# **Precision 3280 CFF**

Manuale del proprietario per l'assistenza

**Modello normativo: D18U Tipo normativo: D18U001 Marzo 2024 Rev. A00**

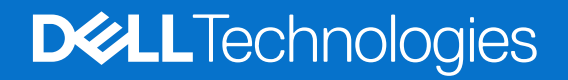

#### Messaggi di N.B., Attenzione e Avvertenza

**N.B.:** un messaggio N.B. (Nota Bene) indica informazioni importanti che contribuiscono a migliorare l'utilizzo del prodotto.

**ATTENZIONE: un messaggio di ATTENZIONE evidenzia la possibilità che si verifichi un danno all'hardware o una perdita di dati ed indica come evitare il problema.**

**AVVERTENZA: un messaggio di AVVERTENZA evidenzia un potenziale rischio di danni alla proprietà, lesioni personali o morte.**

© 2024 Dell Inc. o sue affiliate. Tutti i diritti riservati. Dell Technologies, Dell e altri marchi registrati sono marchi di Dell Inc. o di sue società controllate. Altri marchi possono essere marchi dei rispettivi proprietari.

# Sommario

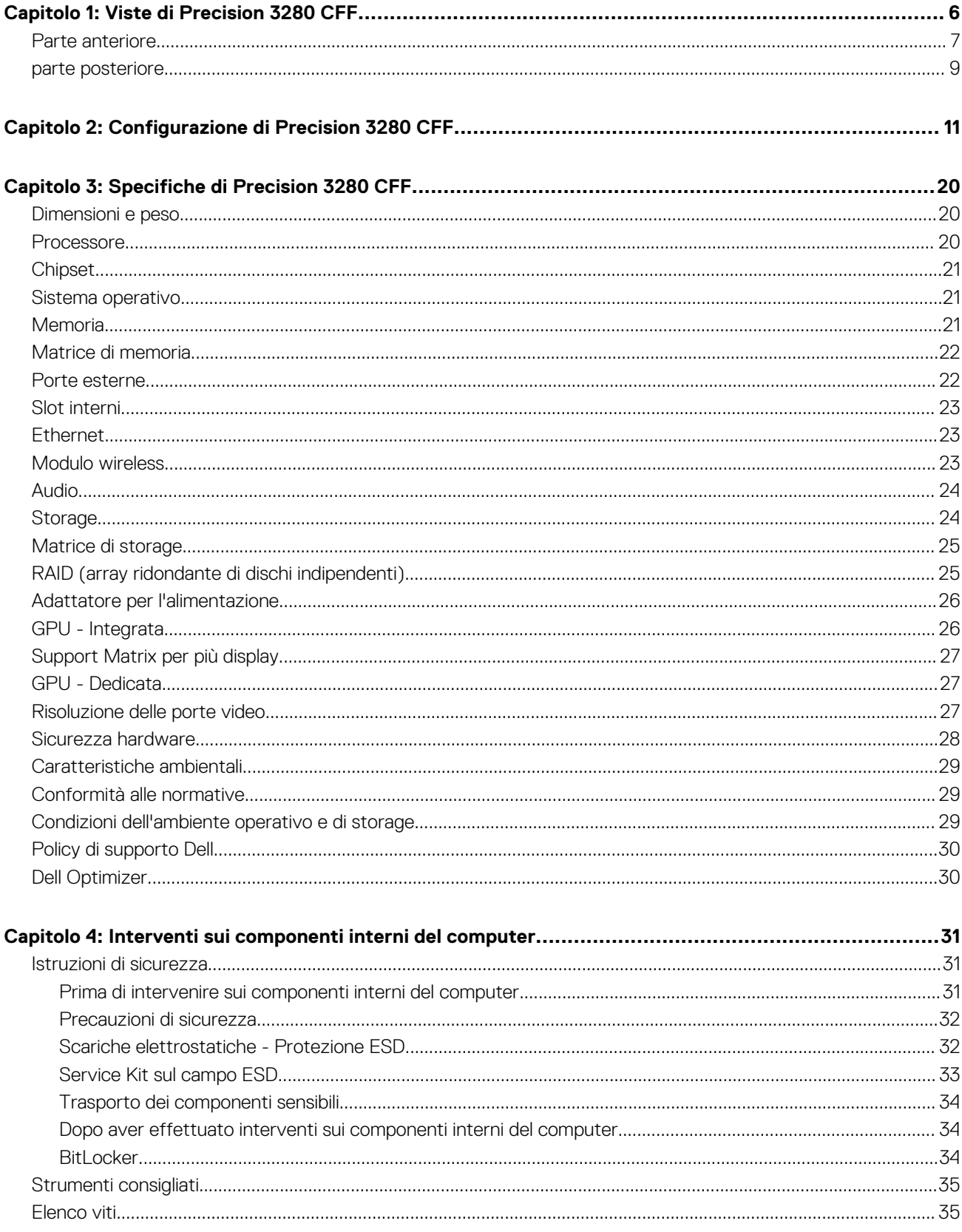

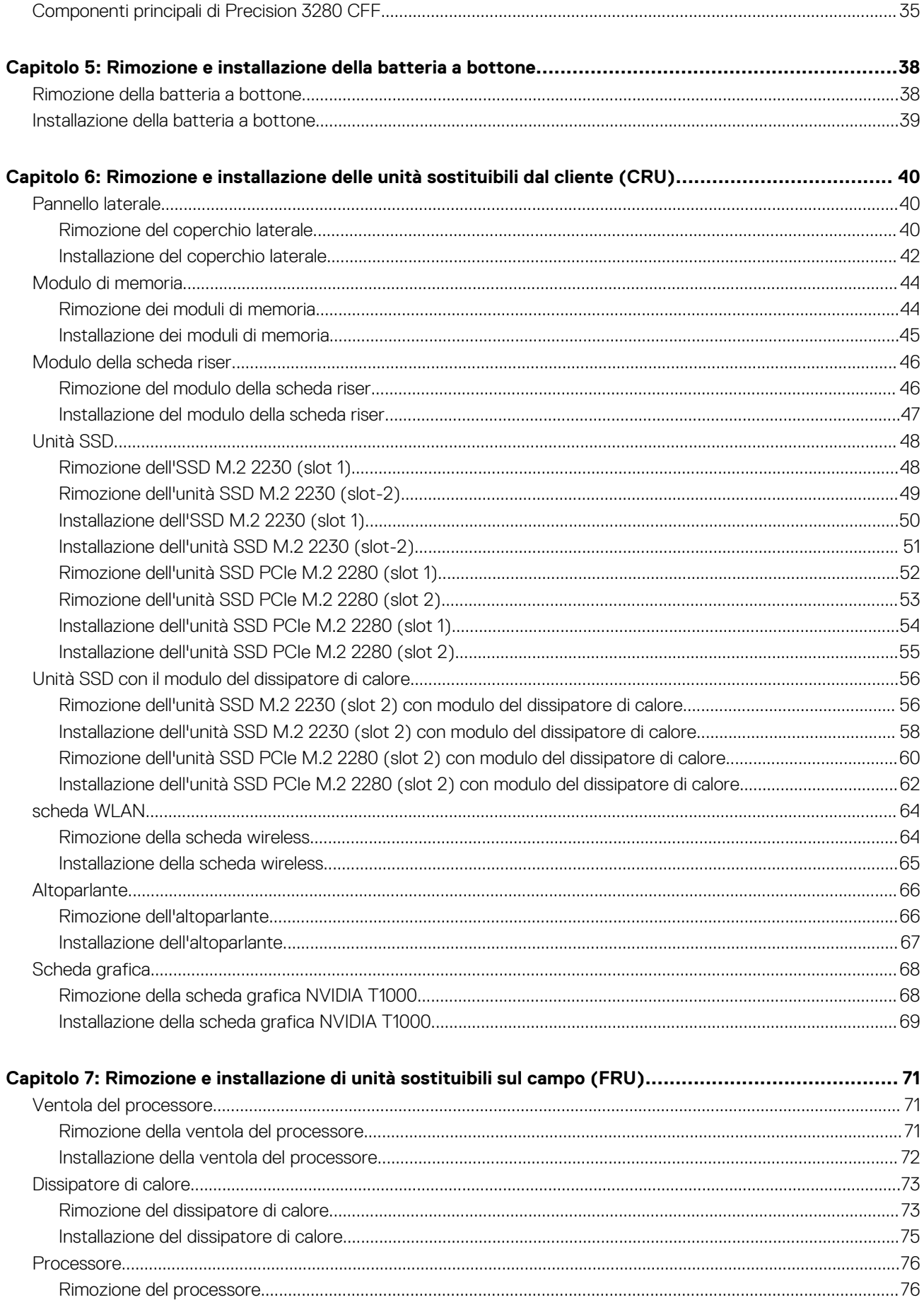

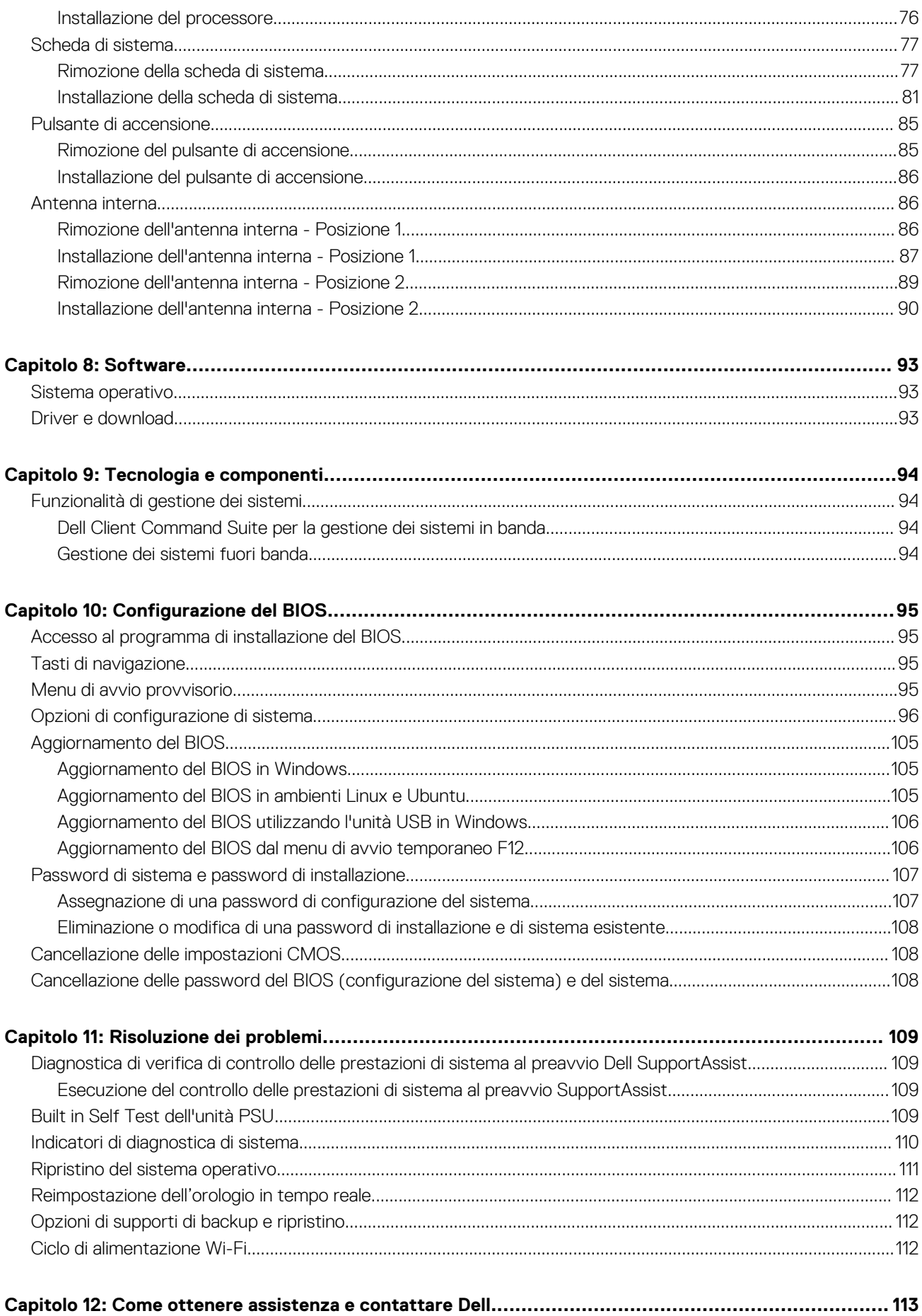

# **Viste di Precision 3280 CFF**

### <span id="page-6-0"></span>**Parte anteriore**

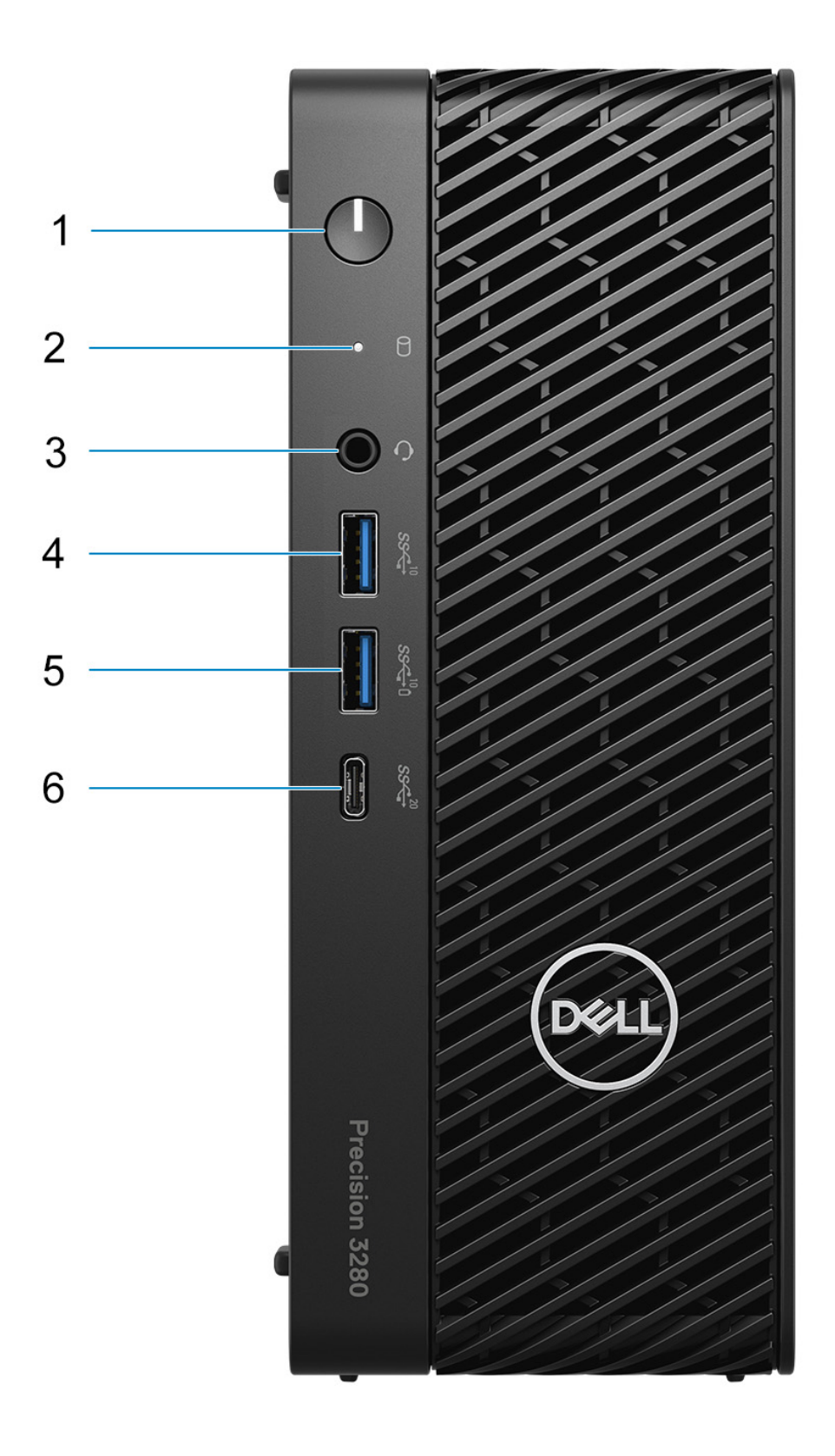

#### 1. **Pulsante di accensione con LED di diagnostica**

Premere questo pulsante per accendere il computer se è spento, in stato di sospensione o in stato di ibernazione.

#### 2. **Indicatore attività del disco rigido**

Si accende quando il computer legge da o scrive sul disco rigido.

**N.B.:** L'indicatore attività del disco rigido è supportato solo su computer dotati di unità disco rigido.

#### 3. **Porta audio universale**

Collegare una cuffie o una cuffie auricolare (cuffie e microfono combinati).

#### 4. **Porta USB 3.2 Gen 2 (10 Gb/s)**

Collegare i dispositivi come le stampanti e i dispositivi di storage esterni. Offre velocità di trasferimento dei dati fino a 10 Gbps.

#### 5. **Porta USB 3.2 Gen 2 (10 Gb/s) con PowerShare**

Collegare i dispositivi come le stampanti e i dispositivi di storage esterni.

Offre velocità di trasferimento dei dati fino a 10 Gbps. PowerShare consente di caricare i dispositivi USB collegati.

#### 6. **Porta USB 3.2 Type-C Gen 2x2 (20 Gb/s)**

Collegare i dispositivi come dispositivi di storage esterni, stampanti e display esterni. Consente il trasferimento dei dati fino a 20 Gb/s.

**N.B.:** I dispositivi USB non si caricheranno a computer spento o in uno stato di sospensione. Per iniziare la ricarica dei dispositivi collegati, accendere il computer.

## <span id="page-8-0"></span>**parte posteriore**

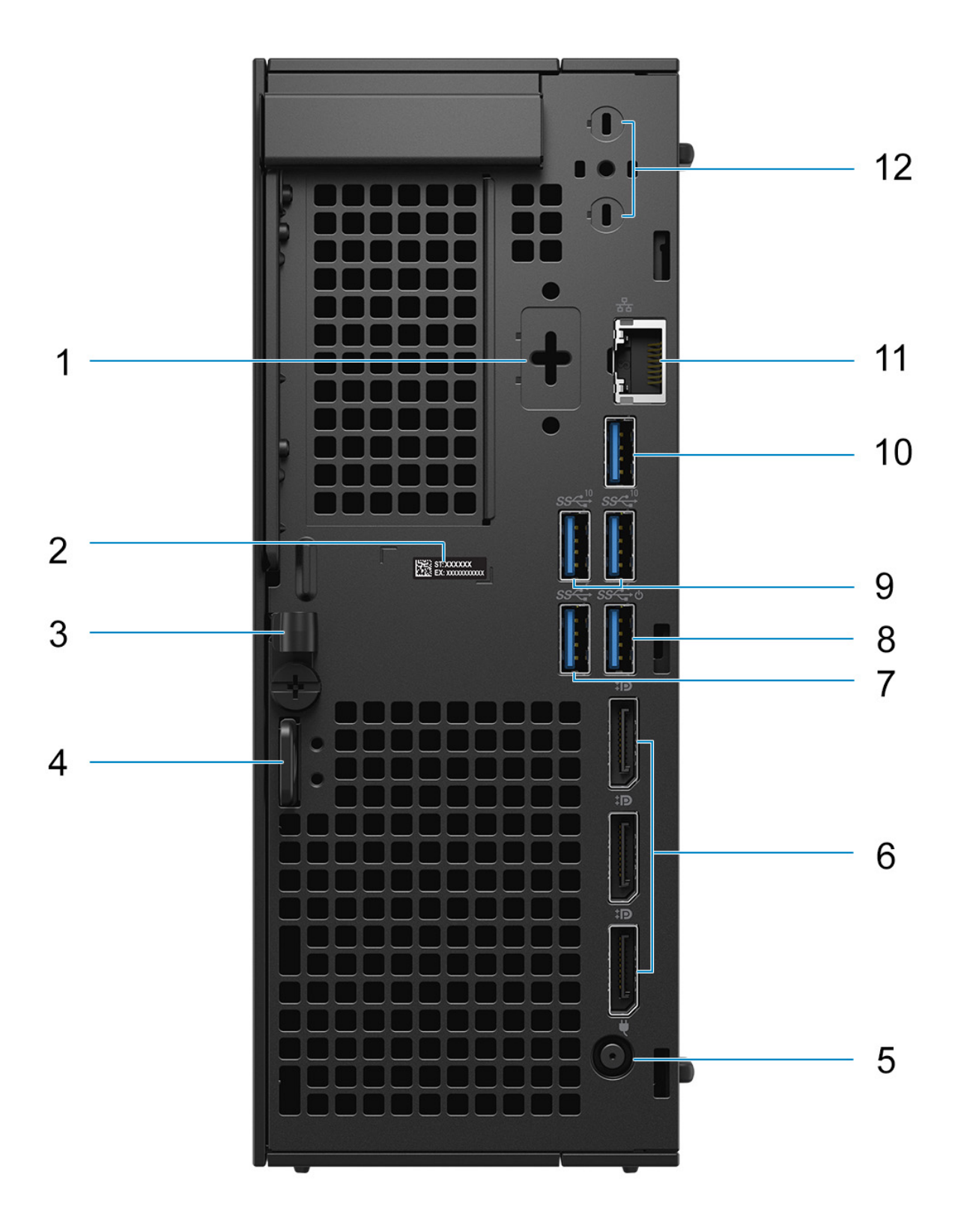

#### 1. **Porta opzionale (HDMI 2.1/Displayport 1.4a (HBR3)/VGA/USB Type-C DisplayPort modalità altenativa)**

La porta disponibile in questa posizione potrebbe variare a seconda della scheda di I/O opzionale installata sul computer.

#### ● **Porta HDMI 2.1**

Consente di collegare un televisore, un display esterno o un altro dispositivo HDMI in entrata compatibile. La risoluzione massima supportata è 4.096 x 2.160 a 60 Hz.

#### ● **DisplayPort 1.4a (supporto per HBR3)**

Collegare un display esterno o un proiettore. La risoluzione massima supportata è 5.120 x 3.200 a 60 Hz.

#### ● **porta VGA**

Collegare un display esterno o un proiettore. La risoluzione massima supportata è 1.920 x 1.200 a 60 Hz.

#### **USB Type-C with DisplayPort port**

Collegare i dispositivi come le stampanti e i dispositivi di storage esterni. Offre velocità di trasferimento dei dati fino a 10 Gb/s. Risoluzione massima supportata: 5.120 x 3.200 a 60 Hz con un adattatore da Type-C a DisplayPort.

#### 2. **Etichetta codice di matricola**

Il codice di matricola è un ID alfanumerico univoco che consente ai tecnici dell'assistenza di Dell di identificare i componenti hardware del computer e accedere alle informazioni sulla garanzia.

#### 3. **Fermaglio per cavo ingresso CC**

Instradamento del cavo dell'adattatore per l'alimentazione

#### 4. **Fermo di rilascio del pannello laterale**

Rilasciare per consentire l'apertura del coperchio laterale.

#### 5. **Porta connettore del cavo di alimentazione**

Collegare un cavo di alimentazione per fornire alimentazione al computer.

#### 6. **3 porte DisplayPort 1.4a (HBR2)**

Collegare un display esterno o un proiettore.

#### 7. **Porta USB 3.2 Gen 1 (5 Gb/s)**

Collegare i dispositivi come le stampanti e i dispositivi di storage esterni. Offre velocità di trasferimento dei dati fino a 5 Gbps.

#### 8. **Porte USB 3.2 Gen 1 (5 Gb/s) con Smart Power On**

Collegare i dispositivi come le stampanti e i dispositivi di storage esterni. Offre velocità di trasferimento dei dati fino a 5 Gbps.

#### 9. **2 porte USB 3.2 Gen 2 (10 Gb/s)**

Collegare i dispositivi come le stampanti e i dispositivi di storage esterni. Offre velocità di trasferimento dei dati fino a 10 Gbps.

#### 10. **1 porta USB 3.2 Gen 2 (10 Gb/s)**

Collegare i dispositivi come le stampanti e i dispositivi di storage esterni. Offre velocità di trasferimento dei dati fino a 10 Gbps.

#### 11. **Porta RJ45 da 10/100/1.000 Mb/s**

Collegare un cavo Ethernet (RJ45) da un router o un modem a banda larga per accedere alla rete o a Internet, con un trasferimento di 10/100/1.000 Mbps.

#### 12. **Porte connettore per antenna esterna**

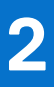

# **Configurazione di Precision 3280 CFF**

#### <span id="page-10-0"></span>**Informazioni su questa attività**

**N.B.:** Le immagini contenute in questo documento possono differire dal tuo sistema a seconda della configurazione ordinata.

#### **Procedura**

1. Collegare la tastiera e il mouse.

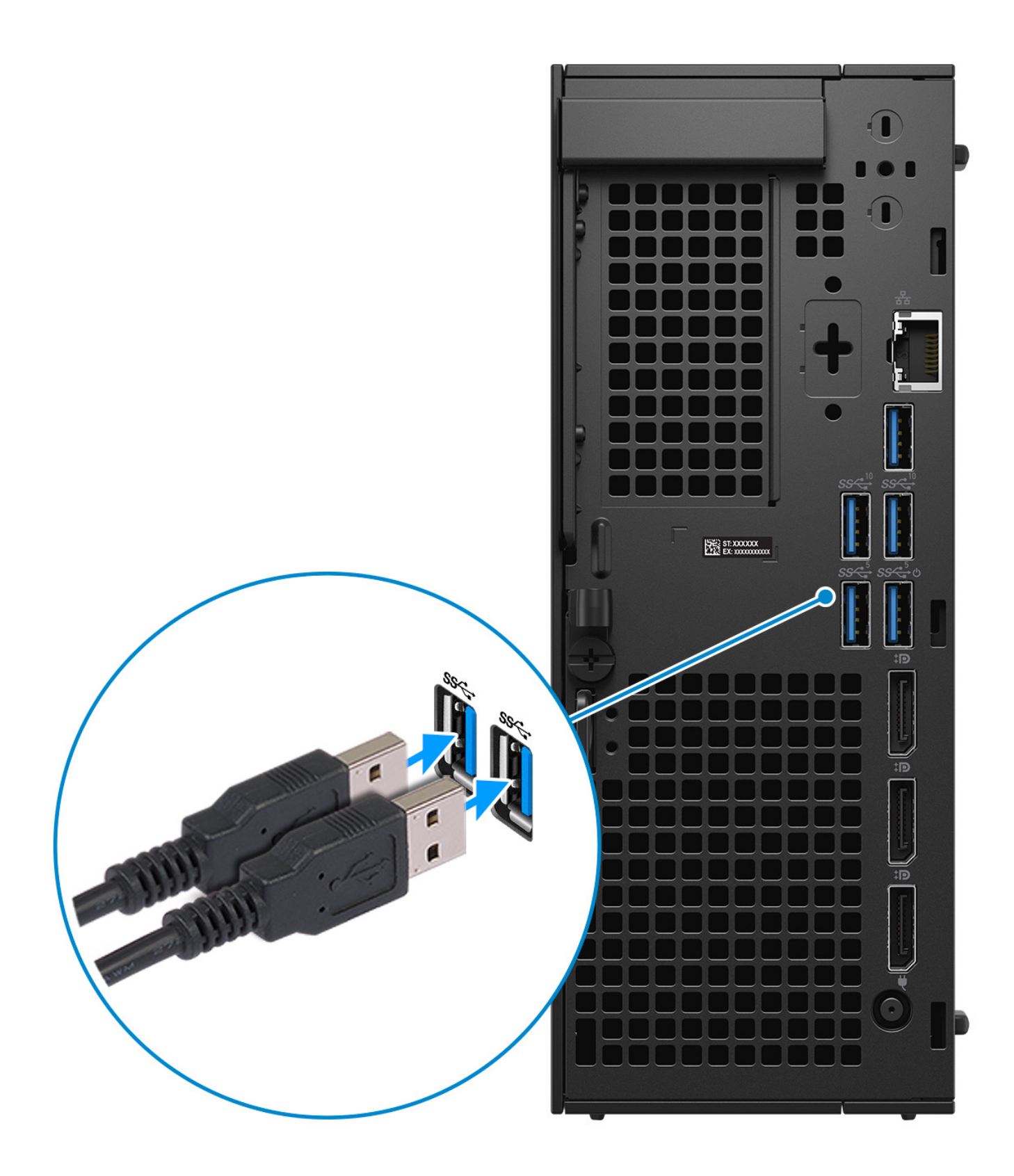

**Figura 3. Collegare la tastiera e il mouse**

2. Connettersi alla rete tramite un cavo o connettersi a una rete wireless.

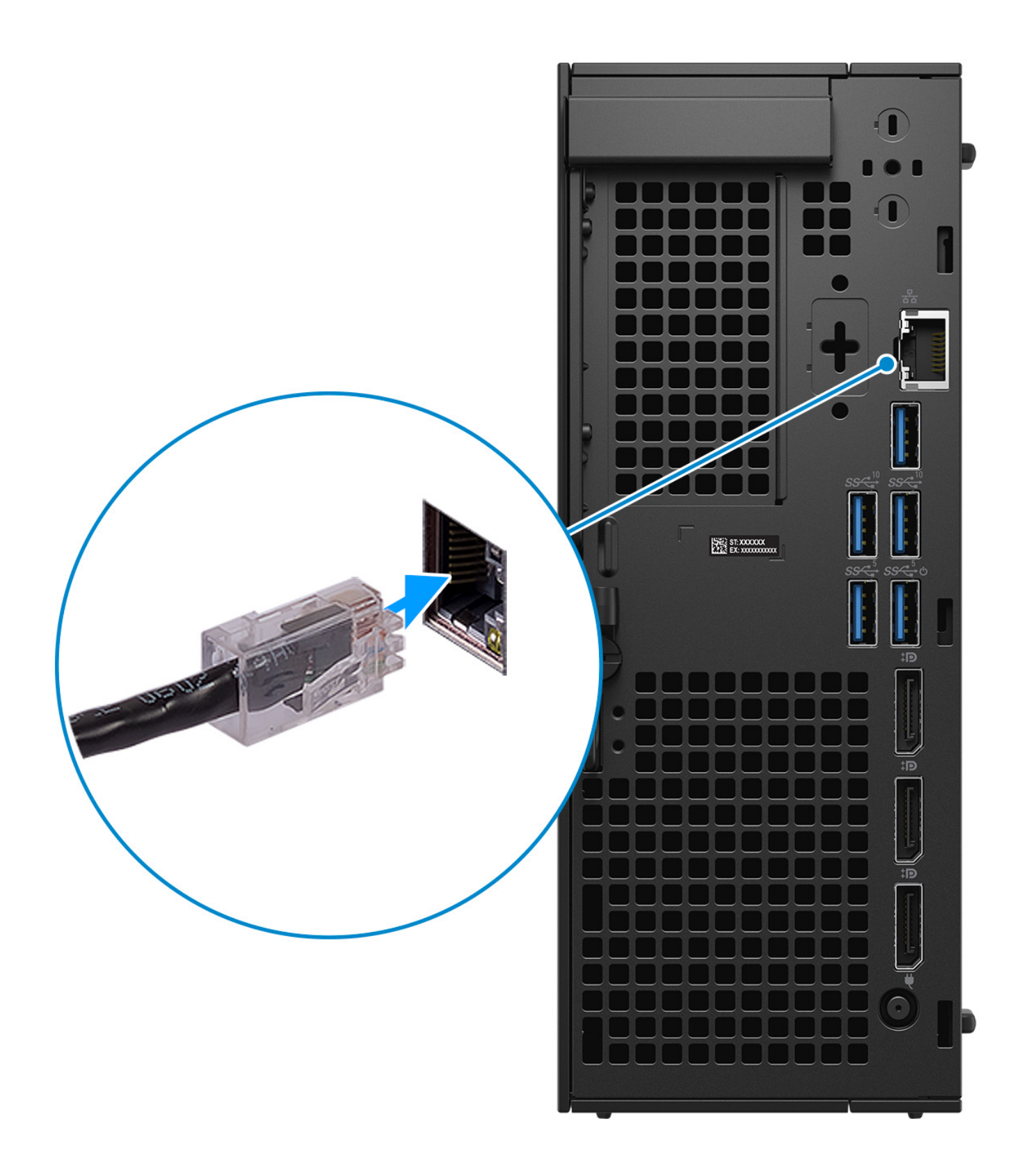

**Figura 4. Collegare il cavo di rete**

#### 3. Collegare il display.

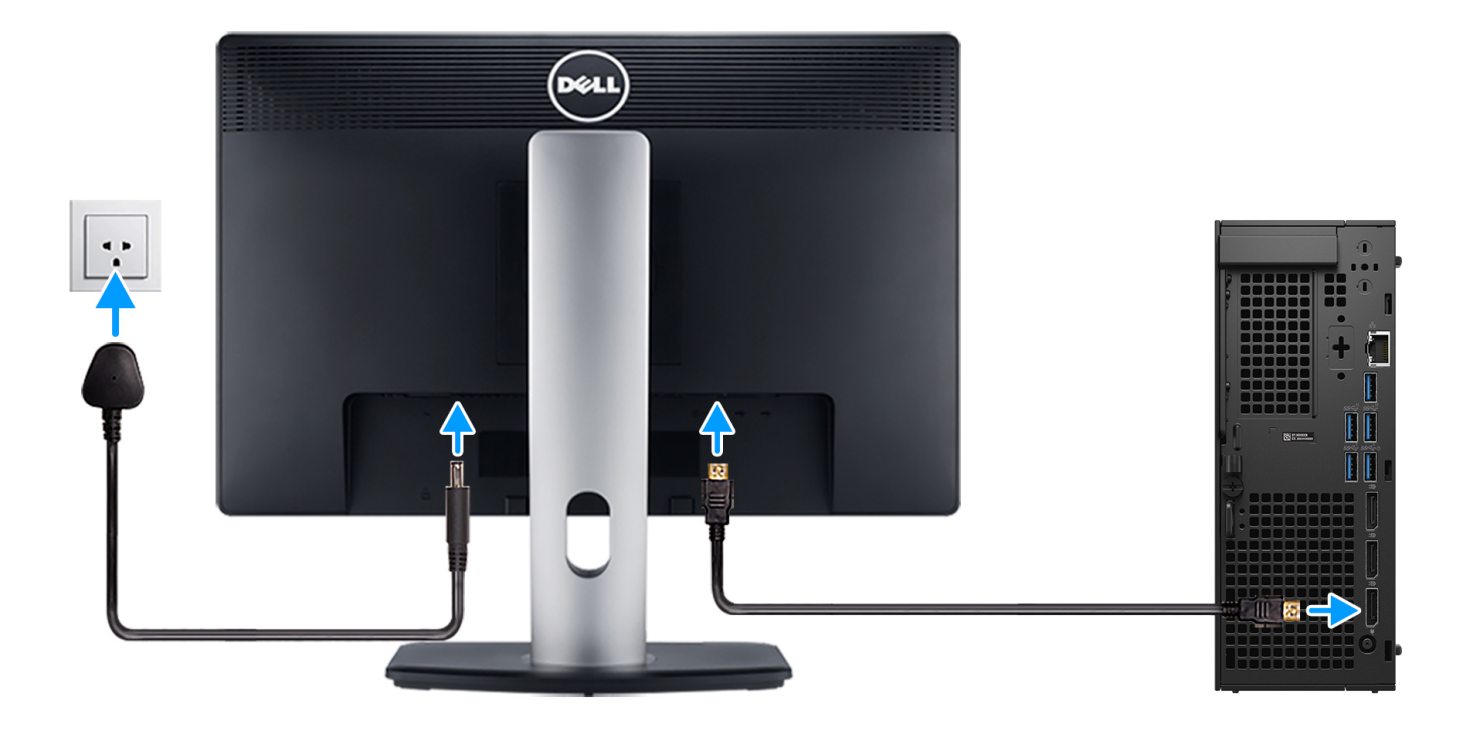

#### **Figura 5. Connessione del display**

4. Collegare il cavo di alimentazione.

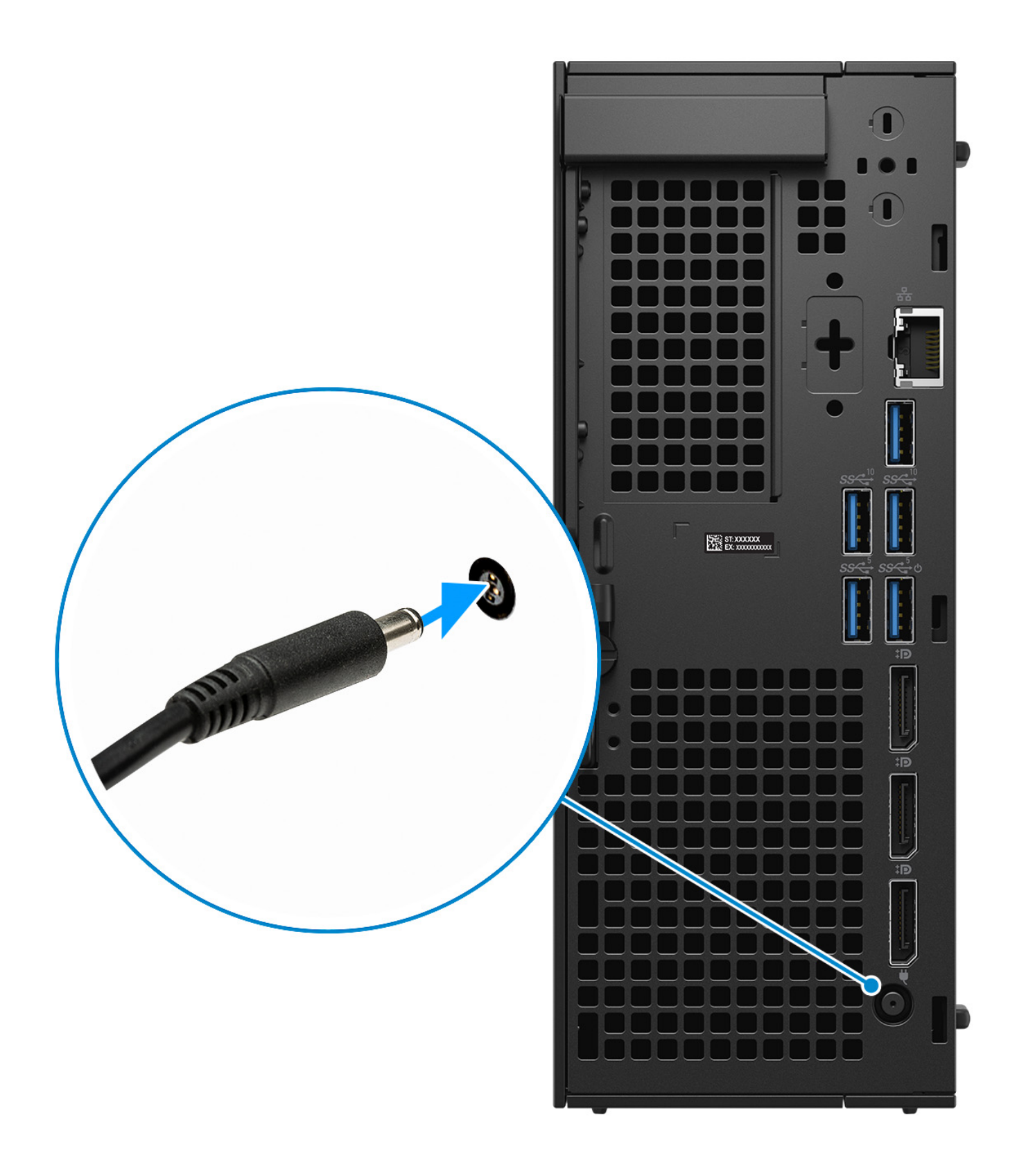

**Figura 6. Collegare il cavo di alimentazione**

5. Premere il pulsante di accensione.

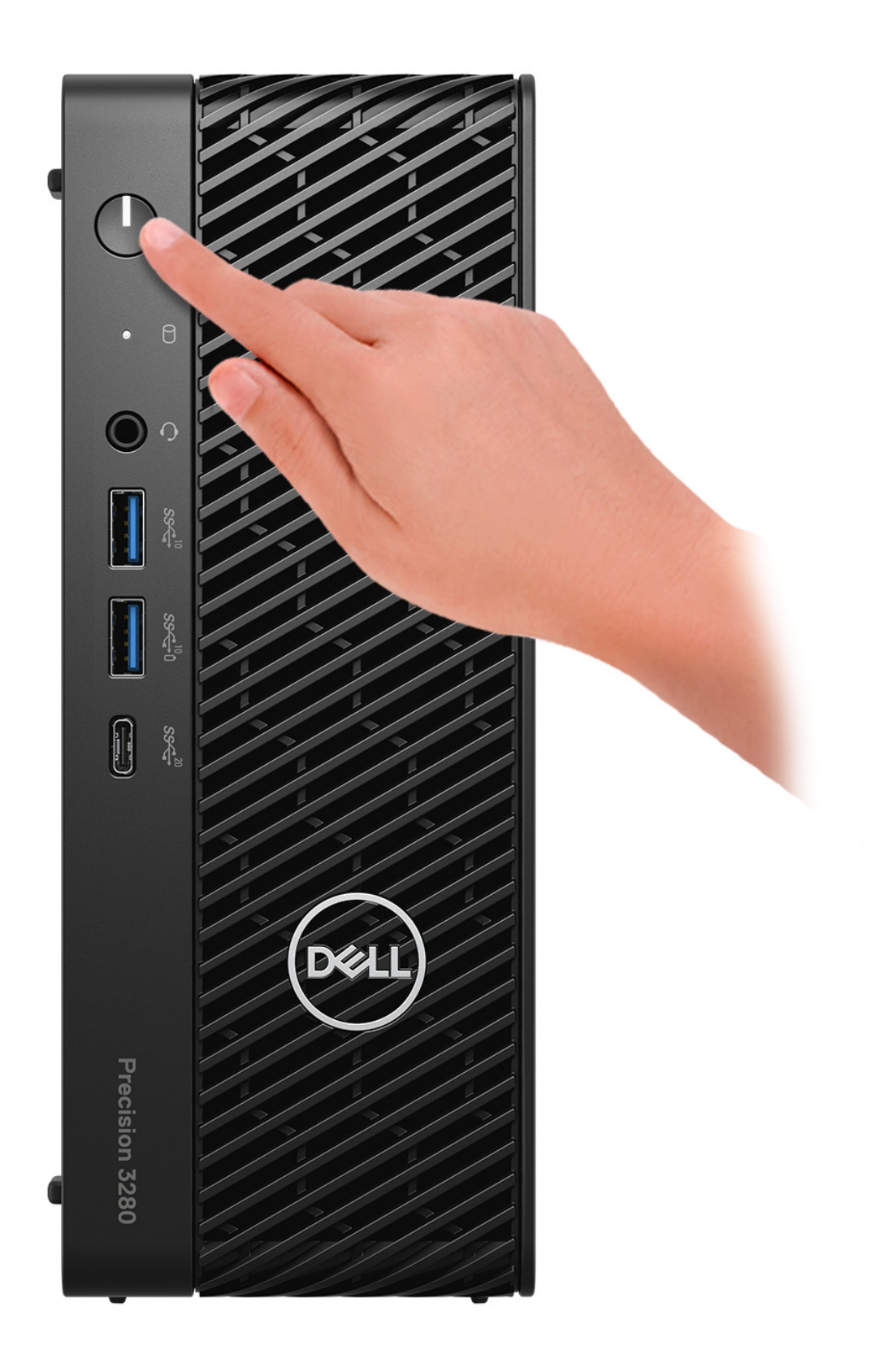

#### **Figura 7. Premere il pulsante di accensione**

#### 6. Completare la configurazione del sistema operativo.

#### **Per Ubuntu:**

Seguire le istruzioni visualizzate sul display per completare la configurazione. Per ulteriori informazioni sull'installazione e la configurazione di Ubuntu, cercare nella risorsa della knowledge base sul [sito del supporto Dell.](https://www.dell.com/support/)

#### **Per Windows:**

Seguire le istruzioni visualizzate sul display per completare la configurazione. Durante la configurazione, Dell Technologies consiglia di: ● Connettersi a una rete per gli aggiornamenti di Windows.

- **(i)** N.B.: Se si sta effettuando la connessione a una rete wireless fili protetta, immettere la password per l'accesso alla rete wireless quando richiesto.
- Quando si è collegati a Internet, creare oppure accedere con un account Microsoft. Se non si è connessi a Internet, creare un account offline.
- Nella schermata **Supporto e protezione**, immettere le informazioni di contatto.
- 7. Consigliamo di cercare le app Dell nel menu Start di Windows.

#### **Tabella 1. Individuare le applicazioni di Dell**

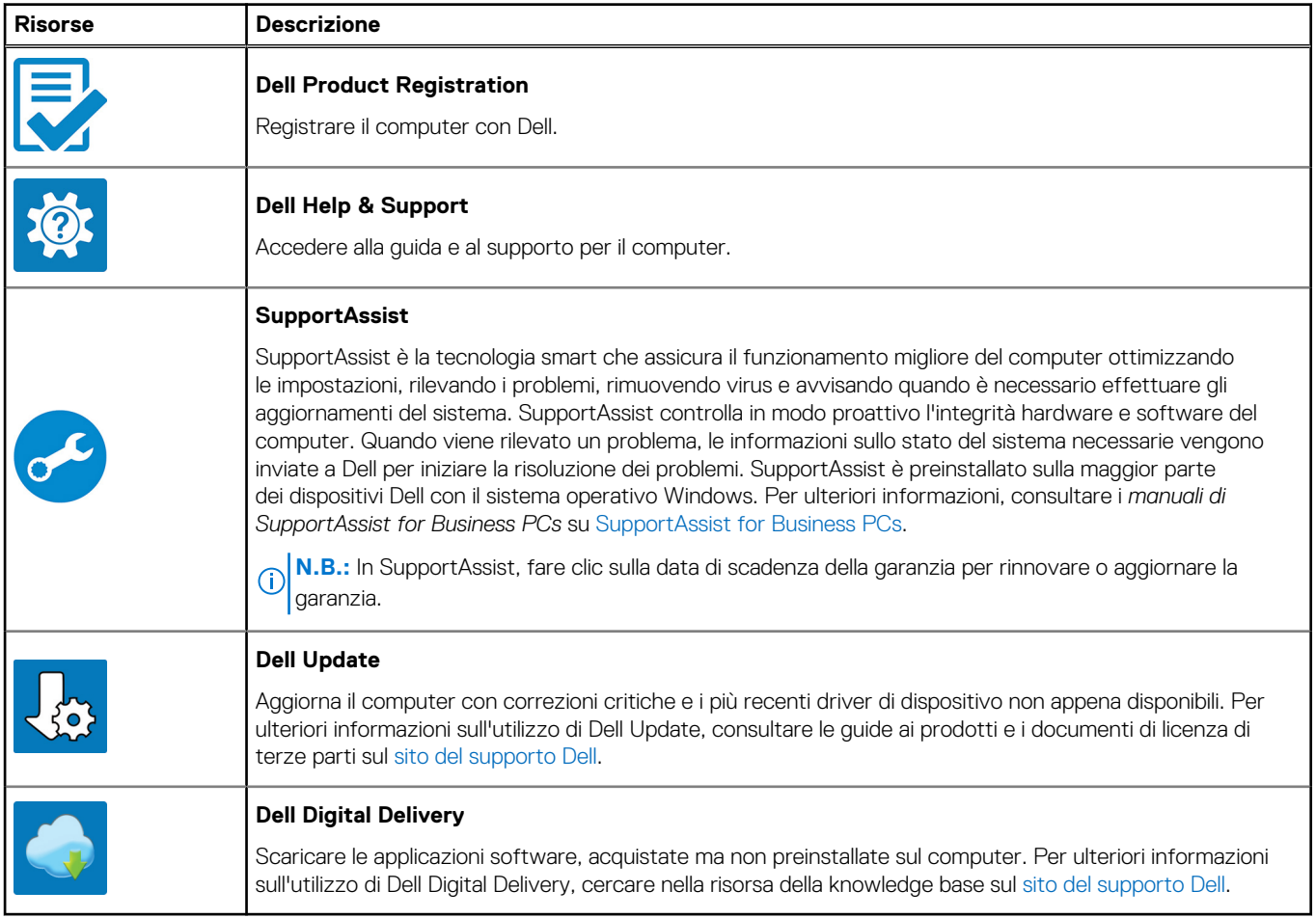

# **Specifiche di Precision 3280 CFF**

### <span id="page-19-0"></span>**Dimensioni e peso**

La seguente tabella elenca altezza, larghezza, profondità e peso di Precision 3280 CFF.

#### **Tabella 2. Dimensioni e peso**

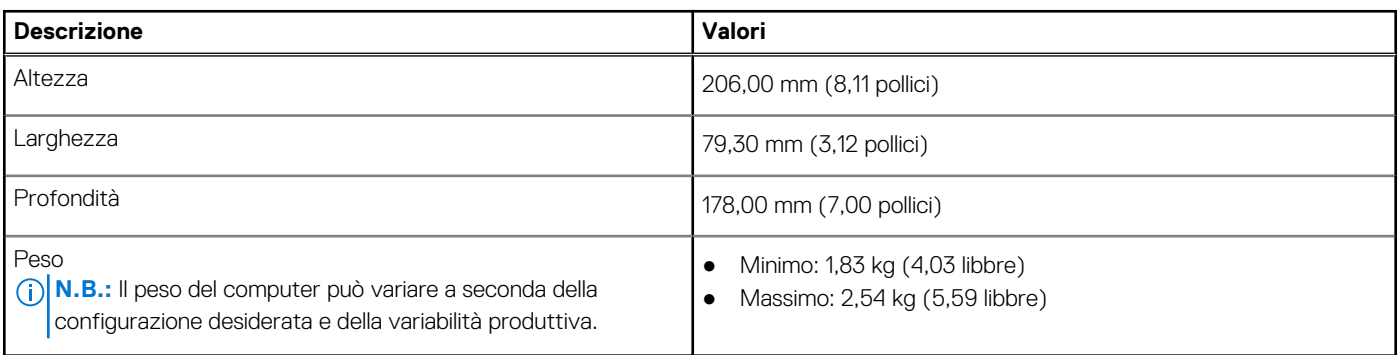

### **Processore**

La seguente tabella elenca i dettagli dei processori supportati da Precision 3280 CFF.

#### **Tabella 3. Processore**

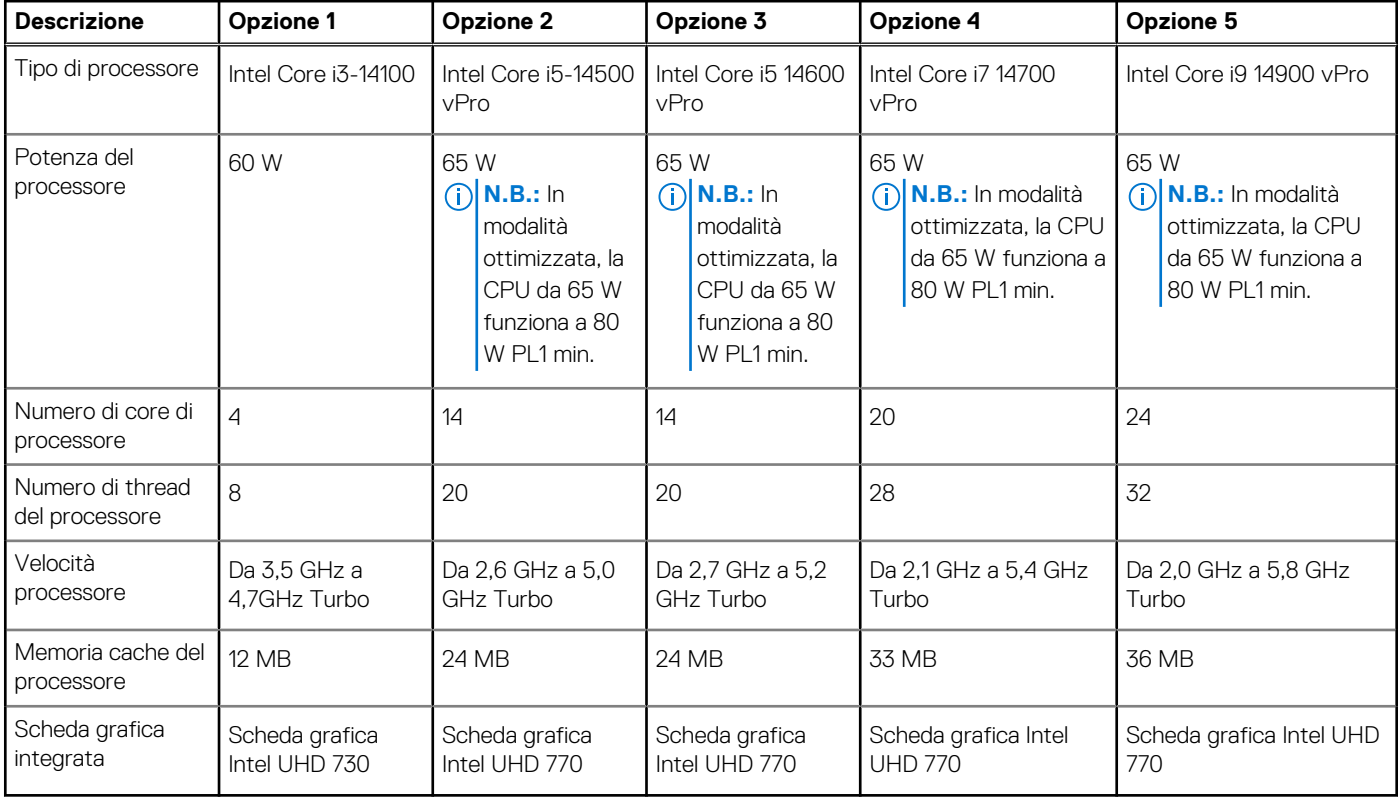

# <span id="page-20-0"></span>**Chipset**

La seguente tabella elenca i dettagli del chipset supportato da Precision 3280 CFF.

#### **Tabella 4. Chipset**

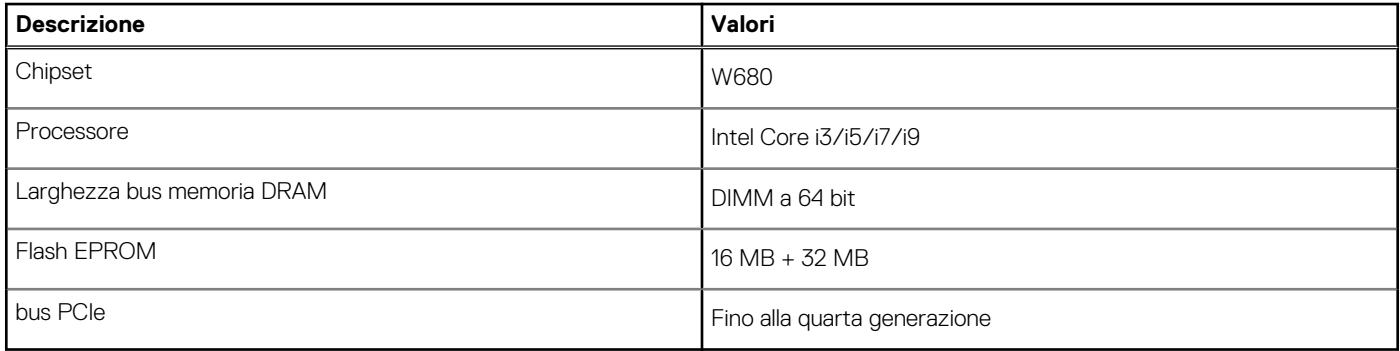

## **Sistema operativo**

Precision 3280 CFF supporta i seguenti sistemi operativi:

- Windows 11 Home, 64 bit
- Windows 11 Pro, 64 bit
- Windows 11 Pro National Education, 64 bit
- Windows 11 Pro for Workstations
- Red Hat Linux 9.4 Enterprise
- Ubuntu Linux 22.04 LTS, 64 bit

# **Memoria**

La seguente tabella fornisce le specifiche di memoria di Precision 3280 CFF.

#### **Tabella 5. Specifiche della memoria**

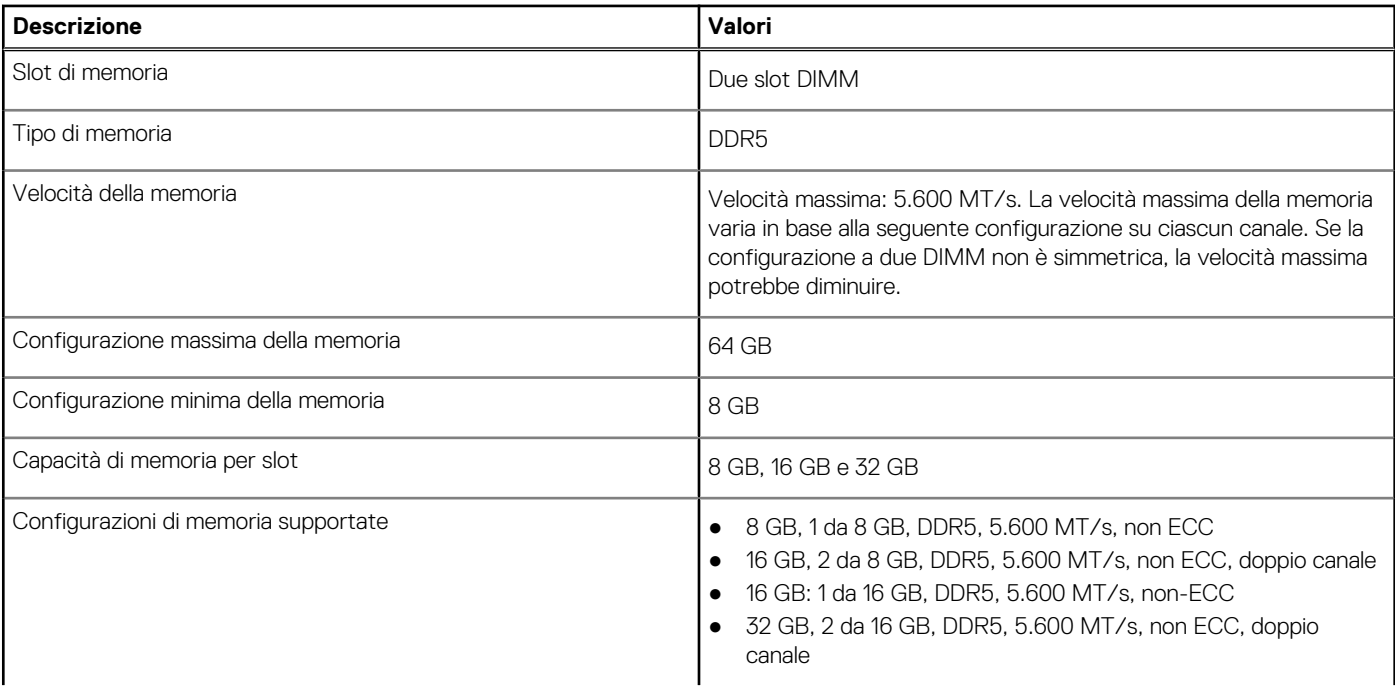

#### <span id="page-21-0"></span>**Tabella 5. Specifiche della memoria (continua)**

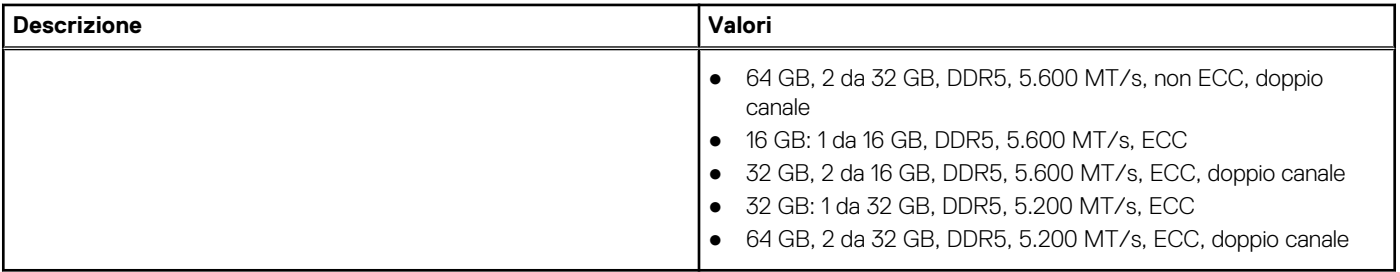

### **Matrice di memoria**

La seguente tabella elenca le configurazioni di memoria supportate da Precision 3280 CFF.

#### **Tabella 6. Matrice di memoria per non-ECC**

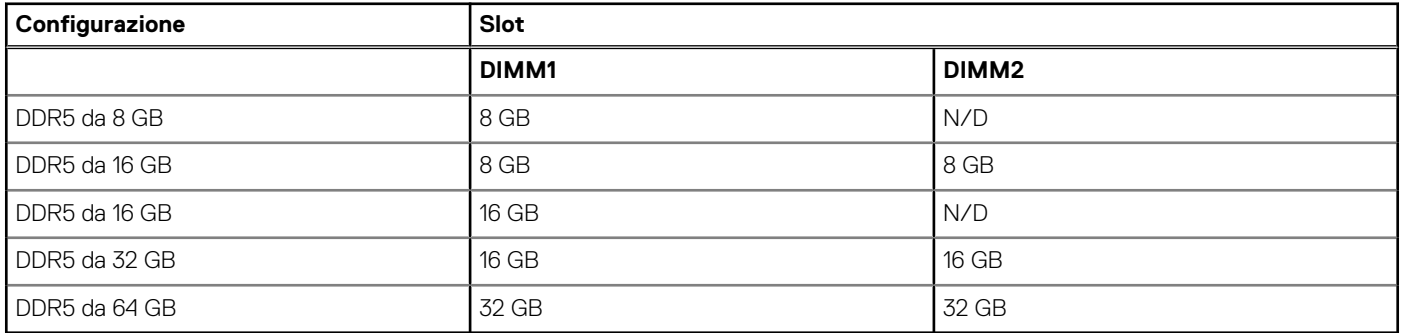

#### **Tabella 7. Matrice di memoria per ECC**

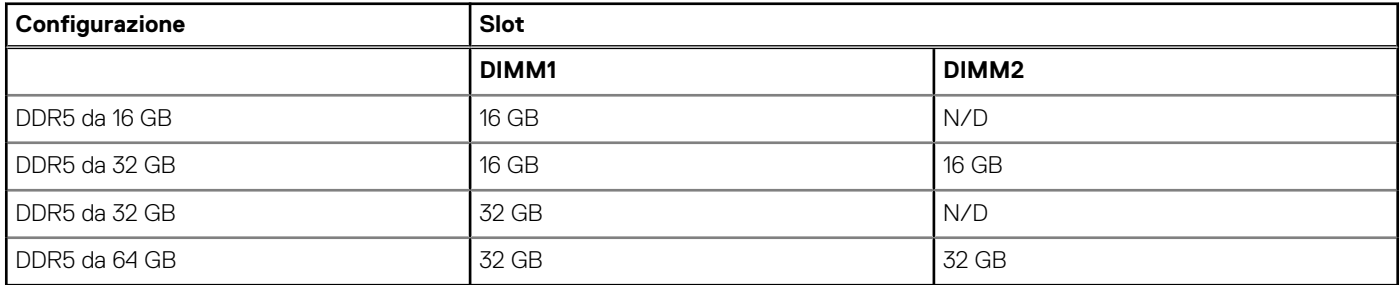

### **Porte esterne**

La seguente tabella elenca le porte esterne di Precision 3280 CFF.

#### **Tabella 8. Porte esterne**

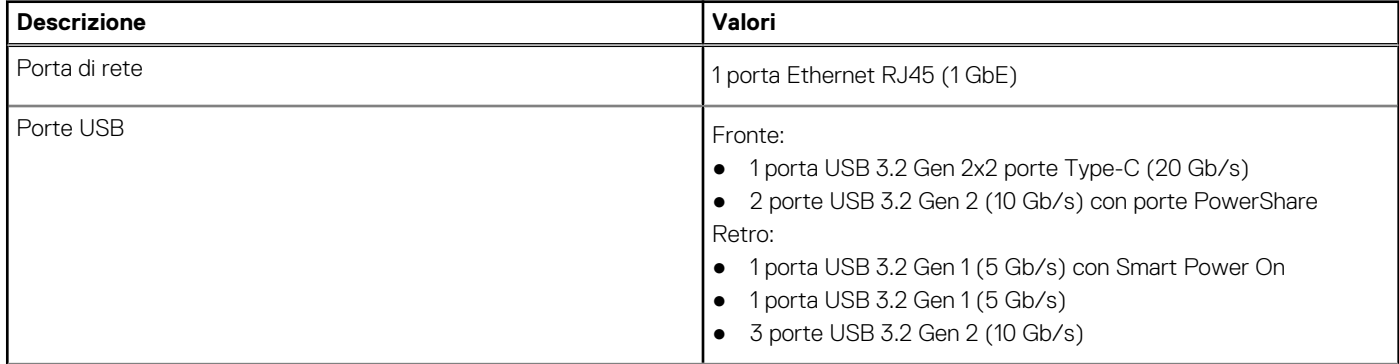

#### <span id="page-22-0"></span>**Tabella 8. Porte esterne (continua)**

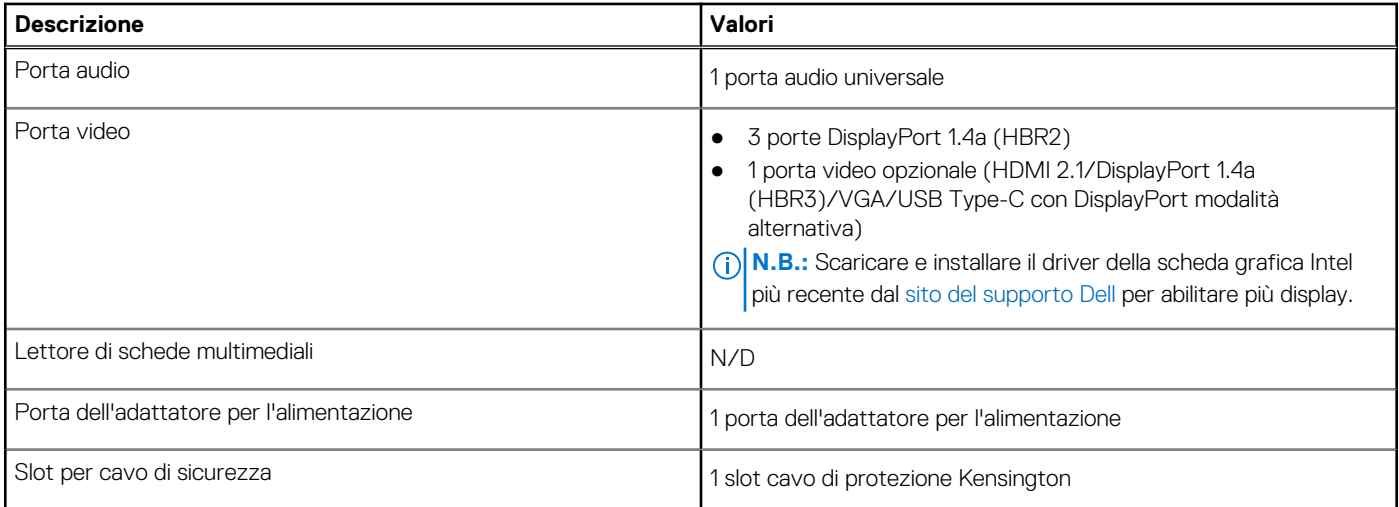

## **Slot interni**

La seguente tabella elenca gli slot interni di Precision 3280 CFF.

#### **Tabella 9. Slot interni**

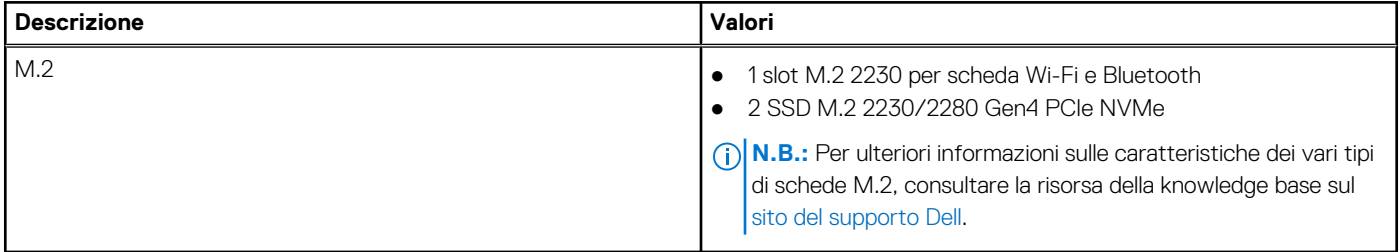

### **Ethernet**

La seguente tabella elenca le specifiche del modulo LAN Ethernet cablato di Precision 3280 CFF.

#### **Tabella 10. Specifiche Ethernet**

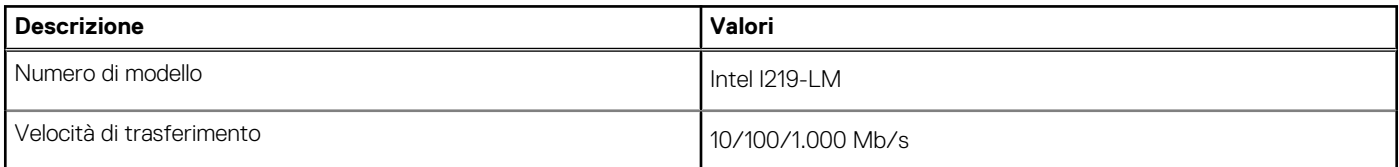

### **Modulo wireless**

La seguente tabella elenca le specifiche dei moduli WLAN wireless supportati da Precision 3280 CFF.

#### **Tabella 11. Specifiche dei moduli wireless**

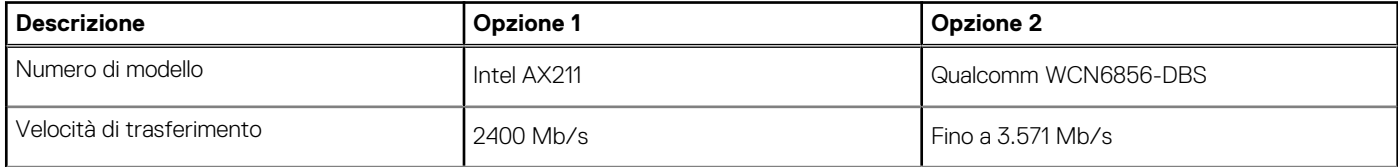

<span id="page-23-0"></span>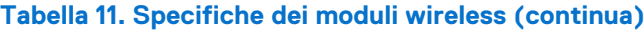

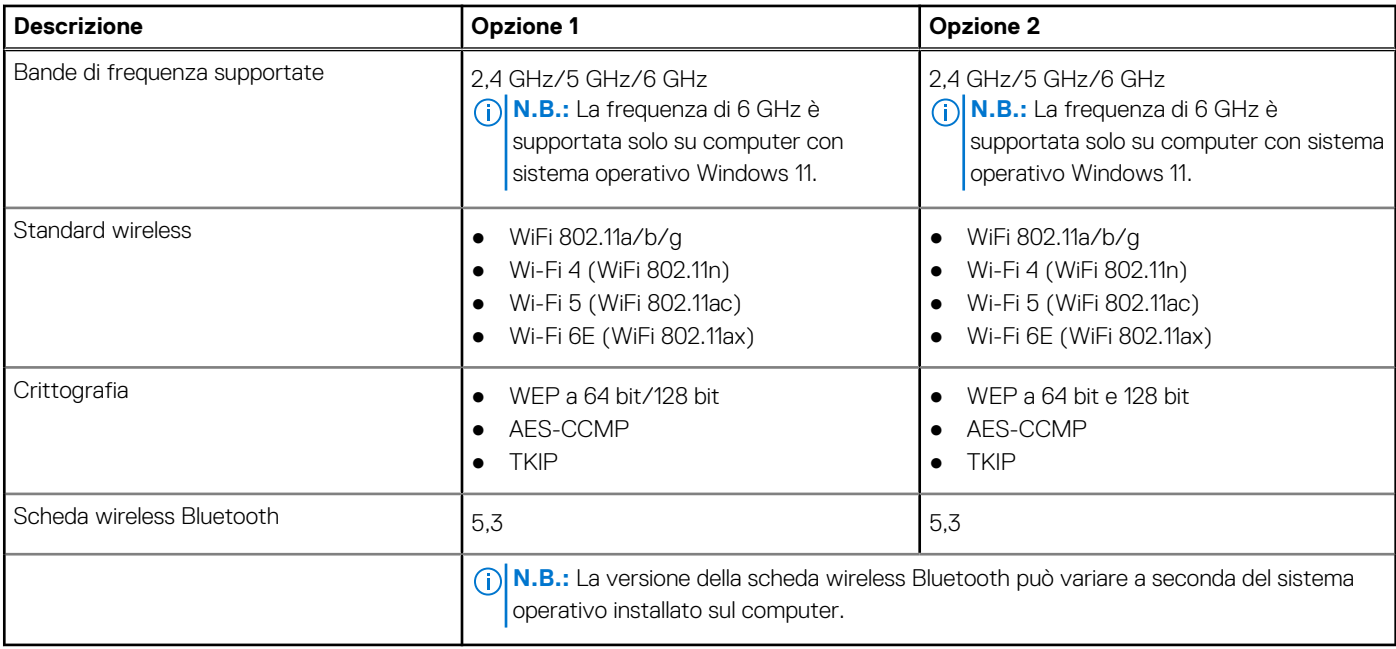

## **Audio**

La seguente tabella fornisce le specifiche audio di Precision 3280 CFF.

#### **Tabella 12. Specifiche dell'audio**

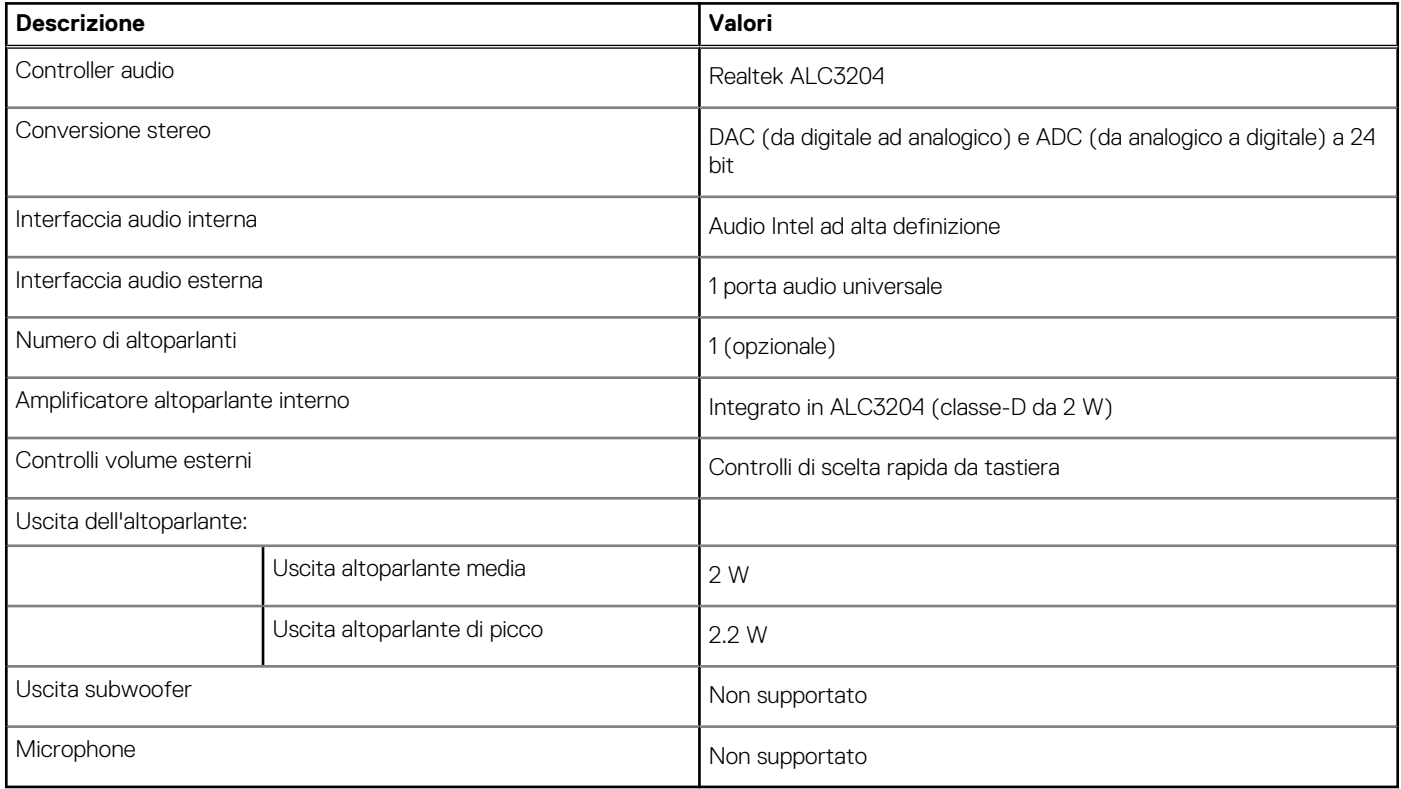

### **Storage**

Questa sezione elenca le opzioni di storage su Precision 3280 CFF.

- <span id="page-24-0"></span>SSD M.2 di avvio + SSD M.2 opzionali: questa configurazione consente l'avvio su SSD M.2 NVMe con un'unità SSD NVMe aggiuntiva. In questa opzione non è configurato alcun disco rigido SATA.
- Lo storage SSD M.2 nello slot 2 richiede un dissipatore di calore.
- RAID 0/1 disponibile.

#### **Tabella 13. Specifiche di storage**

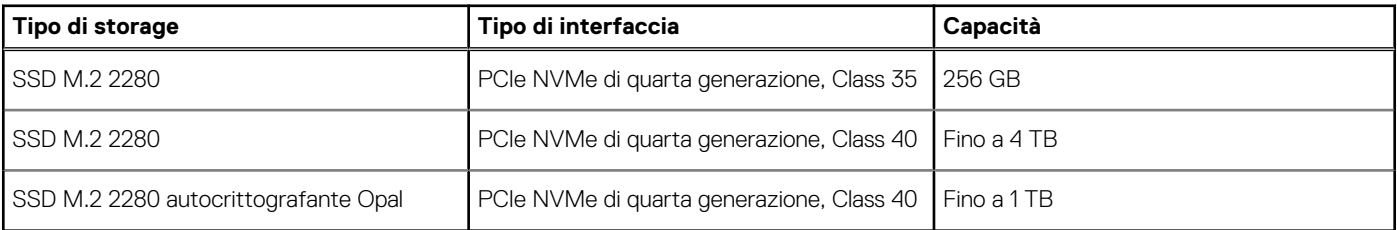

### **Matrice di storage**

Nella seguente tabella sono elencate le configurazioni di storage supportate per Precision 3280 CFF.

#### **Tabella 14. Matrice di storage**

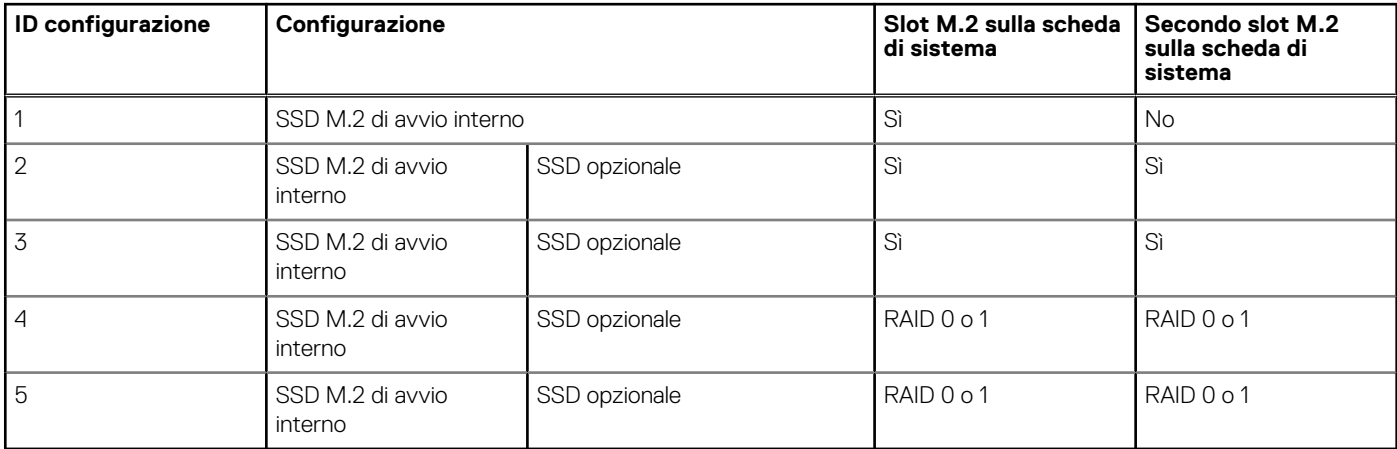

**N.B.:** Lo storage SSD M.2 nello slot 2 richiede un dissipatore di calore.

## **RAID (array ridondante di dischi indipendenti)**

Per ottenere prestazioni ottimali quando si configurano le unità come volume RAID, Dell Technologies consiglia di usare modelli di unità identici.

**N.B.:** RAID non è supportato sulle configurazioni Intel Optane.

I volumi RAID 0 (striping, prestazioni) offrono prestazioni maggiori quando le unità sono associate poiché i dati vengono divisi su più unità: le operazioni I/O con dimensioni di blocchi superiori alla dimensione di stripe divideranno l'I/O e saranno limitate in base all'unità più lenta. Per le operazioni di I/O in RAID 0 con dimensioni dei blocchi inferiori a quelle di striping, sarà l'unità di destinazione dell'operazione di I/O a determinare le prestazioni, cosa che aumenta la variabilità e risulta in latenze non costanti. Questa variabilità è particolarmente evidente per le operazioni di scrittura e può essere problematica per le applicazioni con sensibilità alla latenza. Un simile esempio può essere un'applicazione che esegue migliaia di scritture casuali al secondo con dimensioni di blocco molto ridotte.

I volumi RAID 1 (mirroring, protezione dei dati) offrono prestazioni superiori quando le unità sono associate poiché viene eseguito il mirroring dei dati su più unità: tutte le operazioni di I/O devono essere eseguite in modo identico su entrambe le unità, pertanto le variazioni nelle prestazioni con modelli diversi risultano nel completamento delle operazioni di I/O alla velocità massima dell'unità più lenta. Sebbene non si presenti in questo caso il problema della latenza variabile nelle operazioni di I/O casuali di piccole dimensioni riscontrato con RAID 0 su unità eterogenee, c'è comunque un impatto elevato poiché l'unità con prestazioni maggiori è limitata per tutti i tipi di I/O. Uno dei peggiori esempi di prestazioni limitate è l'uso di I/O senza buffer. Per garantire che le scritture siano effettuate completamente su aree non volatili del volume RAID, l'I/O senza buffer ignora la cache (ad esempio usando il bit Force Unit Access nel protocollo NVMe) e

<span id="page-25-0"></span>l'operazione di I/O non verrà completata fino a quando tutte le unità nel volume RAID non avranno completato la richiesta di commit dei dati. Questo tipo di operazioni di I/O annulla completamente tutti i vantaggi di un'unità a prestazioni più elevate nel volume.

Prestare attenzione a far corrispondere non solo il fornitore, la capacità e la classe dell'unità, ma anche il modello specifico. Le unità dello stesso fornitore, con la stessa capacità e anche la stessa classe possono avere caratteristiche prestazionali molto diverse per certi tipi di operazioni di I/O. Pertanto, la corrispondenza dei modelli assicura che i volumi RAID siano composti da un array omogeneo di unità che offriranno tutti i vantaggi di un volume RAID senza le penalità aggiuntive dovute alle prestazioni minori di una o più unità nel volume.

Precision 3280 CFF supporta RAID con configurazioni con più dischi rigidi.

## **Adattatore per l'alimentazione**

La seguente tabella fornisce le specifiche dell'adattatore per l'alimentazione di Precision 3280 CFF.

#### **Tabella 15. Specifiche dell'adattatore per l'alimentazione**

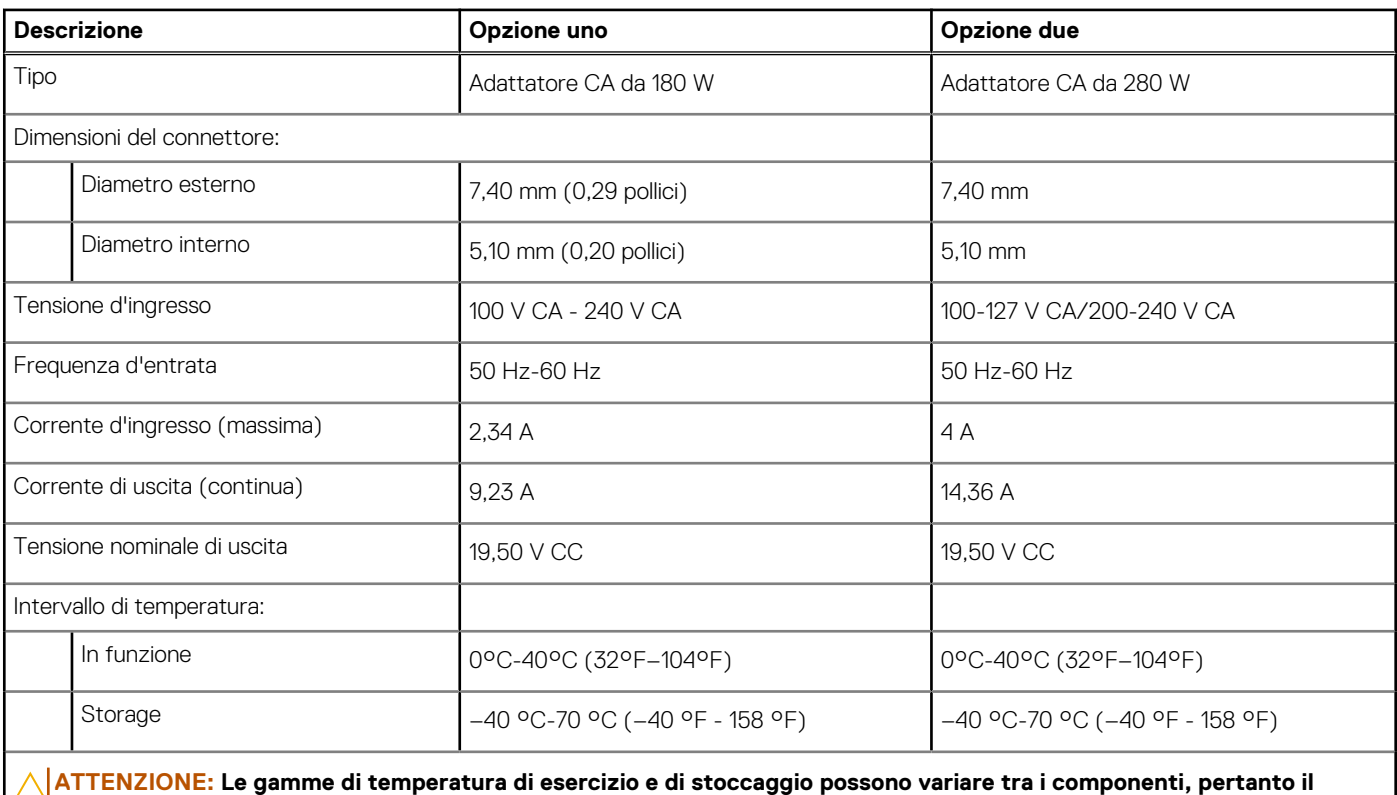

**funzionamento o lo stoccaggio del dispositivo al di fuori di questi intervalli può influire sulle prestazioni dei componenti.**

### **GPU - Integrata**

La seguente tabella elenca le specifiche della GPU integrata supportata da Precision 3280 CFF.

#### **Tabella 16. GPU - Integrata**

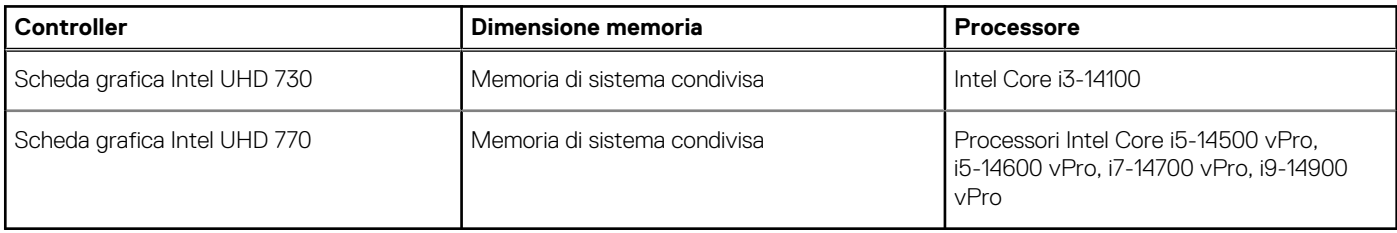

# <span id="page-26-0"></span>**Support Matrix per più display**

La seguente tabella elenca la Support Matrix per più display supportata da Precision 3280 CFF.

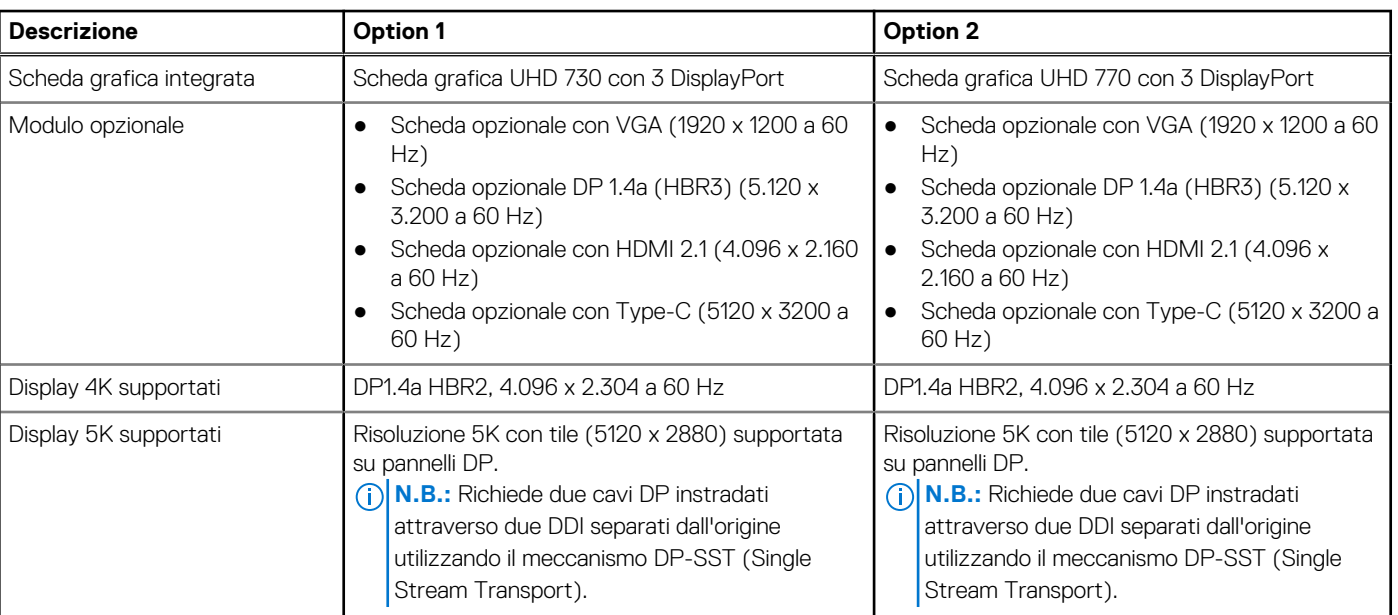

#### **Tabella 17. Support Matrix per più display**

## **GPU - Dedicata**

La seguente tabella elenca le specifiche dell'unità di elaborazione grafica (GPU) dedicata supportata da Precision 3280 CFF.

#### **Tabella 18. GPU - Dedicata**

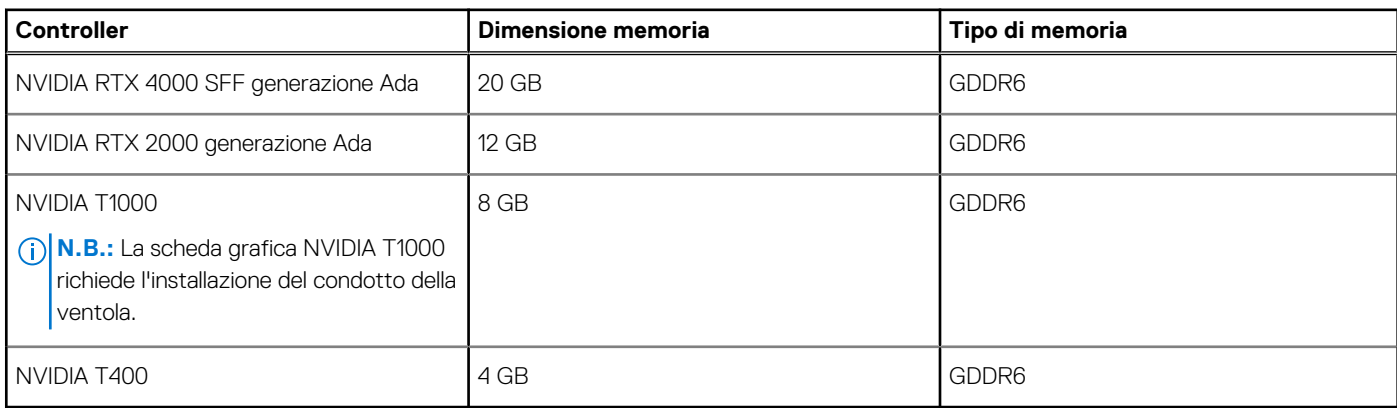

### **Risoluzione delle porte video**

La seguente tabella fornisce la risoluzione delle porte video di Precision 3280 CFF.

#### **Tabella 19. Risoluzione delle porte video**

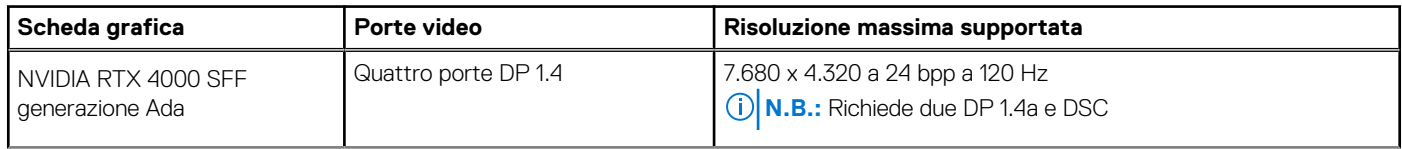

#### <span id="page-27-0"></span>**Tabella 19. Risoluzione delle porte video (continua)**

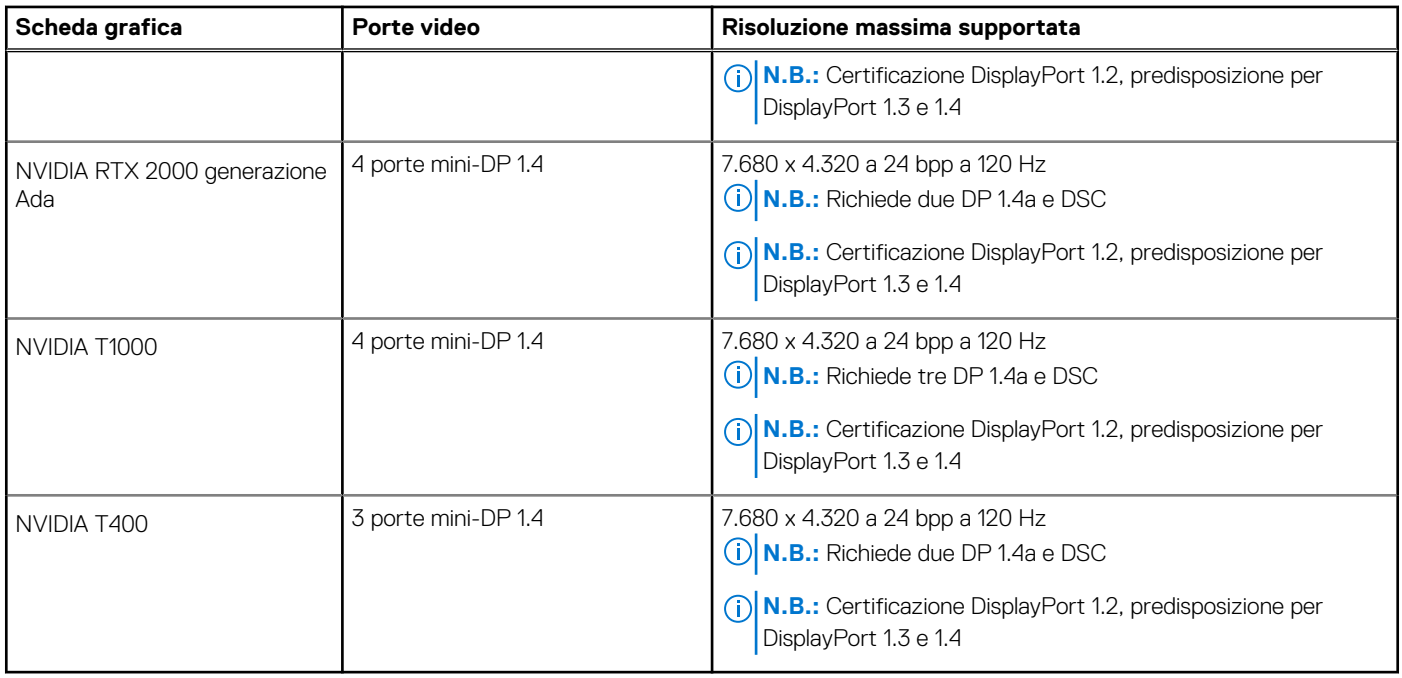

### **Sicurezza hardware**

La seguente tabella fornisce le specifiche di sicurezza hardware di Precision 3280 CFF.

#### **Tabella 20. Sicurezza hardware**

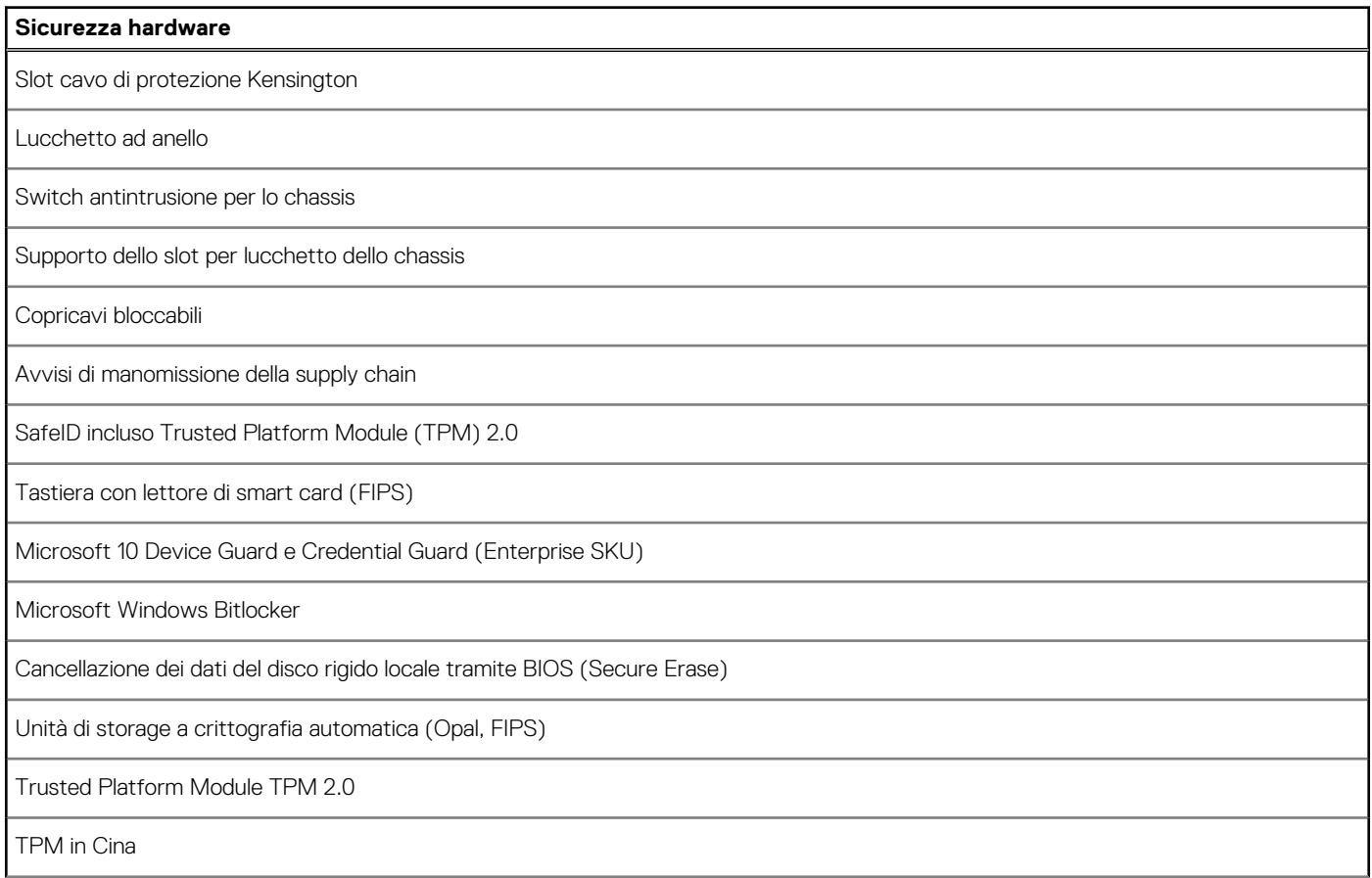

#### <span id="page-28-0"></span>**Tabella 20. Sicurezza hardware (continua)**

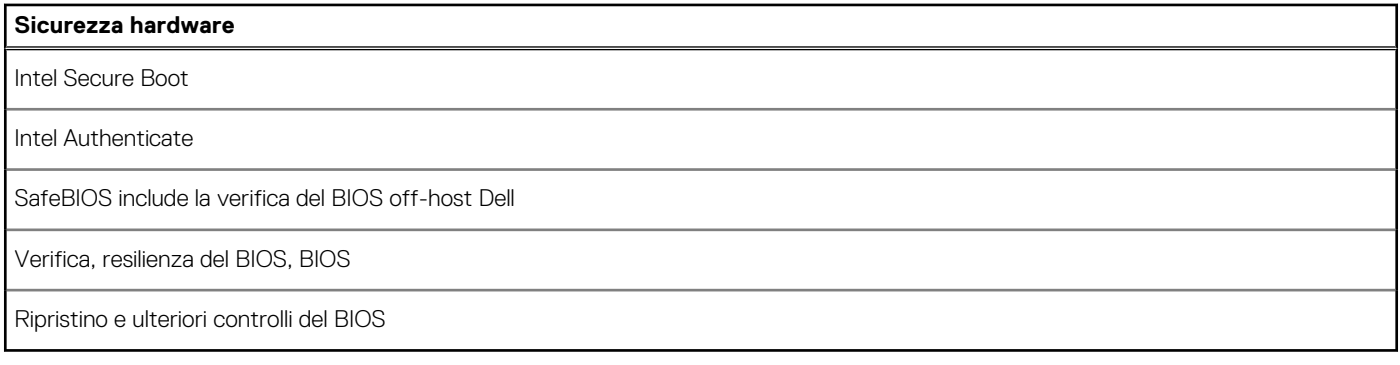

### **Caratteristiche ambientali**

La seguente tabella fornisce le specifiche ambientali di Precision 3280 CFF.

#### **Tabella 21. Caratteristiche ambientali**

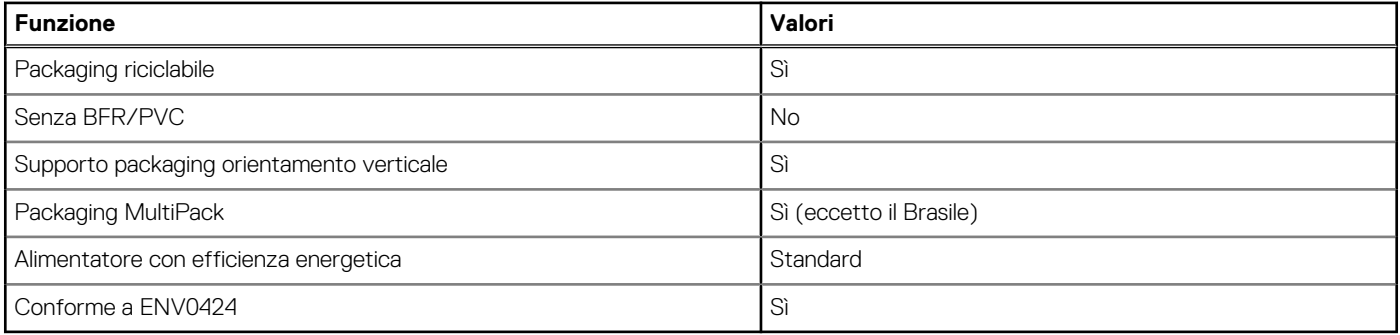

**n.B.:** Il packaging in fibra di legno contiene almeno il 35% di materiale riciclato per peso totale della fibra di legno. Il packaging che non contiene fibra di legno può essere dichiarata Non Applicabile. I criteri previsti richiesti per EPEAT 2018.

## **Conformità alle normative**

La seguente tabella fornisce la conformità alle normative di Precision 3280 CFF.

#### **Tabella 22. Conformità alle normative**

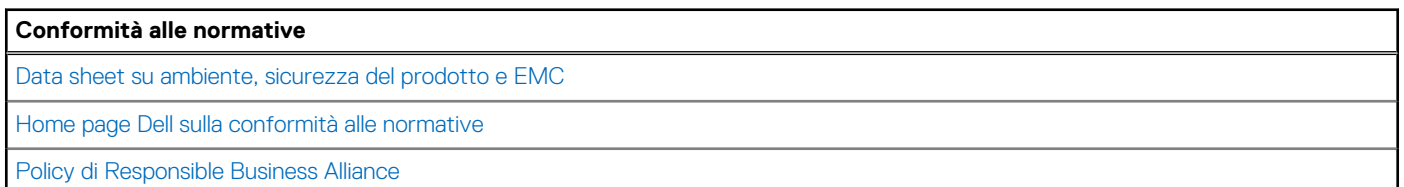

### **Condizioni dell'ambiente operativo e di storage**

La seguente tabella elenca le specifiche operative e di storage di Precision 3280 CFF.

**Livello di sostanze contaminanti trasmesse per via aerea:** G1 come definito da ISA-S71.04-1985

#### **Tabella 23. Ambiente del computer**

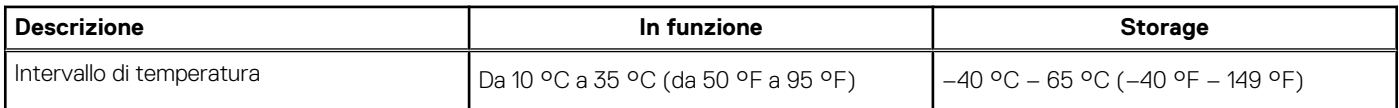

#### <span id="page-29-0"></span>**Tabella 23. Ambiente del computer (continua)**

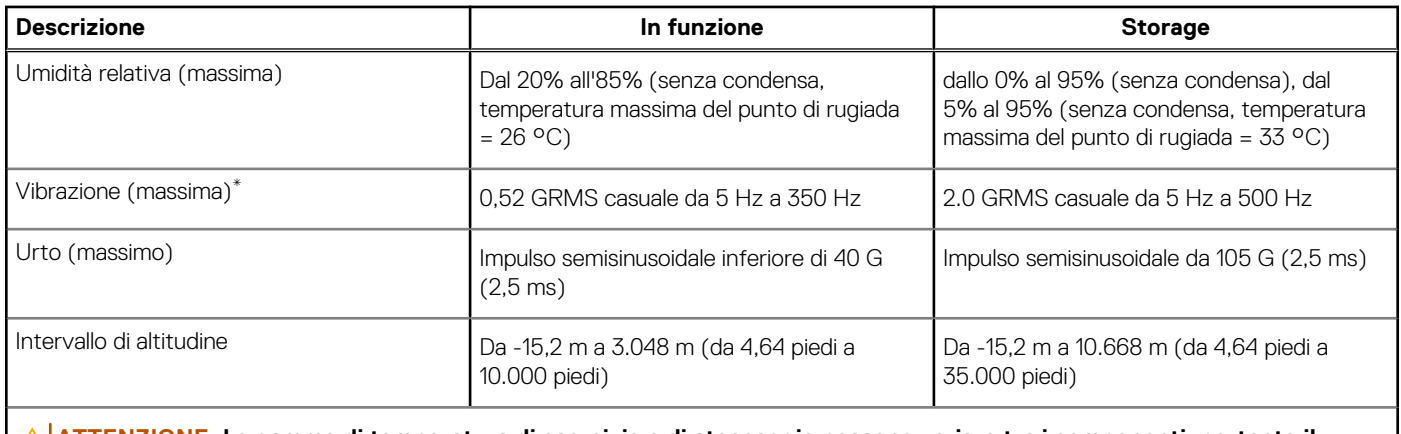

**ATTENZIONE: Le gamme di temperatura di esercizio e di stoccaggio possono variare tra i componenti, pertanto il funzionamento o lo stoccaggio del dispositivo al di fuori di questi intervalli può influire sulle prestazioni dei componenti.**

\* Misurata utilizzando uno spettro a vibrazione casuale che simula l'ambiente dell'utente.

† Misurata utilizzando un impulso semisinusoidale di 2 ms.

# **Policy di supporto Dell**

Per informazioni sulla policy di supporto Dell, cercare nella risorsa della knowledge base sul [sito del supporto Dell.](https://www.dell.com/support/)

## **Dell Optimizer**

Questa sezione descrive in dettaglio le specifiche di Dell Optimizer di Precision 3280 CFF.

Su Precision 3280 CFF con Dell Optimizer, sono supportate le seguenti funzionalità:

- **Express Connect**: si unisce automaticamente al punto di accesso con il segnale più forte e indirizza la larghezza di banda alle applicazioni di conferenza in uso.
- **ExpressResponse**: assegna priorità alle applicazioni più importanti. Le applicazioni si aprono più rapidamente e hanno prestazioni migliori.
- **AudioOptimization**: questa funzione migliora la funzionalità audio durante le riunioni online. La funzione audio consente di filtrare il rumore di fondo, stabilizzare il volume e assegnare priorità allo streaming vocale preferito durante le riunioni online.

Per ulteriori informazioni sulla configurazione e sull'utilizzo di queste funzioni, consultare la [Guida utente di Dell Optimizer.](https://www.dell.com/support/home/en-in/product-support/product/dell-optimizer/docs)

# <span id="page-30-0"></span>**Interventi sui componenti interni del computer**

### **Istruzioni di sicurezza**

Utilizzare le seguenti istruzioni di sicurezza per proteggere il computer da danni potenziali e per garantire la propria sicurezza personale. Salvo diversamente indicato, ogni procedura inclusa in questo documento presuppone che siano state lette le informazioni sulla sicurezza spedite assieme al computer.

- **AVVERTENZA: Prima di effettuare interventi sui componenti interni, leggere le informazioni sulla sicurezza fornite**   $\mathbb{A}$ **[assieme al computer. Per maggiori informazioni sulle best practice relative alla sicurezza, consultare la home page](https://www.dell.com/regulatory_compliance)  Conformità alle normative.**
- **AVVERTENZA: Scollegare tutte le sorgenti di alimentazione prima di aprire il coperchio o i pannelli del computer. Dopo**   $\bigwedge$ **aver eseguito gli interventi sui componenti interni del computer, ricollocare tutti i coperchi, i pannelli e le viti prima di collegare il computer alla presa elettrica.**

**ATTENZIONE: Per evitare danni al computer, assicurarsi che la superficie di lavoro sia piana, asciutta e pulita.**

- **ATTENZIONE: Per evitare danni ai componenti e alle schede, maneggiarli dai bordi ed evitare di toccare i piedini e i contatti.**
- **ATTENZIONE: L'utente dovrà eseguire solo interventi di risoluzione dei problemi e le riparazioni nella misura autorizzata e secondo le direttive ricevute dal team del supporto tecnico Dell. I danni dovuti alla manutenzione non autorizzata da [Dell non sono coperti dalla garanzia. Consultare le istruzioni relative alla sicurezza fornite con il prodotto o alla home](https://www.dell.com/regulatory_compliance)  page Conformità alle normative.**
- **ATTENZIONE: Prima di toccare qualsiasi componente interno del computer, scaricare a terra l'elettricità statica del corpo toccando una superficie metallica non verniciata, ad esempio sul retro del computer. Durante il lavoro, toccare a intervalli regolari una superficie metallica non verniciata per scaricare l'eventuale elettricità statica, che potrebbe danneggiare i componenti interni.**
- **ATTENZIONE: Per scollegare un cavo, afferrare il connettore o la linguetta di rilascio, non il cavo stesso. Alcuni cavi sono dotati di connettori con linguette di bloccaggio o di viti a testa zigrinata che è necessario sganciare prima di scollegare il cavo. Quando si scollegano i cavi, mantenerli allineati uniformemente per evitare di piegare eventuali piedini dei connettori. Quando si collegano i cavi, accertarsi che le porte e i connettori siano orientati e allineati correttamente.**

**ATTENZIONE: Premere ed estrarre eventuali schede installate nel lettore di schede multimediali.**

**ATTENZIONE: Fare attenzione quando si manipolano le batterie ricaricabili agli ioni di litio dei notebook. Le batterie rigonfie non devono essere utilizzate e devono essere sostituite e smaltite nel modo corretto.**

 $(i)$ **N.B.:** Il colore del computer e di alcuni componenti potrebbe apparire diverso da quello mostrato in questo documento.

### **Prima di intervenire sui componenti interni del computer**

#### **Informazioni su questa attività**

**N.B.:** Le immagini contenute in questo documento possono differire a seconda della configurazione ordinata.

#### **Procedura**

- 1. Salvare e chiudere tutti i file aperti e uscire da tutte le applicazioni in esecuzione.
- 2. Arrestare il computer. Per sistemi operativi Windows, fare clic su **Start** > **Power** > **Shut down**.

**4**

<span id="page-31-0"></span>**N.B.:** Se si utilizza un sistema operativo diverso, consultare la documentazione relativa alle istruzioni sullo spegnimento del sistema operativo.

- 3. Scollegare il computer e tutte le periferiche collegate dalle rispettive prese elettriche.
- Scollegare tutti i dispositivi e le periferiche di rete collegati, come tastiera, mouse e monitor, dal computer.

**ATTENZIONE: Per disconnettere un cavo di rete, scollegare prima il cavo dal computer, quindi dal dispositivo di rete.**

5. Rimuovere qualsiasi scheda flash e disco ottico dal computer, se applicabile.

### **Precauzioni di sicurezza**

Il capitolo dedicato alle precauzioni di sicurezza fornisce istruzioni dettagliate su cosa fare prima di procedere allo smontaggio.

Prima di eseguire procedure di installazione o riparazione che prevedono operazioni di smontaggio o riassemblaggio, osservare le seguenti precauzioni.

- Spegnere il computer e tutte le periferiche collegate.
- Scollegare il computer e tutte le periferiche collegate dall'alimentazione CA.
- Scollegare dal computer tutti i cavi di rete, telefonici e delle linee di telecomunicazione.
- Per evitare il rischio di scariche elettrostatiche, quando si interviene all'interno di desktop utilizzare un Service Kit ESD.
- Dopo aver rimosso un componente del computer, posizionarlo con cura su un tappetino antistatico.
- Indossare scarpe con suole di gomma isolanti per ridurre la possibilità di elettrocuzione.
- Dopo lo scollegamento, premere e tenere premuto per 15 secondi il pulsante di accensione per scaricare l'energia residua nella scheda di sistema.

#### Alimentazione in standby

I prodotti Dell con alimentazione in standby devono essere scollegati dalla presa elettrica prima di aprire il case. I sistemi con alimentazione in standby rimangono alimentati anche da spenti. L'alimentazione interna consente di accendere (Wake on LAN) e mettere in sospensione il computer da remoto, con in più altre funzionalità avanzate di gestione dell'alimentazione.

### Accoppiamento

Il metodo dell'accoppiamento consente di collegare due o più conduttori di messa a terra allo stesso potenziale elettrico. Questa operazione viene eseguita utilizzando un kit di servizio ESD (scariche elettrostatiche). Nel collegare un cavo di associazione, controllare che sia collegato all'hardware bare metal e mai a una superficie in metallo non verniciato o in altro materiale. Il cinturino da polso deve essere stretto e a contatto con la pelle; prima di effettuare l'associazione con l'apparecchiatura, l'utente deve rimuovere tutti i gioielli, ad esempio orologi, braccialetti o anelli.

### **Scariche elettrostatiche - Protezione ESD**

Le scariche elettrostatiche sono una delle preoccupazioni principali quando si maneggiano componenti elettronici, in particolare se molto sensibili, come le schede di espansione, i processori, i moduli di memoria e le schede di sistema. Persino la minima scarica può danneggiare i circuiti anche in modo imprevisto, ad esempio con problemi intermittenti o una minore durata del prodotto. Mentre il settore spinge per ridurre i requisiti di alimentazione a fronte di una maggiore densità, la protezione ESD interessa sempre di più.

A causa della maggiore densità dei semiconduttori utilizzati negli ultimi prodotti Dell, ora la sensibilità ai possibili danni da elettricità statica è superiore rispetto al passato. Per questo motivo, alcuni metodi precedentemente approvati per la gestione dei componenti non sono più validi.

Due tipi di protezione contro i danni da scariche elettrostatiche sono i guasti gravi e intermittenti.

- Guasti gravi: rappresentano circa il 20% degli errori da ESD. Il danno provoca una perdita di funzionalità del dispositivo immediata e completa. Un esempio di guasto grave è quello di una memoria DIMM che, dopo una scossa elettrostatica, genera un sintomo "No POST/No Video" emettendo un segnale acustico di memoria mancante o non funzionante.
- Guasti intermittenti: rappresentano circa l'80% degli errori da ESD. L'elevato tasso di errori intermittenti indica che la maggior parte dei danni che si verificano non è immediatamente riconoscibile. Il modulo DIMM riceve una scossa elettrostatica, ma il tracciato è solo indebolito e non produce sintomi osservabili nell'immediato. La traccia indebolita può impiegare settimane o mesi prima di manifestare problemi e nel frattempo può compromettere l'integrità della memoria, errori di memoria intermittenti, ecc.

Il danno più difficile da riconoscere e risolvere i problemi è l'errore intermittente.

<span id="page-32-0"></span>Per prevenire danni ESD, eseguire le seguenti operazioni:

- Utilizzare un cinturino ESD cablato completo di messa a terra. Le cinghie antistatiche senza fili non forniscono una protezione adeguata. Toccare lo chassis prima di maneggiarne i componenti non garantisce un'adeguata protezione alle parti più sensibili ai danni da ESD.
- Tutti questi componenti vanno maneggiati in un'area priva di elettricità statica. Se possibile, utilizzare rivestimenti antistatici da pavimento e da scrivania.
- Quando si estrae dalla confezione un componente sensibile all'elettricità statica, non rimuoverlo dall'involucro antistatico fino al momento dell'installazione. Prima di aprire la confezione antistatica, scaricare l'elettricità statica dal proprio corpo.
- Prima di trasportare un componente sensibile all'elettricità statica, riporlo in un contenitore o una confezione antistatica.

### **Service Kit sul campo ESD**

Il Service Kit non monitorato è quello utilizzato più comunemente. Ogni Service Kit include tre componenti principali: tappetino antistatico, cinturino da polso e cavo per l'associazione.

### Componenti di un Service Kit ESD di assistenza sul campo

I componenti di un Service Kit ESD di assistenza sul campo sono:

- **Tappetino antistatico** il tappetino antistatico è dissipativo e i componenti possono essere posizionati su di esso durante le procedure di assistenza. Quando si utilizza un tappetino antistatico, il cinturino da polso deve essere stretto e il cavo di associazione collegato al tappetino e a un qualsiasi componente bare metal del computer al quale si lavora. Dopodiché, è possibile rimuovere i componenti per la manutenzione dal sacchetto di protezione ESD e posizionarli direttamente sul tappetino. Gli elementi sensibili alle scariche elettrostatiche possono essere maneggiati e riposti in tutta sicurezza in mano, sul tappetino ESD, nel computer o dentro una borsa ESD.
- **Cinturino da polso e cavo di associazione -** Il cinturino da polso e il cavo di associazione possono essere collegati direttamente al polso e all'hardware bare metal se non è necessario il tappetino ESD oppure al tappetino antistatico per proteggere l'hardware momentaneamente riposto sul tappetino. Il collegamento fisico del cinturino da polso e del cavo di associazione fra l'utente, il tappetino ESD e l'hardware è noto come "associazione". Utilizzare i kit di servizio solo con un cinturino da polso, un tappetino e un cavo di associazione. Non utilizzare mai cinturini da polso senza cavi. Tenere sempre presente che i fili interni del cinturino da polso sono soggetti a danni da normale usura e vanno controllati regolarmente con l'apposito tester per evitare accidentali danni all'hardware ESD. Si consiglia di testare il cinturino da polso e il cavo di associazione almeno una volta alla settimana.
- Tester fascetta ESD I fili interni della fascetta antistatica sono soggetti a usura. Quando si utilizza un kit non monitorato, è buona norma testare regolarmente il cinturino prima di ogni intervento di assistenza on-site e, comunque, almeno una volta alla settimana. Il modo migliore per testare il cinturino da polso è utilizzare l'apposito tester. Se non si dispone di un tester per il cinturino da polso, rivolgersi alla sede regionale per richiederne uno. Per eseguire il test, collegare al tester il cavo di associazione del cinturino legato al polso e spingere il pulsante di esecuzione del test. Se il test ha esito positivo, si accende un LED verde; nel caso contrario, si accender un LED rosso.
- **Elementi isolanti -** È fondamentale che i dispositivi sensibili alle scariche elettrostatiche, come gli alloggiamenti in plastica del dissipatore di calore, siano lontani dalle parti interne con funzione di isolamento, che spesso sono altamente cariche.
- **Ambiente di lavoro -** Prima di implementare il Service Kit ESD, valutare la situazione presso la sede del cliente. Ad esempio, distribuire il kit in un ambiente server è diverso dal farlo in un ambiente desktop o di un notebook. I server sono solitamente installati in rack all'interno di un data center, mentre i desktop o i notebook si trovano in genere sulle scrivanie degli uffici. Prediligere sempre un'area di lavoro ampia e piatta, priva di ingombri e sufficientemente grande da potervi riporre il kit ESD lasciando ulteriore spazio per il tipo di computer da riparare. Inoltre, l'ambiente di lavoro deve essere tale da non consentire scariche elettrostatiche. Prima di maneggiare i componenti hardware, controllare che i materiali isolanti presenti nell'area di lavoro, come il polistirolo e altri materiali plastici, si trovino sempre ad almeno 30 cm di distanza dalle parti sensibili.
- **Imballaggio sensibile alle cariche elettrostatiche -** I dispositivi sensibili alle scariche elettrostatiche devono essere imballati con materiale antistatico, preferibilmente borse antistatiche. Tuttavia, il componente danneggiato deve essere sempre restituito nella stessa borsa e nello stesso imballaggio ESD del componente nuovo. La borsa ESD deve essere ripiegata e richiusa con nastro avvolto; utilizzare inoltre lo stesso materiale di imballaggio della scatola originale del componente nuovo. Al momento di rimuoverli dalla confezione, i dispositivi sensibili alle scariche elettrostatiche devono essere riposti solo su superfici di lavoro protette dalle scariche ESD e mai sopra la borsa, che è protetta solo all'interno. Questi elementi possono essere maneggiati e riposti solo sul tappetino ESD, nel computer o dentro una borsa antistatica.
- **Trasporto di componenti sensibili -** Quando si trasportano componenti sensibili alle scariche elettrostatiche, ad esempio le parti di ricambio o componenti da restituire a Dell, per la sicurezza del trasporto è fondamentale riporli all'interno di sacchetti antistatici.

### <span id="page-33-0"></span>Riepilogo della protezione ESD

Si consiglia di usare sempre la normale protezione ESD cablata con cinturino per la messa a terra e il tappetino antistatico protettivo per la manutenzione di prodotti Dell. Inoltre, durante la manutenzione è fondamentale mantenere i componenti sensibili separati da tutte le parti dell'isolamento e utilizzare sacchetti antistatici per il trasporto dei componenti sensibili.

### **Trasporto dei componenti sensibili**

Quando si trasportano componenti sensibili alle scariche elettrostatiche, ad esempio le parti di ricambio o componenti da restituire a Dell, per la sicurezza del trasporto è fondamentale riporli all'interno di sacchetti antistatici.

### Sollevamento delle apparecchiature

Rispettare le seguenti linee guida nel sollevare le apparecchiature pesanti:

**ATTENZIONE: Non sollevare pesi superiori a 50 libbre. Chiedere sempre l'aiuto necessario oppure utilizzare un dispositivo di sollevamento meccanico.**

- 1. Ottenere in condizioni di stabilità. Per una buona stabilità, mantenere i piedi distanziati l'uno dall'altro, con le punte rivolte all'esterno.
- 2. Contrarre i muscoli addominali. Gli addominali supportano la spina dorsale nell'eseguire il sollevamento, controbilanciando la forza del carico.
- 3. Sollevarsi facendo leva sulle gambe, anziché sulla schiena.
- 4. Mantenere il carico vicino. Più sarà vicino alla schiena, meno la solleciterà.
- 5. Mantenere la schiena dritta, sia nel sollevare che nel riporre a terra il carico. Non aggiungere il peso del corpo al carico. Evitare la torsione del corpo e della schiena.
- 6. Per riporre il carico a terra, ripetere gli stessi accorgimenti.

### **Dopo aver effettuato interventi sui componenti interni del computer**

#### **Informazioni su questa attività**

**ATTENZIONE: Lasciare viti sparse o allentate all'interno del computer potrebbe danneggiarlo gravemente.**

#### **Procedura**

- 1. Ricollocare tutte le viti e accertarsi che non rimangano viti sparse all'interno del computer.
- 2. Collegare eventuali periferiche, cavi o dispositivi esterni rimossi prima di aver iniziato gli interventi sul computer.
- 3. Ricollocare eventuali schede multimediali, dischi e qualsiasi altra parte rimossa prima di aver iniziato gli interventi sul computer.
- 4. Collegare il computer e tutte le periferiche collegate alle rispettive prese elettriche.
- 5. Accendere il computer.

### **BitLocker**

**ATTENZIONE: Se BitLocker non è sospeso prima di aggiornare il BIOS, al successivo riavvio il sistema non riconoscerà il tasto BitLocker. Verrà richiesto di immettere la chiave di ripristino per proseguire e il sistema lo richiederà a ogni riavvio. Se la chiave di ripristino non è nota, ciò potrebbe causare una perdita di dati o una reinstallazione non necessaria del sistema operativo. Per ulteriori informazioni su questo argomento, consultare l'articolo della knowledge base: [Aggiornamento del BIOS sui sistemi Dell con BitLocker abilitato.](https://www.dell.com/support/kbdoc/000134415)**

L'installazione dei seguenti componenti attiva BitLocker:

- Unità disco rigido o unità SSD
- Scheda di sistema

# <span id="page-34-0"></span>**Strumenti consigliati**

Le procedure in questo documento potrebbero richiedere i seguenti strumenti:

- Cacciavite a croce n. 0
- Cacciavite a croce n. 1
- Spudger di plastica

# **Elenco viti**

**N.B.:** Durante la rimozione delle viti da un componente, si consiglia di prendere nota del tipo e del numero di viti, per poi posizionarle in una scatola apposita. Ciò assicura che vengano usati numeri e tipi di viti corretti una volta sostituito il componente.

**(i)** N.B.: Alcuni computer hanno superfici magnetiche. Assicurarsi che le viti non rimangano attaccate a tali superfici durante la sostituzione di un componente.

**N.B.:** Il colore della vite può variare in base alla configurazione ordinata.

#### **Tabella 24. Elenco viti**

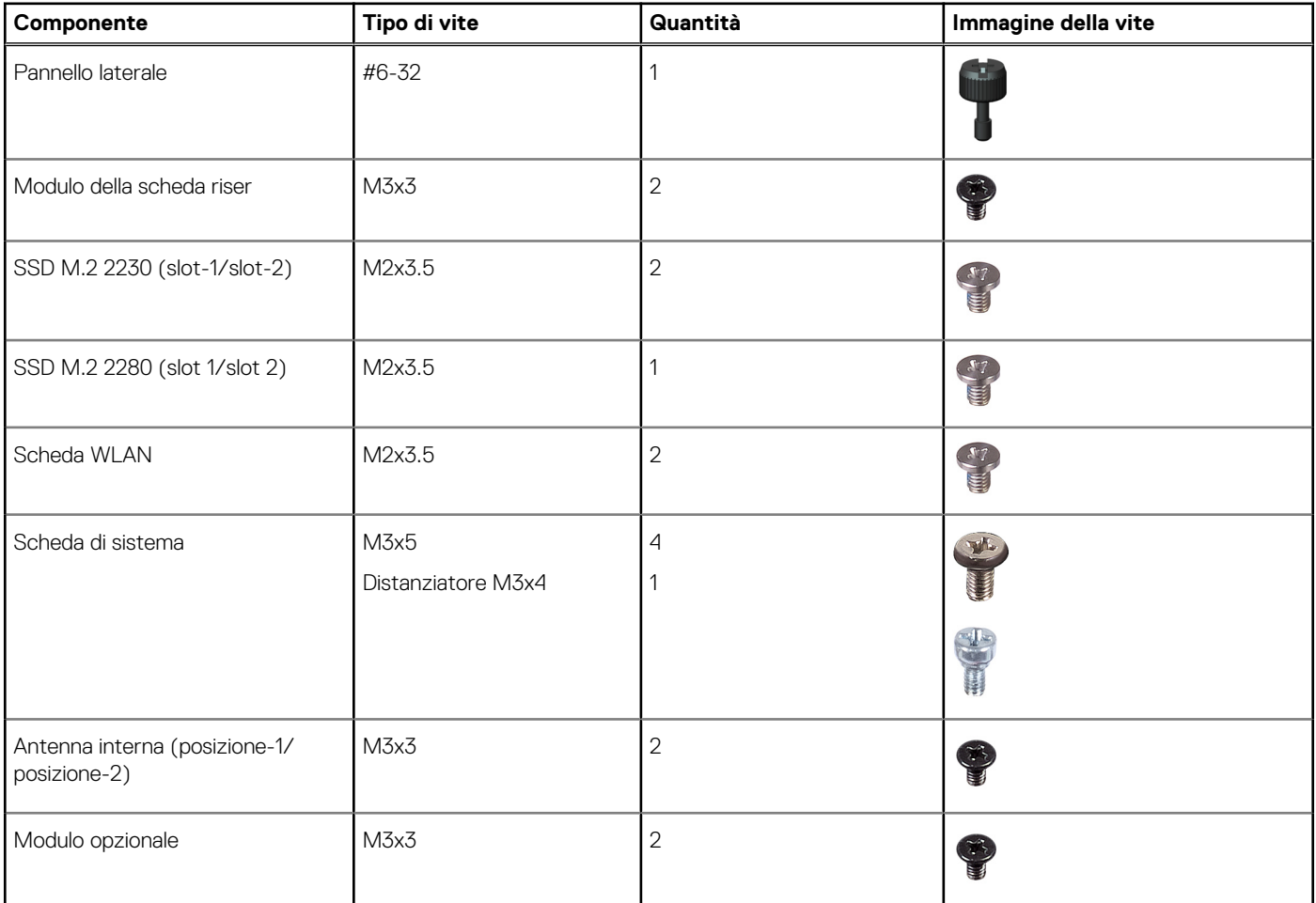

### **Componenti principali di Precision 3280 CFF**

L'immagine seguente mostra i componenti principali di Precision 3280 CFF.

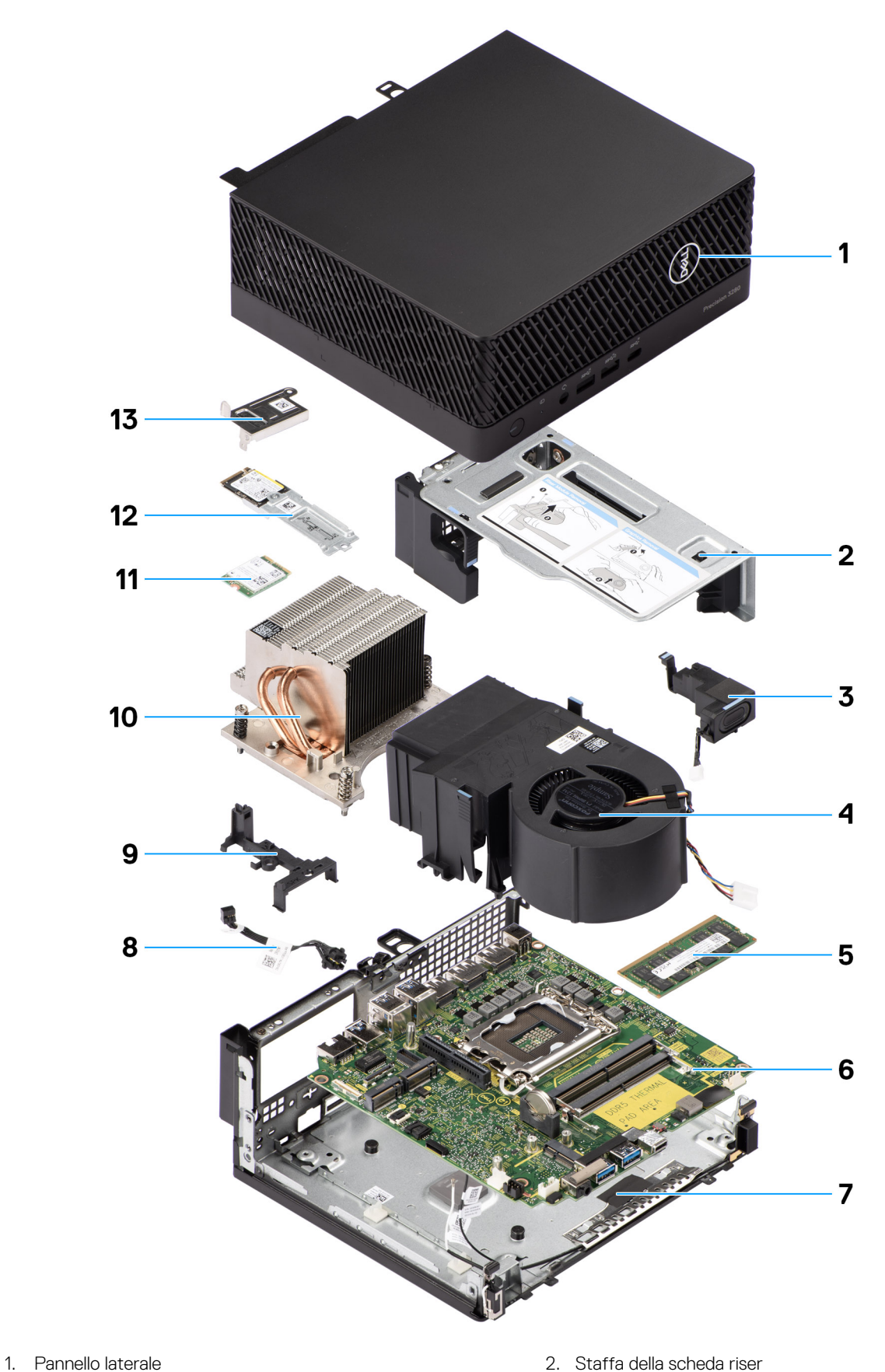

- 
- 
- 5. Modulo di memoria 6. Scheda di sistema
- 
- 
- 3. Altoparlante and a series are all the series of the 4. Ventola del processore
	-
- 7. Chassis inferiore 8. Pulsante di accensione
- 9. Contenitore dell'altoparlante 10. Dissipatore di calore
- 
- 13. Staffa della scheda per reti senza fili
- 
- 11. Scheda senza fili 12. Unità SSD M.2 2230
- **N.B.:** Dell fornisce un elenco di componenti e i relativi numeri parte della configurazione del computer originale acquistata. Queste parti sono disponibili in base alle coperture di garanzia acquistate dal cliente. Contattare il proprio responsabile vendite Dell per le opzioni di acquisto.

# **Rimozione e installazione della batteria a bottone**

# **Rimozione della batteria a bottone**

**AVVERTENZA: Questo computer contiene una batteria a bottone e richiede l'intervento di tecnici specializzati.**

**ATTENZIONE: La rimozione della batteria a bottone cancella il CMOS e ripristina le impostazioni del BIOS.**

#### **Prerequisiti**

- 1. Seguire le procedure descritte in [Prima di effettuare interventi sui componenti interni del computer.](#page-30-0)
- 2. Rimuovere il [pannello laterale.](#page-39-0)
- 3. Rimuovere il [modulo per schede riser.](#page-45-0)
- 4. Rimuovere l['altoparlante.](#page-65-0)

#### **Informazioni su questa attività**

La seguente immagine indica la posizione della batteria a bottone e fornisce una rappresentazione visiva della procedura di rimozione.

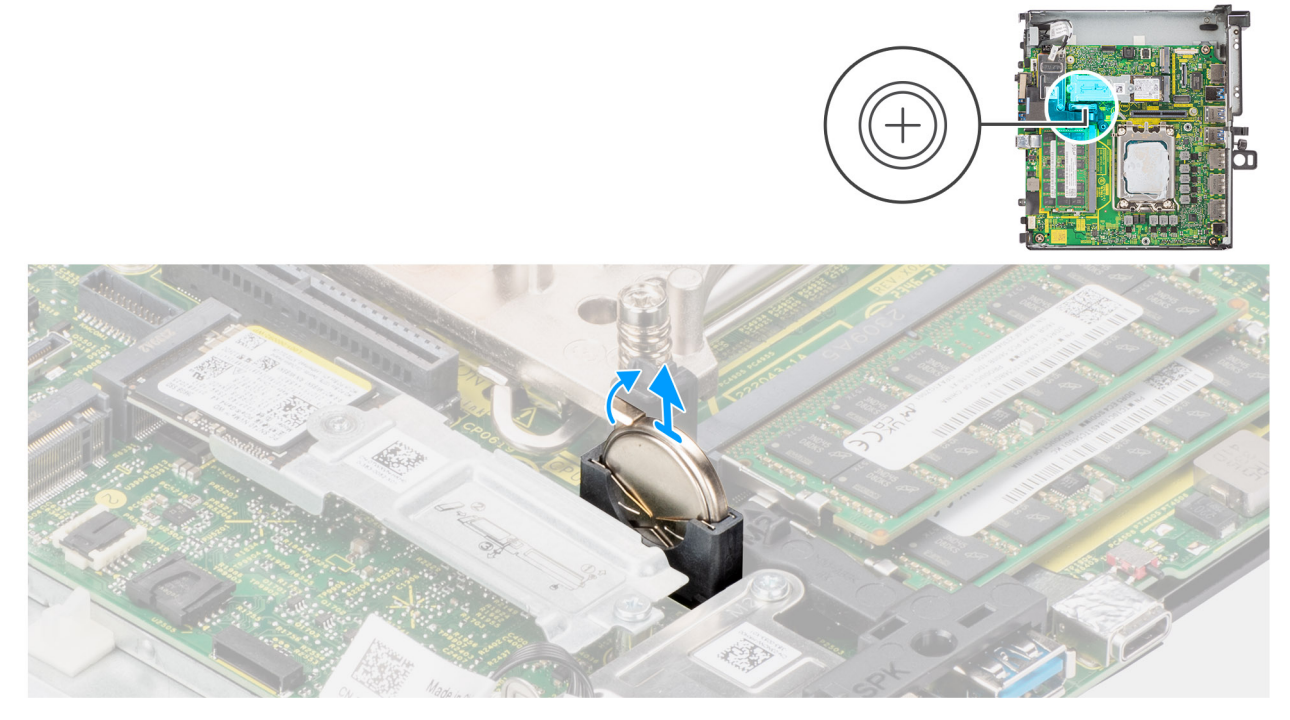

## **Figura 8. Rimozione della batteria a bottone**

### **Procedura**

- 1. Utilizzando uno spudger di plastica, spingere il fermaglio di fissaggio sul socket della batteria a bottone per sbloccarla.
- 2. Rimuovere la batteria a bottone dal sistema.

# **Installazione della batteria a bottone**

**AVVERTENZA: Questo computer contiene una batteria a bottone e richiede l'intervento di tecnici specializzati.**

# **Prerequisiti**

Se si sta sostituendo un componente, rimuovere quello esistente prima di eseguire la procedura di installazione.

### **Informazioni su questa attività**

La seguente immagine indica la posizione della batteria a bottone e fornisce una rappresentazione visiva della procedura di installazione.

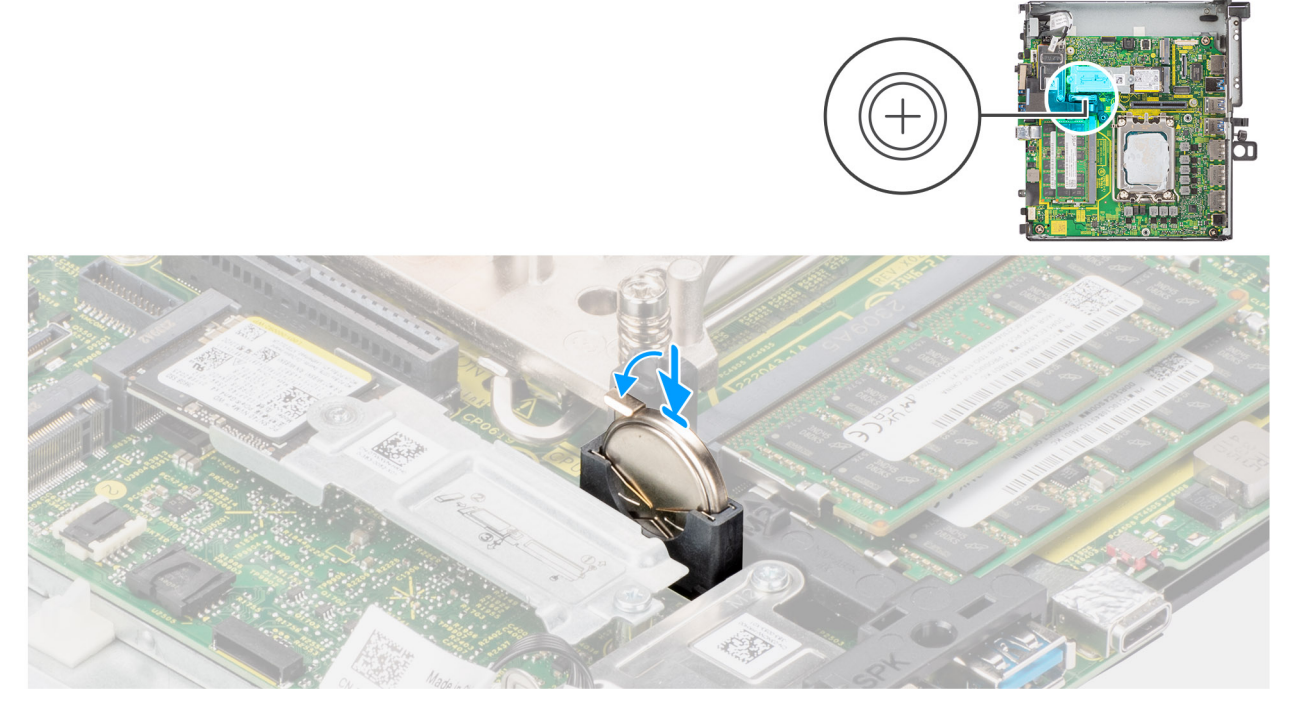

# **Figura 9. Installazione della batteria a bottone**

## **Procedura**

Inserire la batteria a bottone nel socket con il lato positivo (+) rivolto verso l'alto e far scattare la batteria in posizione.

#### **Fasi successive**

- 1. Installare l['altoparlante](#page-66-0)
- 2. Installare il [modulo della scheda riser.](#page-46-0)
- 3. Installare il [pannello laterale.](#page-41-0)
- 4. Seguire le procedure descritte in [Dopo aver effettuato gli interventi sui componenti interni del computer.](#page-33-0)

# **Rimozione e installazione delle unità sostituibili dal cliente (CRU)**

<span id="page-39-0"></span>I componenti sostituibili in questo capitolo sono le unità sostituibili dal cliente (CRU).

**ATTENZIONE: I clienti possono sostituire solo le unità sostituibili dal cliente (CRU) seguendo le precauzioni di sicurezza e le procedure di sostituzione.**

**N.B.:** Le immagini contenute in questo documento possono differire a seconda della configurazione ordinata.

# **Pannello laterale**

# **Rimozione del coperchio laterale**

#### **Prerequisiti**

1. Seguire le procedure descritte in [Prima di effettuare interventi sui componenti interni del computer.](#page-30-0)

**N.B.:** Accertarsi di rimuovere il cavo di sicurezza dal relativo slot (se possibile).

#### **Informazioni su questa attività**

Le immagini seguenti indicano la posizione del coperchio laterale e forniscono una rappresentazione visiva della procedura di rimozione.

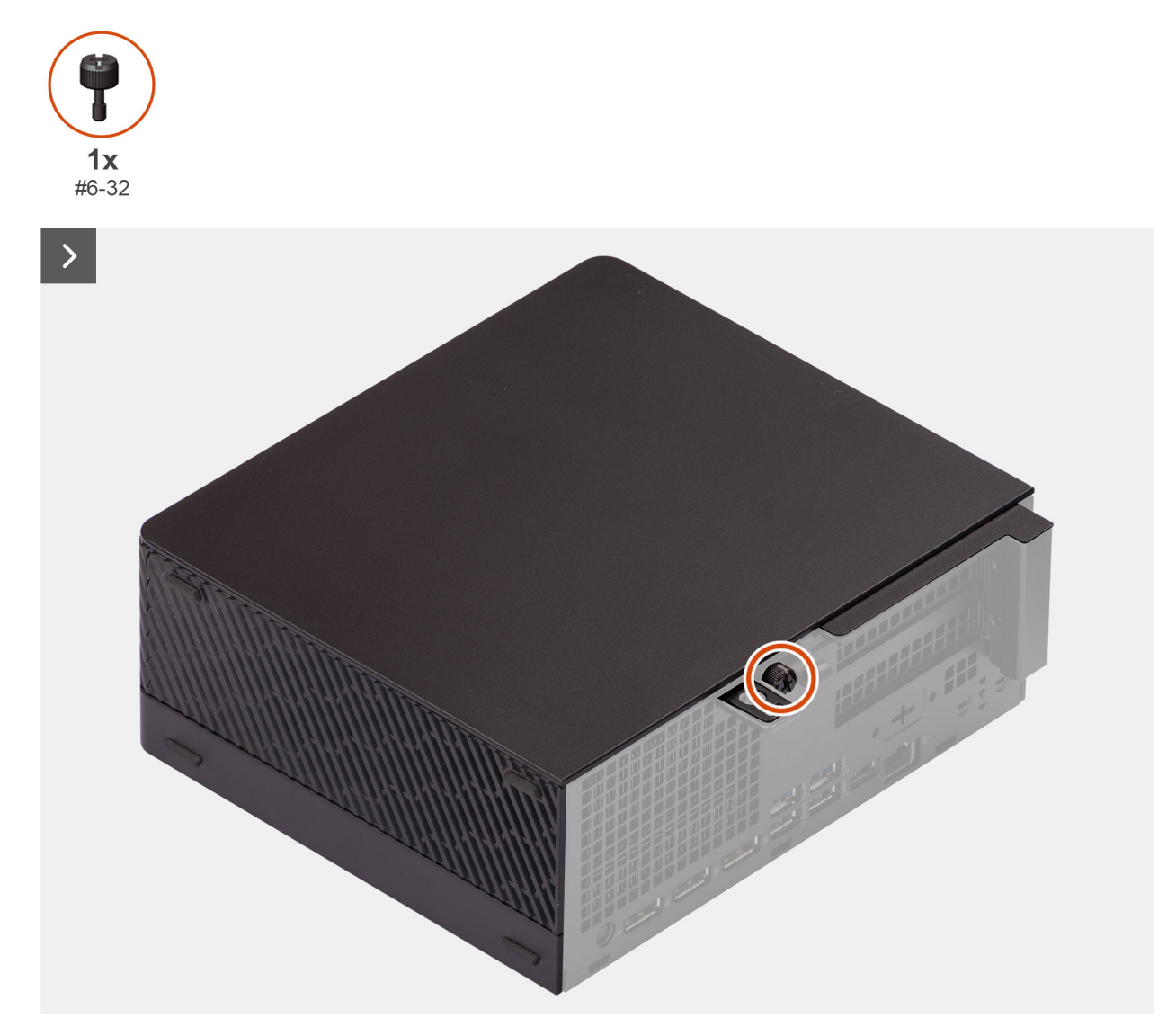

**Figura 10. Rimozione del coperchio laterale**

<span id="page-41-0"></span>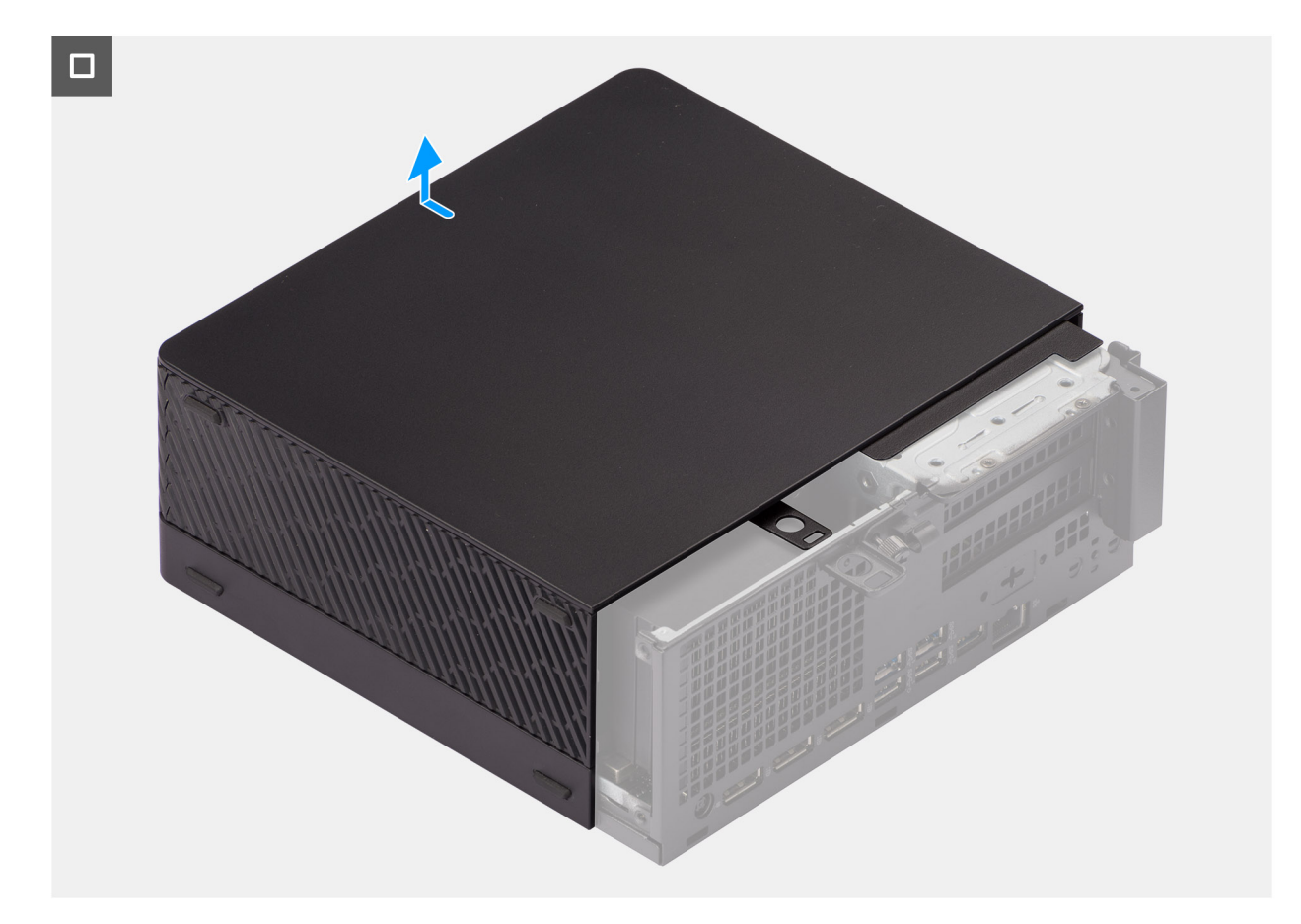

# **Figura 11. Rimozione del coperchio laterale**

#### **Procedura**

- 1. Allentare la vite (#6-32) che fissa la copertura laterale allo chassis.
- 2. Far scorrere il coperchio laterale verso la parte anteriore del sistema e sollevarlo per rimuoverlo dallo chassis.

# **Installazione del coperchio laterale**

#### **Prerequisiti**

Se si sta sostituendo un componente, rimuovere quello esistente prima di eseguire la procedura di installazione.

#### **Informazioni su questa attività**

Le seguenti immagini indicano la posizione del coperchio laterale e forniscono una rappresentazione visiva della procedura di installazione.

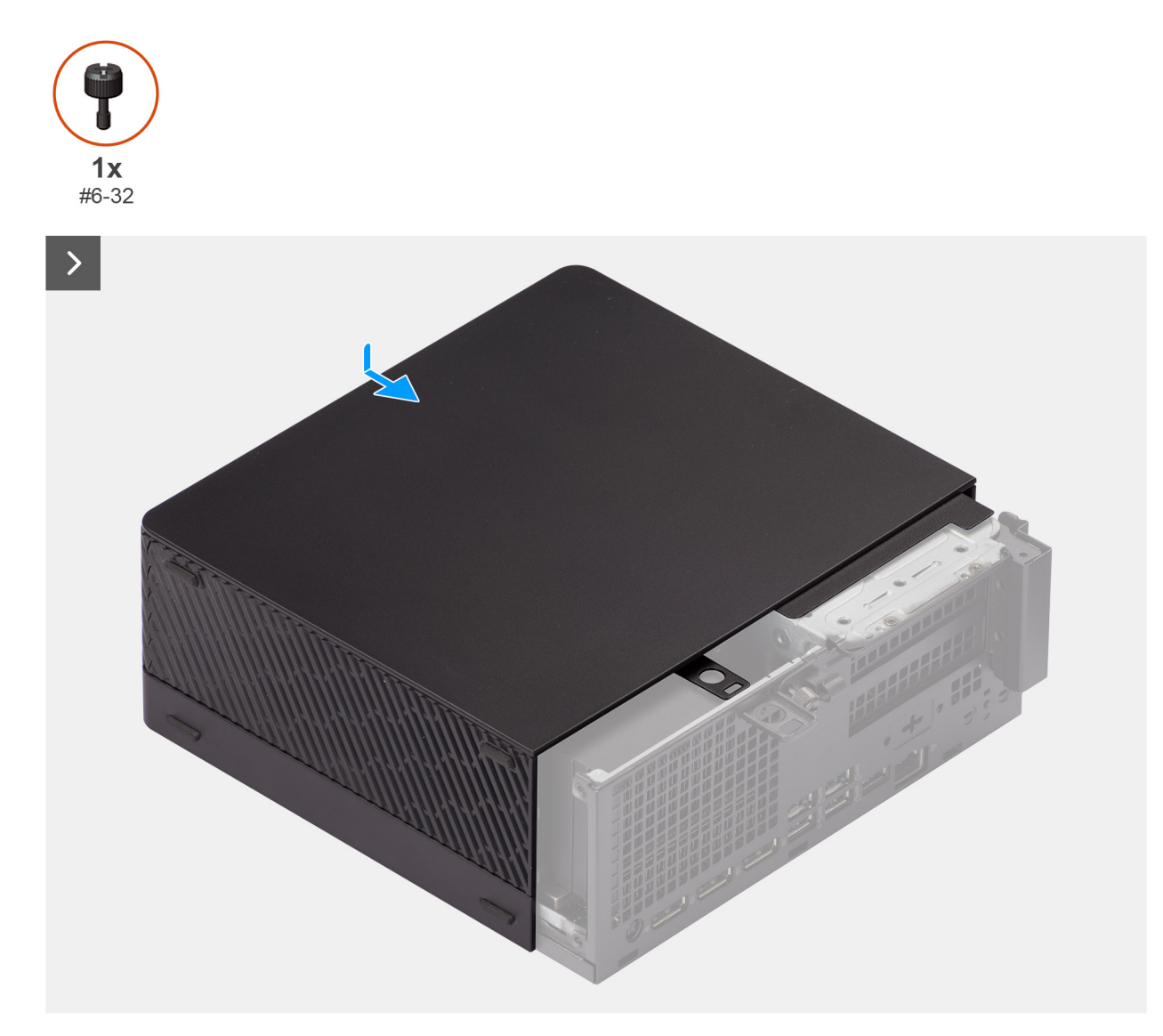

**Figura 12. Installazione del coperchio laterale**

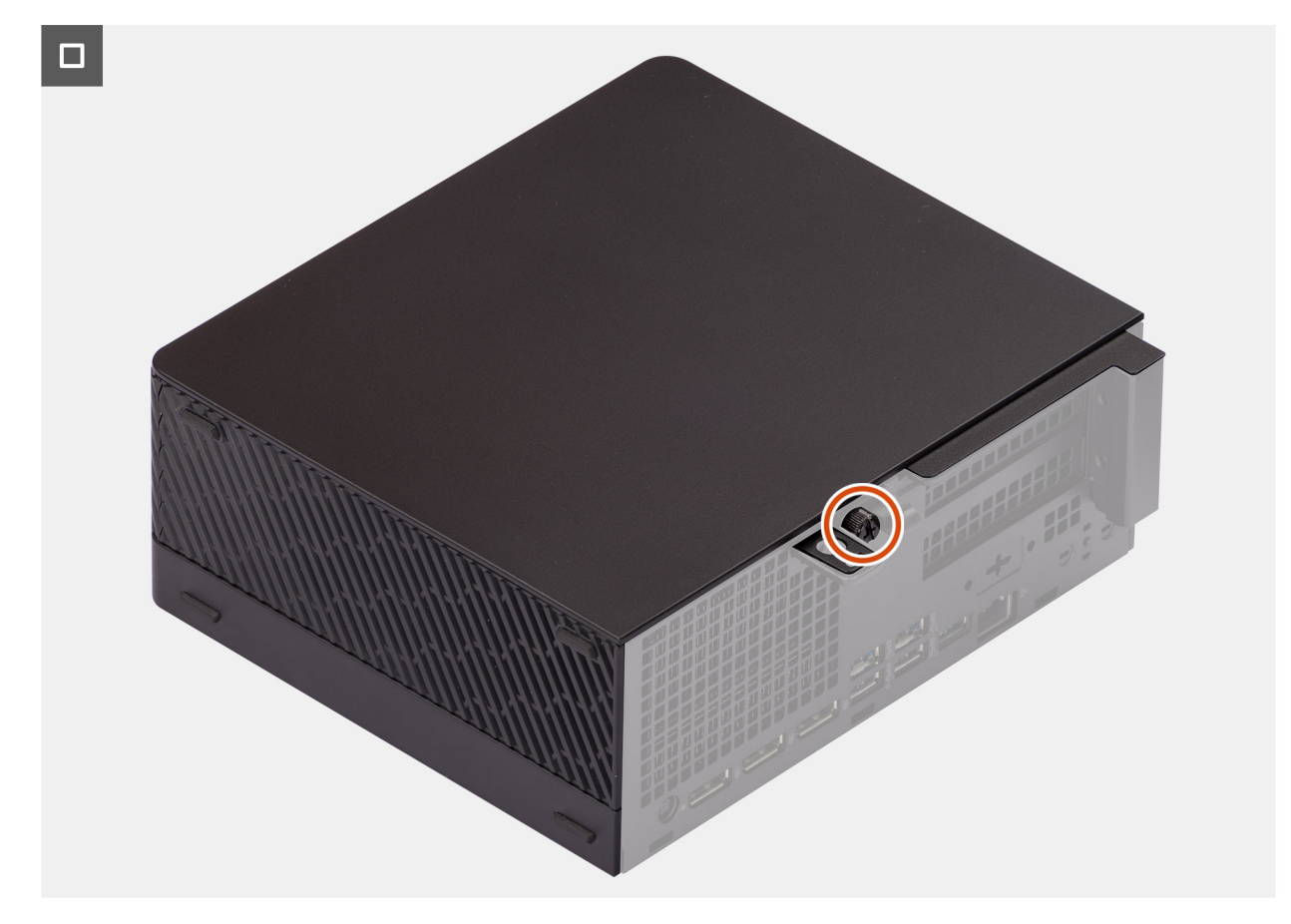

#### **Figura 13. Installazione del coperchio laterale**

#### **Procedura**

- 1. Allineare il coperchio laterale alle scanalature sullo chassis.
- 2. Far scorrere il coperchio laterale nello chassis verso la parte anteriore del sistema.
- 3. Ricollocare la vite a testa zigrinata (#6-32) per fissare il coperchio laterale allo chassis.

### **Fasi successive**

1. Seguire le procedure descritte in [Dopo aver effettuato gli interventi sui componenti interni del computer.](#page-33-0)

# **Modulo di memoria**

# **Rimozione dei moduli di memoria**

### **Prerequisiti**

- 1. Seguire le procedure descritte in [Prima di effettuare interventi sui componenti interni del computer.](#page-30-0)
- 2. Rimuovere il [pannello laterale.](#page-39-0)

#### **Informazioni su questa attività**

La figura seguente indica la posizione dei moduli di memoria e fornisce una rappresentazione visiva della procedura di rimozione.

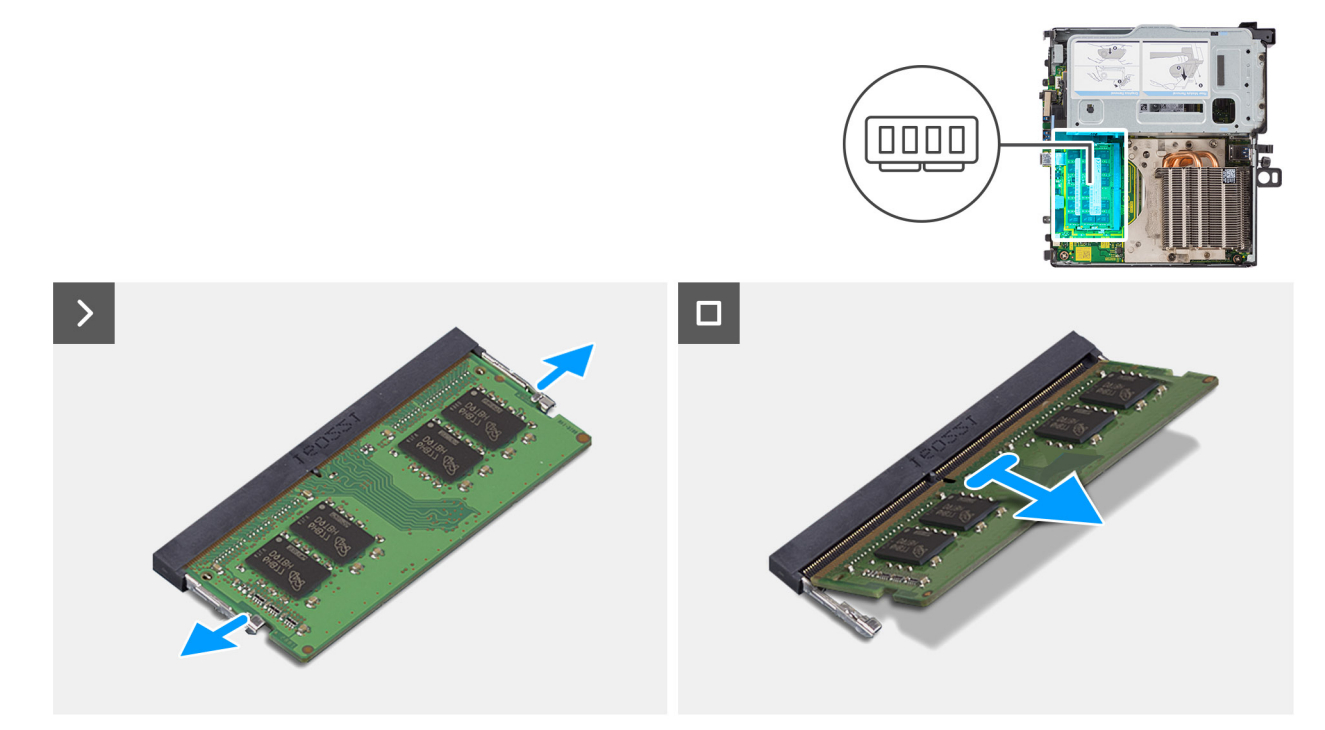

### **Figura 14. Rimozione dei moduli di memoria**

## **Procedura**

- 1. Adagiare il computer su un lato con il lato sinistro rivolto verso l'alto.
- 2. Tirare i fermagli di fissaggio da entrambi i lati del modulo di memoria finché quest'ultimo non si solleva.
- 3. Far scorrere e rimuovere il modulo di memoria dal relativo slot.
	- **ATTENZIONE: Per evitare danni al modulo di memoria, tenere il modulo di memoria dai bordi. Non toccare i componenti sul modulo di memoria.**
	- **N.B.:** Ripetere la procedura dal punto 2 al punto 3 per rimuovere eventuali altri moduli di memoria installati nel computer.
	- **N.B.:** Annotare lo slot e l'orientamento del modulo di memoria per sostituirlo nello slot corretto.

# **Installazione dei moduli di memoria**

### **Prerequisiti**

Se si sta sostituendo un componente, rimuovere quello esistente prima di eseguire la procedura di installazione.

#### **Informazioni su questa attività**

Le figure seguenti indicano la posizione del moduli di memoria e forniscono una rappresentazione visiva della procedura di installazione.

<span id="page-45-0"></span>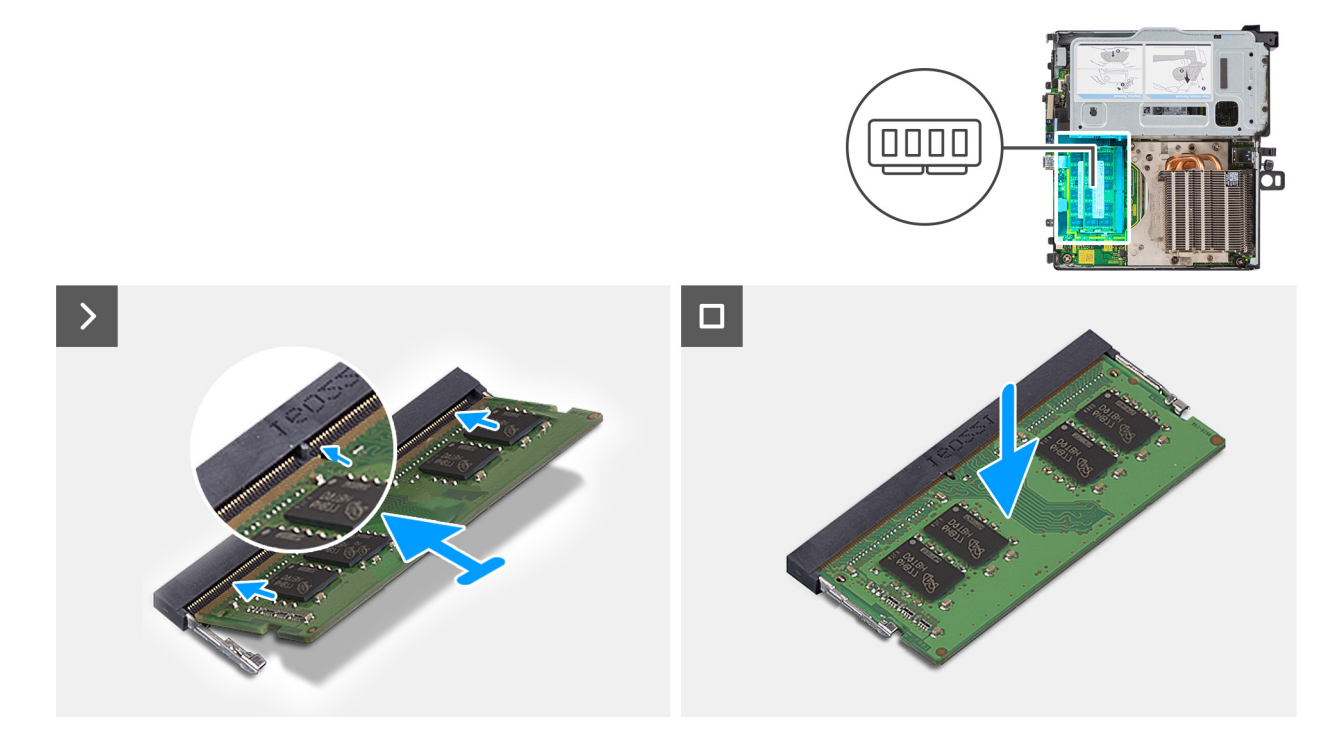

#### **Figura 15. Installazione dei moduli di memoria**

## **Procedura**

- 1. Allineare la tacca sul modulo di memoria con la linguetta sul relativo slot.
- 2. Far scorrere il modulo di memoria stabilmente all'interno dello slot da un angolo e premerlo verso il basso finché non è fissato in posizione.

**ATTENZIONE: Per evitare danni al modulo di memoria, tenere il modulo di memoria dai bordi. Non toccare i componenti sul modulo di memoria.**

**n.B.:** I fermagli di fissaggio tornano nella posizione di blocco. Se non si sente lo scatto, rimuovere il modulo di memoria e reinstallarlo.

**N.B.:** Ripetere la procedura dal punto 1 al punto 2 per installare altri moduli di memoria nel computer.

#### **Fasi successive**

- 1. Installare il [pannello laterale.](#page-41-0)
- 2. Seguire le procedure descritte in [Dopo aver effettuato gli interventi sui componenti interni del computer.](#page-33-0)

# **Modulo della scheda riser**

# **Rimozione del modulo della scheda riser**

### **Prerequisiti**

- 1. Seguire le procedure descritte in [Prima di effettuare interventi sui componenti interni del computer.](#page-30-0)
- 2. Rimuovere il [pannello laterale.](#page-39-0)

#### **Informazioni su questa attività**

La seguente immagine indica la posizione del modulo della scheda riser e fornisce una rappresentazione visiva della procedura di rimozione.

<span id="page-46-0"></span>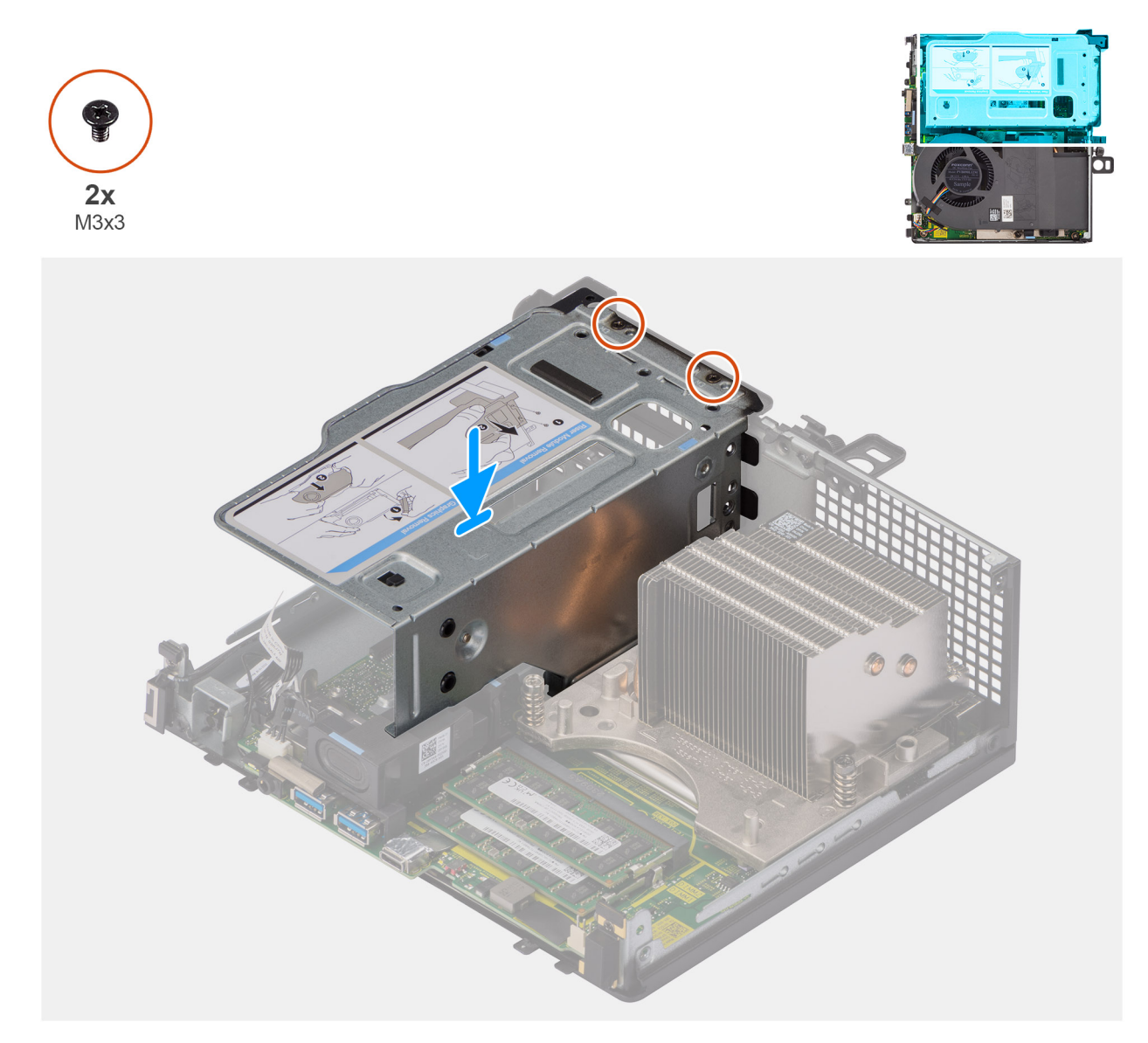

# **Figura 16. Rimozione del modulo della scheda riser**

#### **Procedura**

- 1. Rimuovere le due viti (M3x3) che fissano il modulo della scheda riser allo chassis.
- 2. Sollevare il modulo della scheda verticale dal computer.

# **Installazione del modulo della scheda riser**

### **Prerequisiti**

Se si sta sostituendo un componente, rimuovere quello esistente prima di eseguire la procedura di installazione.

#### **Informazioni su questa attività**

La seguente immagine indica la posizione del modulo della scheda riser e fornisce una rappresentazione visiva della procedura di installazione.

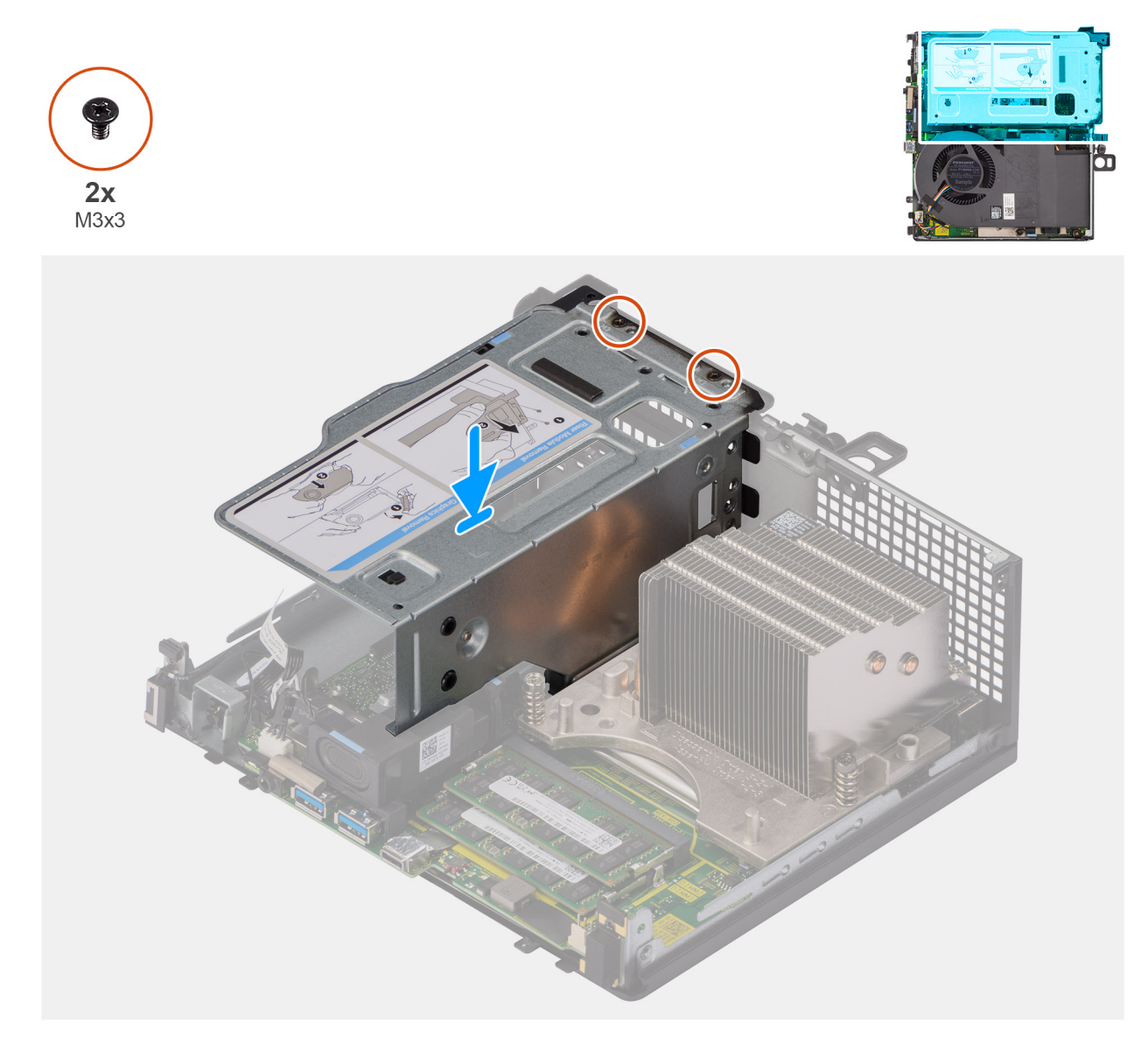

### **Figura 17. Installazione del modulo della scheda riser**

#### **Procedura**

- 1. Allineare i fori della vite sul supporto della scheda riser con quelli presenti sullo chassis.
- 2. Riposizionare le due viti (M3x3) per fissare il modulo della scheda riser allo chassis.

# **Fasi successive**

- 1. Installare il [pannello laterale.](#page-41-0)
- 2. Seguire le procedure descritte in [Dopo aver effettuato gli interventi sui componenti interni del computer.](#page-33-0)

# **Unità SSD**

# **Rimozione dell'SSD M.2 2230 (slot 1)**

#### **Prerequisiti**

- 1. Seguire le procedure descritte in [Prima di effettuare interventi sui componenti interni del computer.](#page-30-0)
- 2. Rimuovere il [pannello laterale.](#page-39-0)

### 3. Rimuovere il [modulo per schede riser.](#page-45-0)

## **Informazioni su questa attività**

Le seguenti figure indicano la posizione dell'SSD e forniscono una rappresentazione visiva della procedura di rimozione.

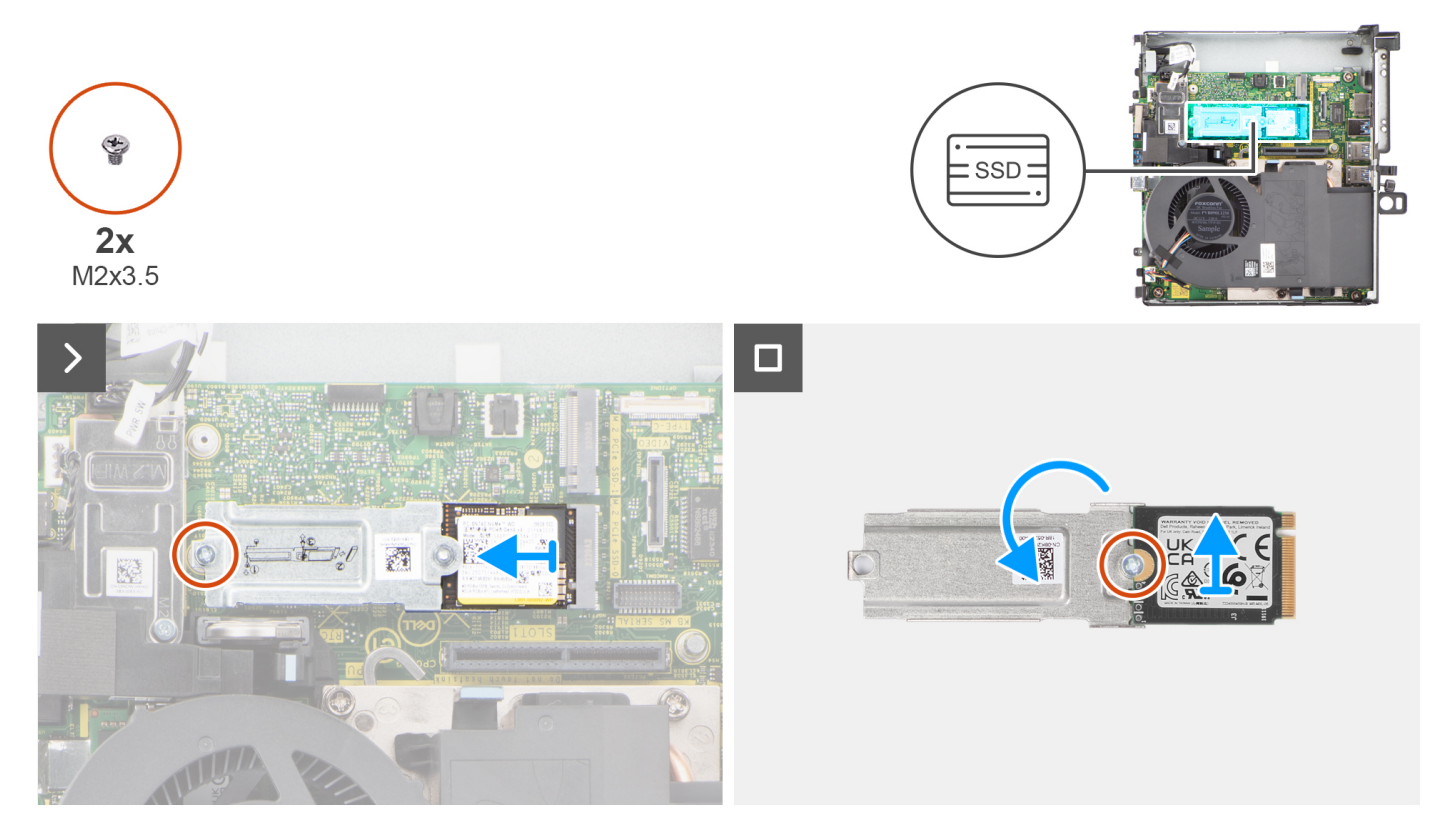

**Figura 18. Rimozione dell'unità SSD PCIe M.2 2230 (slot 1)**

#### **Procedura**

- 1. Rimuovere la vite (M2x3.5) che fissa la staffa di estensione dell'unità SSD alla scheda di sistema.
- 2. Far scorrere e sollevare la staffa di estensione dell'unità SSD dalla scheda di sistema.
- 3. Capovolgere l'estensore e rimuovere la vite (M2x3.5) che fissa l'unità SSD M.2 2230 alla staffa di estensione.

# **Rimozione dell'unità SSD M.2 2230 (slot-2)**

#### **Prerequisiti**

- 1. Seguire le procedure descritte in [Prima di effettuare interventi sui componenti interni del computer.](#page-30-0)
- 2. Rimuovere il [pannello laterale.](#page-39-0)
- 3. Rimuovere il [modulo per schede riser.](#page-45-0)

# **Informazioni su questa attività**

La seguente immagine indica la posizione della SSD e fornisce una rappresentazione visiva della procedura di rimozione.

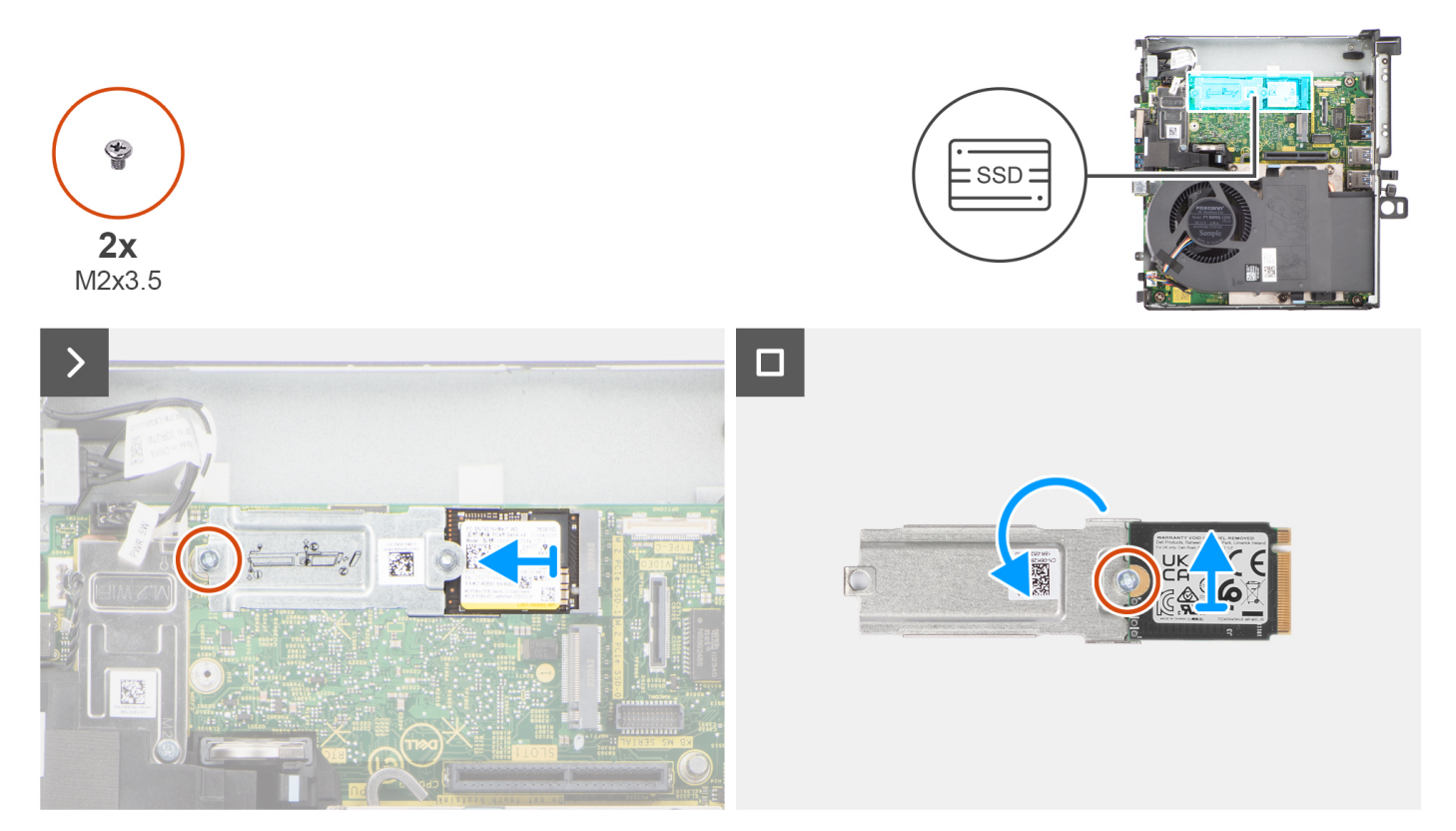

**Figura 19. Rimozione dell'unità SSD PCIe M.2 2230 (slot 2)**

- 1. Rimuovere la vite (M2x3.5) che fissa la staffa di estensione dell'unità SSD alla scheda di sistema.
- 2. Far scorrere e sollevare la staffa di estensione dell'unità SSD dalla scheda di sistema.
- 3. Capovolgere l'estensore e rimuovere la vite (M2x3.5) che fissa l'unità SSD M.2 2230 alla staffa di estensione.

# **Installazione dell'SSD M.2 2230 (slot 1)**

### **Prerequisiti**

Se si sta sostituendo un componente, rimuovere quello esistente prima di eseguire la procedura di installazione.

#### **Informazioni su questa attività**

La seguente figura indica la posizione dell'SSD e fornisce una rappresentazione visiva della procedura di installazione.

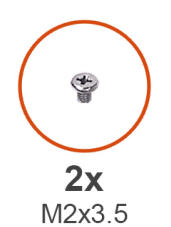

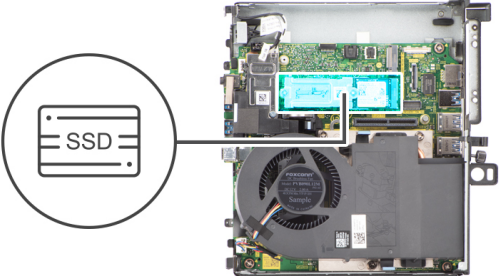

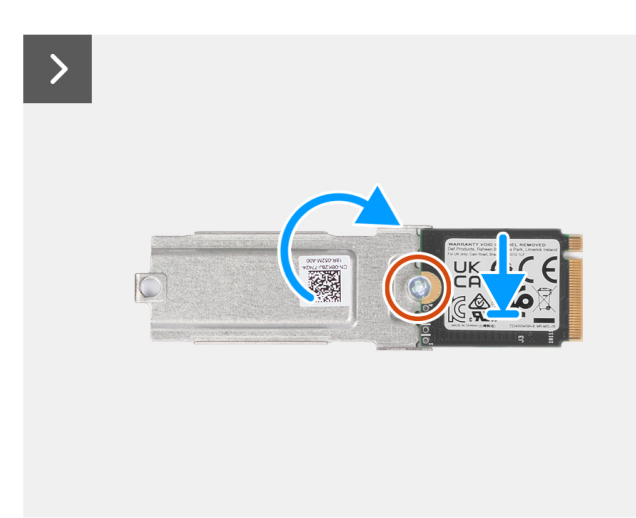

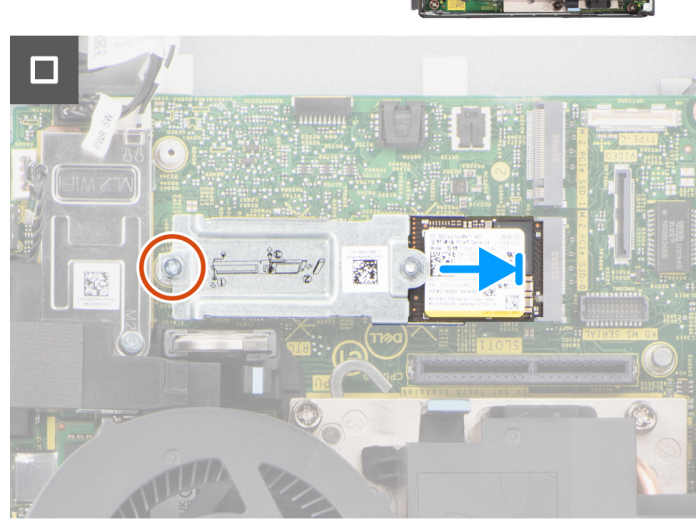

#### **Figura 20. Installazione dell'unità SSD PCIe M.2 2230 (slot 1)**

### **Procedura**

- 1. Posizionare l'unità SSD M.2 2230 sulla staffa di estensione della SSD.
- 2. Riposizionare la vite (M2x3,5) che fissa l'unità SSD M.2 2230 alla staffa di estensione.
- 3. Capovolgere la staffa di estensione e allineare la tacca con la linguetta sul connettore dell'unità SSD sulla scheda di sistema.
- 4. Inserire la staffa di estensione dell'unità SSD con un angolo di 45 gradi nel connettore M.2 sulla scheda di sistema.
- 5. Ricollocare la vite (M2x3.5) che fissa la staffa di estensione dell'unità SSD M.2 2230 alla scheda di sistema.

#### **Fasi successive**

- 1. Installare il [modulo della scheda riser.](#page-46-0)
- 2. Installare il [pannello laterale.](#page-41-0)
- 3. Seguire le procedure descritte in [Dopo aver effettuato gli interventi sui componenti interni del computer.](#page-33-0)

# **Installazione dell'unità SSD M.2 2230 (slot-2)**

#### **Prerequisiti**

Se si sta sostituendo un componente, rimuovere quello esistente prima di eseguire la procedura di installazione.

# **Informazioni su questa attività**

La seguente figura indica la posizione dell'SSD e fornisce una rappresentazione visiva della procedura di installazione.

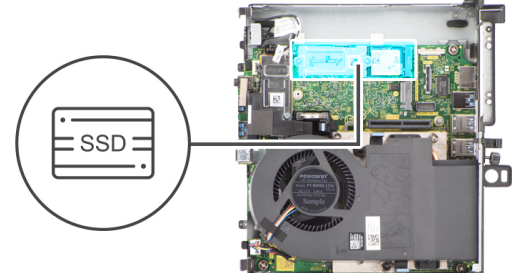

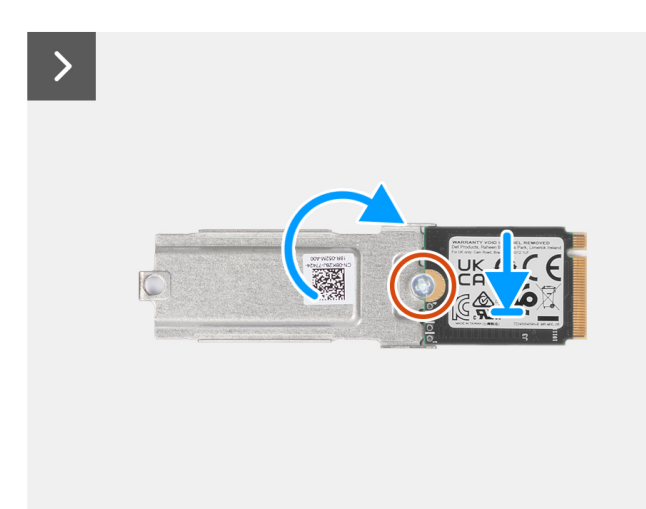

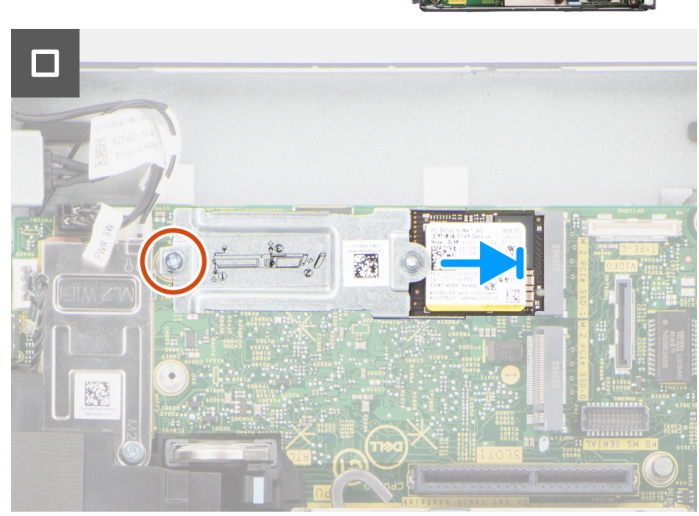

#### **Figura 21. Installazione dell'unità SSD PCIe M.2 2230 (slot 2)**

### **Procedura**

 $\ddot{\bm{r}}$ 

 $2x$ M2x3.5

- 1. Posizionare l'unità SSD M.2 2230 sulla staffa di estensione della SSD.
- 2. Riposizionare la vite (M2x3,5) che fissa l'unità SSD M.2 2230 alla staffa di estensione.
- 3. Capovolgere la staffa di estensione e allineare la tacca con la linguetta sul connettore dell'unità SSD sulla scheda di sistema.
- 4. Inserire la staffa di estensione dell'unità SSD con un angolo di 45 gradi nel connettore M.2 sulla scheda di sistema.
- 5. Ricollocare la vite (M2x3.5) che fissa la staffa di estensione dell'unità SSD M.2 2230 alla scheda di sistema.

#### **Fasi successive**

- 1. Installare il [modulo della scheda riser.](#page-46-0)
- 2. Installare il [pannello laterale.](#page-41-0)
- 3. Seguire le procedure descritte in [Dopo aver effettuato gli interventi sui componenti interni del computer.](#page-33-0)

# **Rimozione dell'unità SSD PCIe M.2 2280 (slot 1)**

#### **Prerequisiti**

- 1. Seguire le procedure descritte in [Prima di effettuare interventi sui componenti interni del computer.](#page-30-0)
- 2. Rimuovere il [pannello laterale.](#page-39-0)
- 3. Rimuovere il [modulo per schede riser.](#page-45-0)

#### **Informazioni su questa attività**

La seguente immagine indica la posizione della SSD e fornisce una rappresentazione visiva della procedura di rimozione.

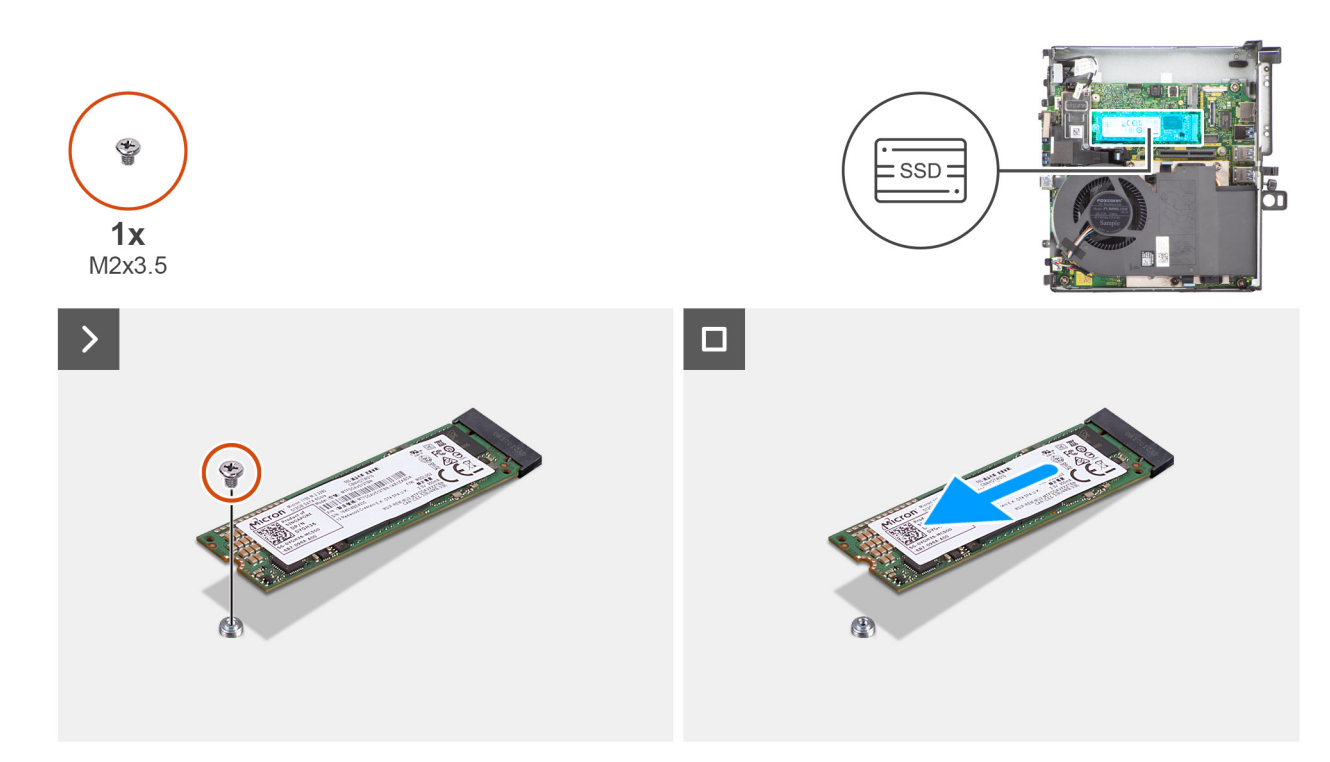

### **Figura 22. Rimozione dell'unità SSD PCIe M.2 2280 (slot 1)**

# **Procedura**

- 1. Rimuovere la vite (M2x3.5) che fissa l'unità SSD 2280 alla scheda di sistema.
- 2. Far scorrere e sollevare l'unità SSD dallo slot della scheda M.2 sulla scheda di sistema.

# **Rimozione dell'unità SSD PCIe M.2 2280 (slot 2)**

#### **Prerequisiti**

- 1. Seguire le procedure descritte in [Prima di effettuare interventi sui componenti interni del computer.](#page-30-0)
- 2. Rimuovere il [pannello laterale.](#page-39-0)
- 3. Rimuovere il [modulo per schede riser.](#page-45-0)

## **Informazioni su questa attività**

La seguente immagine indica la posizione della SSD e fornisce una rappresentazione visiva della procedura di rimozione.

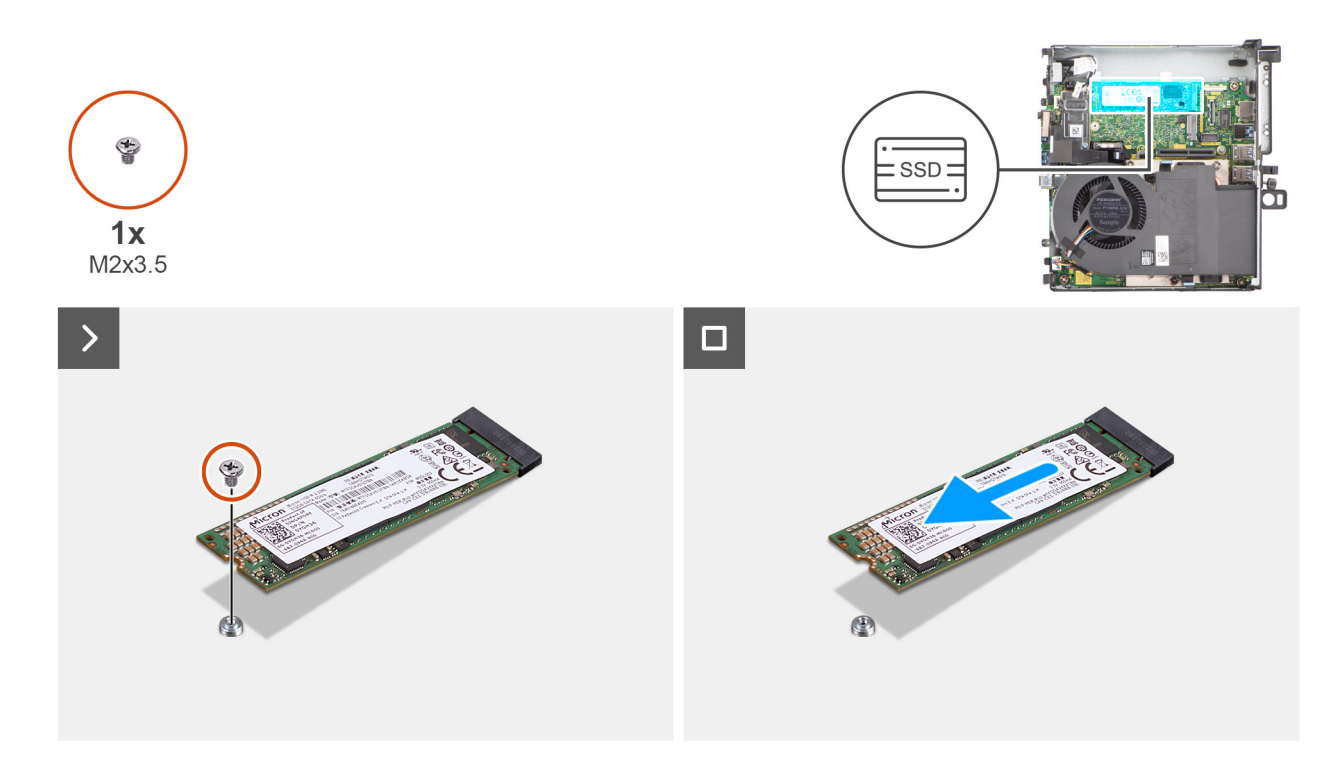

## **Figura 23. Rimozione dell'unità SSD PCIe M.2 2280 (slot 2)**

# **Procedura**

- 1. Rimuovere la vite (M2x3.5) che fissa l'unità SSD 2280 alla scheda di sistema.
- 2. Far scorrere e sollevare l'unità SSD dallo slot della scheda M.2 sulla scheda di sistema.

# **Installazione dell'unità SSD PCIe M.2 2280 (slot 1)**

#### **Prerequisiti**

Se si sta sostituendo un componente, rimuovere quello esistente prima di eseguire la procedura di installazione.

#### **Informazioni su questa attività**

La seguente figura indica la posizione dell'SSD e fornisce una rappresentazione visiva della procedura di installazione.

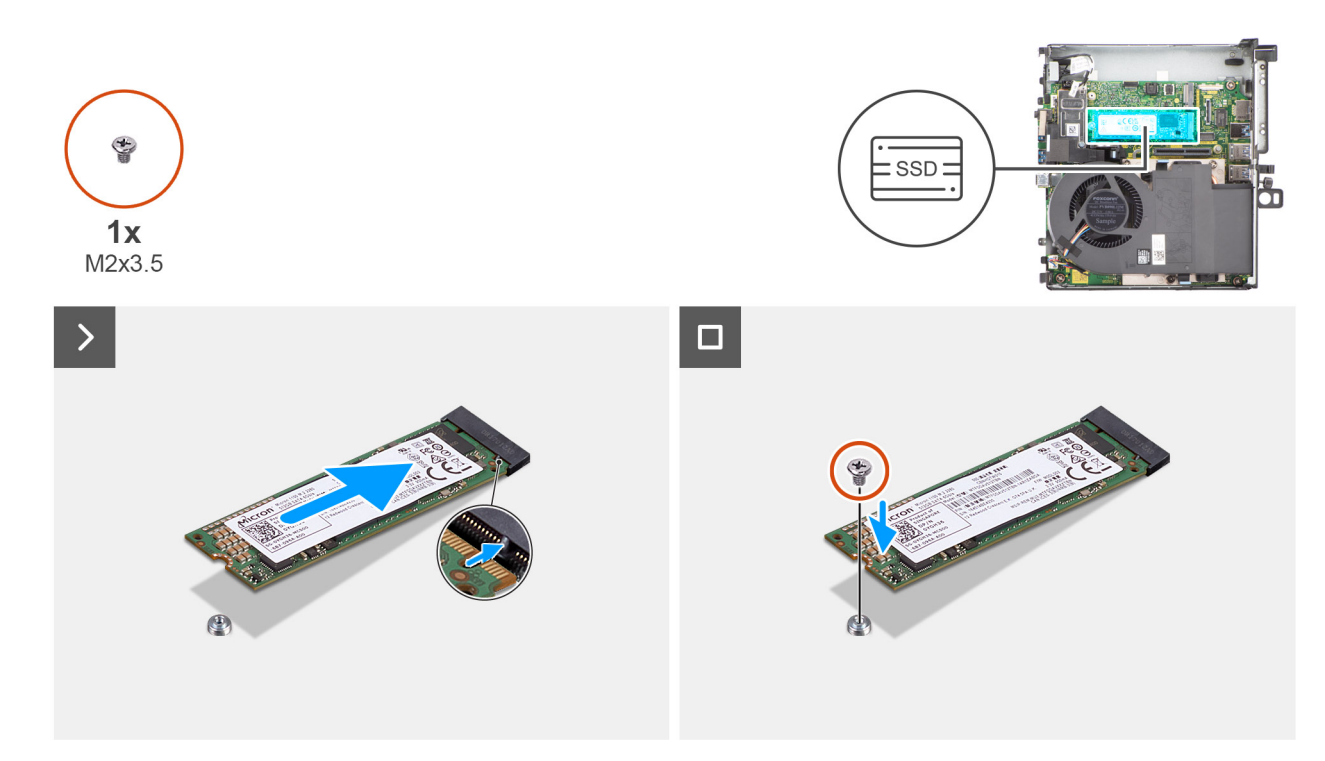

## **Figura 24. Installazione dell'unità SSD PCIe M.2 2280 (slot 1)**

## **Procedura**

- 1. Allineare la tacca sull'unità SSD 2280 con la linguetta sullo slot per schede M.2 della scheda di sistema.
- 2. Far scorrere l'unità SSD 2280 nel connettore per schede M.2 sulla scheda di sistema.
- 3. Sostituire la vite (M2x3.5) che fissa l'SSD 2280 alla scheda di sistema.

#### **Fasi successive**

- 1. Installare il [modulo della scheda riser.](#page-46-0)
- 2. Installare il [pannello laterale.](#page-41-0)
- 3. Seguire le procedure descritte in [Dopo aver effettuato gli interventi sui componenti interni del computer.](#page-33-0)

# **Installazione dell'unità SSD PCIe M.2 2280 (slot 2)**

#### **Prerequisiti**

Se si sta sostituendo un componente, rimuovere quello esistente prima di eseguire la procedura di installazione.

#### **Informazioni su questa attività**

La seguente figura indica la posizione dell'SSD e fornisce una rappresentazione visiva della procedura di installazione.

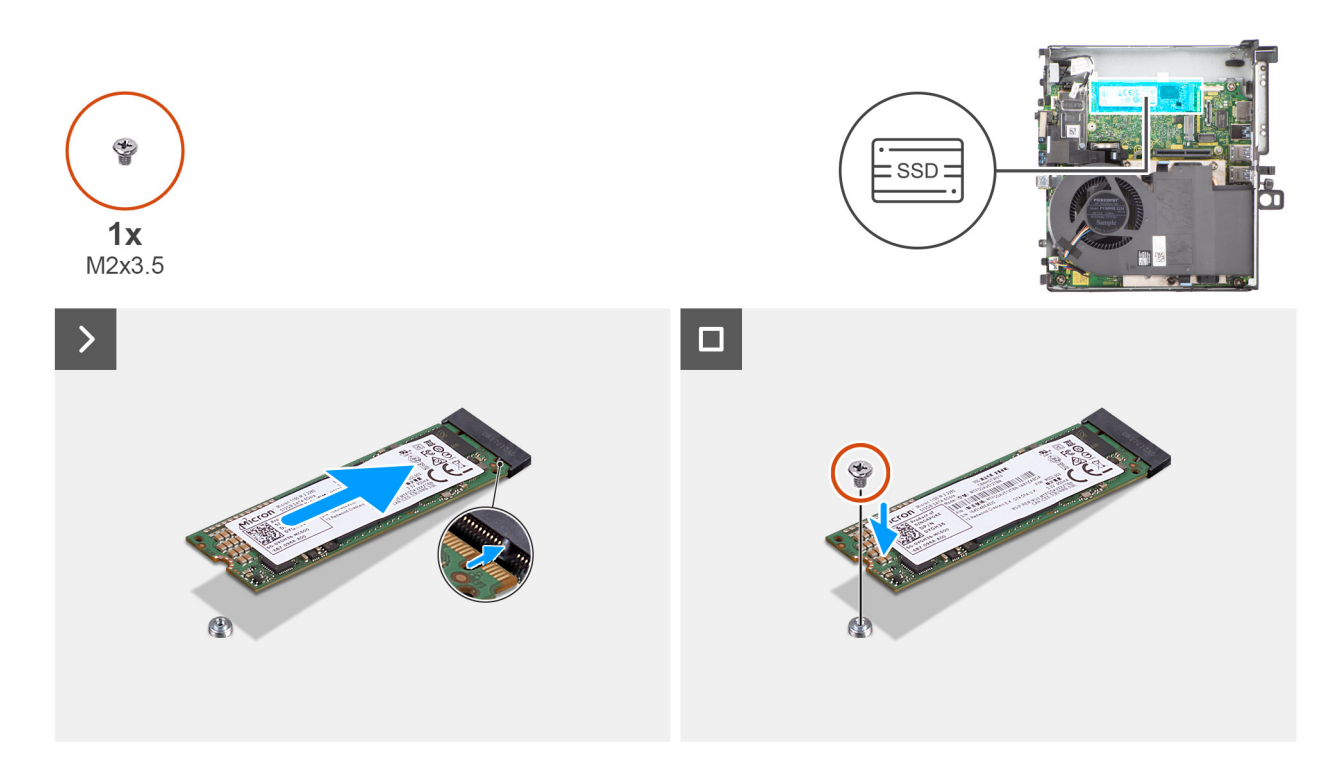

#### **Figura 25. Installazione dell'unità SSD PCIe M.2 2280 (slot 2)**

# **Procedura**

- 1. Allineare la tacca sull'unità SSD 2280 con la linguetta sullo slot per schede M.2 della scheda di sistema.
- 2. Far scorrere l'unità SSD 2280 nel connettore per schede M.2 sulla scheda di sistema.
- 3. Sostituire la vite (M2x3.5) che fissa l'SSD 2280 alla scheda di sistema.

#### **Fasi successive**

- 1. Installare il [modulo della scheda riser.](#page-46-0)
- 2. Installare il [pannello laterale.](#page-41-0)
- 3. Seguire le procedure descritte in [Dopo aver effettuato gli interventi sui componenti interni del computer.](#page-33-0)

# **Unità SSD con il modulo del dissipatore di calore**

# **Rimozione dell'unità SSD M.2 2230 (slot 2) con modulo del dissipatore di calore**

#### **Prerequisiti**

- 1. Seguire le procedure descritte in [Prima di effettuare interventi sui componenti interni del computer.](#page-30-0)
- 2. Rimuovere il [pannello laterale.](#page-39-0)
- 3. Rimuovere il [modulo per schede riser.](#page-45-0)

#### **Informazioni su questa attività**

L'immagine seguente indica la posizione del modulo SSD con dissipatore di calore e fornisce una rappresentazione visiva della procedura di rimozione.

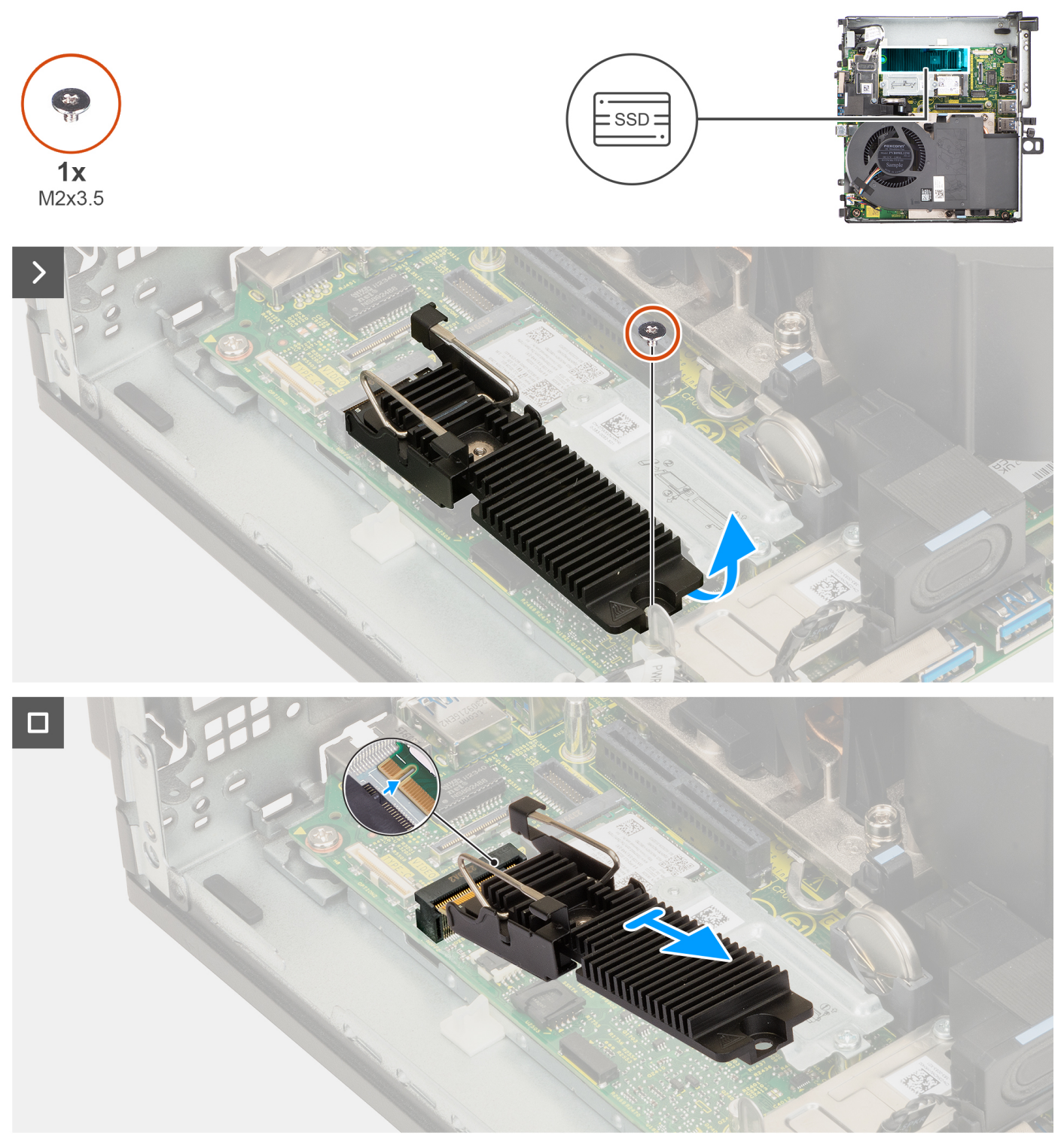

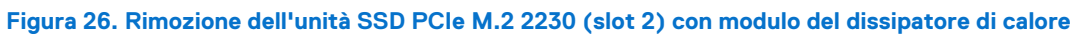

- 1. Rimuovere la vite (M2x3,5) che fissa il modulo del dissipatore di calore dell'unità SSD 2230 alla scheda di sistema.
- 2. Far scorrere e sollevare il modulo del dissipatore di calore dell'unità SSD 2230 dallo slot per schede M.2 sulla scheda di sistema.

# **Installazione dell'unità SSD M.2 2230 (slot 2) con modulo del dissipatore di calore**

# **Prerequisiti**

Se si sta sostituendo un componente, rimuovere quello esistente prima di eseguire la procedura di installazione.

#### **Informazioni su questa attività**

L'immagine seguente indica la posizione dell'unità SSD con dissipatore di calore e fornisce una rappresentazione visiva della procedura di installazione.

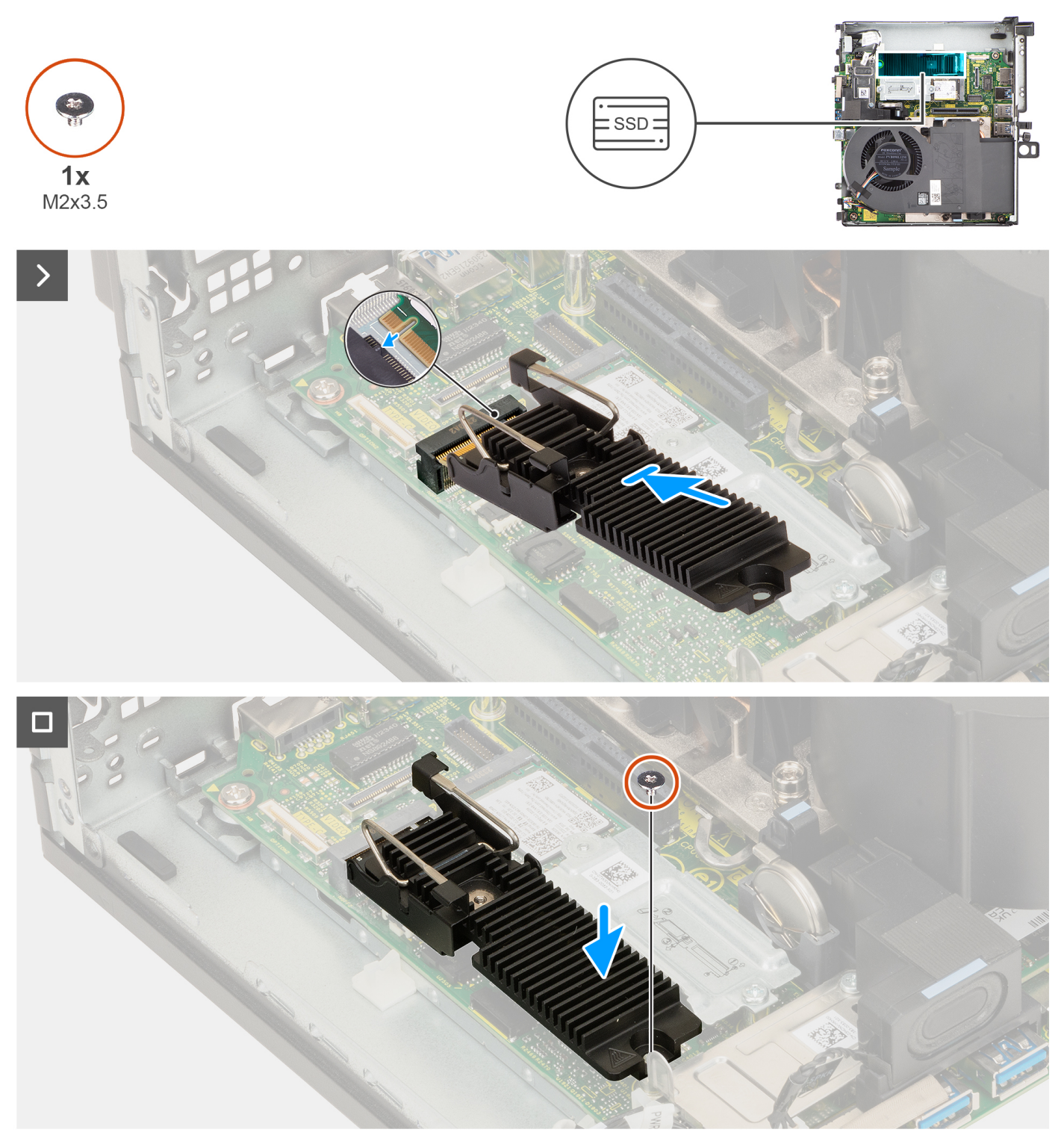

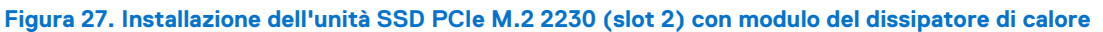

- 1. Allineare la tacca sul modulo dissipatore di calore dell'unità SSD 2230 con la linguetta sullo slot della scheda M.2 sulla scheda di sistema.
- 2. Far scorrere il modulo dissipatore di calore dell'unità SSD 2230 nello slot per schede M.2 sulla scheda di sistema.
- 3. Ricollocare la vite (M2x3,5) per fissare il modulo del dissipatore di calore della scheda SSD M.2 2230 alla scheda di sistema.

# **Fasi successive**

1. Installare il [modulo della scheda riser.](#page-46-0)

- 2. Installare il [pannello laterale.](#page-41-0)
- 3. Seguire le procedure descritte in [Dopo aver effettuato gli interventi sui componenti interni del computer.](#page-33-0)

# **Rimozione dell'unità SSD PCIe M.2 2280 (slot 2) con modulo del dissipatore di calore**

### **Prerequisiti**

- 1. Seguire le procedure descritte in [Prima di effettuare interventi sui componenti interni del computer.](#page-30-0)
- 2. Rimuovere il [pannello laterale.](#page-39-0)
- 3. Rimuovere il [modulo per schede riser.](#page-45-0)

#### **Informazioni su questa attività**

L'immagine seguente indica la posizione del modulo SSD con dissipatore di calore e fornisce una rappresentazione visiva della procedura di rimozione.

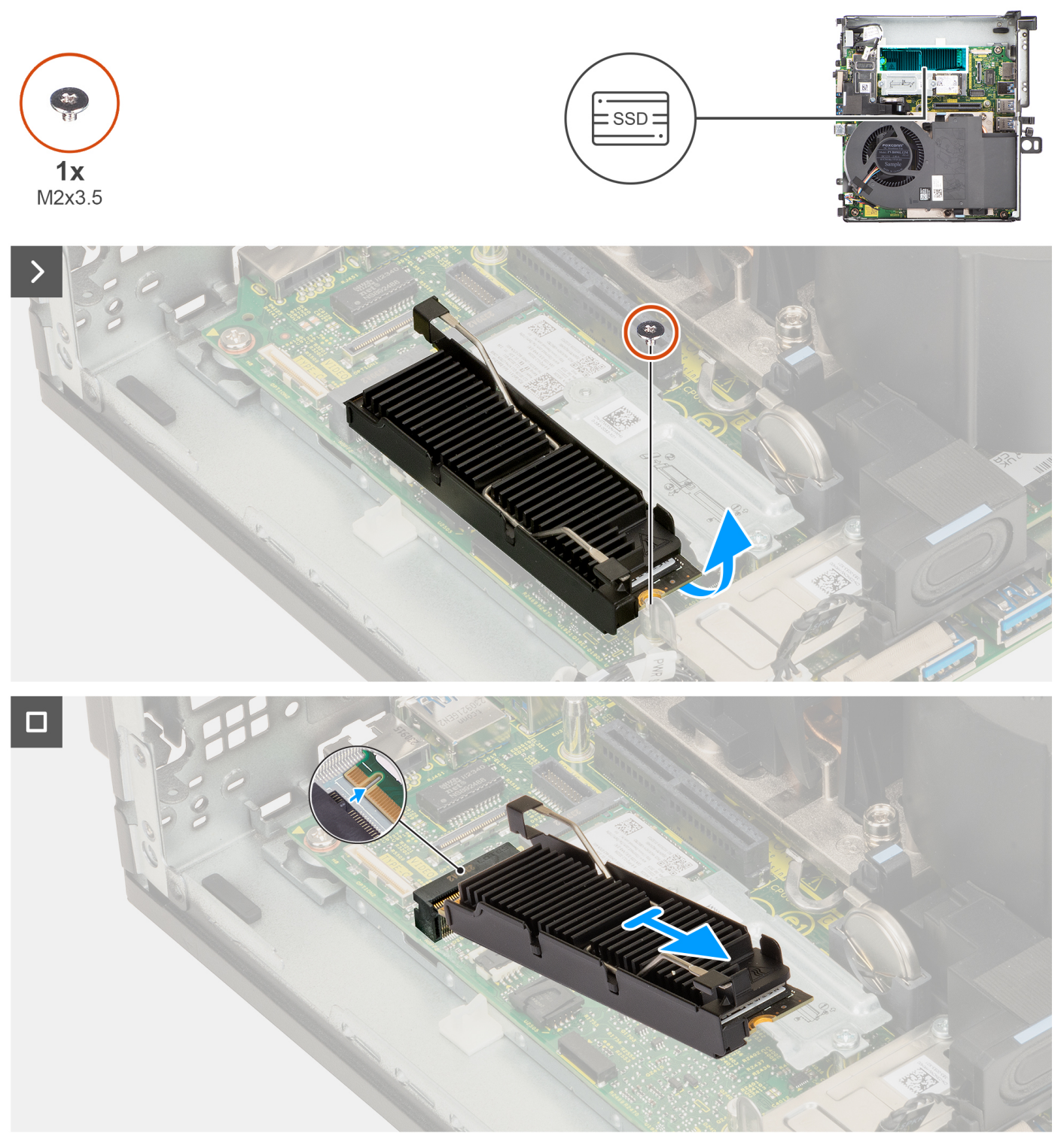

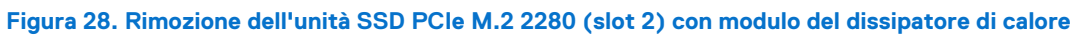

- 1. Rimuovere la vite (M2x3.5) che fissa il dissipatore di calore alla scheda SSD 2280 al sistema.
- 2. Far scorrere e sollevare il modulo del dissipatore di calore dell'unità SSD 2280 dallo slot per schede M.2 dalla scheda di sistema.

# **Installazione dell'unità SSD PCIe M.2 2280 (slot 2) con modulo del dissipatore di calore**

## **Prerequisiti**

Se si sta sostituendo un componente, rimuovere quello esistente prima di eseguire la procedura di installazione.

#### **Informazioni su questa attività**

L'immagine seguente indica la posizione del modulo SSD con dissipatore di calore e fornisce una rappresentazione visiva della procedura di installazione.

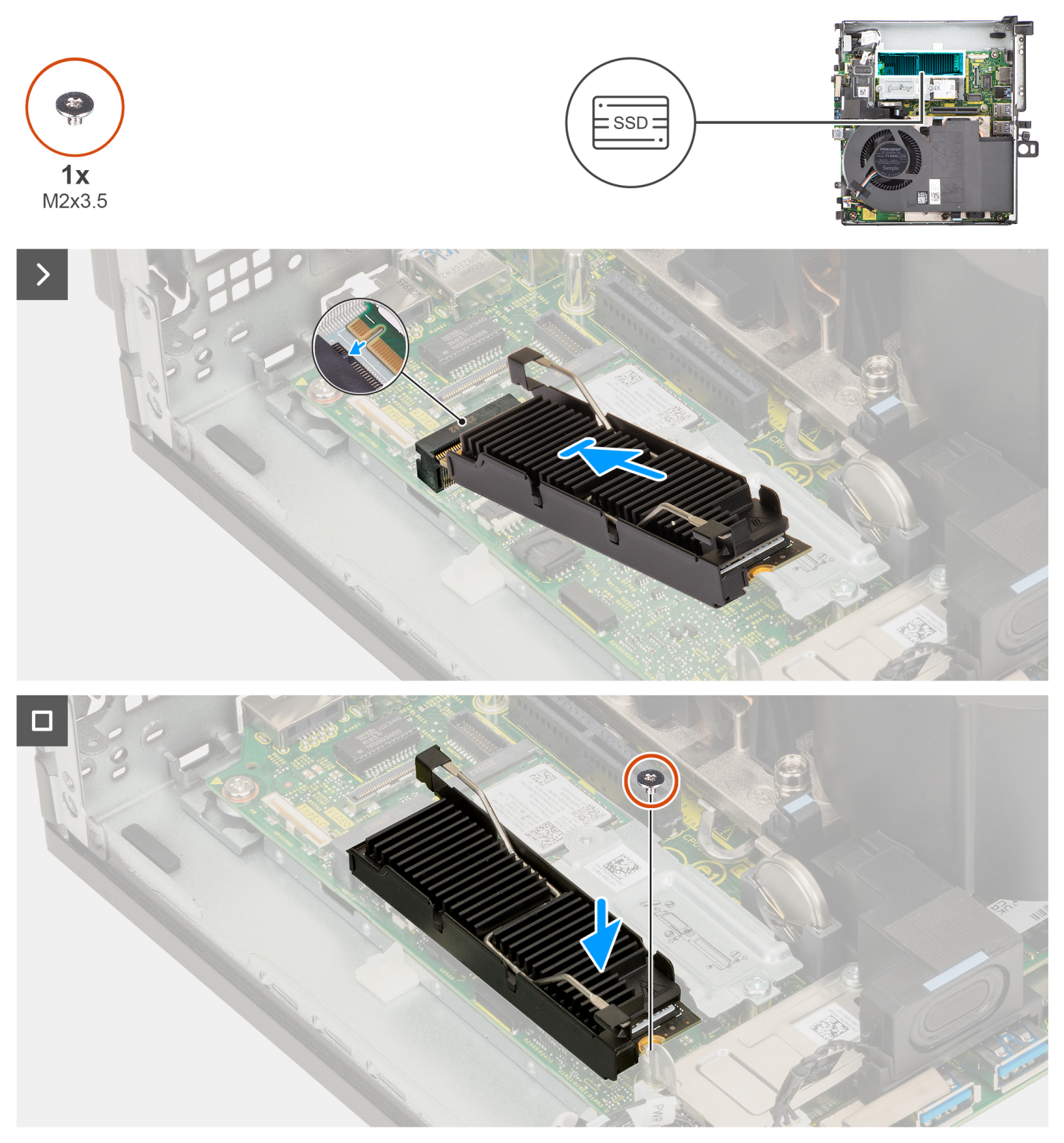

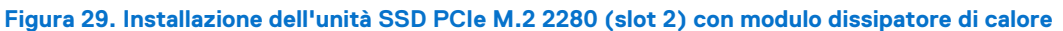

- 1. Allineare la tacca sul modulo dissipatore di calore dell'unità SSD 2280 con la linguetta sullo slot della scheda M.2 sulla scheda di sistema.
- 2. Far scorrere il modulo del dissipatore di calore dell'unità SSD 2280 nello slot per schede M.2 sulla scheda di sistema.
- 3. Ricollocare la vite (M2x3,5) che fissa il modulo del dissipatore di calore dell'unità SSD 2280 alla scheda di sistema.

# **Fasi successive**

1. Installare il [modulo della scheda riser.](#page-46-0)

- 2. Installare il [pannello laterale.](#page-41-0)
- 3. Seguire le procedure descritte in [Dopo aver effettuato gli interventi sui componenti interni del computer.](#page-33-0)

# **scheda WLAN**

# **Rimozione della scheda wireless**

## **Prerequisiti**

- 1. Seguire le procedure descritte in [Prima di effettuare interventi sui componenti interni del computer.](#page-30-0)
- 2. Rimuovere il [pannello laterale.](#page-39-0)
- 3. Rimuovere il [modulo per schede riser.](#page-45-0)

### **Informazioni su questa attività**

La seguente figura indica la posizione della scheda wireless e fornisce una rappresentazione visiva della procedura di rimozione.

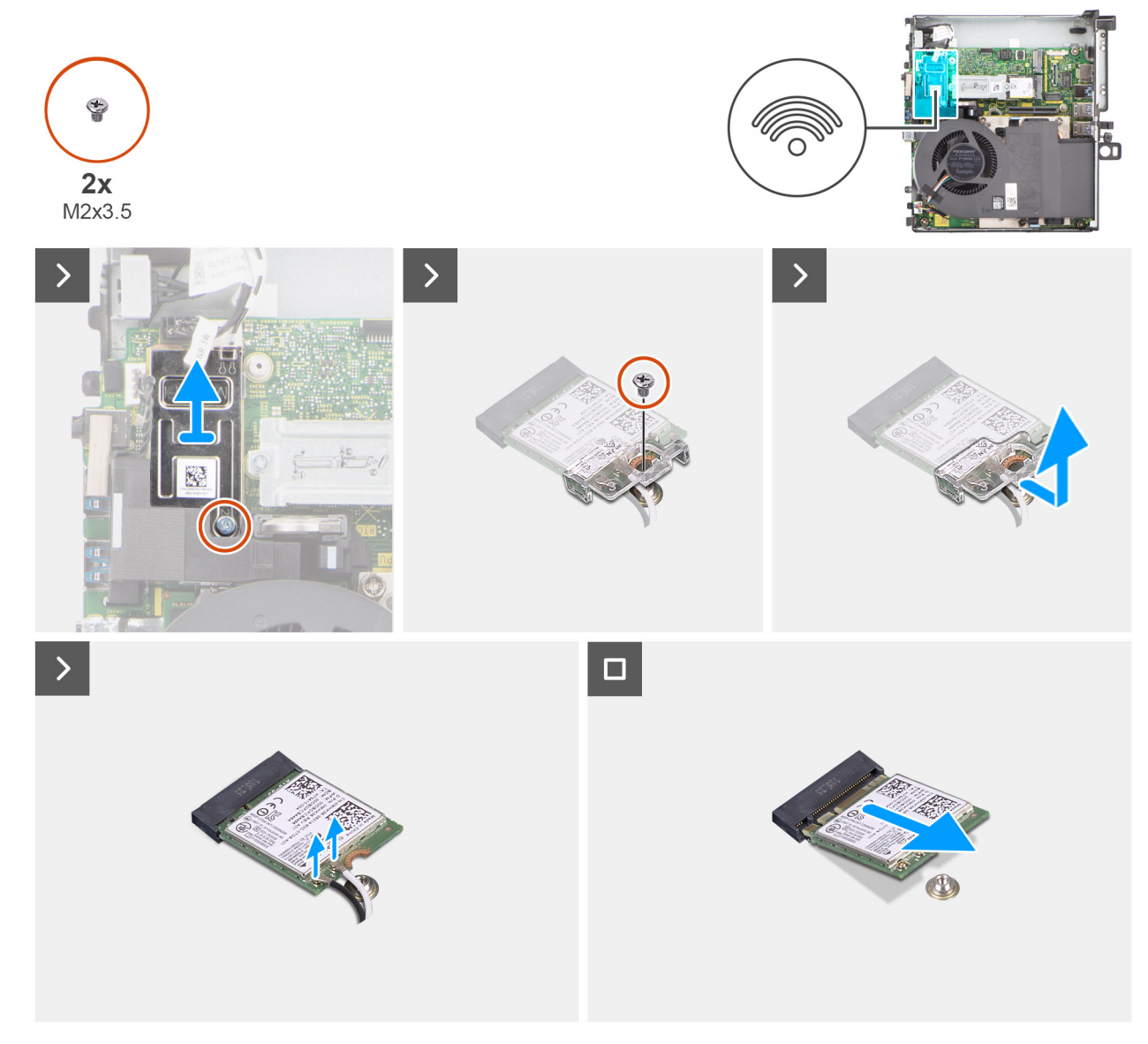

**Figura 30. Rimozione della scheda wireless**

- 1. Rimuovere la vite (M2x3.5) che fissa la protezione della scheda wireless alla scheda di sistema.
- 2. Estrarre la protezione della scheda wireless dal sistema.
- 3. Rimuovere la vite (M2x3.5) che fissa il supporto della scheda per reti senza fili alla scheda stessa.
- 4. Far scorrere e rimuovere il supporto della scheda per reti senza fili dalla scheda stessa.
- 5. Scollegare i cavi dell'antenna dalla scheda per reti senza fili.
- 6. Far scorrere e rimuovere la scheda per reti senza fili dal relativo slot.

# **Installazione della scheda wireless**

### **Prerequisiti**

Se si sta sostituendo un componente, rimuovere quello esistente prima di eseguire la procedura di installazione.

# **Informazioni su questa attività**

La seguente figura indica la posizione della scheda wireless e fornisce una rappresentazione visiva della procedura di installazione.

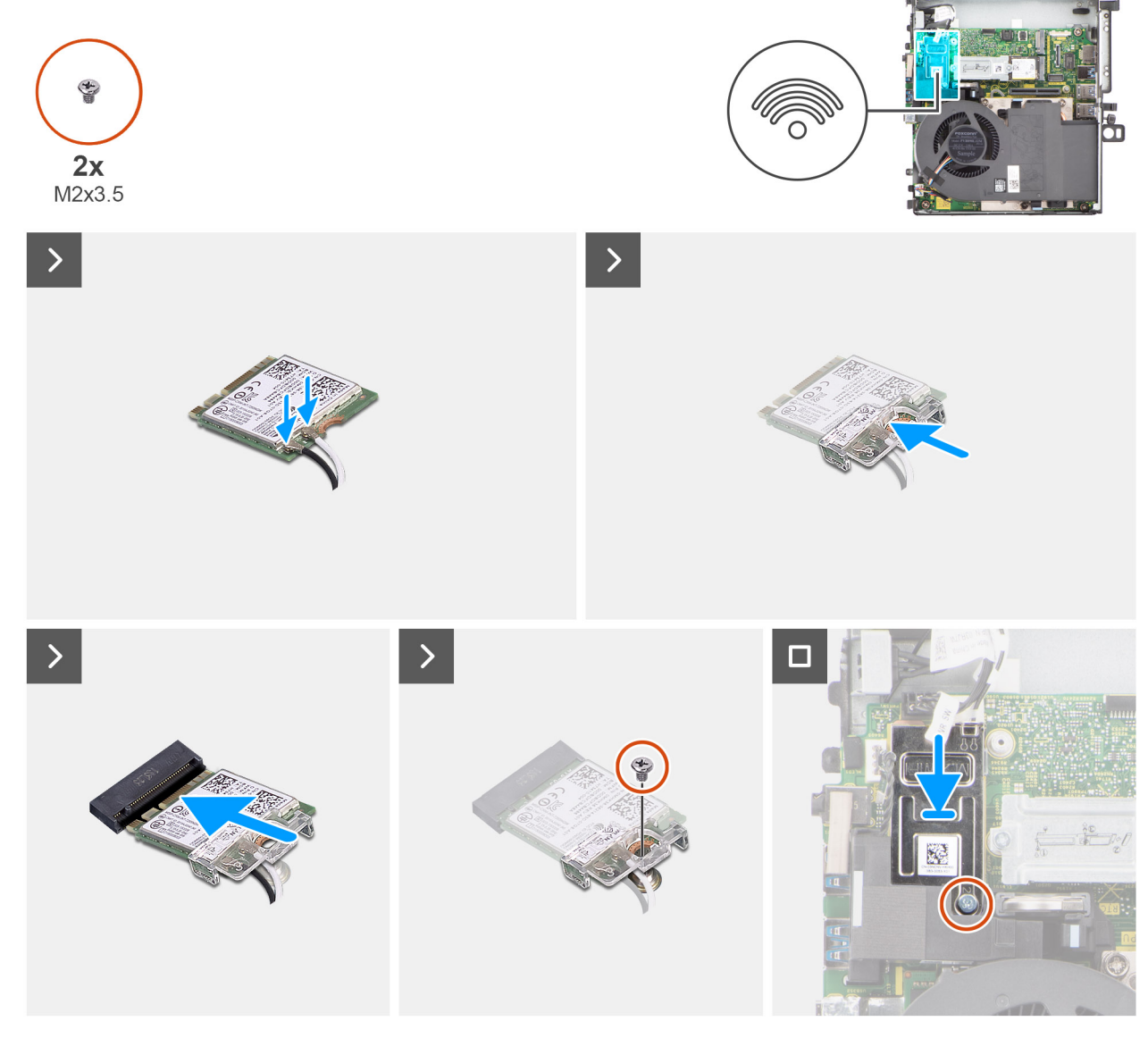

**Figura 31. Installazione della scheda wireless**

<span id="page-65-0"></span>1. Collegare i cavi dell'antenna alla scheda senza fili. La seguente tabella fornisce la combinazione di colori dei cavi dell'antenna per la scheda WLAN del sistema.

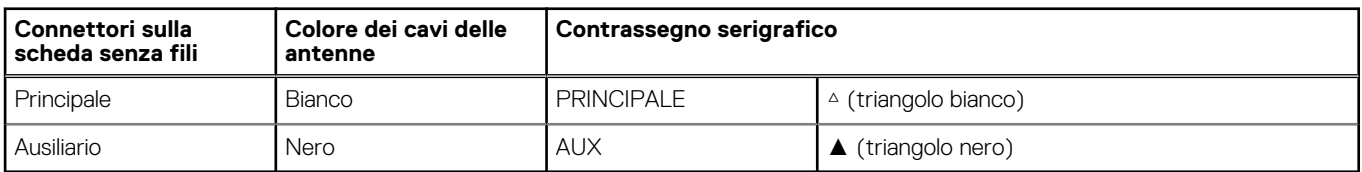

### **Tabella 25. Combinazione di colori dei cavi dell'antenna**

- 2. Collocare la staffa della scheda senza fili sulla scheda per reti senza fili.
- 3. Allineare la tacca presente sulla scheda senza fili con la linguetta sullo slot della scheda stessa.
- 4. Far scorrere la scheda per reti senza fili a un angolo nello slot della relativa scheda.
- 5. Ricollocare la vite (M2x3.5) per fissare la scheda wireless e la relativa staffa alla scheda di sistema.
- 6. Allineare e posizionare la protezione della scheda wireless sulla scheda stessa e su quella di sistema.
- 7. Ricollocare la vite (M2x3.5) per fissare la protezione della scheda wireless alla scheda di sistema.

### **Fasi successive**

- 1. Installare il [modulo della scheda riser.](#page-46-0)
- 2. Installare il [pannello laterale.](#page-41-0)
- 3. Seguire le procedure descritte in [Dopo aver effettuato gli interventi sui componenti interni del computer.](#page-33-0)

# **Altoparlante**

# **Rimozione dell'altoparlante**

#### **Prerequisiti**

- 1. Seguire le procedure descritte in [Prima di effettuare interventi sui componenti interni del computer.](#page-30-0)
- 2. Rimuovere il [pannello laterale.](#page-39-0)
- 3. Rimuovere il [modulo per schede riser.](#page-45-0)

#### **Informazioni su questa attività**

La seguente immagine indica la posizione degli altoparlanti e fornisce una rappresentazione visiva della procedura di rimozione.

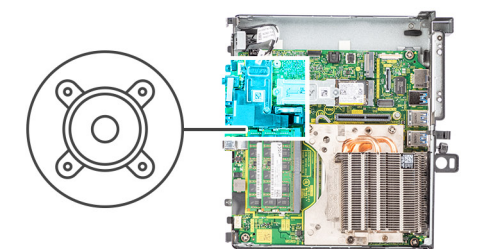

<span id="page-66-0"></span>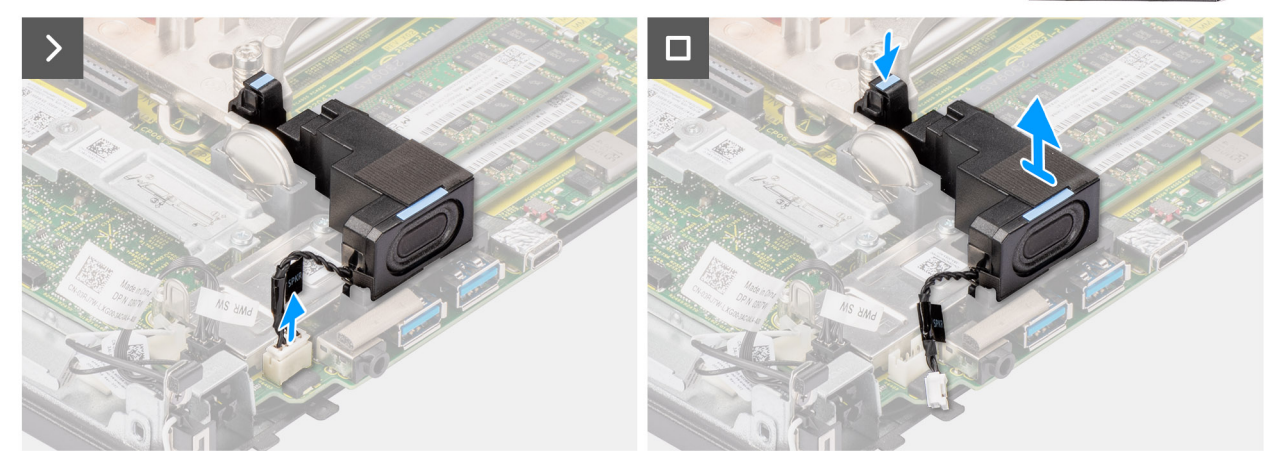

# **Figura 32. Rimozione dell'altoparlante**

# **Procedura**

- 1. Scollegare il cavo dell'altoparlante dal connettore sulla scheda di sistema.
- 2. Premere la linguetta di sbloccaggio e sollevare l'altoparlante assieme al cavo dalla scheda di sistema.

# **Installazione dell'altoparlante**

#### **Prerequisiti**

Se si sta sostituendo un componente, rimuovere quello esistente prima di eseguire la procedura di installazione.

#### **Informazioni su questa attività**

La seguente immagine indica la posizione dell'altoparlante e fornisce una rappresentazione visiva della procedura di installazione.

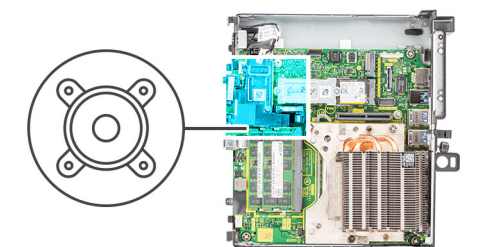

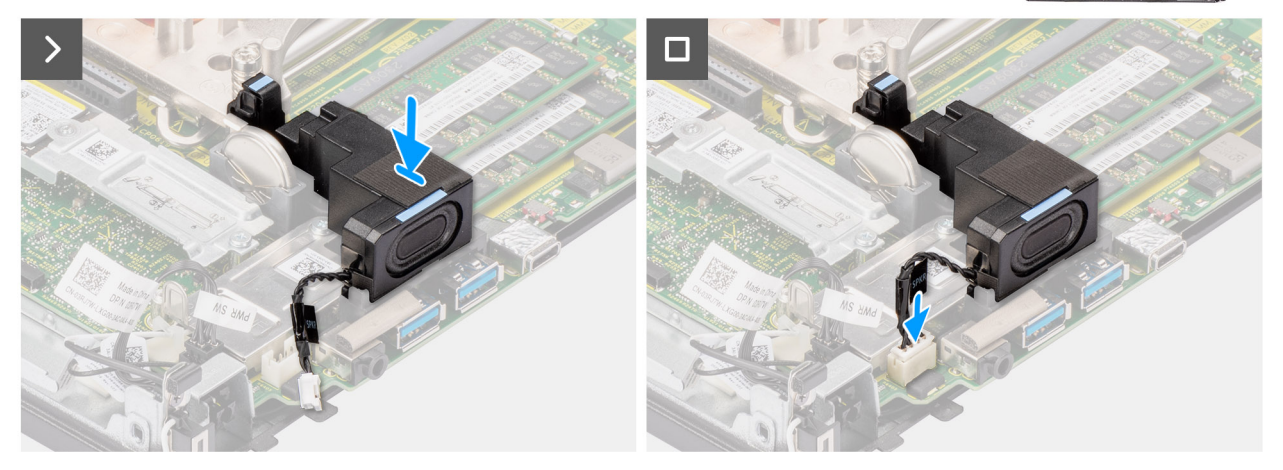

### **Figura 33. Installazione dell'altoparlante**

# **Procedura**

- 1. Allineare e inserire l'altoparlante nello slot e premerlo fino a quando non scatta la linguetta di sbloccaggio.
- 2. Collegare il cavo dell'altoparlante al connettore sulla scheda di sistema.

#### **Fasi successive**

- 1. Installare il [modulo della scheda riser.](#page-46-0)
- 2. Installare il [pannello laterale.](#page-41-0)
- 3. Seguire le procedure descritte in [Dopo aver effettuato gli interventi sui componenti interni del computer.](#page-33-0)

# **Scheda grafica**

# **Rimozione della scheda grafica NVIDIA T1000**

### **Prerequisiti**

- 1. Seguire le procedure descritte in [Prima di effettuare interventi sui componenti interni del computer.](#page-30-0)
- 2. Rimuovere il [pannello laterale.](#page-39-0)
- 3. Rimuovere il [modulo per schede riser.](#page-45-0)

#### **Informazioni su questa attività**

La seguente figura indica la posizione della scheda grafica NVIDIA T1000 e fornisce una rappresentazione visiva della procedura di rimozione.

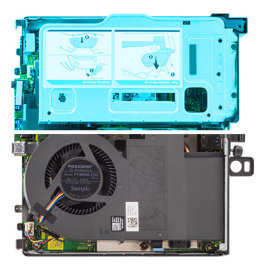

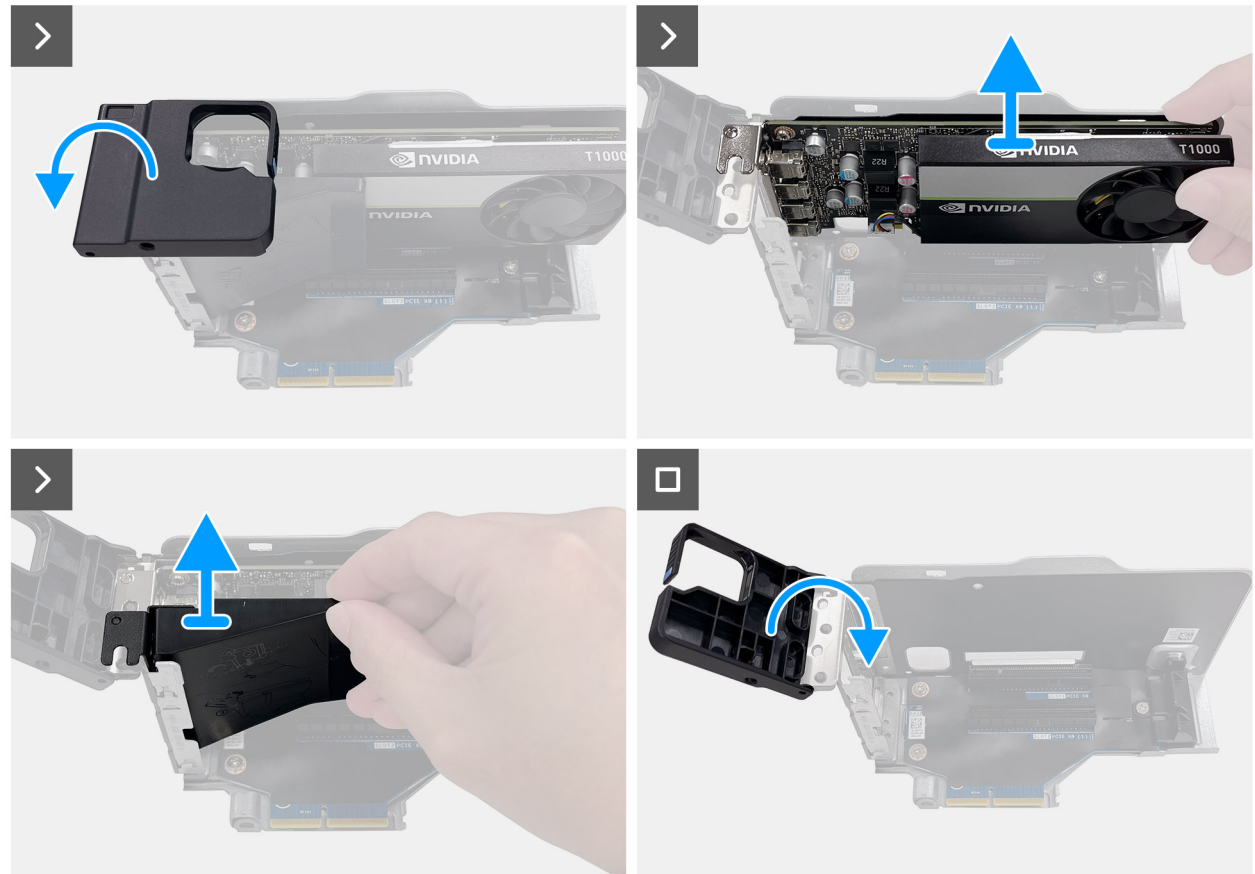

# **Figura 34. Rimozione della scheda grafica NVIDIA T1000**

#### **Procedura**

- 1. Premere il braccio di ritegno per rilasciare il gancio e aprire il fermo.
- 2. Far scorrere il gruppo del condotto dell'aria verso l'alto lungo la guida del modulo della scheda riser.
- 3. Far scorrere la scheda grafica verso l'alto lungo i bordi del modulo della scheda verticale per staccarla dal modulo della scheda riser.
- 4. Riposizionare il fermo.

# **Installazione della scheda grafica NVIDIA T1000**

#### **Prerequisiti**

Se si sta sostituendo un componente, rimuovere quello esistente prima di eseguire la procedura di installazione.

## **Informazioni su questa attività**

La seguente figura indica la posizione della scheda grafica Nvidia T1000 e fornisce una rappresentazione visiva della procedura di installazione.

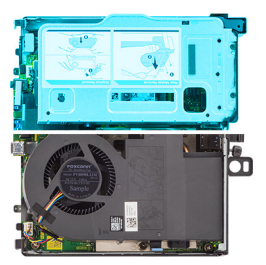

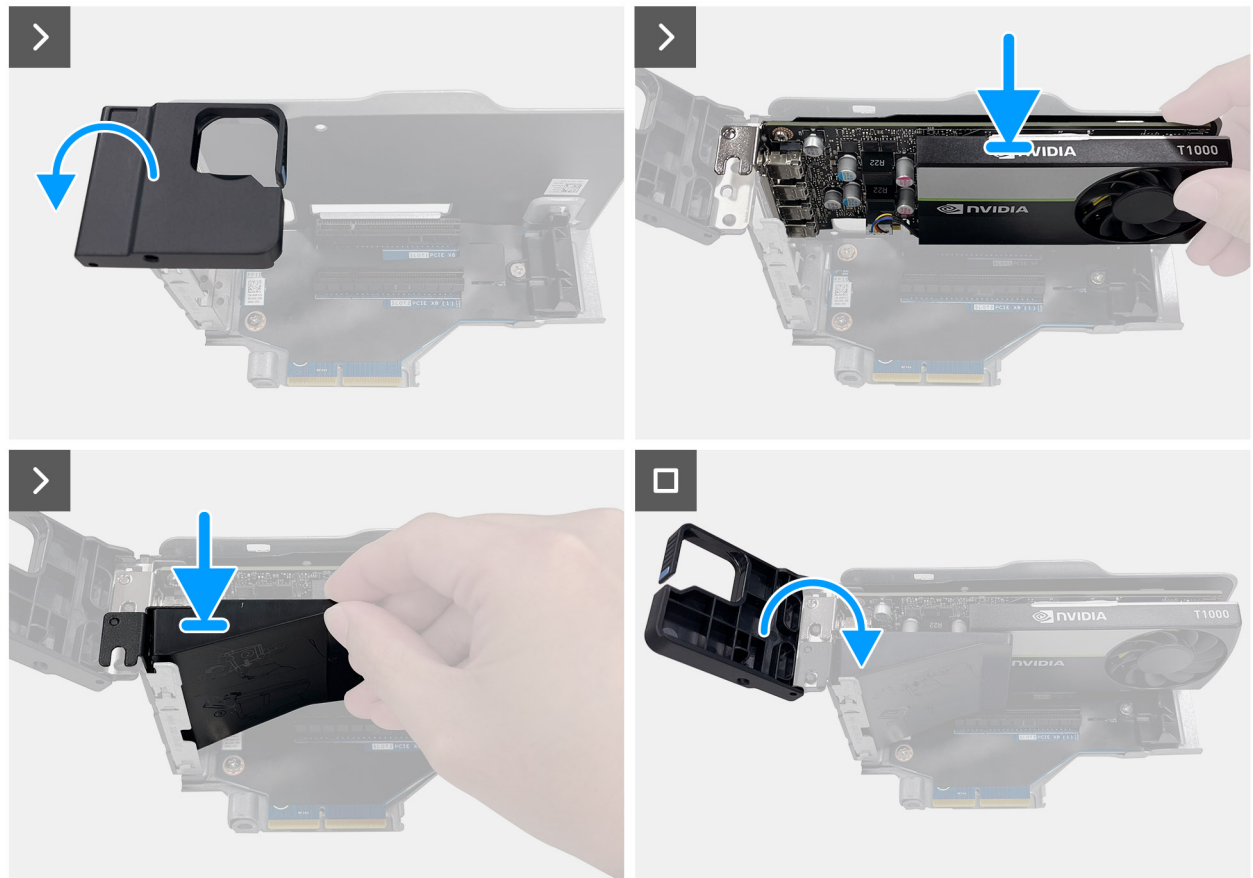

# **Figura 35. Installazione della scheda grafica NVIDIA T1000**

#### **Procedura**

- 1. Premere il braccio di ritegno per rilasciare il gancio e aprire il fermo.
- 2. Far scorrere la scheda grafica verso il basso nello slot sul modulo della scheda verticale finché non scatta in posizione.
- 3. Posizionare il gruppo del condotto dell'aria, quindi farlo scorrere nella guida sul modulo della scheda riser e spingerlo verso il basso per fissarlo.
- 4. Riposizionare il fermo.

# **Fasi successive**

- 1. Installare il [modulo della scheda riser.](#page-46-0)
- 2. Installare il [pannello laterale.](#page-41-0)
- 3. Seguire le procedure descritte in [Dopo aver effettuato gli interventi sui componenti interni del computer.](#page-33-0)

# **Rimozione e installazione di unità sostituibili sul campo (FRU)**

**7**

I componenti sostituibili in questo capitolo sono unità sostituibili sul campo (FRU).

- **ATTENZIONE: Le informazioni contenute in questa sezione di rimozione e installazione delle FRU sono destinate solo ai tecnici di assistenza autorizzati.**
- **ATTENZIONE: Per evitare danni potenziali al componente o perdite di dati, assicurarsi che sia un tecnico di assistenza autorizzato a sostituire le unità sostituibili sul campo (FRU).**
- **ATTENZIONE: Dell Technologies consiglia che questa serie di riparazioni, se necessario, venga eseguita da specialisti qualificati per le riparazioni tecniche.**
- **ATTENZIONE: Ricordiamo che la garanzia non copre i danni che possono verificarsi durante le riparazioni FRU non autorizzate da Dell Technologies.**

**N.B.:** Le immagini contenute in questo documento possono differire a seconda della configurazione ordinata.

# **Ventola del processore**

# **Rimozione della ventola del processore**

#### **Prerequisiti**

- 1. Seguire le procedure descritte in [Prima di effettuare interventi sui componenti interni del computer.](#page-30-0)
- 2. Rimuovere il [pannello laterale.](#page-39-0)

# **Informazioni su questa attività**

La seguente immagine indica la posizione della ventola del processore e fornisce una rappresentazione visiva della procedura di rimozione.

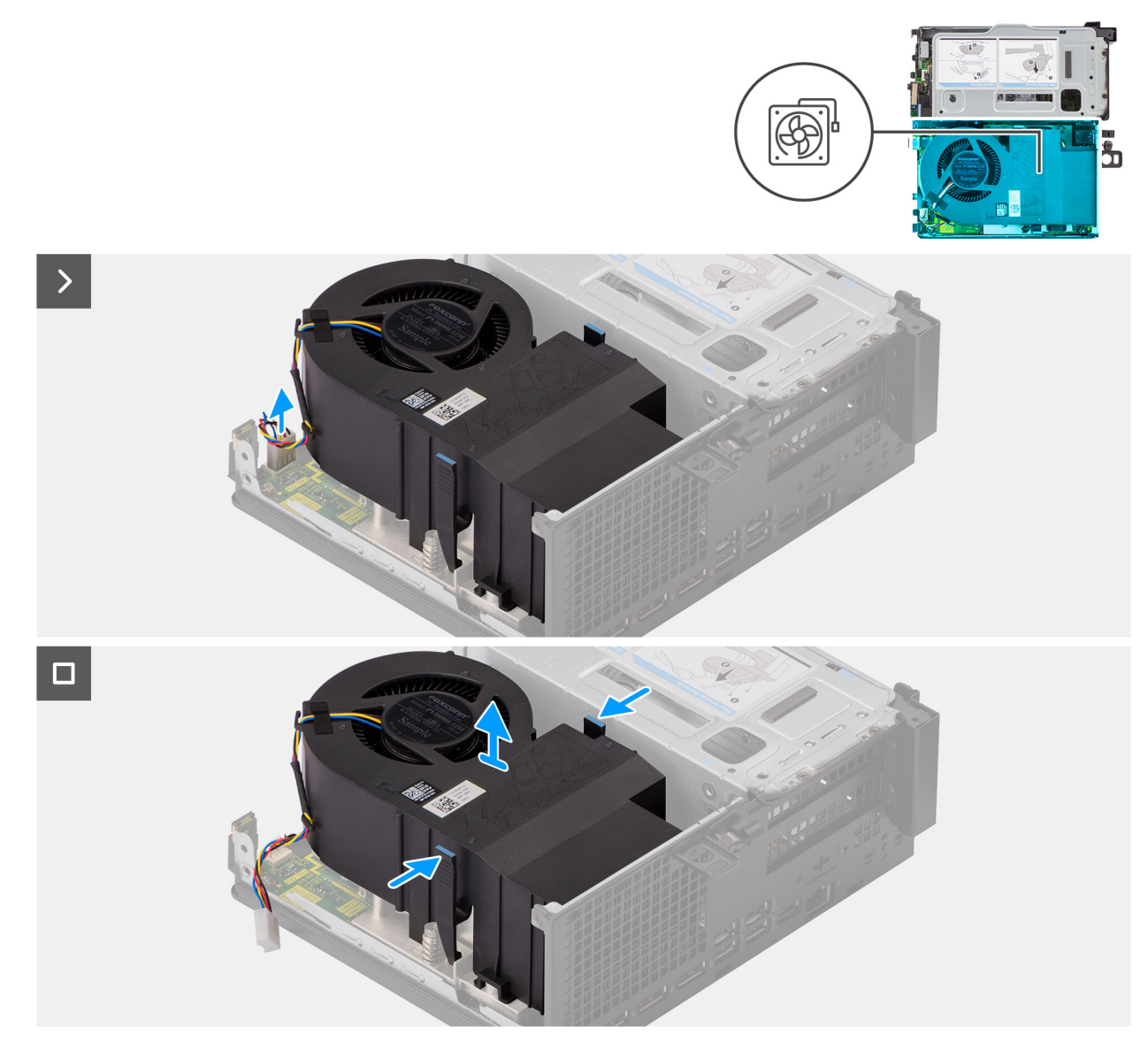

# **Figura 36. Rimozione della ventola del processore**

#### **Procedura**

- 1. Scollegare il cavo della ventola dal connettore sulla scheda di sistema.
- 2. Premere le linguette blu su entrambi i lati della ventola del processore e sollevare la ventola del processore dal computer.

# **Installazione della ventola del processore**

# **Prerequisiti**

Se si sta sostituendo un componente, rimuovere quello esistente prima di eseguire la procedura di installazione.

## **Informazioni su questa attività**

Le figure seguenti indicano la posizione della ventola del processore e forniscono una rappresentazione visiva della procedura di installazione.
<span id="page-72-0"></span>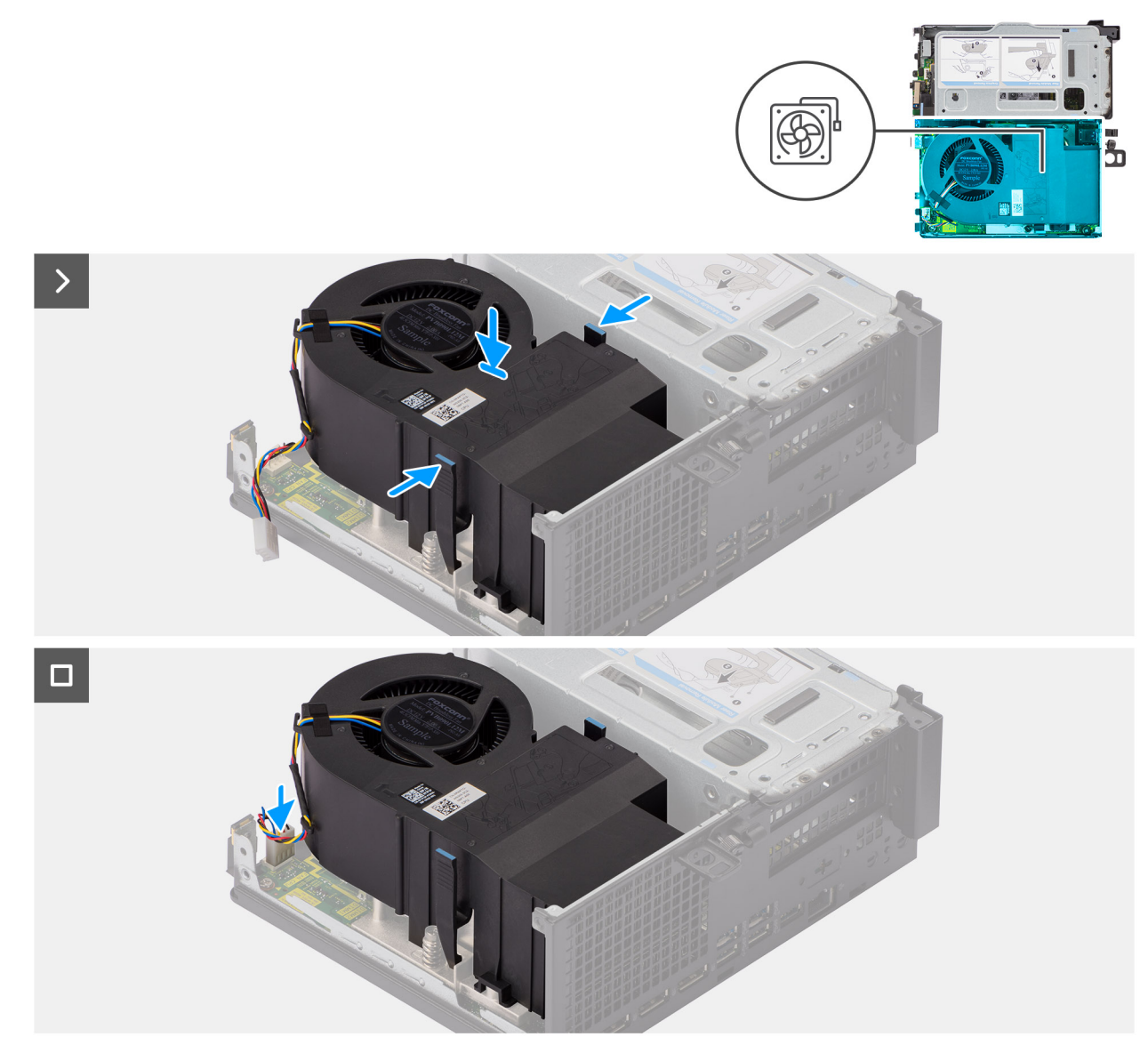

## **Figura 37. Installazione della ventola del processore**

### **Procedura**

- 1. Premere la linguetta di rilascio sulla ventola del processore e posizionarla sul computer finché non scatta in posizione.
- 2. Collegare il cavo della ventola al connettore sulla scheda di sistema.

# **Fasi successive**

- 1. Installare il [pannello laterale.](#page-41-0)
- 2. Seguire le procedure descritte in [Dopo aver effettuato gli interventi sui componenti interni del computer.](#page-33-0)

# **Dissipatore di calore**

# **Rimozione del dissipatore di calore**

### **Prerequisiti**

- 1. Seguire le procedure descritte in [Prima di effettuare interventi sui componenti interni del computer.](#page-30-0)
- 2. Rimuovere il [pannello laterale.](#page-39-0)

## 3. Rimuovere la [ventola del processore.](#page-70-0)

## **Informazioni su questa attività**

- **N.B.:** Il dissipatore di calore può surriscaldarsi durante il funzionamento normale. Fornire al dissipatore di calore tempo sufficiente per raffreddarsi prima di toccarlo.
- **N.B.:** Per garantire il massimo raffreddamento del processore, non toccare le aree di trasferimento di calore sul dissipatore di calore. Il sebo della pelle può ridurre la capacità di trasferimento di calore della pasta termoconduttiva.

Le seguenti immagini indicano la posizione del dissipatore di calore e forniscono una rappresentazione visiva della procedura di rimozione.

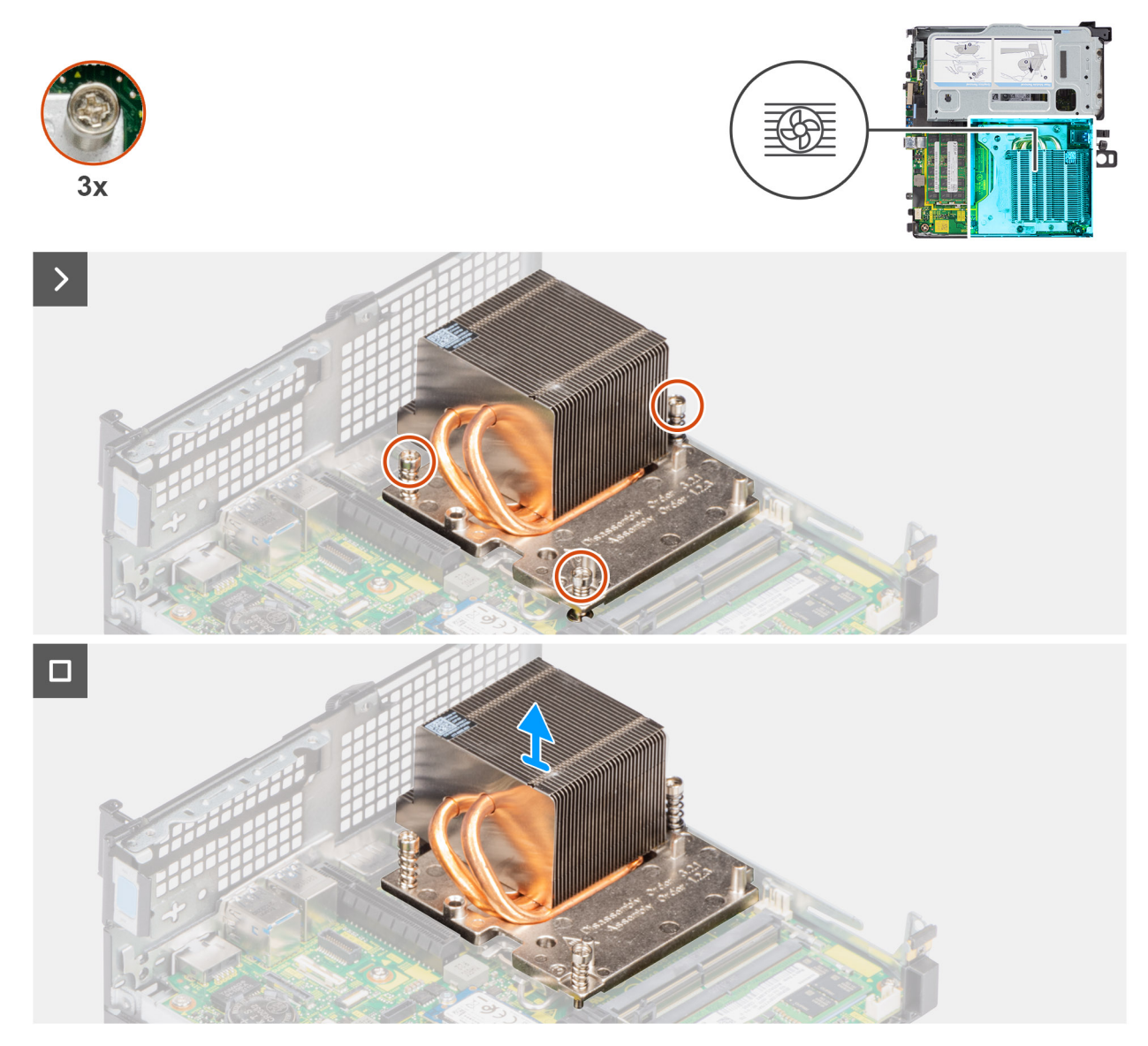

**Figura 38. Rimozione del dissipatore di calore**

### **Procedura**

- 1. Allentare le tre viti di fissaggio che fissano il dissipatore di calore al computer nell'ordine sequenziale (3->2->1).
- 2. Sollevare il dissipatore di calore dalla scheda di sistema.

# <span id="page-74-0"></span>**Installazione del dissipatore di calore**

# **Prerequisiti**

Se si sta sostituendo un componente, rimuovere quello esistente prima di eseguire la procedura di installazione.

## **Informazioni su questa attività**

**N.B.:** Se viene sostituito il processore o il gruppo dissipatore di calore e ventola, utilizzare la pasta termica fornita in dotazione nel kit per assicurarsi di raggiungere la conduttività termica.

La seguente immagine indica la posizione del dissipatore di calore e fornisce una rappresentazione visiva della procedura di installazione.

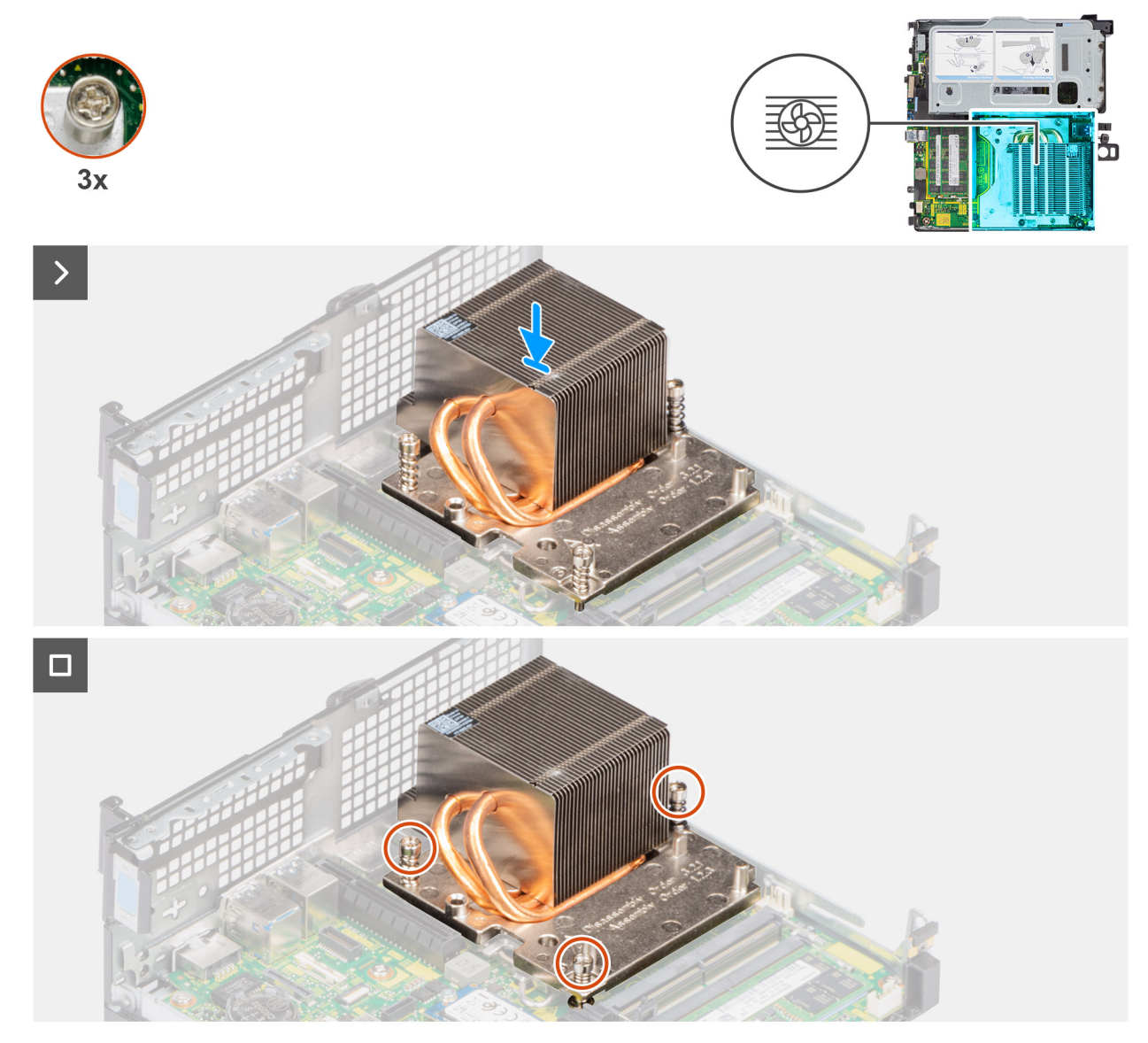

**Figura 39. Installazione del dissipatore di calore**

## **Procedura**

- 1. Allineare i fori della vite sul dissipatore di calore a quelli sulla scheda di sistema.
- 2. Serrare le tre viti di fissaggio in ordine sequenziale (1->2->3) per fissare il dissipatore di calore alla scheda di sistema.

## **Fasi successive**

- 1. Installare la [ventola del processore.](#page-71-0)
- 2. Installare il [pannello laterale.](#page-41-0)

<span id="page-75-0"></span>3. Seguire le procedure descritte in [Dopo aver effettuato gli interventi sui componenti interni del computer.](#page-33-0)

# **Processore**

# **Rimozione del processore**

### **Prerequisiti**

- 1. Seguire le procedure descritte in [Prima di effettuare interventi sui componenti interni del computer.](#page-30-0)
- 2. Rimuovere il [pannello laterale.](#page-39-0)
- 3. Rimuovere la [ventola del processore.](#page-70-0)
- 4. Rimuovere il [dissipatore di calore.](#page-72-0)

#### **Informazioni su questa attività**

La seguenti immagini indicano la posizione del processore e forniscono una rappresentazione visiva della procedura di rimozione.

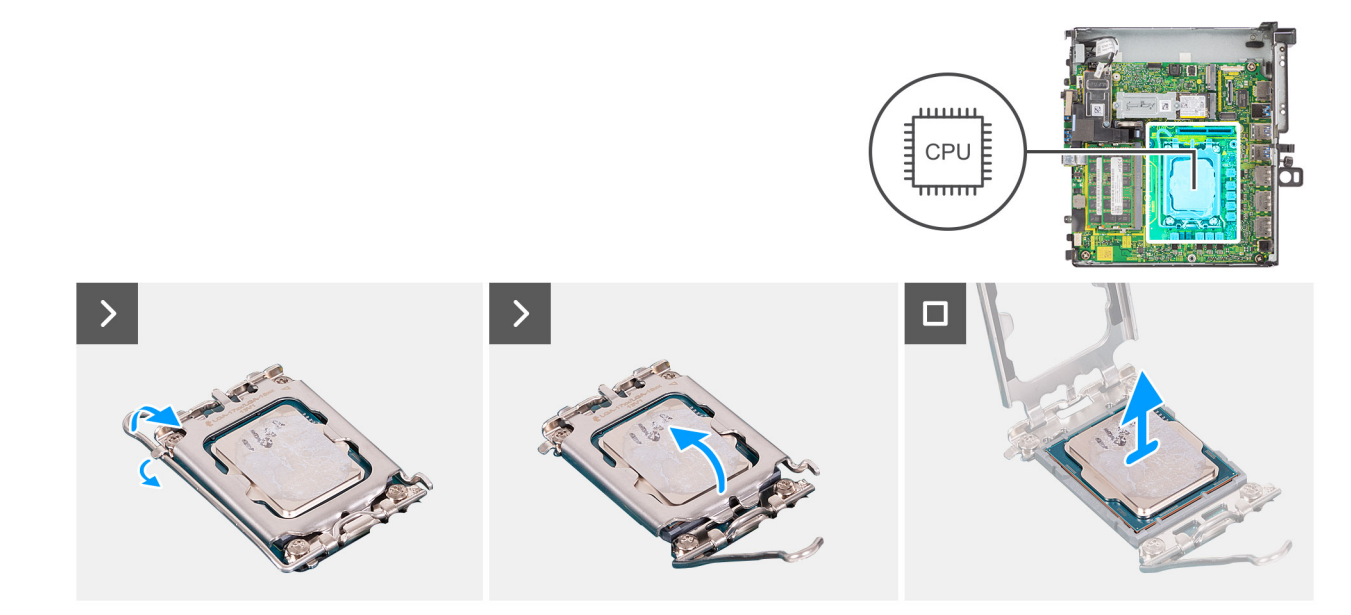

### **Figura 40. Rimozione del processore**

## **Procedura**

- 1. Premere la leva di sblocco verso il basso, quindi tirarla lontano dal processore per sganciarlo dalla linguetta di fissaggio.
- 2. Aprire la leva di sblocco completamente e aprire il coperchio del processore.

**ATTENZIONE: Quando si rimuove il processore, non toccare i piedini all'interno del socket e non permettere che oggetti cadano sui piedini del socket.**

3. Sollevare delicatamente il processore dal relativo socket.

# **Installazione del processore**

### **Prerequisiti**

Se si sta sostituendo un componente, rimuovere quello esistente prima di eseguire la procedura di installazione.

### **Informazioni su questa attività**

Le seguenti immagini indicano la posizione del processore e forniscono una rappresentazione visiva della procedura di installazione.

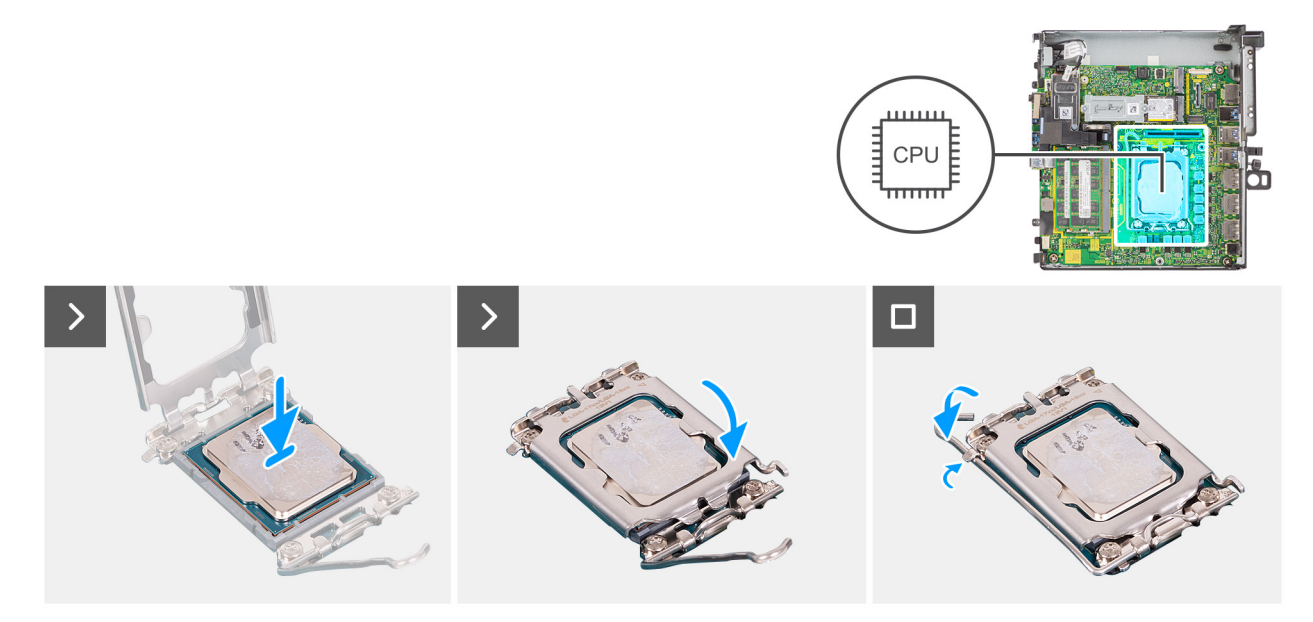

### **Figura 41. Installazione del processore**

## **Procedura**

- 1. Assicurarsi che la leva di sblocco sul socket del processore sia completamente estesa in posizione aperta.
	- **(i)** N.B.: L'angolo del piedino 1 del processore ha un triangolo che si allinea con l'angolo sul piedino 1 del connettore del socket stesso. Quando il processore è correttamente posizionato, tutti e quattro gli angoli sono allineati alla stessa altezza. Se uno o più angoli del **processore sono più alti degli altri, il processore non è inserito correttamente.**
- 2. Allineare le tacche presenti sul processore con le linguette del suo socket, quindi posizionare il processore nel socket.

**ATTENZIONE: Accertarsi che la tacca del coperchio del processore sia posizionata al di sotto del supporto di allineamento.**

3. Quando il processore è completamente inserito nel socket, ruotare la leva di sblocco verso il basso e collocarla sotto la linguetta sul coperchio del processore.

## **Fasi successive**

- 1. Installare il [dissipatore di calore.](#page-74-0)
- 2. Installare la [ventola del processore.](#page-71-0)
- 3. Installare il [pannello laterale.](#page-41-0)
- 4. Seguire le procedure descritte in [Dopo aver effettuato gli interventi sui componenti interni del computer.](#page-33-0)

# **Scheda di sistema**

# **Rimozione della scheda di sistema**

### **Prerequisiti**

- 1. Seguire le procedure descritte in [Prima di effettuare interventi sui componenti interni del computer.](#page-30-0)
- 2. Rimuovere il [pannello laterale.](#page-39-0)
- 3. Rimuovere i [moduli di memoria.](#page-43-0)
- 4. Rimuovere il [modulo per schede riser.](#page-45-0)
- 5. Rimuovere l'unità [SSD M.2 2280 \(slot-1\)](#page-47-0) o l'unità [SSD M.2 2280 \(slot-2\).](#page-48-0)
- 6. Rimuovere l'unità [SSD M.2 2280 \(slot-1\)](#page-51-0) o l'unità [SSD M.2 2280 \(slot-2\).](#page-52-0)
- 7. Rimuovere la [scheda wireless](#page-63-0)
- 8. Rimuovere la [batteria a bottone.](#page-37-0)
- 9. Rimuovere l['altoparlante.](#page-65-0)
- 10. Rimuovere la [ventola del processore.](#page-70-0)
- 11. Rimuovere il [dissipatore di calore.](#page-72-0)
- 12. Rimuovere il [processore.](#page-75-0)

# **Informazioni su questa attività**

Le seguenti immagini mostrano i connettori della scheda di sistema.

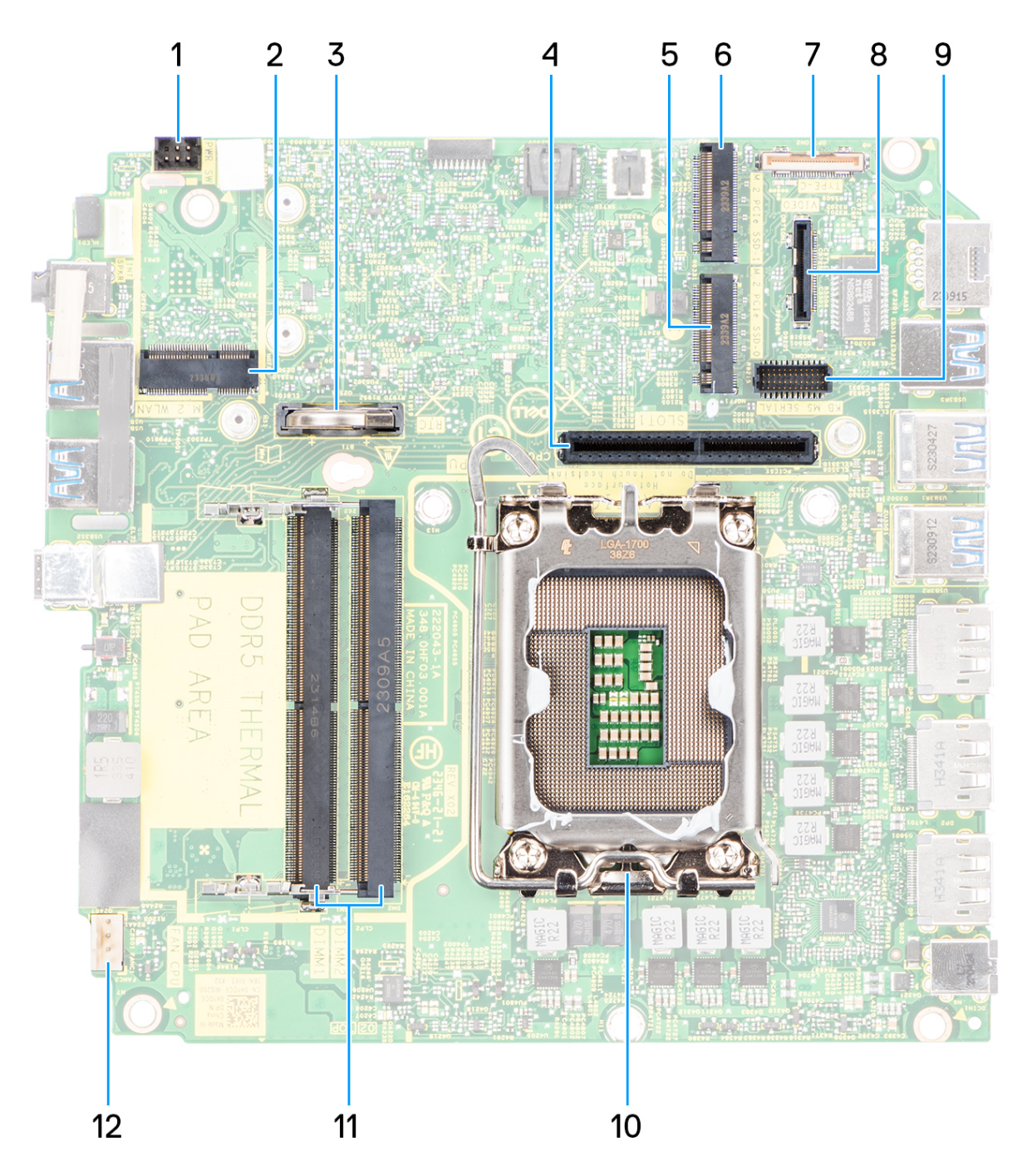

## **Figura 42. Callout della scheda di sistema**

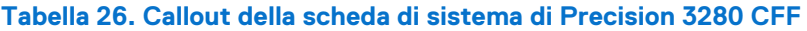

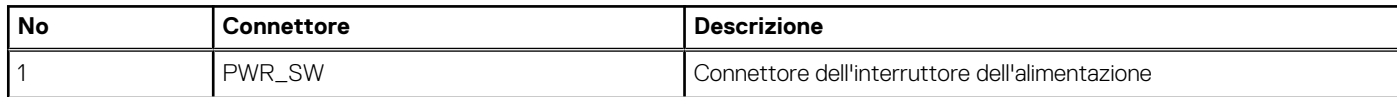

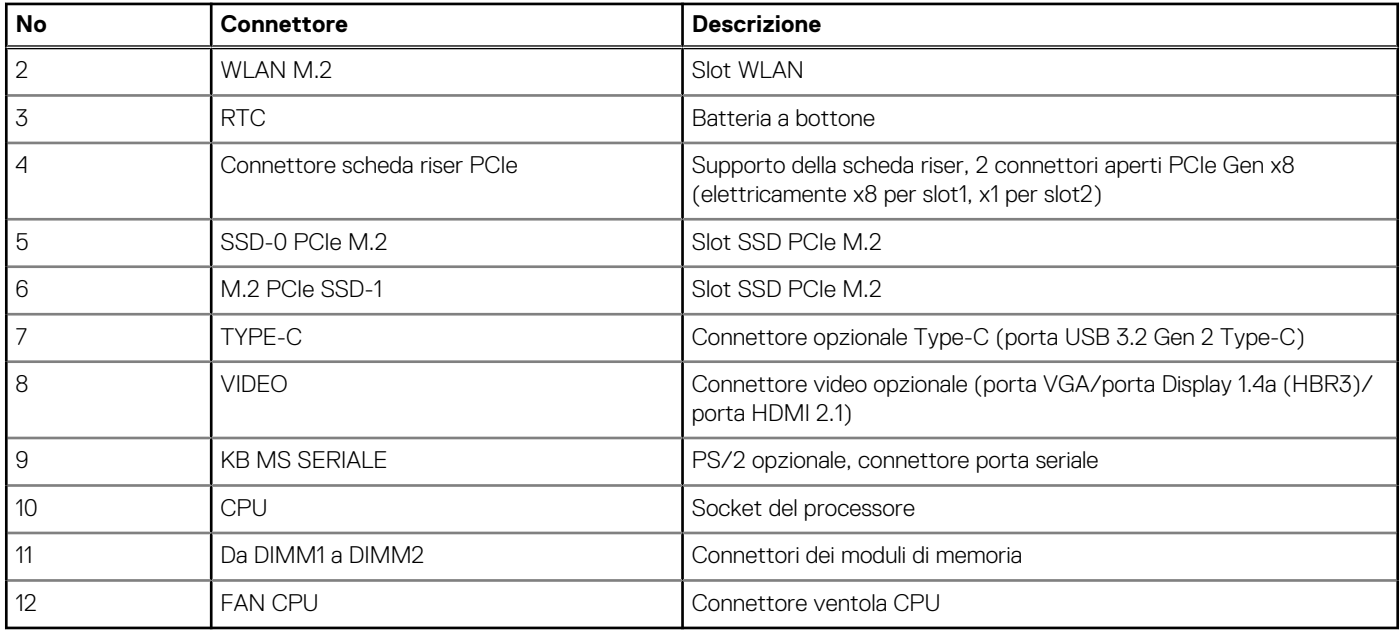

# **Tabella 26. Callout della scheda di sistema di Precision 3280 CFF (continua)**

Le seguenti immagini indicano la posizione della scheda di sistema e forniscono una rappresentazione visiva della procedura di rimozione.

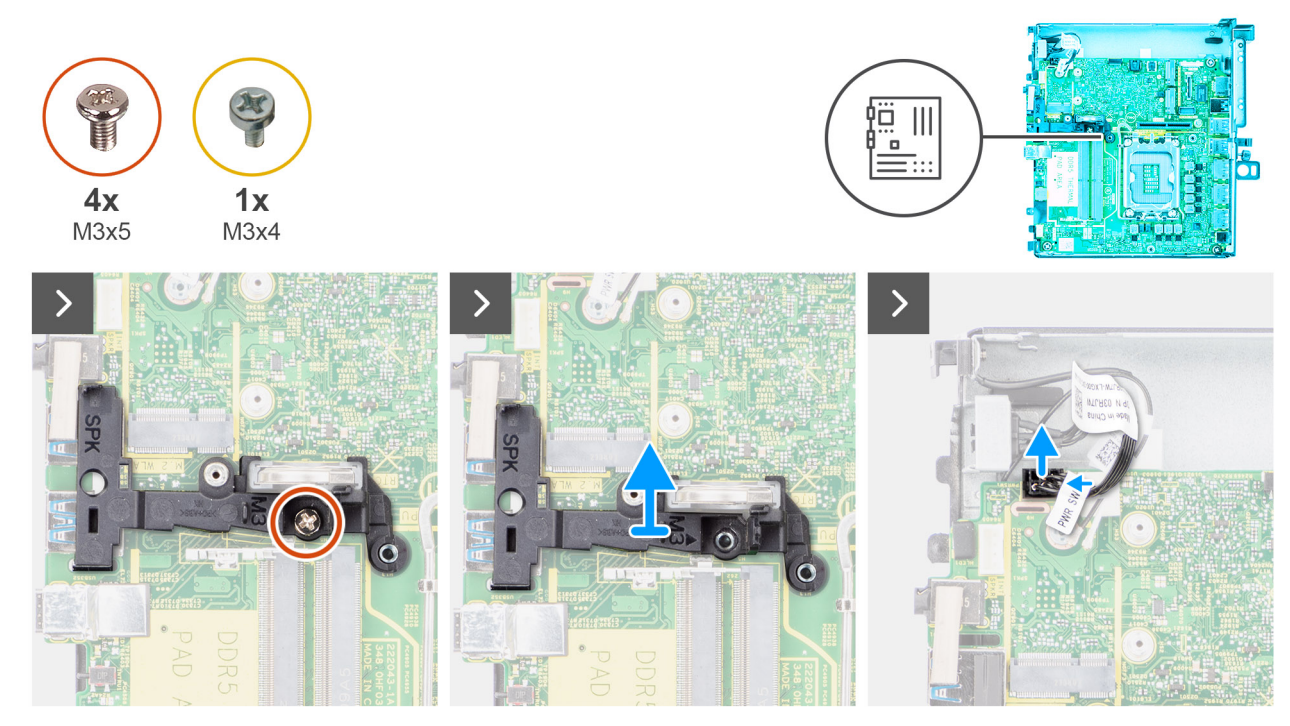

**Figura 43. Rimozione della scheda di sistema**

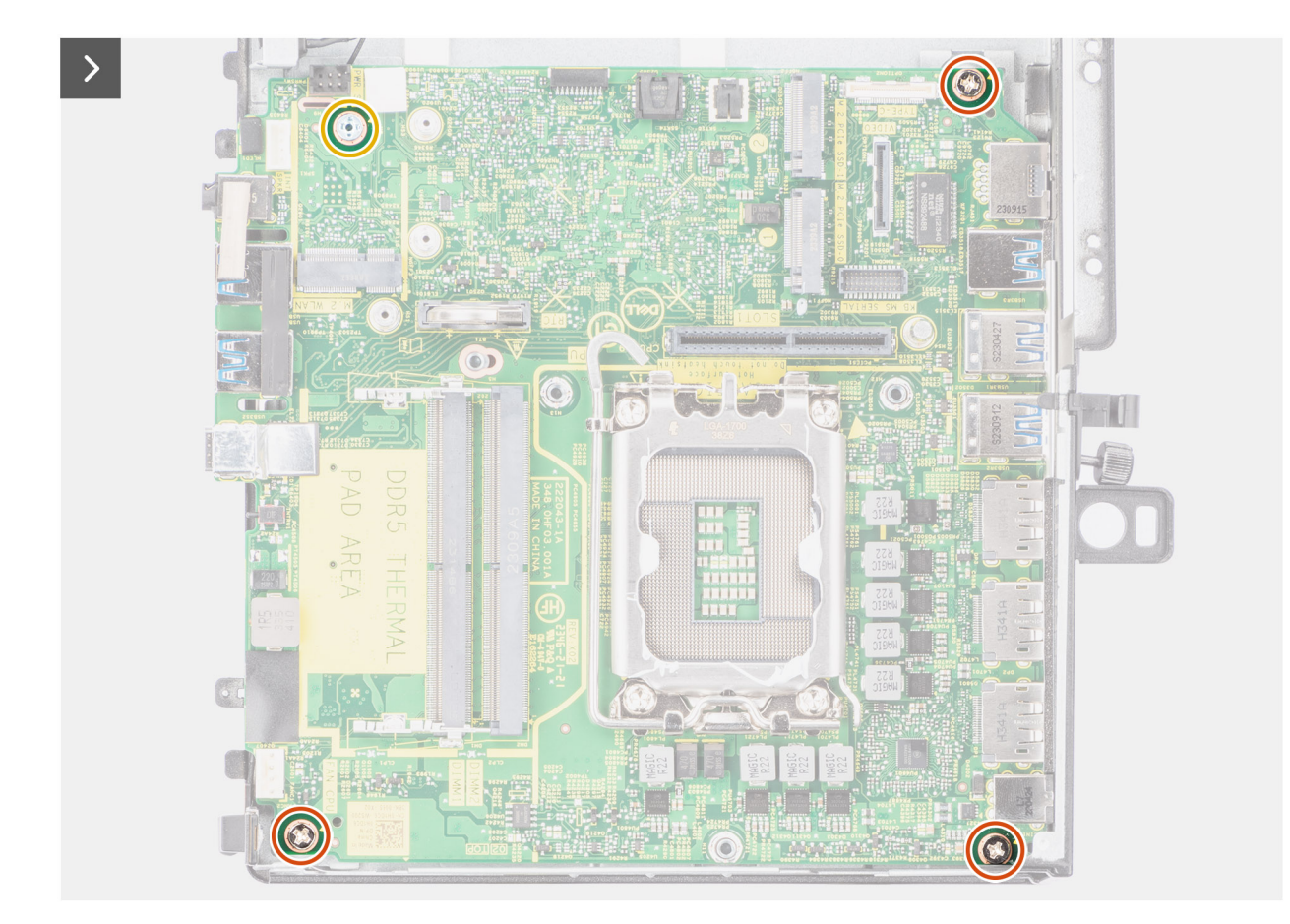

**Figura 44. Rimozione della scheda di sistema**

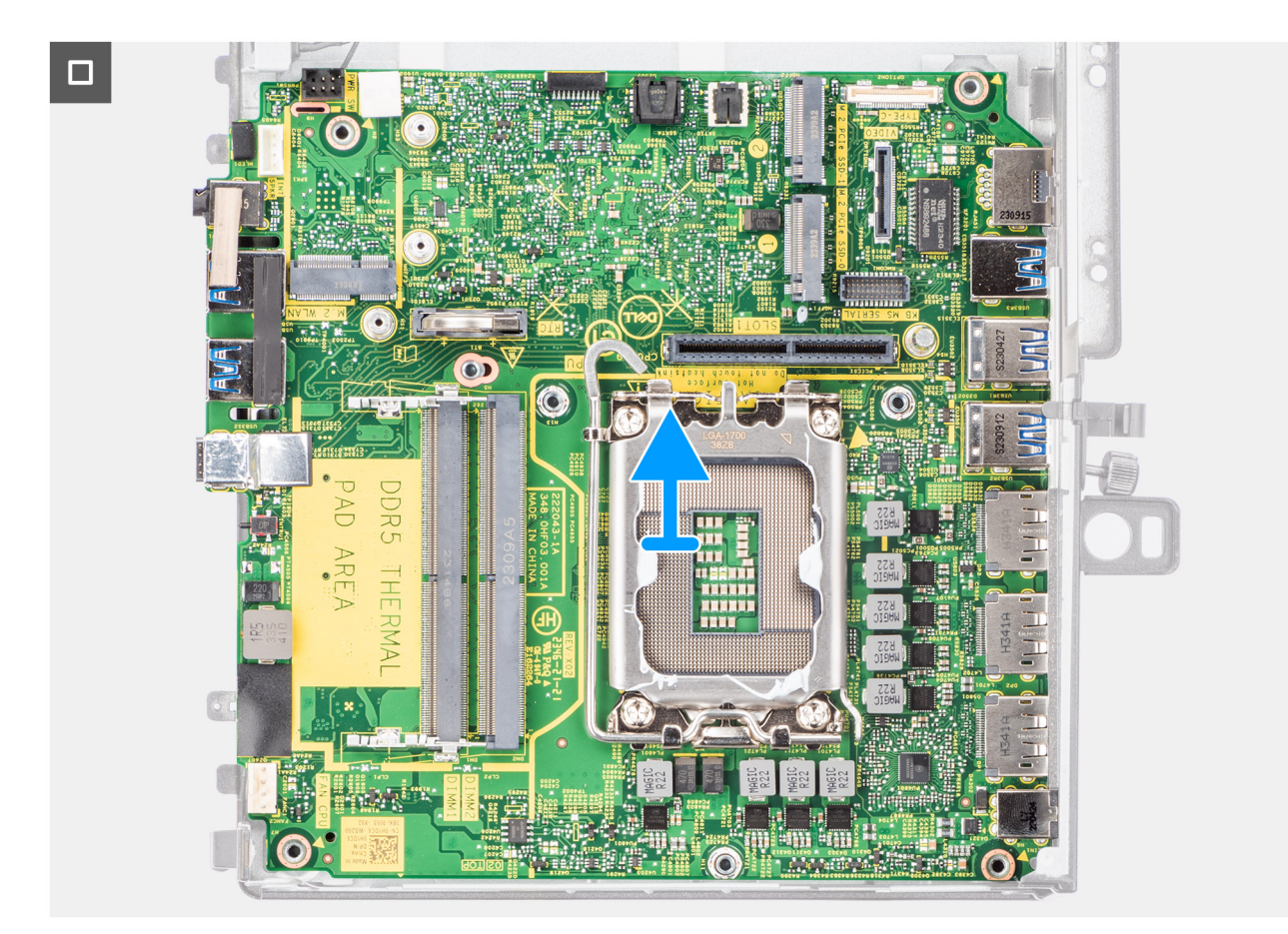

## **Figura 45. Rimozione della scheda di sistema**

### **Procedura**

- 1. Rimuovere la vite (M3x5) che fissa il contenitore dell'altoparlante alla scheda di sistema.
- 2. Sollevare e rimuovere il contenitore dell'altoparlante dalla scheda di sistema.
- 3. Scollegare il cavo del pulsante dell'adattatore per l'alimentazione dal connettore sulla scheda di sistema.
- 4. Rimuovere la vite (M3x4) e le tre viti (M3x5) che fissano la scheda di sistema allo chassis.
- 5. Sollevare e far scorrere la scheda di sistema per rimuoverla dallo chassis.

# **Installazione della scheda di sistema**

### **Prerequisiti**

Se si sta sostituendo un componente, rimuovere quello esistente prima di eseguire la procedura di installazione.

### **Informazioni su questa attività**

La figura seguente mostra i connettori della scheda di sistema.

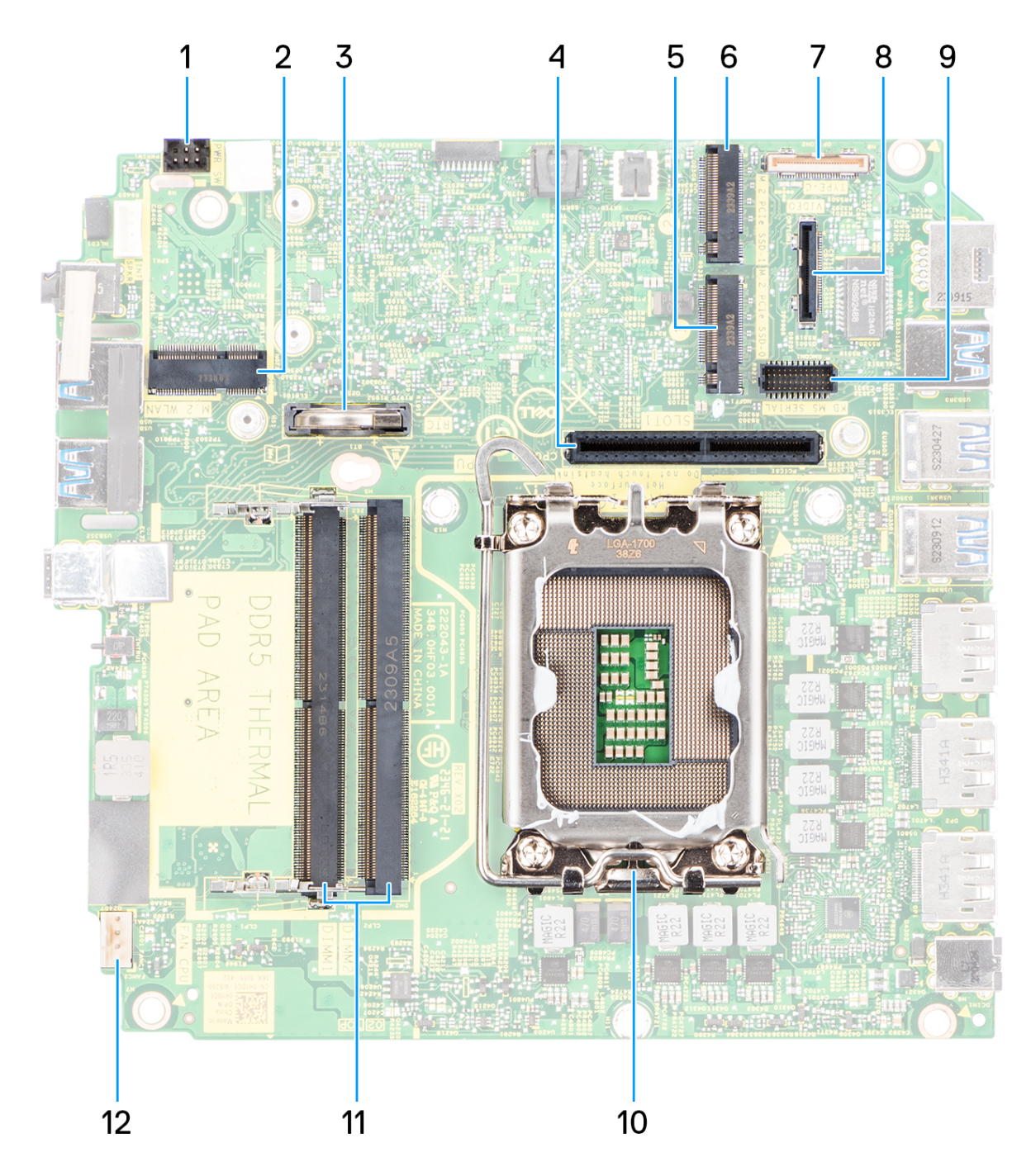

# **Figura 46. Callout della scheda di sistema**

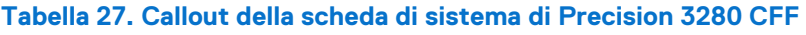

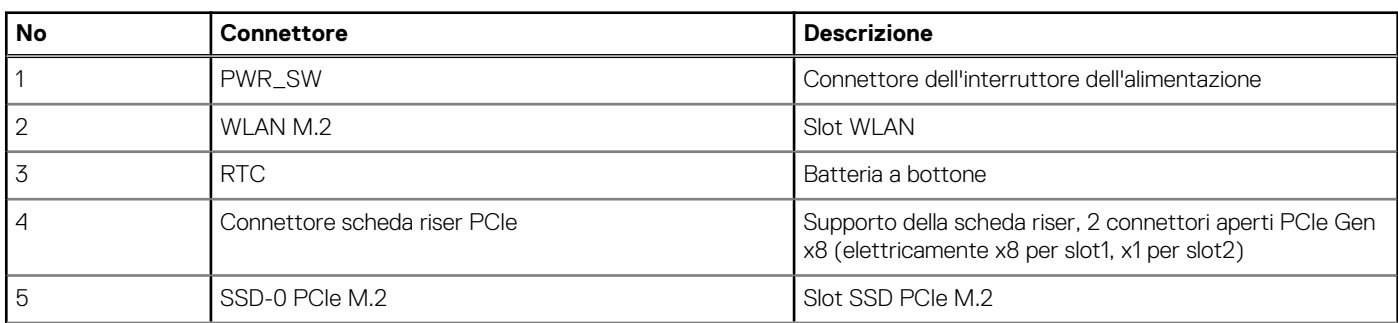

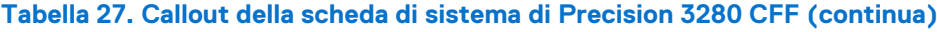

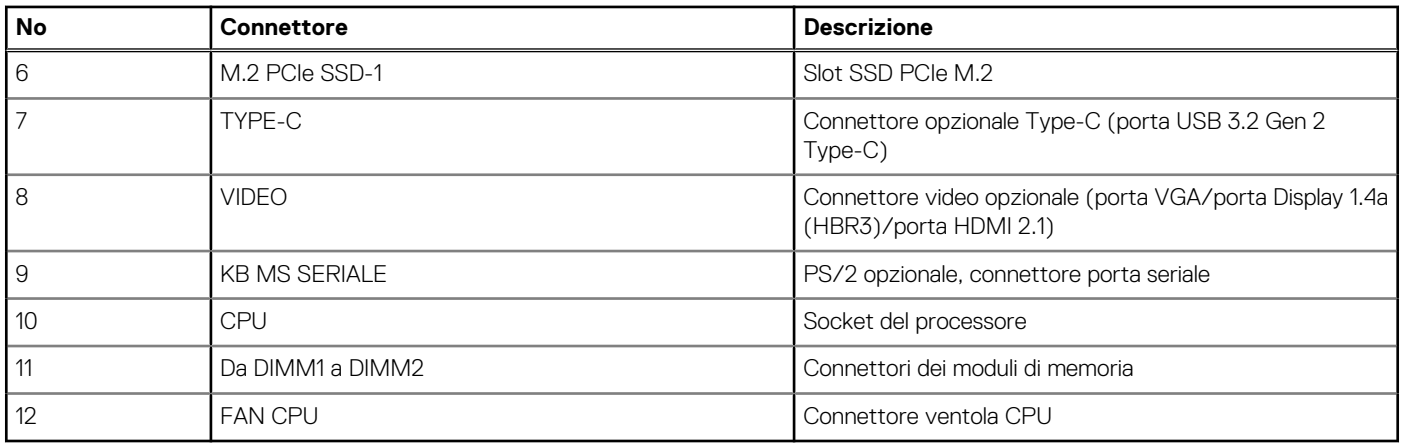

Le seguenti immagini indicano la posizione della scheda di sistema e forniscono una rappresentazione visiva della procedura di installazione.

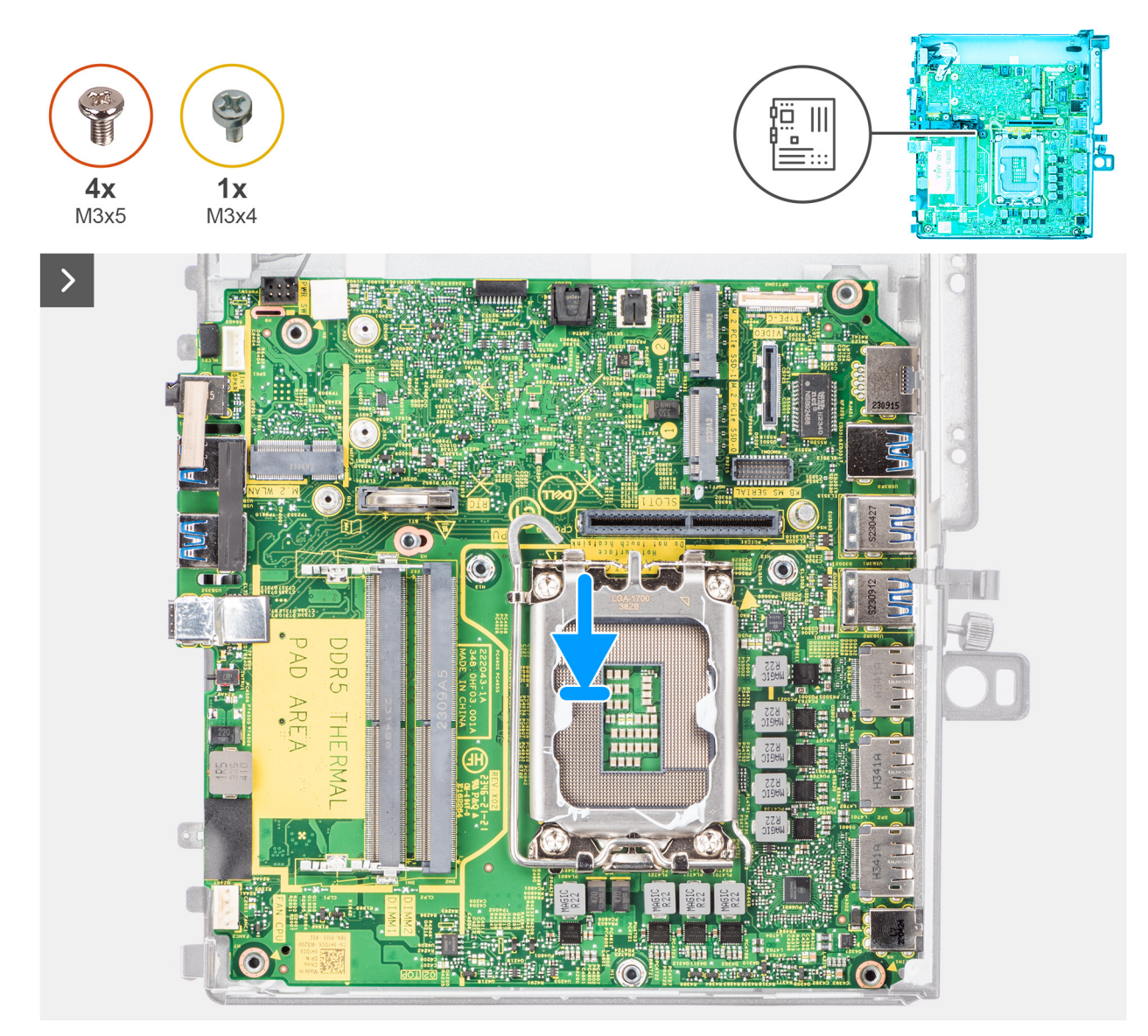

**Figura 47. Installazione della scheda di sistema**

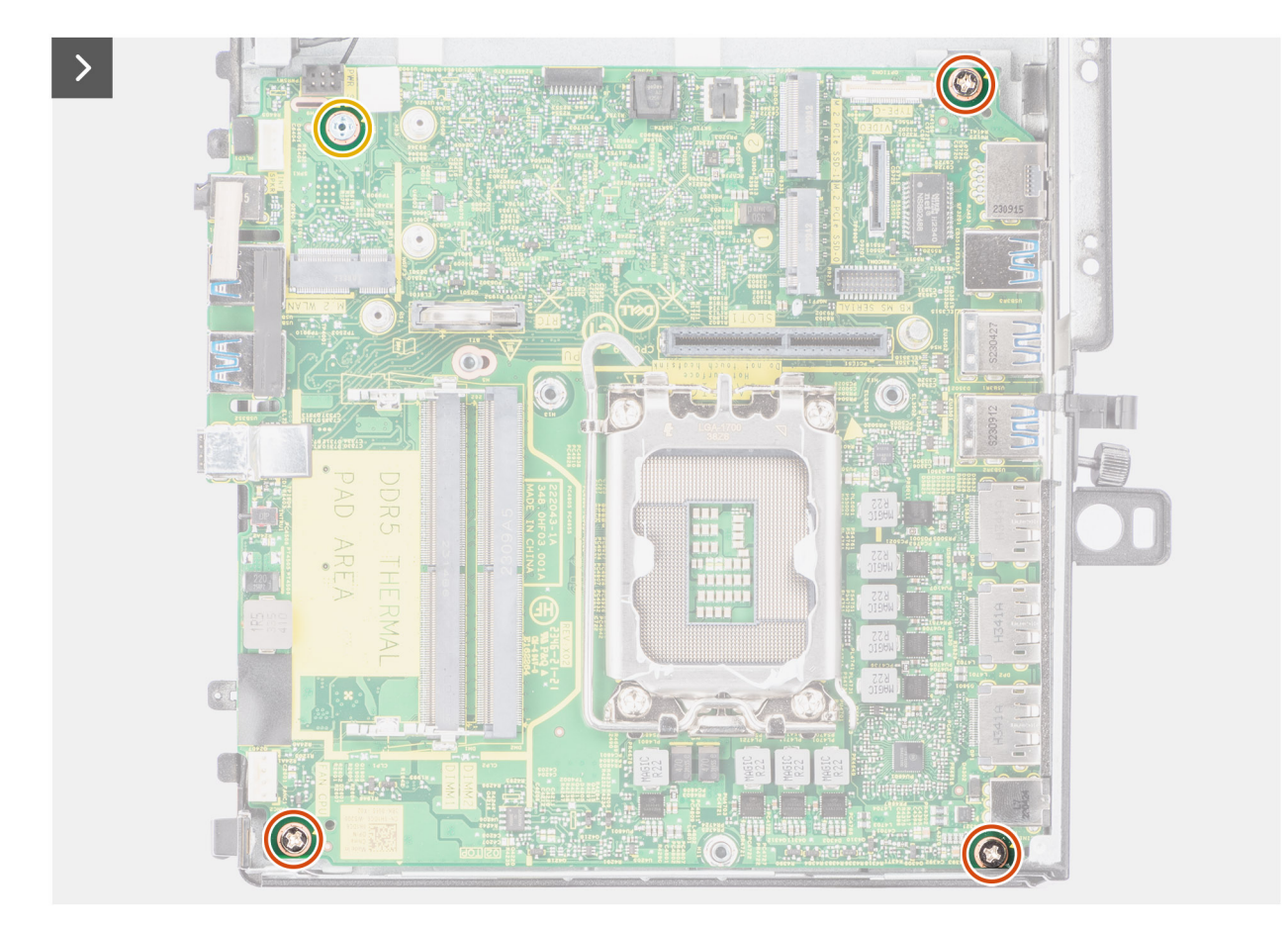

**Figura 48. Installazione della scheda di sistema**

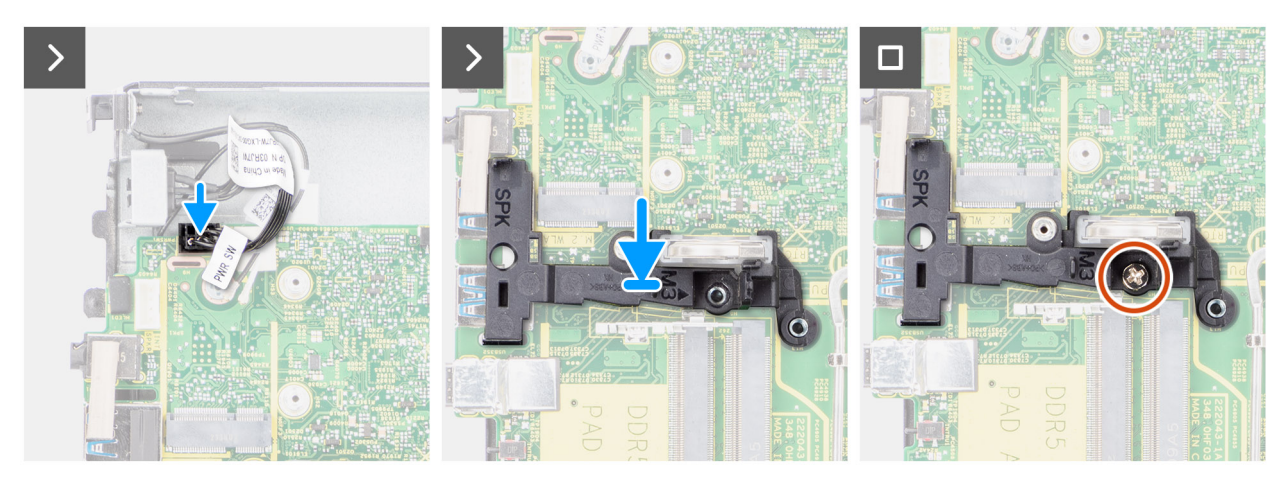

**Figura 49. Installazione della scheda di sistema**

## **Procedura**

- 1. Allineare i fori delle viti sulla scheda di sistema ai fori sullo chassis.
- 2. Ricollocare le tre viti (M3x5) e la vite (M3x4) che fissano la scheda di sistema allo chassis.
- 3. Collegare il cavo del pulsante di accensione al connettore sulla scheda di sistema.
- 4. Allineare il foro della vite sul contenitore dell'altoparlante con il foro della vite sulla scheda di sistema.
- 5. Ricollocare la vite (M3x5) che fissa il supporto dell'altoparlante alla scheda di sistema.

## **Fasi successive**

1. Installare il [processore.](#page-75-0)

- 2. Installare il [dissipatore di calore.](#page-74-0)
- 3. Installare la [ventola del processore.](#page-71-0)
- 4. Installare l['altoparlante](#page-66-0)
- 5. Installare la [batteria a bottone.](#page-38-0)
- 6. Installare la [scheda wireless.](#page-64-0)
- 7. Installare la [scheda SSD M.2 2280 \(slot-1\)](#page-53-0) o la [scheda SSD M.2 2280 \(slot-2\).](#page-54-0)
- 8. Installare la [scheda SSD M.2 2280 \(slot-1\)](#page-49-0) o la [scheda SSD M.2 2280 \(slot-2\).](#page-50-0)
- 9. Installare il [modulo della scheda riser.](#page-46-0)
- 10. Installare i [moduli di memoria.](#page-44-0)
- 11. Installare il [pannello laterale.](#page-41-0)
- 12. Seguire le procedure descritte in [Dopo aver effettuato gli interventi sui componenti interni del computer.](#page-33-0)

# **Pulsante di accensione**

# **Rimozione del pulsante di accensione**

## **Prerequisiti**

- 1. Seguire le procedure descritte in [Prima di effettuare interventi sui componenti interni del computer.](#page-30-0)
- 2. Rimuovere il [pannello laterale.](#page-39-0)
- 3. Rimuovere il [modulo per schede riser.](#page-45-0)

### **Informazioni su questa attività**

Le seguenti immagini indicano la posizione del pulsante di accensione e forniscono una rappresentazione visiva della procedura di rimozione.

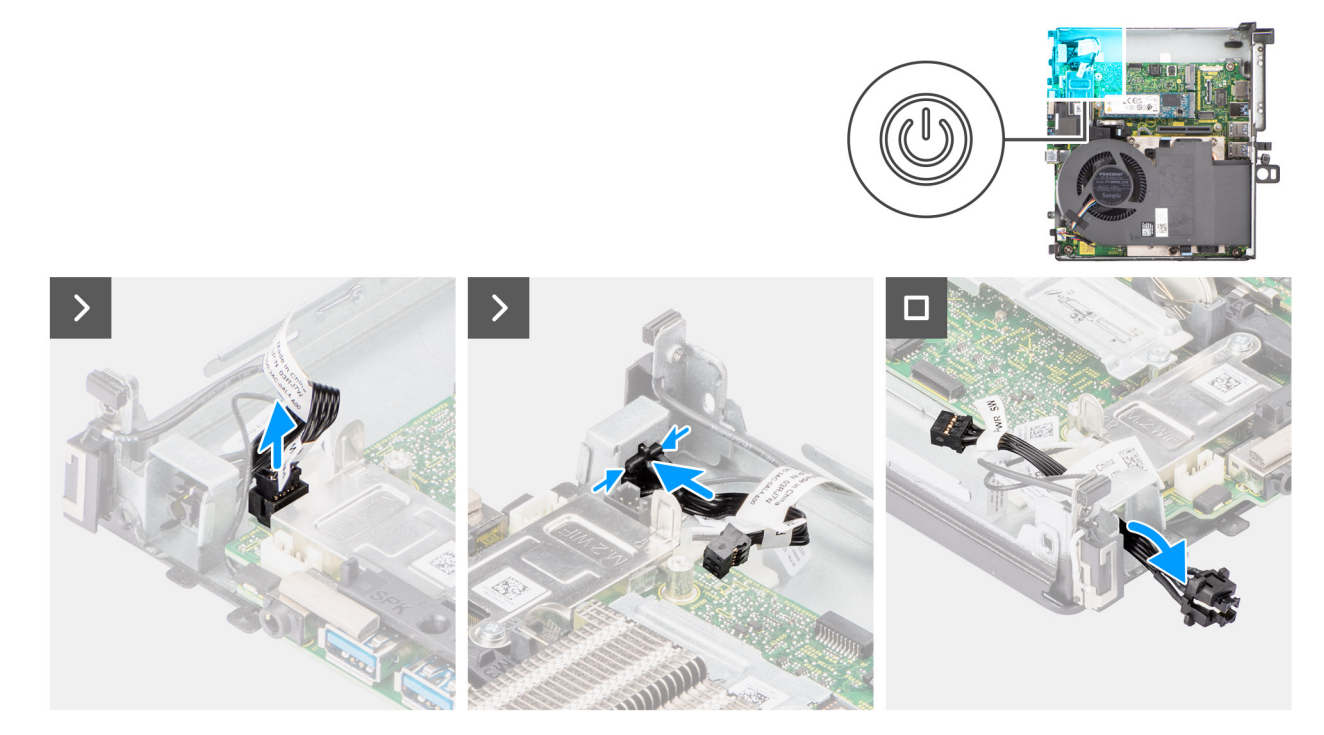

### **Figura 50. Rimozione del pulsante di accensione**

# **Procedura**

- 1. Scollegare il cavo del pulsante dell'adattatore di alimentazione dal connettore sulla scheda di sistema.
- 2. Premere le linguette di scatto sul pulsante di accensione e far scorrere il cavo fuori dallo chassis anteriore del sistema.
- 3. Estrarre il cavo del pulsante di accensione dal sistema.

# **Installazione del pulsante di accensione**

## **Prerequisiti**

Se si sta sostituendo un componente, rimuovere quello esistente prima di eseguire la procedura di installazione.

### **Informazioni su questa attività**

Le seguenti immagini indicano la posizione del pulsante di accensione e forniscono una rappresentazione visiva della procedura di installazione.

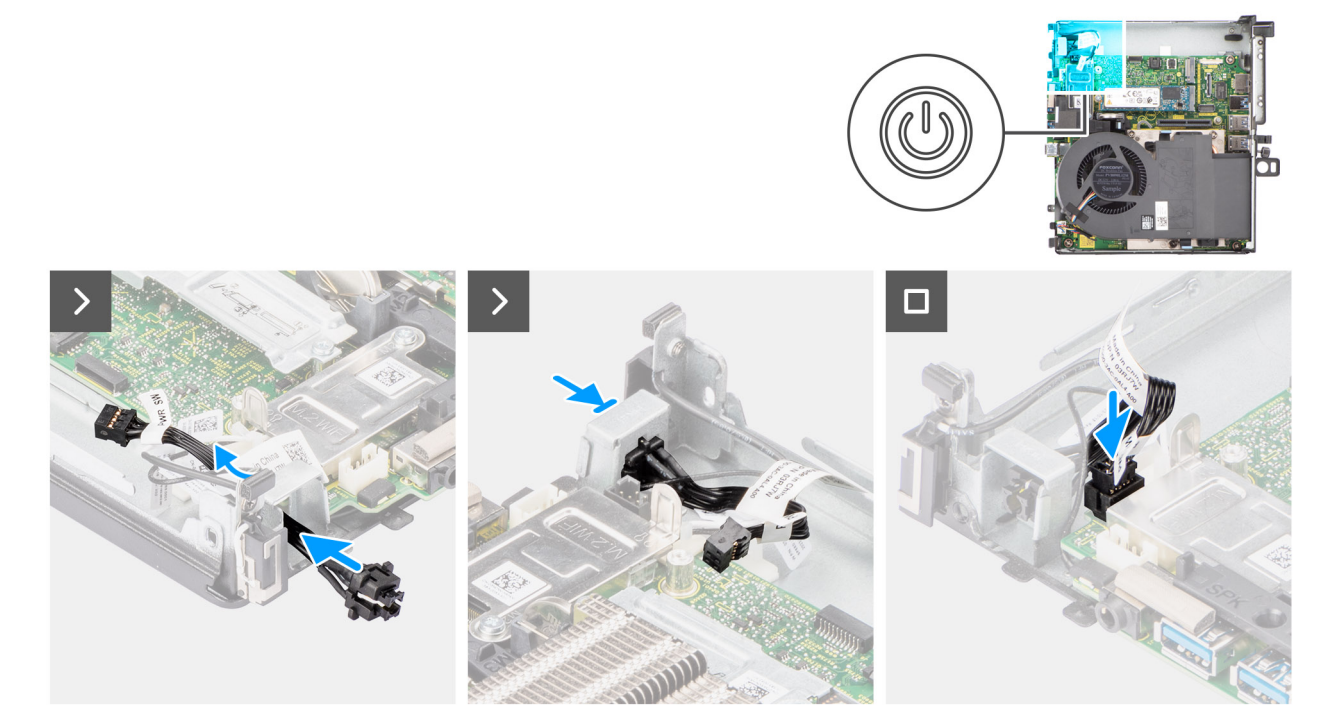

## **Figura 51. Installazione del pulsante di accensione**

### **Procedura**

- 1. Inserire il cavo dell'interruttore del pulsante di accensione nello slot dalla parte anteriore del sistema e premere finché non scatta in posizione nello chassis.
- 2. Allineare e collegare il cavo del pulsante di alimentazione al connettore sulla scheda di sistema.

## **Fasi successive**

- 1. Installare il [modulo della scheda riser.](#page-46-0)
- 2. Installare il [pannello laterale.](#page-41-0)
- 3. Seguire le procedure descritte in [Dopo aver effettuato gli interventi sui componenti interni del computer.](#page-33-0)

# **Antenna interna**

# **Rimozione dell'antenna interna - Posizione 1**

### **Prerequisiti**

- 1. Seguire le procedure descritte in [Prima di effettuare interventi sui componenti interni del computer.](#page-30-0)
- 2. Rimuovere il [pannello laterale.](#page-39-0)
- 3. Rimuovere il [modulo per schede riser.](#page-45-0)

## **Informazioni su questa attività**

Le seguenti immagini indicano la posizione dell'antenna interna e fornisce una rappresentazione visiva della procedura di rimozione.

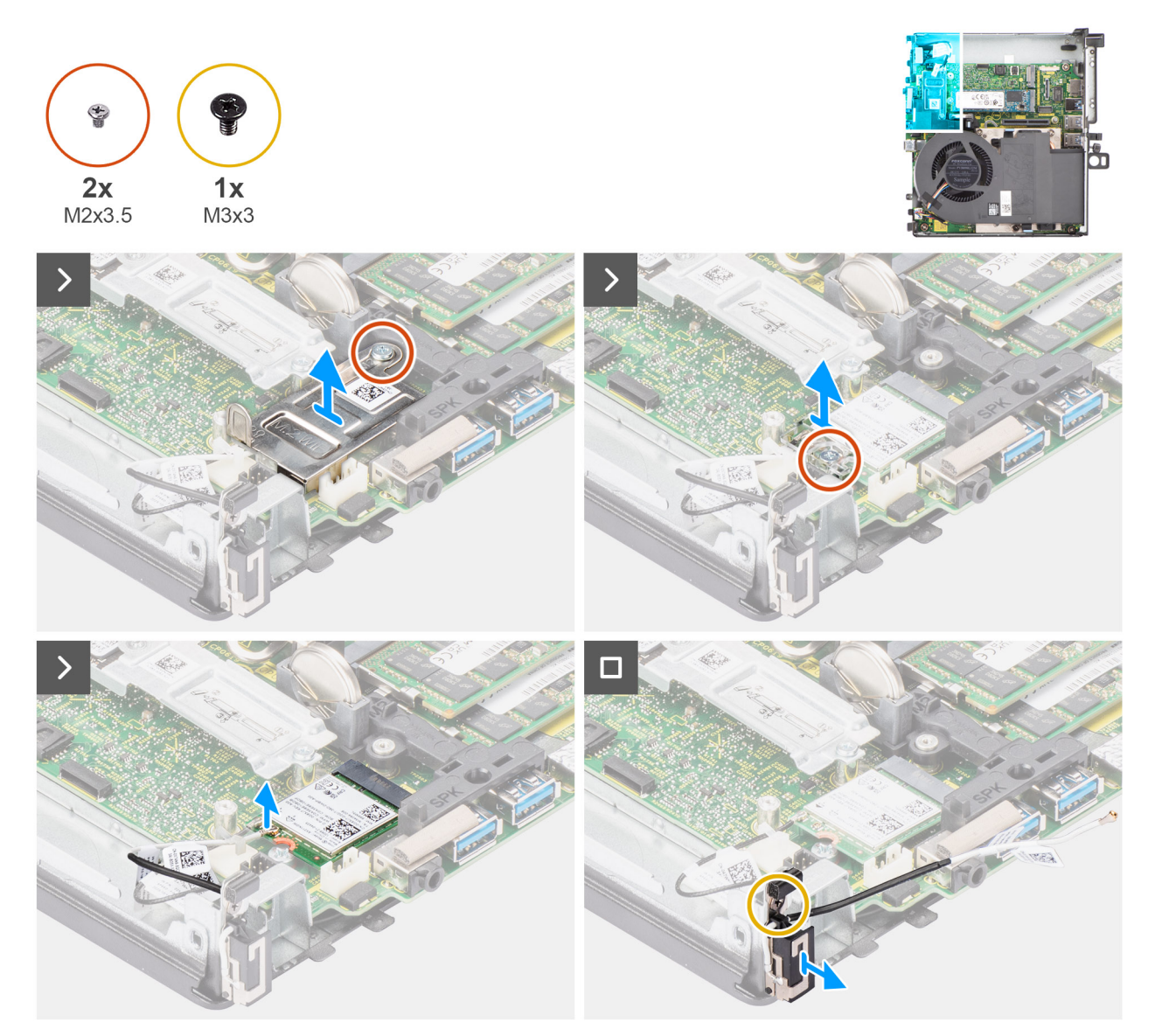

# **Figura 52. Rimozione dell'antenna interna - Posizione 1**

### **Procedura**

- 1. Rimuovere la vite (M2x3.5) che fissa la protezione della scheda wireless alla scheda di sistema.
- 2. Estrarre la protezione della scheda wireless dal sistema.
- 3. Rimuovere la vite (M2x3.5) che fissa il supporto della scheda per reti senza fili alla scheda stessa.
- 4. Scollegare il cavo dell'antenna principale dalla scheda wireless.
- 5. Rimuovere il cavo dell'antenna dalle guide di instradamento sotto la schermatura EMI insieme allo chassis utilizzando uno spudger di plastica.
- 6. Rimuovere la vite (M3x3) che fissa il modulo dell'antenna interna allo chassis.
- 7. Tirare per rimuovere il modulo dell'antenna interna dallo chassis.

# **Installazione dell'antenna interna - Posizione 1**

## **Prerequisiti**

Se si sta sostituendo un componente, rimuovere quello esistente prima di eseguire la procedura di installazione.

## **Informazioni su questa attività**

Le seguenti immagini indicano la posizione dell'antenna interna e forniscono una rappresentazione visiva della procedura di installazione.

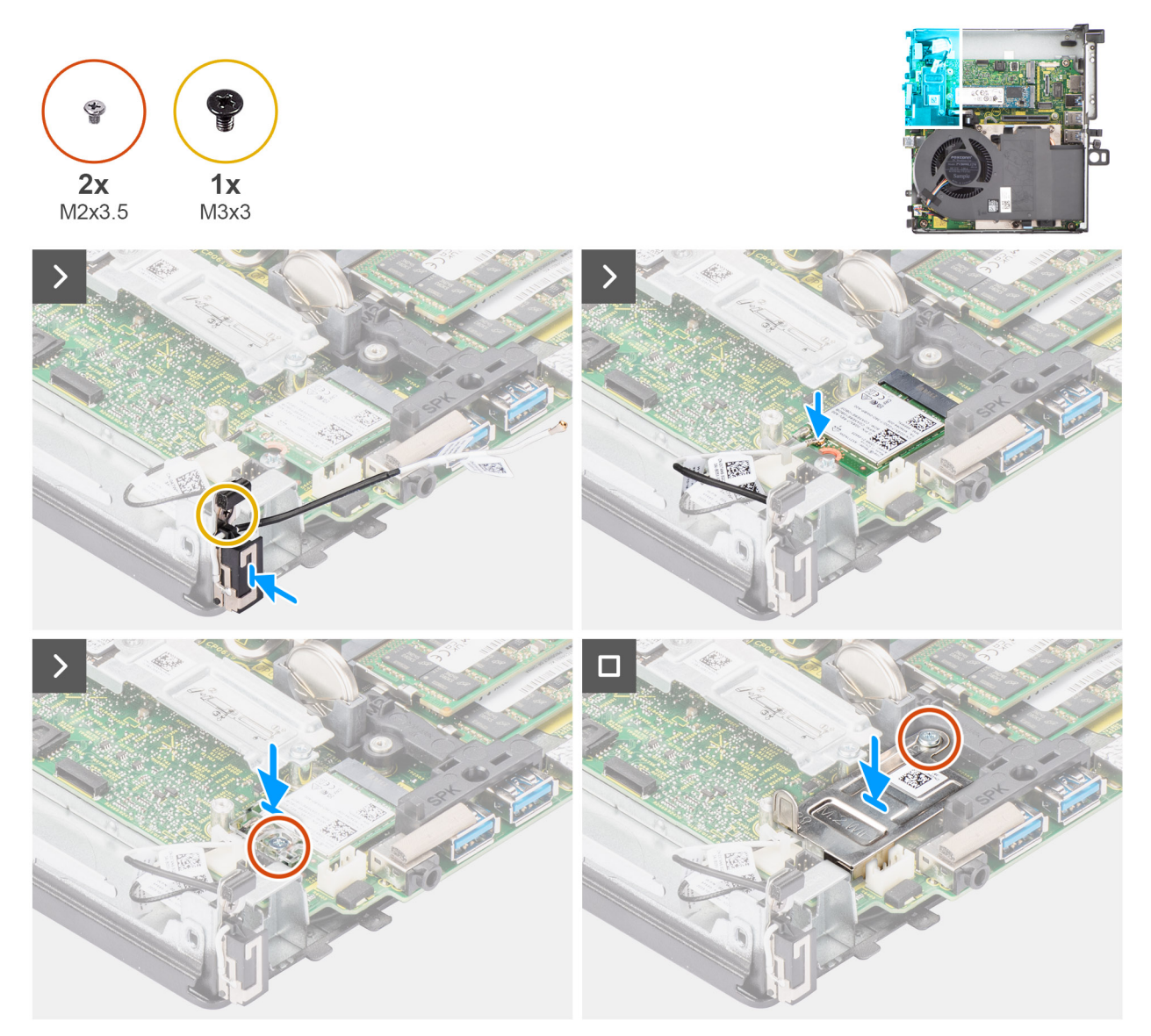

## **Figura 53. Installazione dell'antenna interna - Posizione 1**

### **Procedura**

- 1. Allineare e inserire il modulo dell'antenna interna nel relativo slot sullo chassis.
- 2. Ricollocare la vite (M3x3) per fissare il modulo dell'antenna interna allo chassis.
- 3. Instradare il cavo dell'antenna attraverso le guide di instradamento metalliche sotto la protezione EMI insieme allo chassis utilizzando uno spudger di plastica.
- 4. Collegare il cavo dell'antenna principale alla scheda wireless. La seguente tabella fornisce la combinazione di colori dei cavi dell'antenna per la scheda WLAN del sistema.

## **Tabella 28. Combinazione di colori dei cavi dell'antenna**

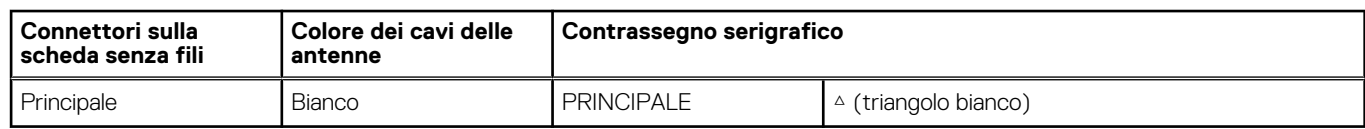

- 5. Collocare la staffa della scheda senza fili sulla scheda per reti senza fili.
- 6. Ricollocare la vite (M2x3.5) per fissare la scheda wireless e la relativa staffa alla scheda di sistema.
- 7. Allineare e posizionare la protezione della scheda wireless sulla scheda stessa e su quella di sistema.
- 8. Ricollocare la vite (M2x3.5) per fissare la protezione della scheda wireless alla scheda di sistema.

## **Fasi successive**

- 1. Installare il [modulo della scheda riser.](#page-46-0)
- 2. Installare il [pannello laterale.](#page-41-0)
- 3. Seguire le procedure descritte in [Dopo aver effettuato gli interventi sui componenti interni del computer.](#page-33-0)

# **Rimozione dell'antenna interna - Posizione 2**

## **Prerequisiti**

- 1. Seguire le procedure descritte in [Prima di effettuare interventi sui componenti interni del computer.](#page-30-0)
- 2. Rimuovere il [pannello laterale.](#page-39-0)
- 3. Rimuovere il [modulo per schede riser.](#page-45-0)

# **Informazioni su questa attività**

Le seguenti immagini indicano la posizione dell'antenna interna e fornisce una rappresentazione visiva della procedura di rimozione.

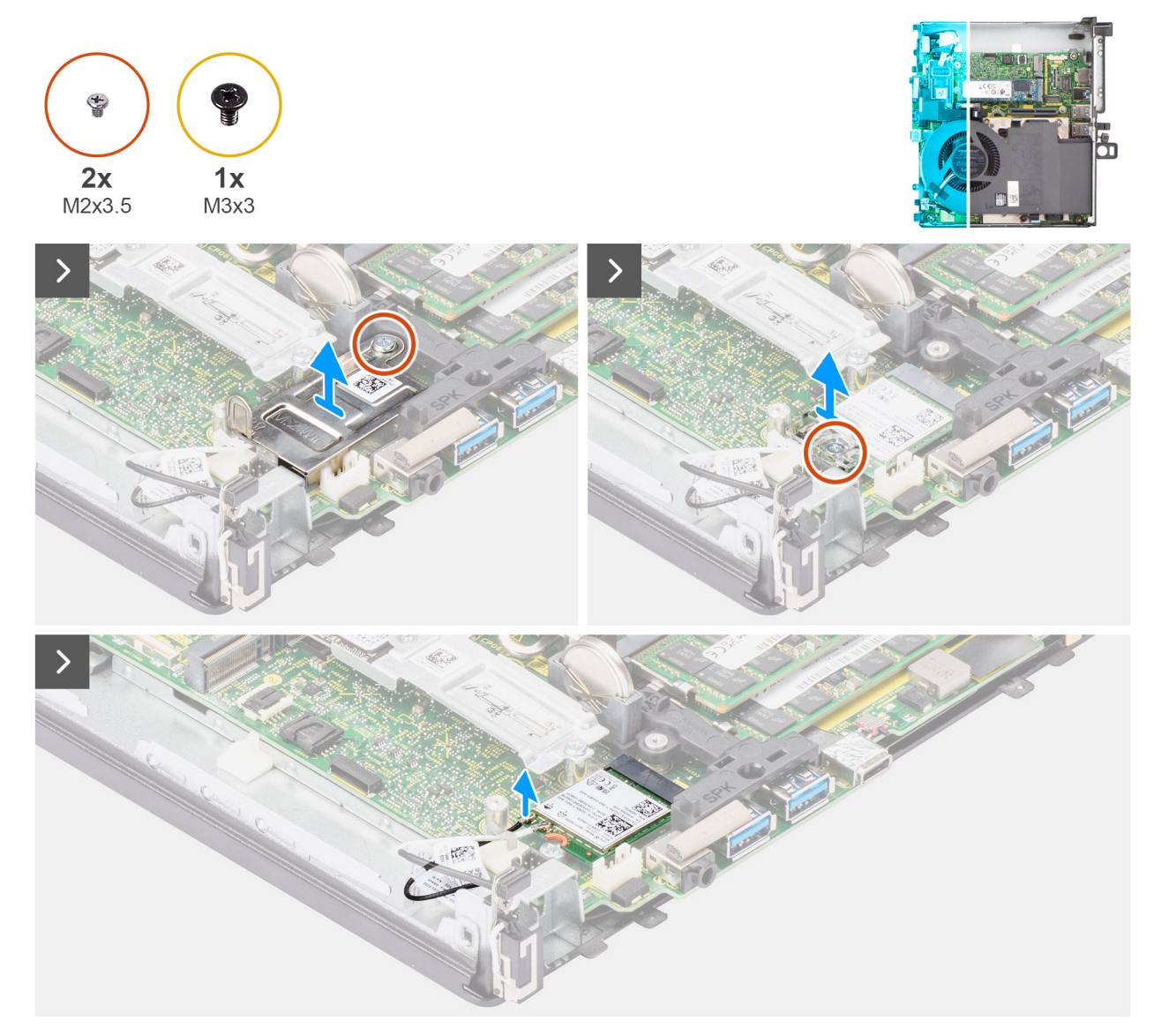

**Figura 54. Rimozione dell'antenna interna - Posizione 2**

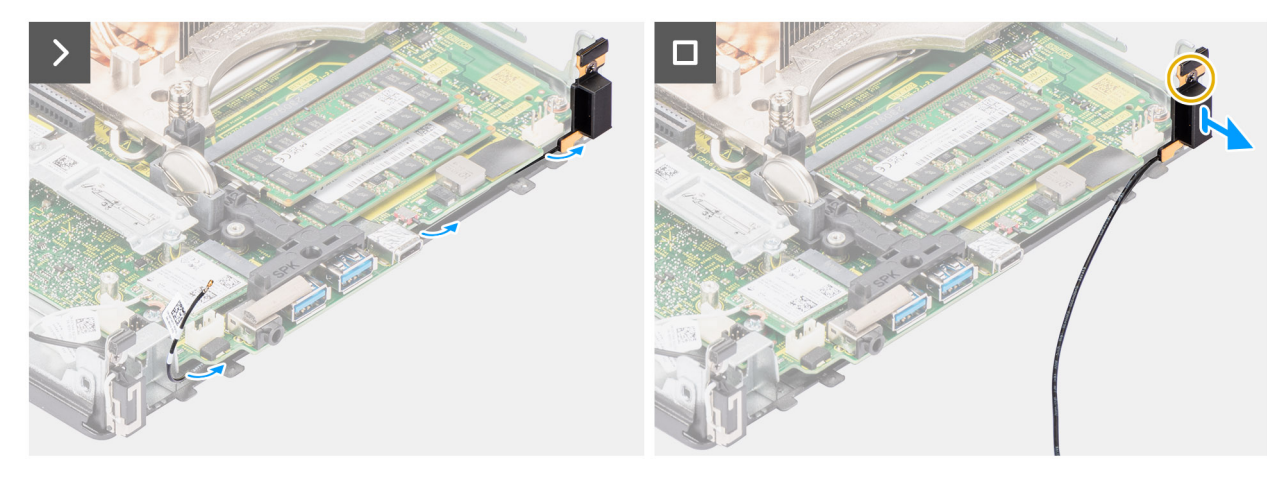

### **Figura 55. Rimozione dell'antenna interna - Posizione 2**

## **Procedura**

- 1. Sollevare la guida metallica di instradamento e disinstradare i cavi dell'antenna dallo chassis.
- 2. Rimuovere singola viti (M3x3) che fissa le antenne interne allo chassis.
- 3. Sollevare e rimuovere le antenne interne della base dal computer.
- 4. Rimuovere la vite (M2x3.5) che fissa la protezione della scheda wireless alla scheda di sistema.
- 5. Estrarre la protezione della scheda wireless dal sistema.
- 6. Rimuovere la vite (M2x3.5) che fissa il supporto della scheda per reti senza fili alla scheda stessa.
- 7. Scollegare il cavo dell'antenna ausiliaria dalla scheda wireless.
- 8. Rimuovere il cavo dell'antenna dalle guide di instradamento sullo chassis utilizzando uno spudger di plastica.
- 9. Rimuovere la vite (M3x3) che fissa il modulo dell'antenna interna allo chassis.
- 10. Tirare per rimuovere il modulo dell'antenna interna dallo chassis.

# **Installazione dell'antenna interna - Posizione 2**

### **Prerequisiti**

Se si sta sostituendo un componente, rimuovere quello esistente prima di eseguire la procedura di installazione.

#### **Informazioni su questa attività**

Le seguenti immagini indicano la posizione dell'antenna interna e forniscono una rappresentazione visiva della procedura di installazione.

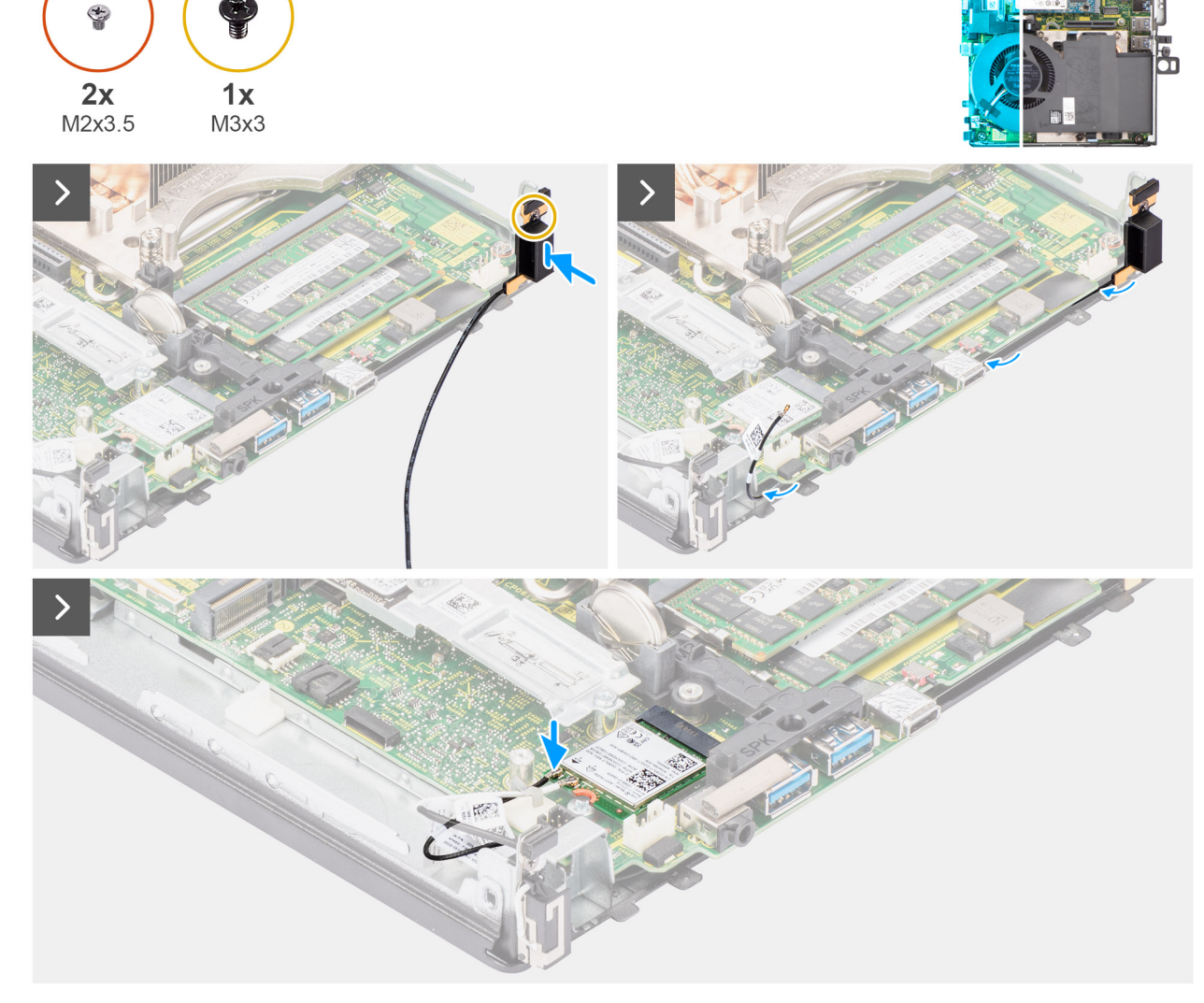

**Figura 56. Installazione dell'antenna interna - Posizione 2**

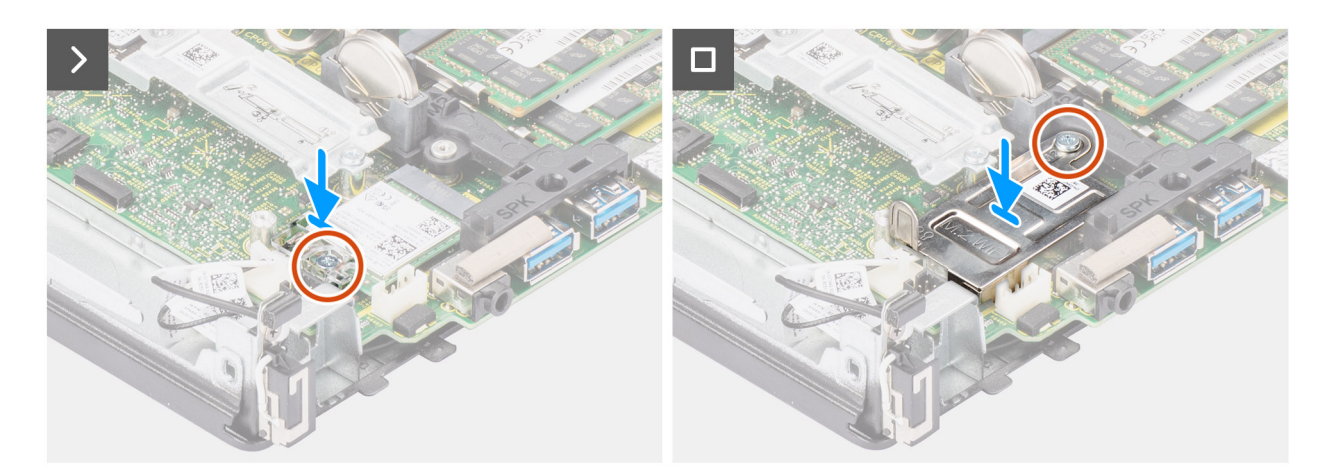

**Figura 57. Installazione dell'antenna interna - Posizione 2**

# **Procedura**

1. Ricollocare la vite (M3x3) per fissare i cavi dell'antenna wireless allo chassis.

- 2. Instradare il cavo dell'antenna ausiliaria nell'apposita guida metallica sullo chassis.
- 3. Allineare e inserire il modulo dell'antenna interna nel relativo slot sullo chassis.
- 4. Ricollocare la vite (M3x3) per fissare il modulo dell'antenna interna allo chassis.
- 5. Instradare il cavo dell'antenna ausiliaria attraverso la guida di instradamento metallica sullo chassis utilizzando uno spudger di plastica.
- 6. Collegare il cavo dell'antenna ausiliaria alla scheda wireless.

La seguente tabella fornisce la combinazione di colori dei cavi dell'antenna per la scheda WLAN del sistema.

# **Tabella 29. Combinazione di colori dei cavi dell'antenna**

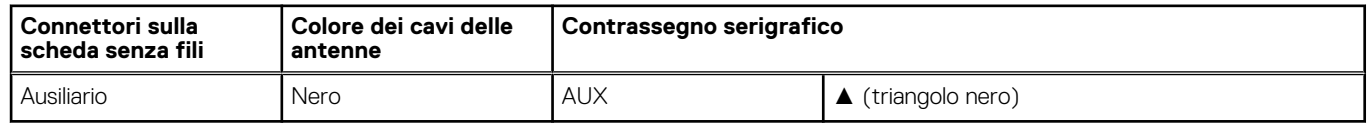

- 7. Collocare la staffa della scheda senza fili sulla scheda per reti senza fili.
- 8. Ricollocare la vite (M2x3.5) per fissare la scheda wireless e la relativa staffa alla scheda di sistema.
- 9. Allineare e posizionare la protezione della scheda wireless sulla scheda stessa e su quella di sistema.
- 10. Ricollocare la vite (M2x3.5) per fissare la protezione della scheda wireless alla scheda di sistema.

## **Fasi successive**

- 1. Installare il [modulo della scheda riser.](#page-46-0)
- 2. Installare il [pannello laterale.](#page-41-0)
- 3. Seguire le procedure descritte in [Dopo aver effettuato gli interventi sui componenti interni del computer.](#page-33-0)

# **8**

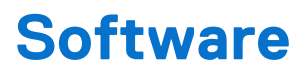

Il presente capitolo descrive i sistemi operativi supportati e fornisce istruzioni su come installare i driver.

# **Sistema operativo**

Precision 3280 CFF supporta i seguenti sistemi operativi:

- Windows 11 Home, 64 bit
- Windows 11 Pro, 64 bit
- Windows 11 Pro National Education, 64 bit
- Windows 11 Pro for Workstations
- Red Hat Linux 9.4 Enterprise
- Ubuntu Linux 22.04 LTS, 64 bit

# **Driver e download**

Durante la risoluzione dei problemi, il download o l'installazione dei driver, si consiglia di leggere gli articoli della knowledge base di Dell e le domande frequenti su driver e download [000123347.](https://www.dell.com/support/kbdoc/000123347/drivers-and-downloads-faqs)

# **Tecnologia e componenti**

**N.B.:** Le istruzioni fornite nella sezione seguente sono valide per i computer forniti con il sistema operativo Windows. Windows è ⋒ installato di fabbrica con questo computer.

# **Funzionalità di gestione dei sistemi**

I sistemi commerciali Dell sono dotati di diverse opzioni di gestione dei sistemi incluse per impostazione predefinita per la gestione in banda con Dell Client Command Suite. La gestione in banda significa che il sistema operativo è in funzione e il dispositivo è collegato a una rete per la gestione. Gli strumenti di Dell Client Command Suite possono essere utilizzati singolarmente o con una console di gestione dei sistemi come SCCM, LANDESK, KACE.

Offriamo anche come opzione la gestione fuori banda. La gestione fuori banda indica che il sistema non dispone di un sistema operativo in funzione o è spento, ma lo si vuole comunque gestire.

# **Dell Client Command Suite per la gestione dei sistemi in banda**

**Dell Client Command Suite** è un toolkit gratuito disponibile per il download, per tutti i tablet Latitude Rugged disponibile all'indirizzo [dell.com/support,](https://www.dell.com/support) automatizza e semplifica le attività di gestione dei sistemi, con un conseguente risparmio in termini di tempo, denaro e risorse. È costituito dai seguenti moduli che possono essere utilizzati in modo indipendente, o con una vasta gamma di console di gestione dei sistemi, come ad esempio SCCM.

L'integrazione di Dell Client Command Suite con VMware Workspace ONE di AirWatch, ora consente ai clienti di gestire l'hardware del client Dell dal cloud, utilizzando un'unica console Workspace ONE.

**Dell Command | Deploy** consente il facile deployment del sistema operativo (OS) in tutte le principali metodologie di deployment e offre numerosi driver specifici del sistema che sono stati estratti e ridotti a uno stato utilizzabile nel sistema operativo.

**Dell Command l Configure** è uno strumento di amministrazione dell'interfaccia grafica utente (GUI) per la configurazione e l'implementazione delle impostazioni hardware in un ambiente pre-sistema operativo o post-sistema operativo, funziona perfettamente con SCCM e Airwatch e può essere autointegrato in LANDesk e KACE. In pratica, tutte le informazioni sul BIOS. Command l Configure consente di automatizzare e configurare in remoto più di 150 impostazioni del BIOS per un'esperienza utente personalizzata.

**Dell Command l PowerShell Provider** può eseguire le stesse operazioni di Command l Configure, ma con un metodo diverso. PowerShell è un linguaggio di scripting che consente ai clienti di creare un processo di configurazione personalizzato e dinamico.

**Dell Command l Monitor** è un agente WMI (Windows Management Instrumentation) che fornisce agli amministratori IT un ampio inventario dei dati hardware e sullo stato di integrità. Gli amministratori possono anche configurare l'hardware in remoto tramite la riga di comando e lo scripting.

Dell Command | Update (end-user tool) è preinstallato e consente agli amministratori di gestire singolarmente e visualizzare e installare automaticamente gli aggiornamenti Dell per BIOS, driver e software. Command l Update elimina il processo di ricerca ed esecuzione dell'installazione dell'aggiornamento che richiede tempo.

**Dell Command l Update Catalog** fornisce metadati ricercabili che consentono alla console di gestione di recuperare i più recenti aggiornamenti specifici per il sistema (driver, firmware o BIOS). Gli aggiornamenti vengono quindi inviati direttamente agli utenti finali tramite l'infrastruttura di gestione dei sistemi del cliente che sta utilizzando il catalogo (come SCCM).

**Dell Command I vPro Out of Band** console estende la gestione dell'hardware ai sistemi che sono offline o con un sistema operativo non raggiungibile (funzioni esclusive di Dell).

**Dell Command | Integration Suite for System Center** - Questa suite integra tutti i componenti chiave di Client Command Suite in Microsoft System Center Configuration Manager 2012 e versioni Current Branch.

# **Gestione dei sistemi fuori banda**

L'opzione Intel Standard Manageability **deve essere configurata in fabbrica al momento dell'acquisto, in quanto non è aggiornabile sul campo.** ISM offre gestione fuori banda e conformità DASH [\(Registro delle certificazioni\)](https://registry.dmtf.org/registry/results/field_initiative_name%3A%22DASH%201.0%22)

# **Configurazione del BIOS**

**ATTENZIONE: A meno che non si sia utenti esperti, non cambiare le impostazioni nella configurazione del BIOS. Alcune modifiche possono compromettere il funzionamento del computer.**

**N.B.:** A seconda del computer e dei dispositivi installati, gli elementi elencati in questa sezione potrebbero essere visualizzati o meno.  $(i)$ 

**N.B.:** Prima di modificare le impostazioni nella configurazione del BIOS, si consiglia di annotare quelle originali per riferimento futuro.

Utilizzare la configurazione del BIOS per i seguenti scopi:

- Trovare le informazioni sull'hardware installato sul computer, come la quantità di RAM e le dimensioni del dispositivo di storage.
- Modificare le informazioni di configurazione del sistema.
- Impostare o modificare un'opzione selezionabile dall'utente, ad esempio la password utente, il tipo di disco rigido installato, abilitare o disabilitare le periferiche di base.

# **Accesso al programma di installazione del BIOS**

### **Informazioni su questa attività**

Accendere (o riavviare) il computer e premere immediatamente F2.

# **Tasti di navigazione**

**N.B.:** Per la maggior parte delle opzioni di configurazione del sistema, le modifiche effettuate sono registrate ma non hanno effetto fino al riavvio del computer.

### **Tabella 30. Tasti di navigazione**

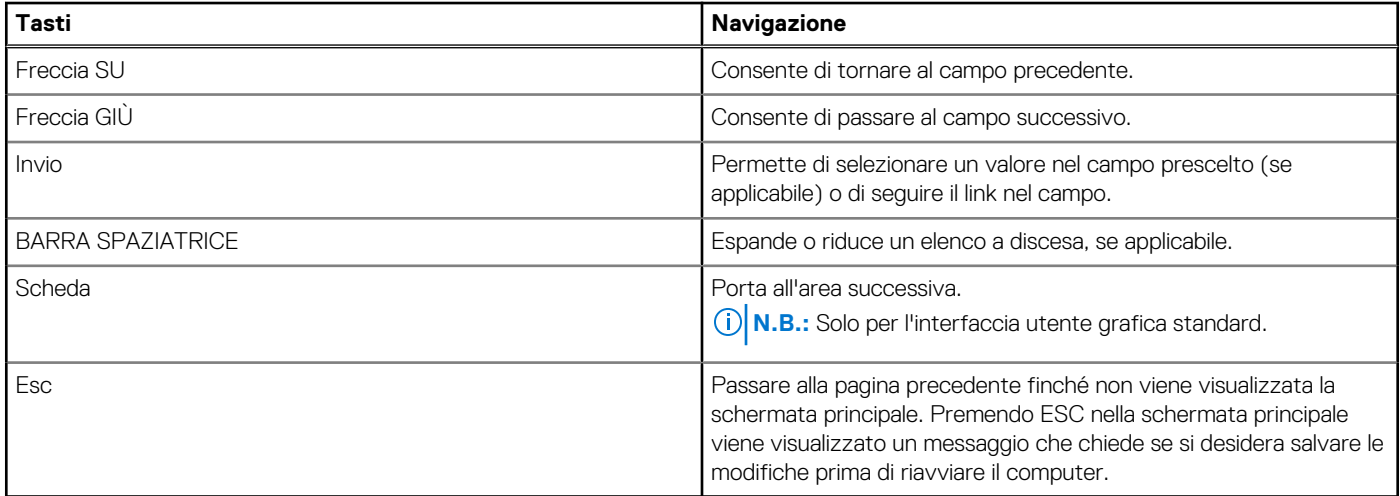

# **Menu di avvio provvisorio**

Per entrare nel **menu di avvio provvisorio**, accendere il computer, quindi premere immediatamente F2.

**N.B.:** Se il computer non riesce ad accedere al menu di avvio, riavviare il computer e premere immediatamente F2.

Il menu di avvio temporaneo visualizza i dispositivi da cui è possibile procedere all'avvio, inclusa l'opzione di avvio della diagnostica. Le opzioni di avvio sono:

- Unità estraibile (se disponibile)
- Unità STXXXX (se disponibile) **N.B.:** XXX denota il numero dell'unità SATA.
- Unità ottica (se disponibile)
- Disco rigido SATA (se disponibile)
- Diagnostica

**N.B.:** Scegliendo **Diagnostics**, verrà mostrata la schermata **ePSA diagnostics**.

Il **menu di avvio provvisorio** mostra inoltre l'opzione per l'accesso al display della configurazione del sistema.

# **Opzioni di configurazione di sistema**

**N.B.:** A seconda del computer e dei dispositivi installati, gli elementi elencati in questa sezione potrebbero essere visualizzati o meno.

# **Tabella 31. Opzioni di configurazione del sistema - Menu System information**

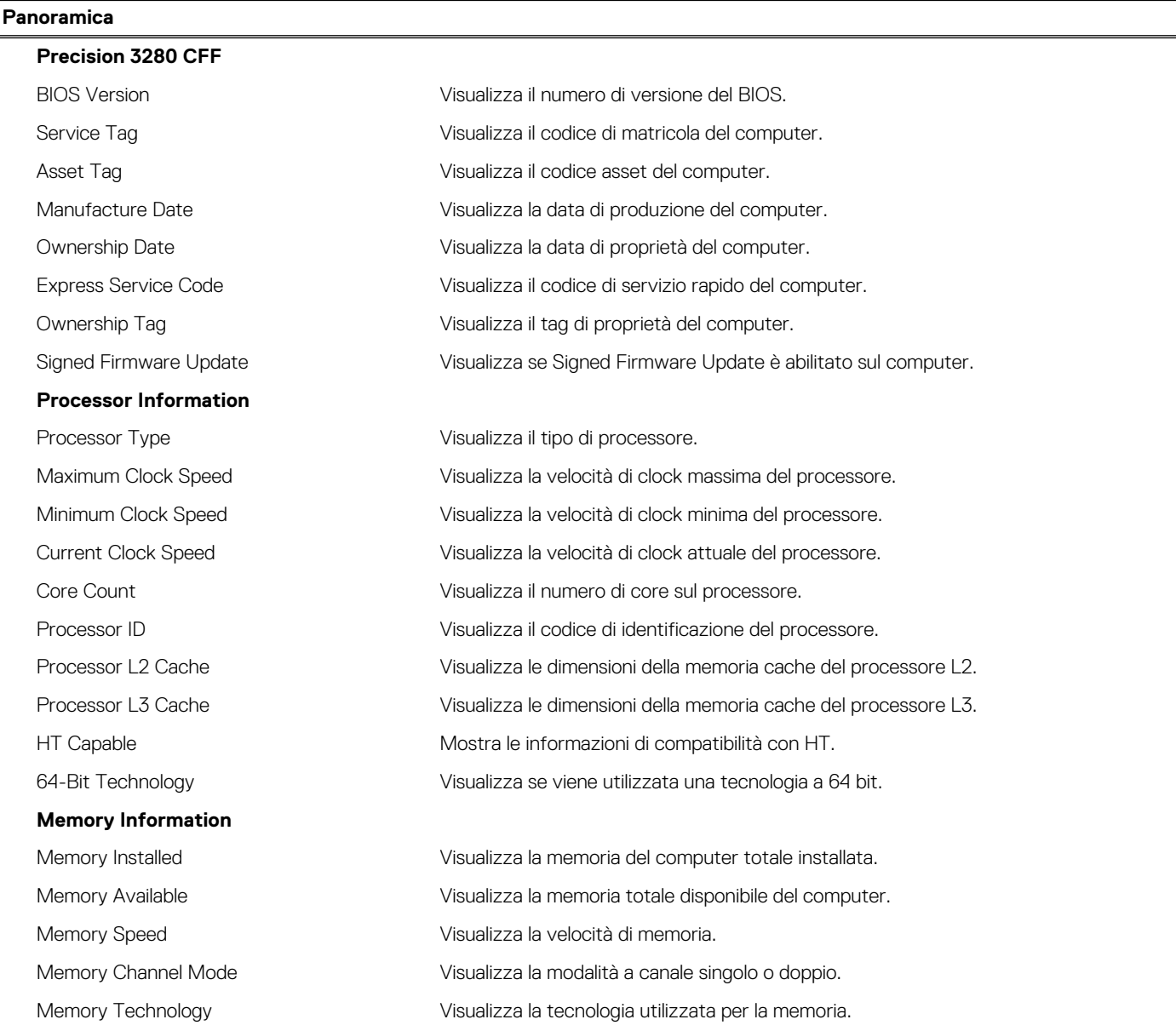

# **Tabella 31. Opzioni di configurazione del sistema - Menu System information (continua)**

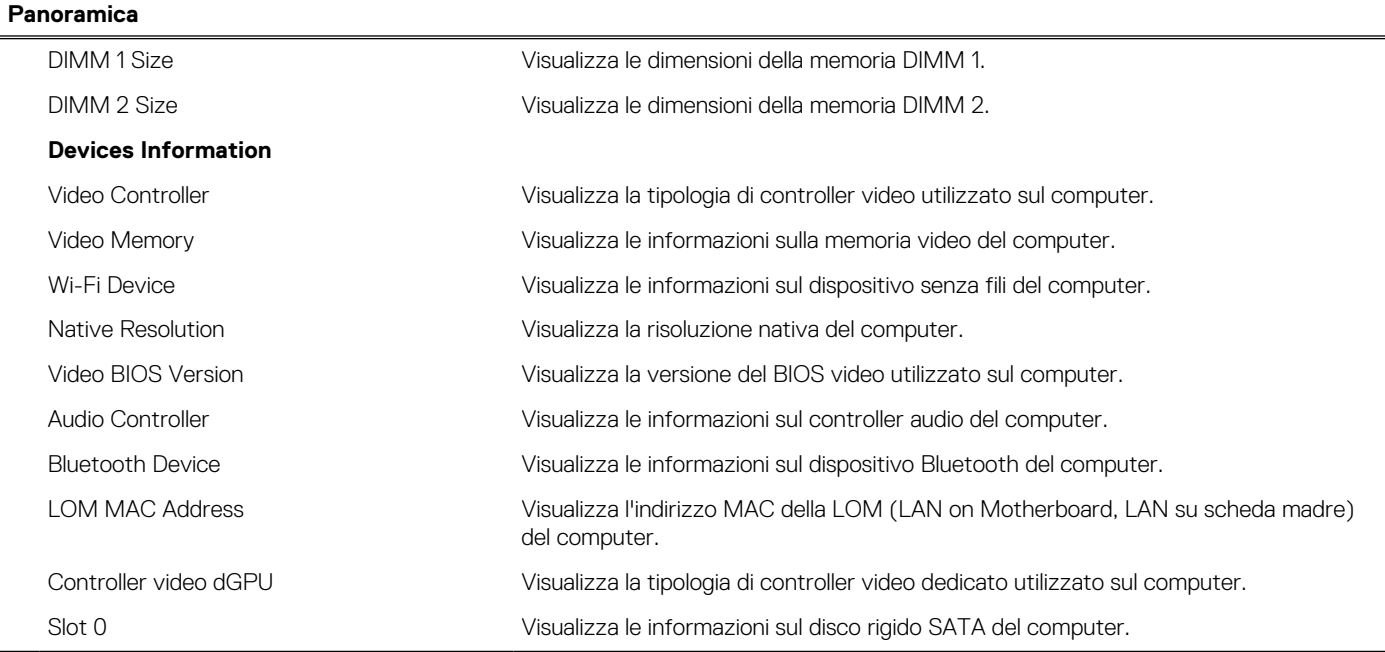

# **Tabella 32. Opzioni di configurazione di sistema - Opzioni Boot Configuration**

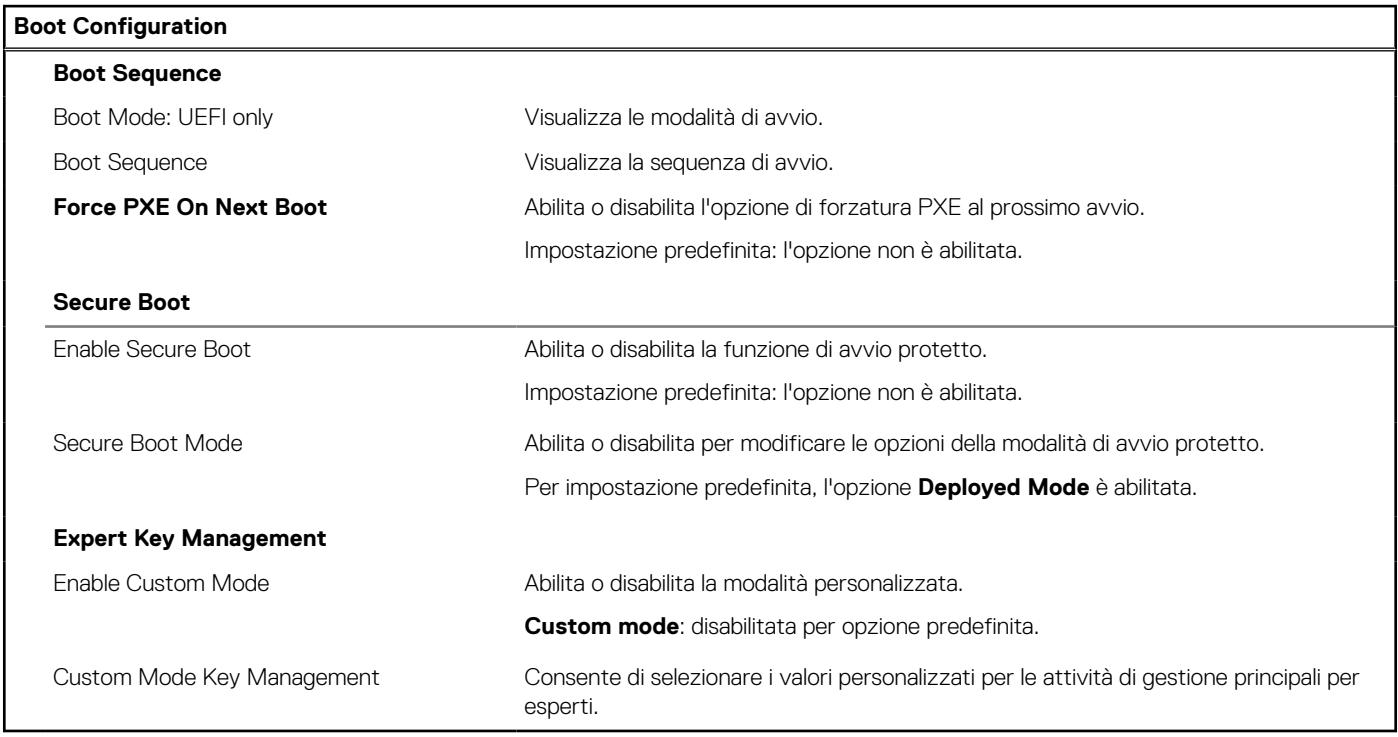

# **Tabella 33. Opzioni di configurazione di sistema - Menu Integrated Devices**

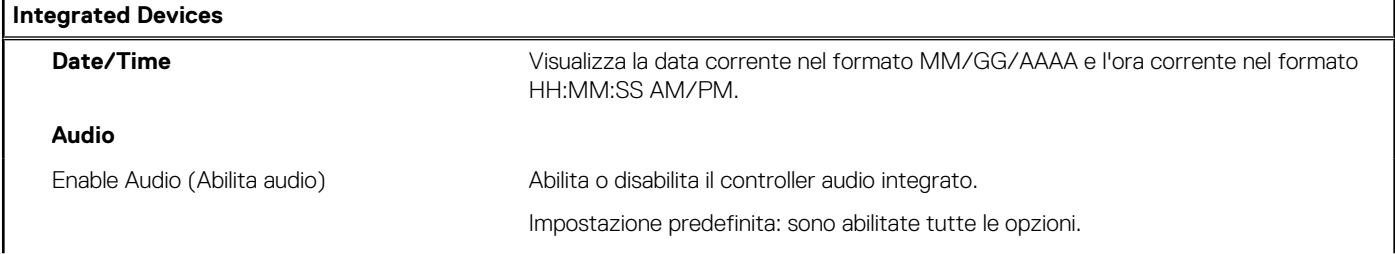

# **Tabella 33. Opzioni di configurazione di sistema - Menu Integrated Devices (continua)**

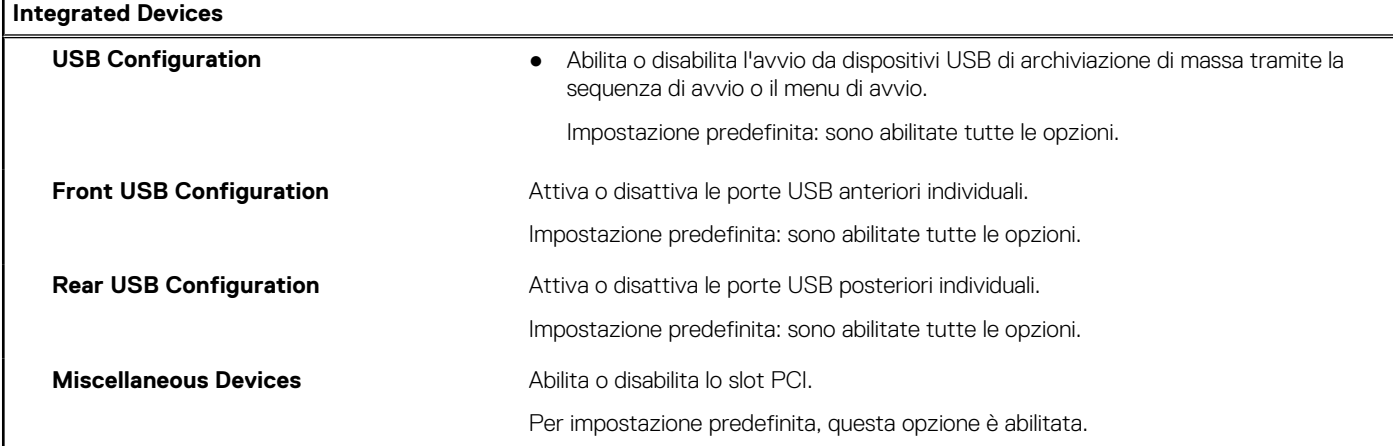

# **Tabella 34. Opzioni di configurazione di sistema - Menu Storage**

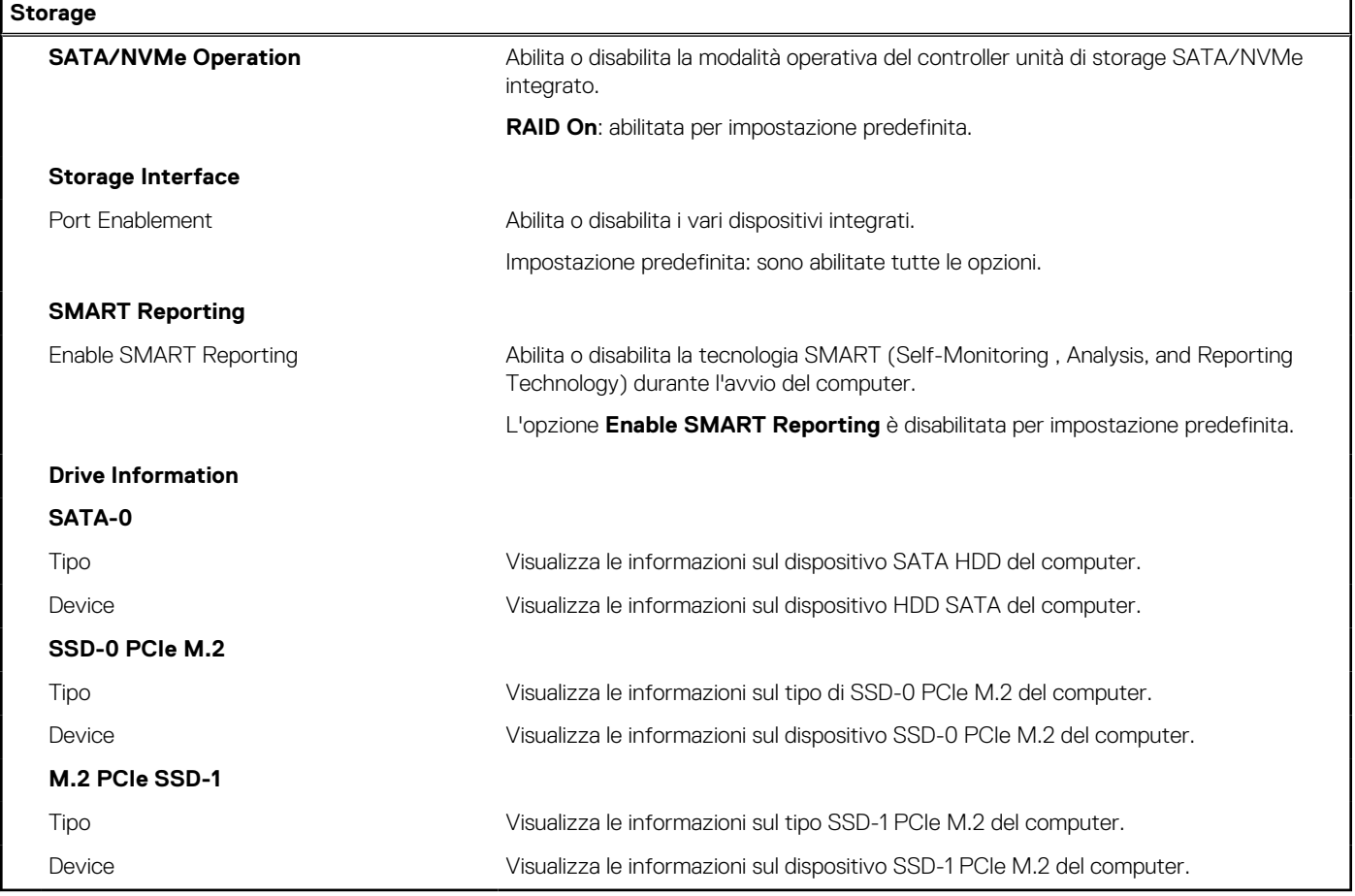

# **Tabella 35. Opzioni di installazione del sistema - Menu Display**

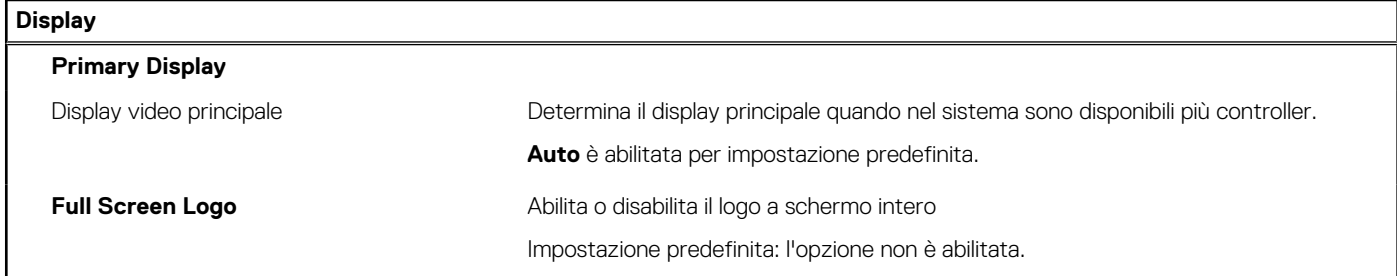

# **Tabella 36. Opzioni di installazione del sistema - Menu Connection**

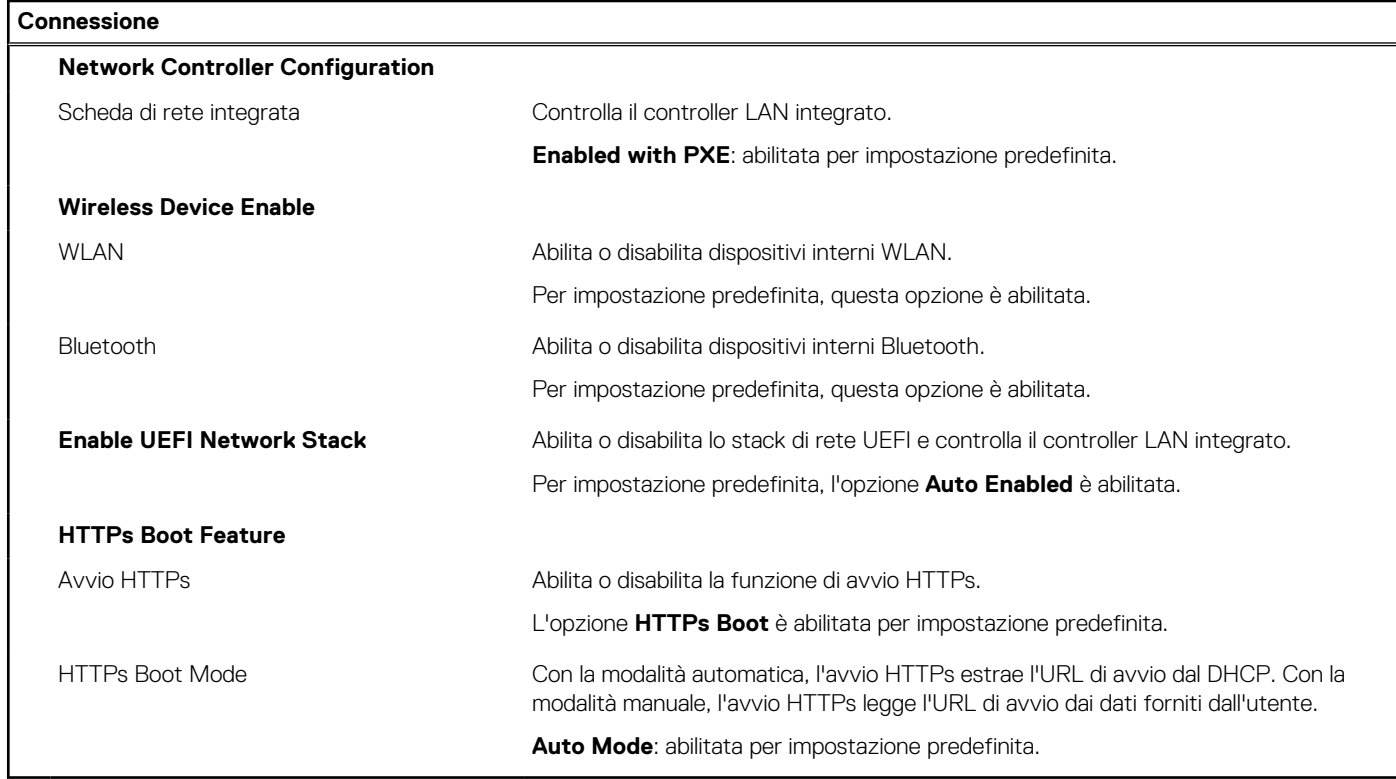

# **Tabella 37. Opzioni di installazione del sistema - Menu Power**

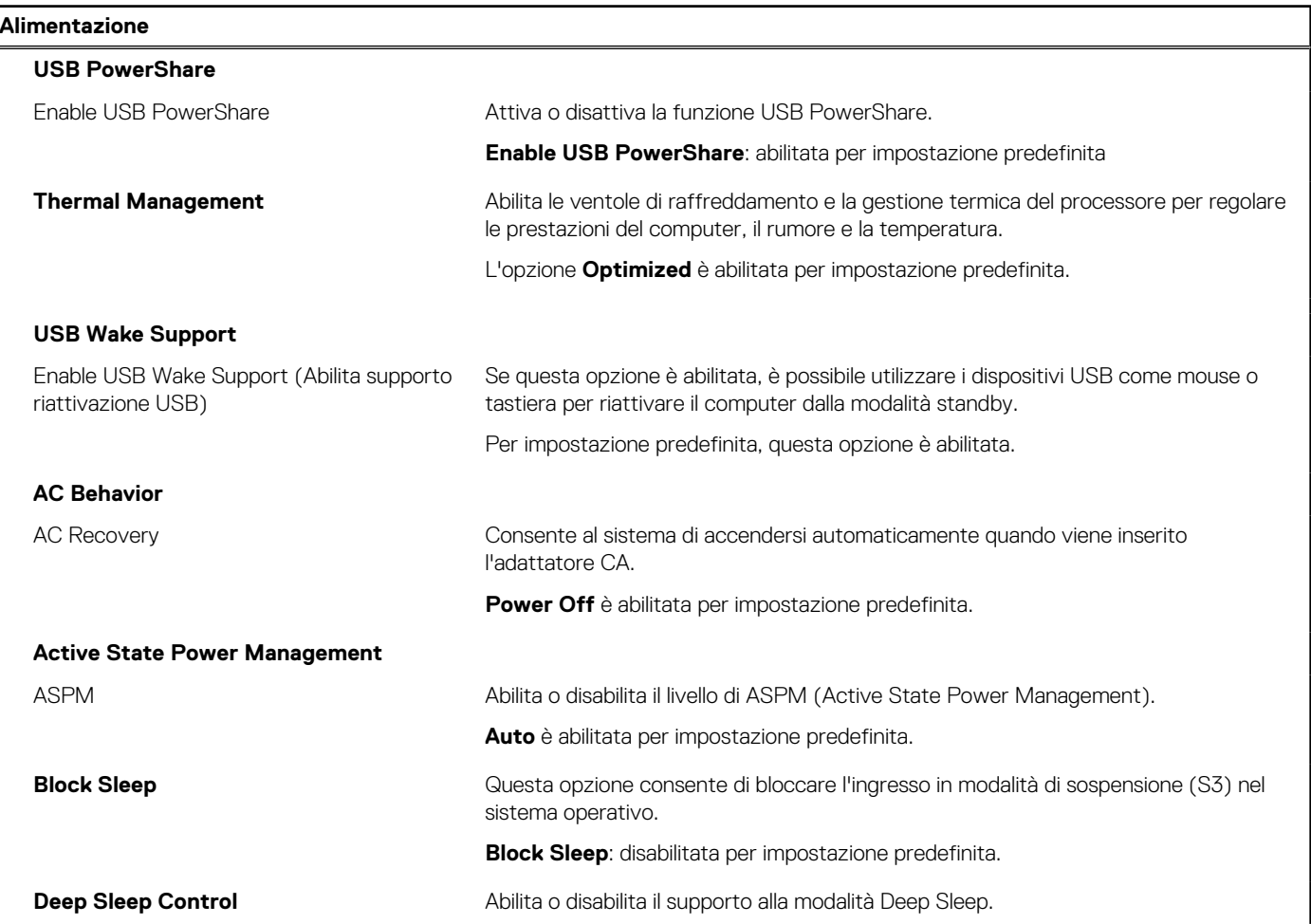

# **Tabella 37. Opzioni di installazione del sistema - Menu Power (continua)**

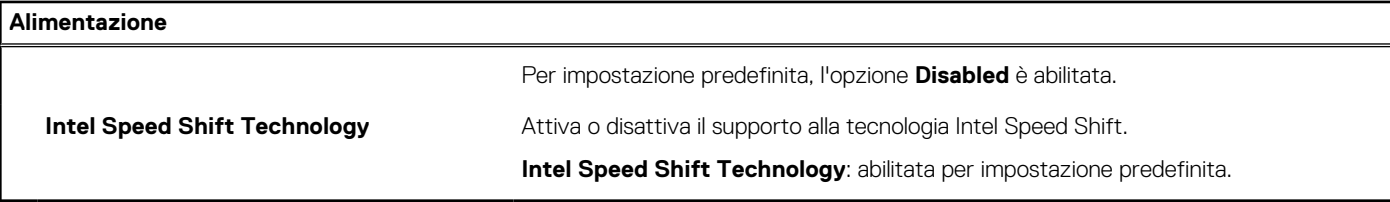

# **Tabella 38. Opzioni di installazione del sistema - Menu Sicurezza**

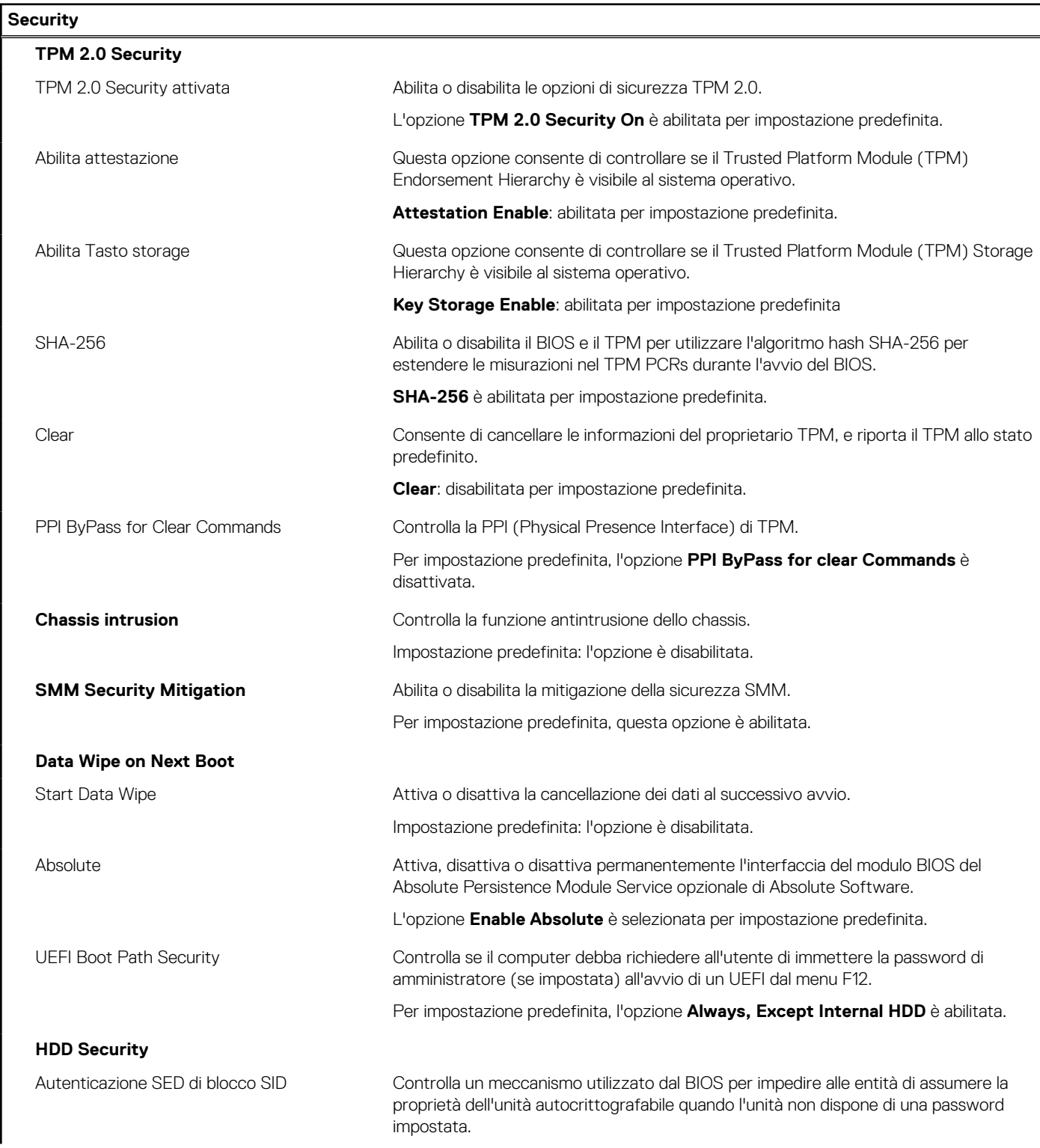

# **Tabella 38. Opzioni di installazione del sistema - Menu Sicurezza (continua)**

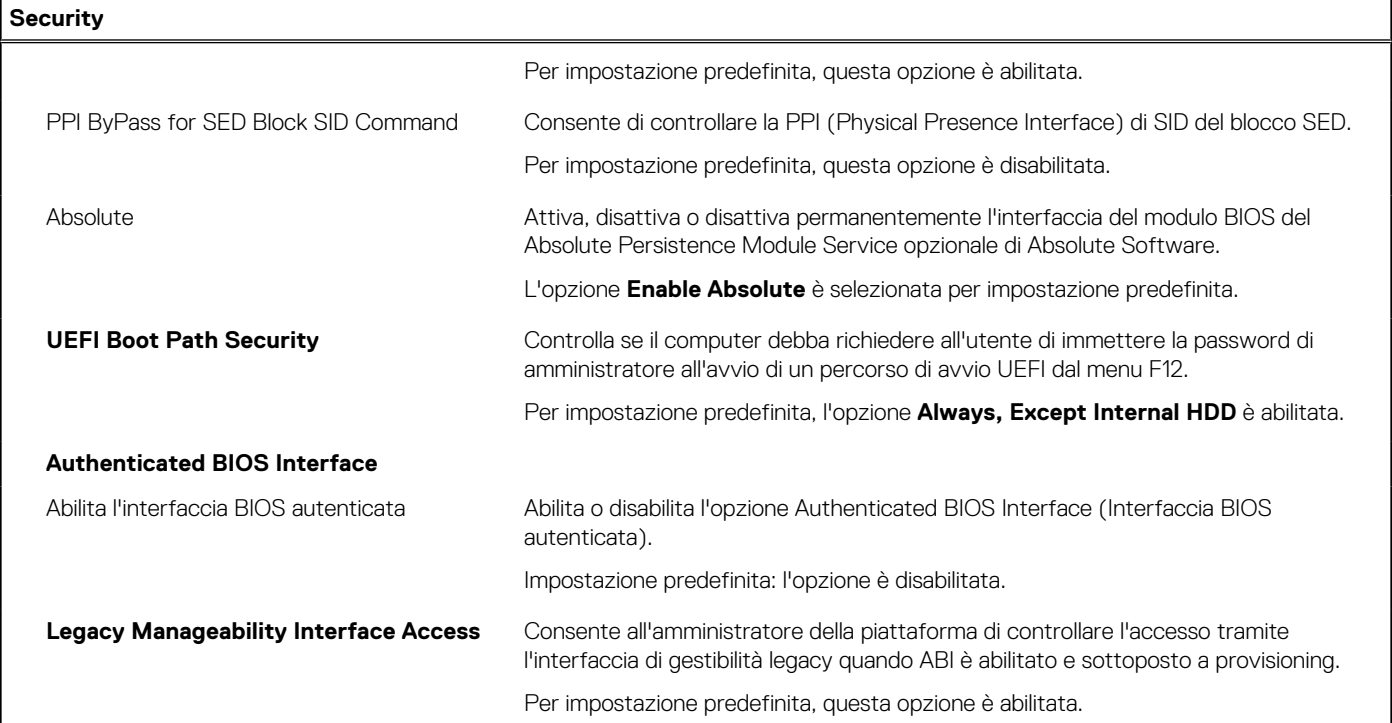

# **Tabella 39. Opzioni di installazione del sistema - Menu Passwords**

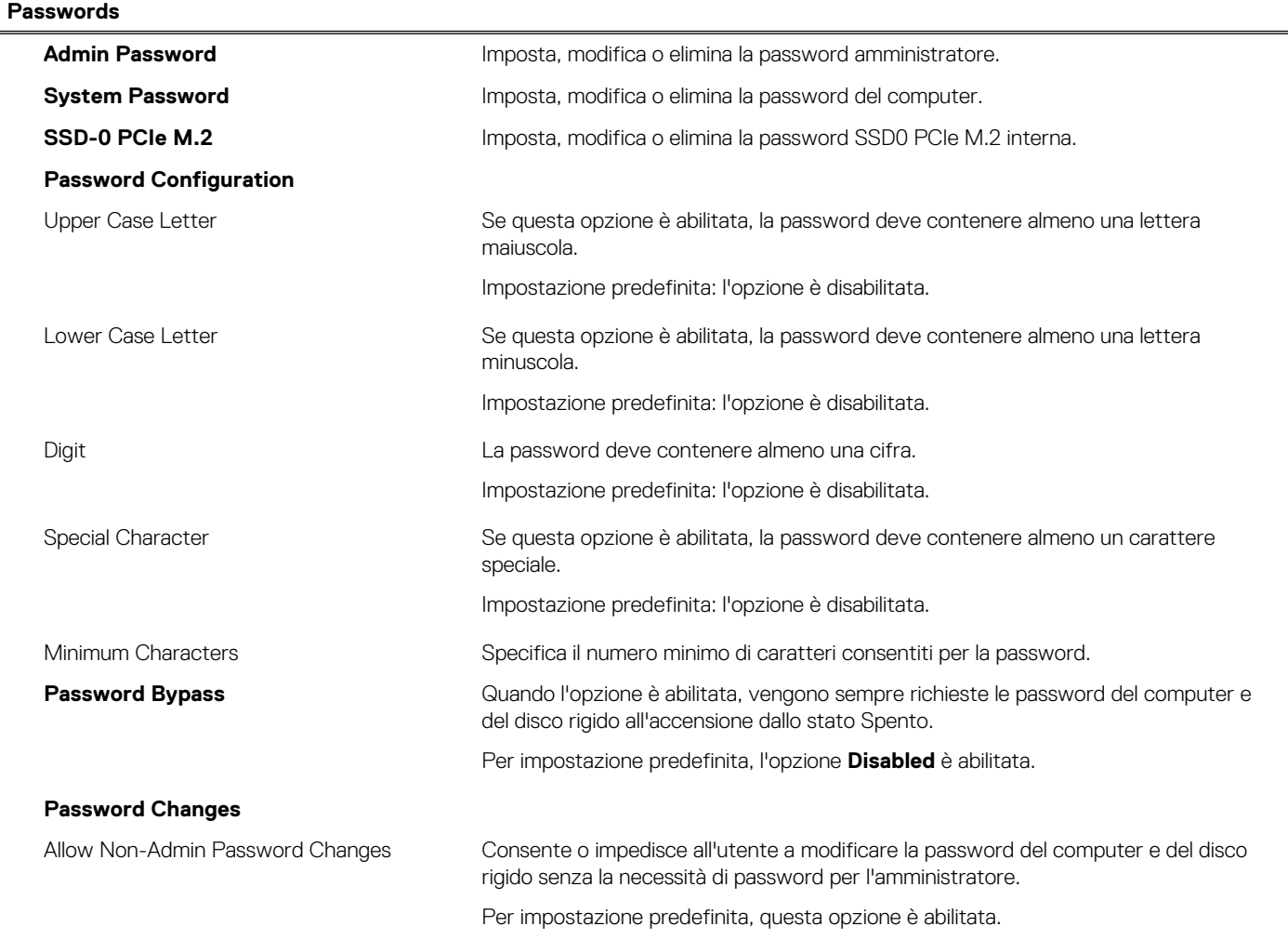

# **Tabella 39. Opzioni di installazione del sistema - Menu Passwords (continua)**

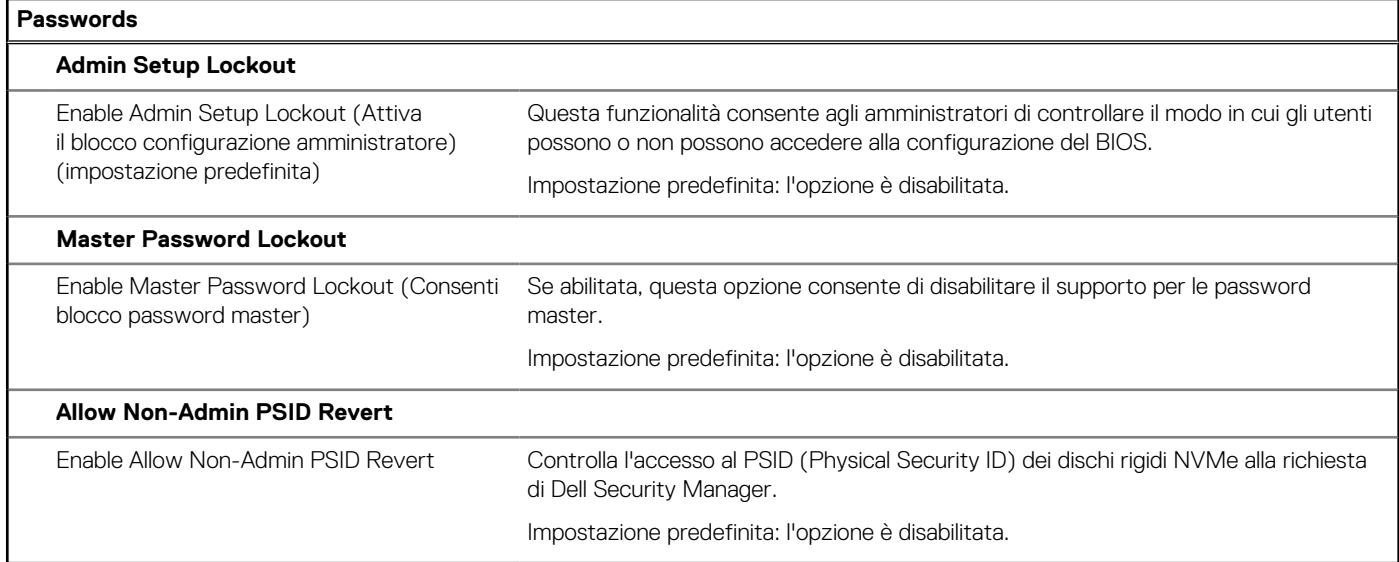

# **Tabella 40. Opzioni di configurazione di sistema - Menu Update Recovery**

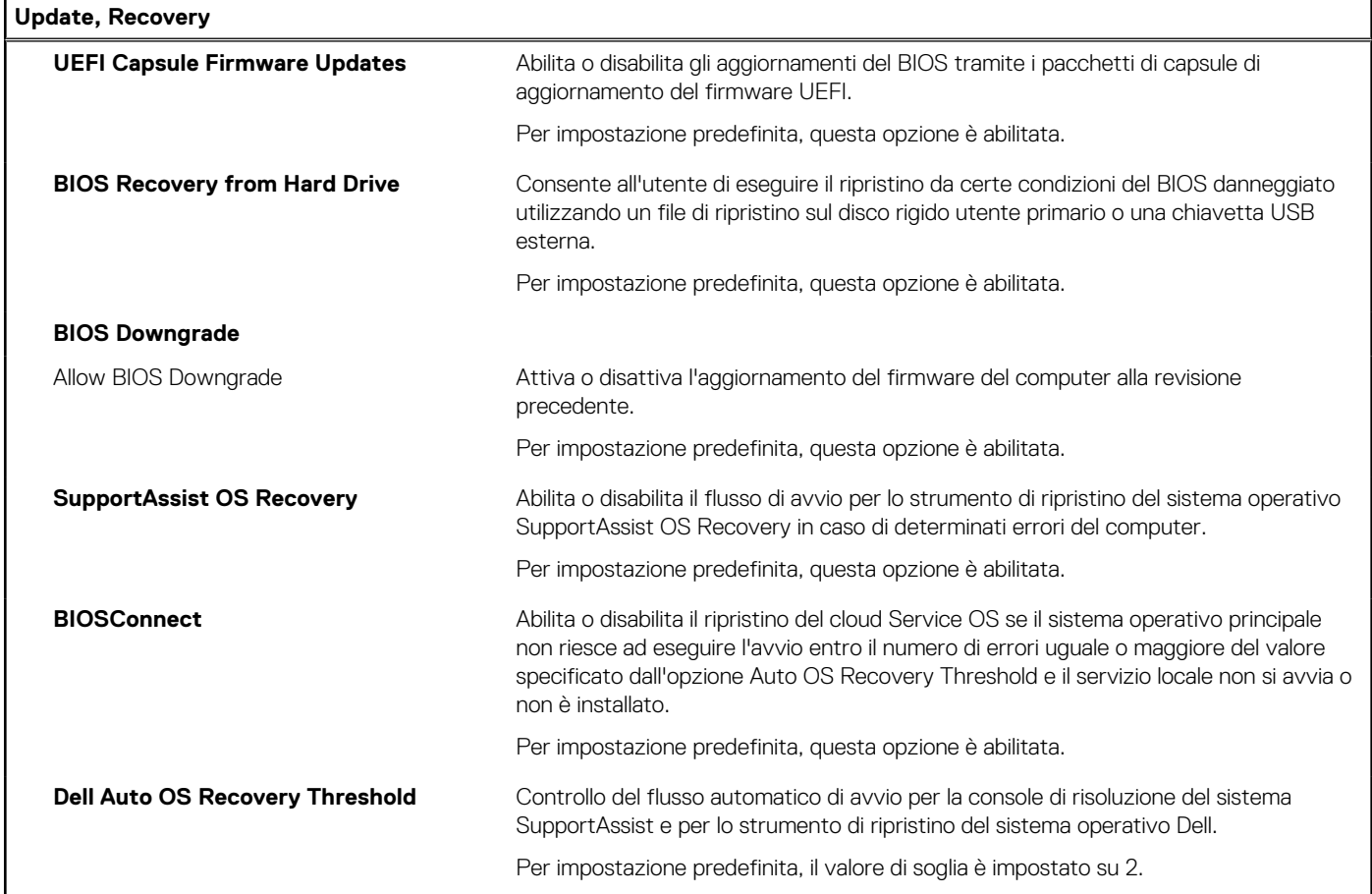

# **Tabella 41. Opzioni di installazione del sistema - Menu System Management**

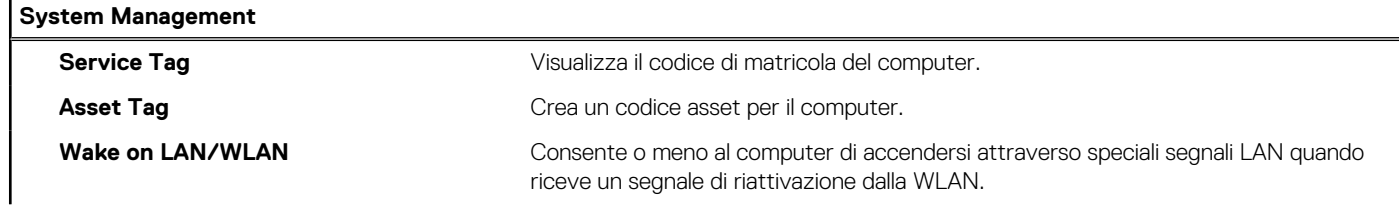

# **Tabella 41. Opzioni di installazione del sistema - Menu System Management (continua)**

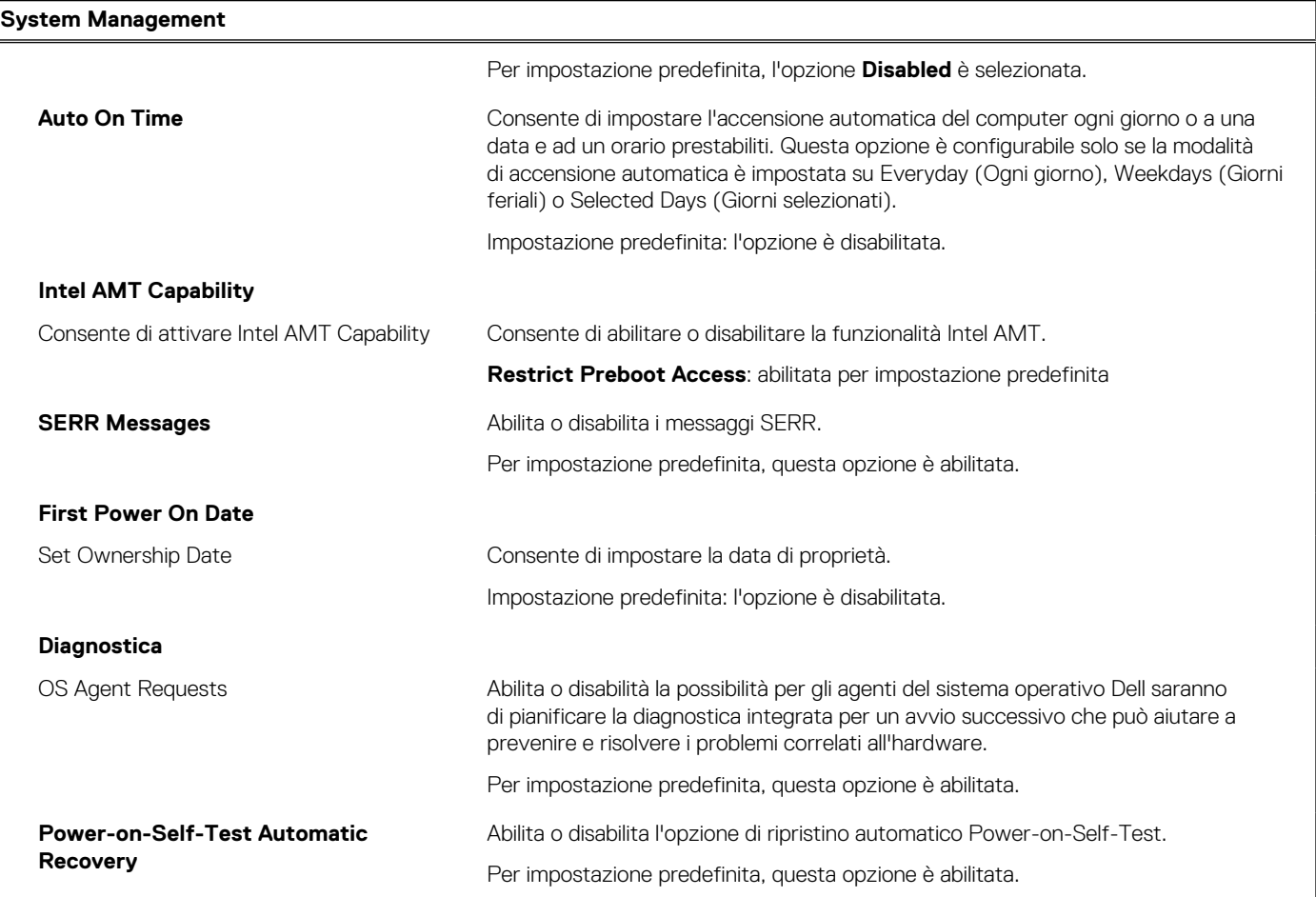

# **Tabella 42. Opzioni di configurazione di sistema - Menu Keyboard**

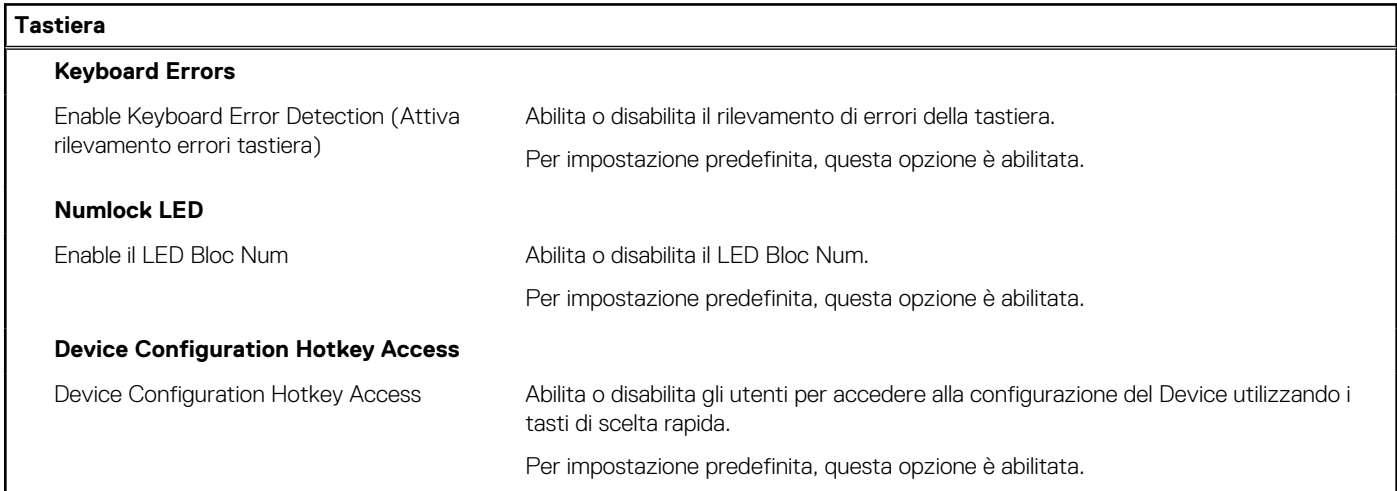

# **Tabella 43. Opzioni di configurazione di sistema - Pre-Boot Behavior**

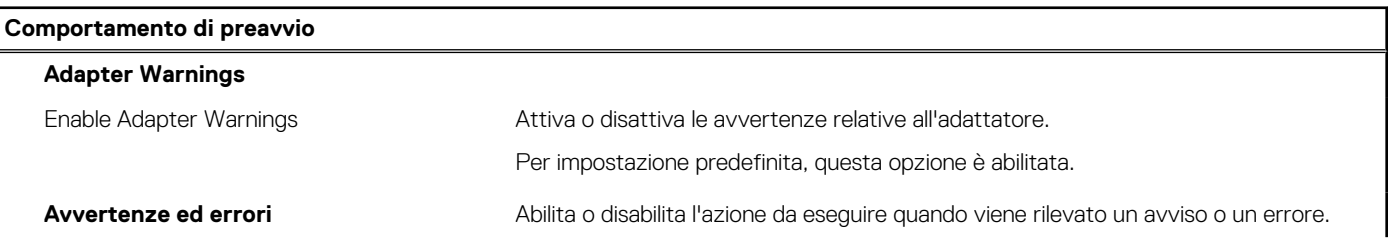

# **Tabella 43. Opzioni di configurazione di sistema - Pre-Boot Behavior (continua)**

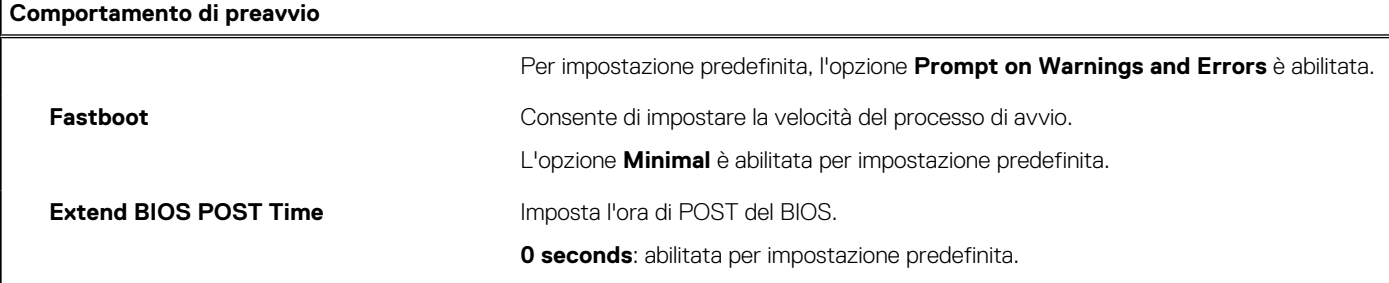

# **Tabella 44. Opzioni di installazione del sistema - Menu virtualizzazione**

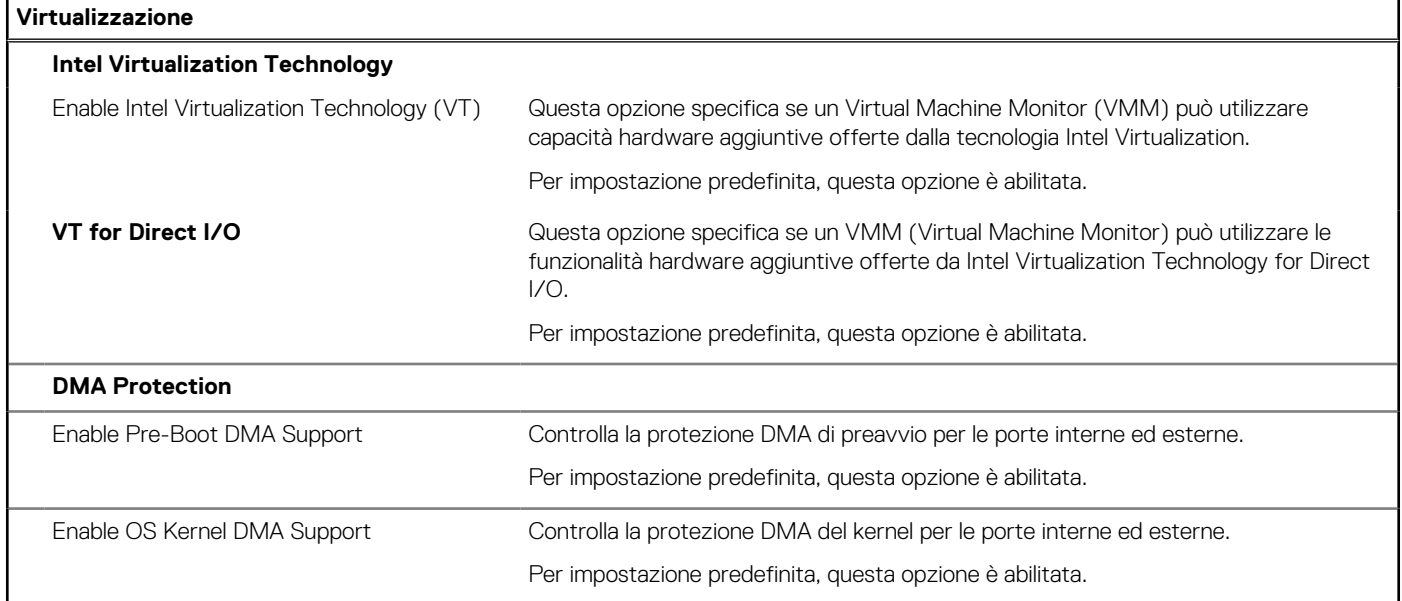

# **Tabella 45. Opzioni di installazione del sistema - Menu Performance**

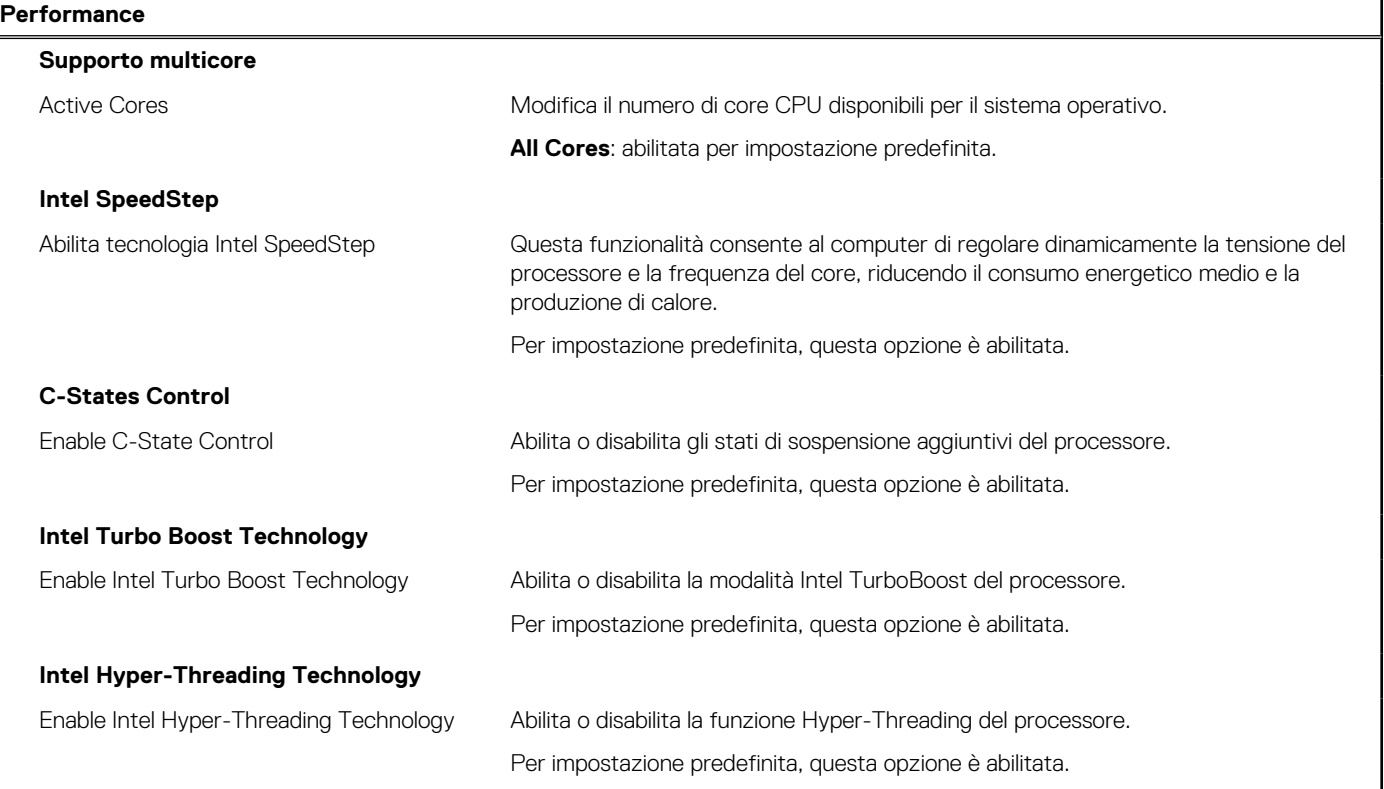

## <span id="page-104-0"></span>**Tabella 45. Opzioni di installazione del sistema - Menu Performance (continua)**

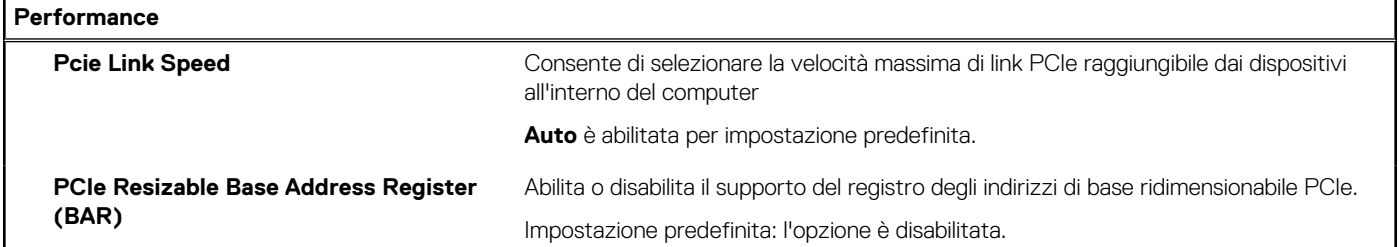

## **Tabella 46. Opzioni di installazione del sistema - Menu System Logs**

## **System Logs**

### **BIOS Event Log**

Clear BIOS Event Log Visualizza gli eventi del BIOS.

Per impostazione predefinita, l'opzione **Keep Log** è abilitata.

# **Aggiornamento del BIOS**

# **Aggiornamento del BIOS in Windows**

### **Informazioni su questa attività**

**ATTENZIONE: Se BitLocker non è sospeso prima di aggiornare il BIOS, al successivo riavvio il computer non riconoscerà il tasto BitLocker. Verrà richiesto di immettere la chiave di ripristino per proseguire e il computer lo richiederà a ogni riavvio. Se la chiave di ripristino non è nota, ciò potrebbe causare una perdita di dati o una reinstallazione non necessaria [del sistema operativo. Per ulteriori informazioni su questo argomento, cercare nella risorsa della Knowledge Base sul sito](https://www.dell.com/support/)  del supporto Dell.**

### **Procedura**

- 1. Accedere al [sito del supporto Dell.](https://www.dell.com/support)
- 2. Fare clic su **Product support**. Cliccare sulla casella **Search support**, immettere il codice di matricola del computer e quindi cliccare su **Search**.

**N.B.:** Se non si dispone del codice di matricola, utilizzare la funzione SupportAssist per rilevare automaticamente il computer. È anche possibile utilizzare l'ID prodotto o cercare manualmente il modello del computer.

- 3. Fare clic su **Drivers & Downloads**. Espandere **Find drivers**.
- 4. Selezionare il sistema operativo installato nel computer.
- 5. Nell'elenco a discesa **Category**, selezionare **BIOS**.
- 6. Selezionare il file del BIOS più recente e cliccare su **Download** per scaricare il file BIOS per il computer.
- 7. Al termine del download, accedere alla cartella in cui è stato salvato il file dell'aggiornamento del BIOS.
- 8. Cliccare due volte sull'icona del file dell'aggiornamento del BIOS e seguire le istruzioni sullo schermo. Per ulteriori informazioni, cercare nella risorsa della Knowledge Base sul [sito del supporto Dell.](https://www.dell.com/support/)

# **Aggiornamento del BIOS in ambienti Linux e Ubuntu**

[Per aggiornare il BIOS di sistema in un computer con Linux o Ubuntu, consultare l'articolo della Knowledge base](https://www.dell.com/support) [000131486](https://www.dell.com/support/kbdoc/000131486) [sul sito del](https://www.dell.com/support)  supporto Dell.

# **Aggiornamento del BIOS utilizzando l'unità USB in Windows**

## **Informazioni su questa attività**

**ATTENZIONE: Se BitLocker non è sospeso prima di aggiornare il BIOS, al successivo riavvio il computer non riconoscerà il tasto BitLocker. Verrà richiesto di immettere la chiave di ripristino per proseguire e il computer lo richiederà a ogni riavvio. Se la chiave di ripristino non è nota, ciò potrebbe causare una perdita di dati o una reinstallazione non necessaria [del sistema operativo. Per ulteriori informazioni su questo argomento, cercare nella risorsa della Knowledge Base sul sito](https://www.dell.com/support/)  del supporto Dell.**

## **Procedura**

- 1. Seguire la procedura dal punto 1 al punto 6 in ["Aggiornamento del BIOS in Windows"](#page-104-0) per scaricare la versione più recente del file del programma di installazione del BIOS.
- 2. Creare un'unità flash USB di avvio. Per ulteriori informazioni, cercare nella risorsa della Knowledge Base sul [sito del supporto Dell.](https://www.dell.com/support/)
- 3. Copiare i file del programma di installazione del BIOS nell'unità USB di avvio.
- 4. Collegare l'unità USB di avvio per il computer che richiede l'aggiornamento del BIOS.
- 5. Riavviare il computer e premere **F12**.
- 6. Selezionare l'unità USB dal **Menu di avvio temporaneo**.
- 7. Digitare il nome del file del programma di installazione del BIOS e premere **Invio**. Viene visualizzata l'**utilità di aggiornamento del BIOS**.
- 8. Seguire le istruzioni visualizzate sullo schermo per completare l'aggiornamento del BIOS.

# **Aggiornamento del BIOS dal menu di avvio temporaneo F12**

Aggiornare il BIOS del computer utilizzando il file .exe di aggiornamento del BIOS copiato su una chiavetta USB FAT32 ed eseguendo l'avvio provvisorio dal menu F12.

### **Informazioni su questa attività**

**ATTENZIONE: Se BitLocker non è sospeso prima di aggiornare il BIOS, al successivo riavvio il computer non riconoscerà il tasto BitLocker. Verrà richiesto di immettere la chiave di ripristino per proseguire e il computer lo richiederà a ogni riavvio. Se la chiave di ripristino non è nota, ciò potrebbe causare una perdita di dati o una reinstallazione non necessaria [del sistema operativo. Per ulteriori informazioni su questo argomento, cercare nella risorsa della Knowledge Base sul sito](https://www.dell.com/support/)  del supporto Dell.**

### **Aggiornamento del BIOS**

Per aggiornare il BIOS, è possibile aprire l'apposito file in Windows da una chiavetta USB avviabile oppure eseguire l'operazione dal menu F12 di avvio provvisorio.

La maggior parte dei computer Dell realizzati dopo il 2012 dispone di questa funzionalità ed è possibile eseguire l'avvio provvisorio del computer con il menu F12 di avvio provvisorio per controllare se compare BIOS FLASH UPDATE tra le opzioni di avvio del sistema in uso. Se l'opzione è presente nell'elenco, significa che è supportata per l'aggiornamento del BIOS.

**N.B.:** Questa funzione può essere utilizzata solo sui computer che hanno l'opzione di aggiornamento flash del BIOS nel menu F12 di avvio provvisorio.

## **Aggiornamento dal menu di avvio provvisorio**

Per aggiornare il BIOS dal menu F12 di avvio provvisorio, sono necessari i seguenti elementi:

- Chiavetta USB formattata con il file system FAT32 (la chiavetta non deve essere necessariamente avviabile)
- File eseguibile del BIOS scaricato dal sito web del Supporto Dell e copiato nel root della chiavetta USB
- Adattatore per l'alimentazione CA collegato al computer
- Batteria del computer funzionante per aggiornare il BIOS

Attenersi alla seguente procedura per eseguire l'aggiornamento flash del BIOS dal menu F12:

# **ATTENZIONE: Non spegnere il computer durante il processo di aggiornamento del BIOS. Il computer potrebbe non avviarsi se si spegne il computer.**

## **Procedura**

- 1. A computer spento, inserire in una porta USB la chiavetta in cui sono stati copiati i file dell'aggiornamento flash.
- 2. Accendere il computer e premere F12 per accedere al menu di avvio provvisorio, selezionare BIOS Update utilizzando i pulsanti del mouse o i tasti freccia, quindi premere Invio. Viene visualizzato il menu flash del BIOS.
- 3. Cliccare su **Flash from file**.
- 4. Selezionare un dispositivo USB esterno.
- 5. Selezionare il file, fare doppio clic sul file su cui eseguire il flash, quindi su **Submit**.
- 6. Fare clic su **Update BIOS**. Il computer si riavvia per eseguire il flash del BIOS.
- 7. Il computer verrà riavviato dopo il completamento dell'aggiornamento del BIOS.

# **Password di sistema e password di installazione**

# **Tabella 47. Password di sistema e password di installazione**

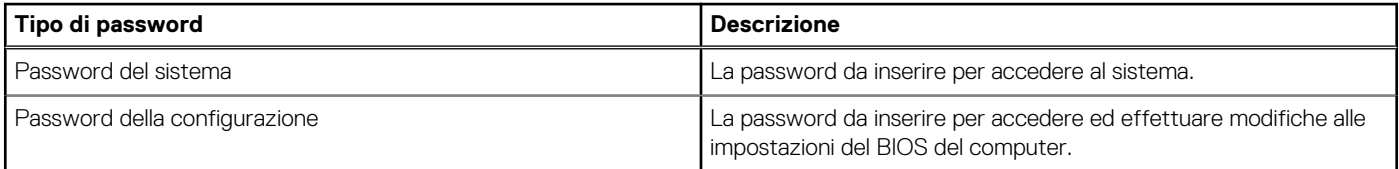

È possibile creare una password del sistema e una password della configurazione per proteggere il computer.

**ATTENZIONE: Le funzionalità della password forniscono un livello di sicurezza di base per i dati sul computer.**

**ATTENZIONE: Chiunque può accedere ai dati memorizzati sul computer se non è bloccato o se è lasciato incustodito.**

**N.B.:** La funzionalità della password di sistema e configurazione è disattivata.

# **Assegnazione di una password di configurazione del sistema**

## **Prerequisiti**

È possibile assegnare una nuova Password di sistema o amministratore solo se lo stato è **Non impostato**.

### **Informazioni su questa attività**

Per entrare nella configurazione di sistema del BIOS, premere F2 immediatamente dopo l'accensione o il riavvio.

## **Procedura**

- 1. Nella schermata **System BIOS** o **System Setup**, selezionare **Security** e premere Invio. La schermata **Security** viene visualizzata.
- 2. Selezionare **System/Admin Password** e creare una password nel campo **Enter the new password**. Utilizzare le seguenti linee guida per assegnare la password del sistema:
	- Una password può contenere fino a 32 caratteri.
	- Almeno un carattere speciale: " $( ! " # $ % & " + , . / : ; < = > ? @ [ \ \ ] \ ^" = ' \$
	- Numeri da 0 a 9.
	- Lettere maiuscole dalla A alla Z.
	- Lettere minuscole dalla a alla z.
- 3. Digitare la password di sistema inserita in precedenza nel campo **Confirm new password (Conferma nuova password)** e fare clic su **OK**.
- 4. Premere Esc e salvare le modifiche come richiesto dal messaggio.
- 5. Premere Y per salvare le modifiche. Il computer si riavvierà.

# **Eliminazione o modifica di una password di installazione e di sistema esistente**

## **Prerequisiti**

Assicurarsi che **Password Status** sia sbloccato (nella configurazione del sistema) prima di tentare di eliminare o modificare la password del sistema esistente e/o la password di configurazione. Non è possibile eliminare o modificare una password di installazione e di sistema esistente se **Password Status** è impostato su Locked.

### **Informazioni su questa attività**

Per entrare nell'installazione del sistema, premere F2 immediatamente dopo l'accensione o il riavvio.

## **Procedura**

- 1. Nella schermata **System BIOS** o **System Setup**, selezionare **System Security** e premere Invio. La schermata **System Security (Protezione del sistema)** viene mostrata.
- 2. Nella schermata **System Security**, verificare che Password Status sia **Unlocked**.
- 3. Selezionare **System Password**, aggiornare o eliminare la password del sistema esistente e premere Invio o Tab.
- 4. Selezionare **Setup Password**, aggiornare o eliminare la password dell'installazione esistente e premere Invio o Tab.

**n.B.:** Se vengono modificate la password del sistema e/o della configurazione, reinserire la nuova password quando richiesto. Se vengono eliminate la password del sistema e/o la password della configurazione, confermare l'eliminazione quando richiesto.

- 5. Premere Esc. Un messaggio richiede di salvare le modifiche.
- 6. Premere Y per salvare le modifiche e uscire dall'installazione del sistema. Il computer si riavvierà.

# **Cancellazione delle impostazioni CMOS**

## **Informazioni su questa attività**

**ATTENZIONE: La cancellazione delle impostazioni CMOS reimposterà le opzioni di configurazone del BIOS sul computer.**

## **Procedura**

- 1. Rimuovere il [pannello laterale.](#page-39-0)
- 2. Rimuovere il [coperchio della scheda riser.](#page-45-0)
- 3. Rimuovere la [batteria a bottone.](#page-37-0)
- 4. Attendere un minuto.
- 5. Ricollocare la [batteria pulsante.](#page-38-0)
- 6. Ricollocare il [coperchio della scheda riser.](#page-46-0)
- 7. Ricollocare il [coperchio laterale.](#page-41-0)

# **Cancellazione delle password del BIOS (configurazione del sistema) e del sistema**

### **Informazioni su questa attività**

[Per cancellare le password del computer o del BIOS, contattare il supporto tecnico Dell come descritto qui: Contatta il supporto sul sito del](https://www.dell.com/contactdell)  supporto Dell.

**(i) N.B.:** Per informazioni su come reimpostare le password di Windows o delle applicazioni, consultare la documentazione che li accompagna.
# **Risoluzione dei problemi**

## **Diagnostica di verifica di controllo delle prestazioni di sistema al preavvio Dell SupportAssist**

#### **Informazioni su questa attività**

La diagnostica SupportAssist (o diagnostica di sistema) esegue un controllo completo dell'hardware. La diagnostica di verifica di controllo delle prestazioni di sistema al preavvio Dell SupportAssist è integrata nel BIOS e viene avviata dal BIOS internamente. La diagnostica di sistema integrata offre opzioni per determinati dispositivi o gruppi di dispositivi che consentono di:

- Eseguire i test automaticamente oppure in modalità interattiva.
- Ripetere i test.
- Mostrare o salvare i risultati dei test.
- Scorrere i test in modo da familiarizzare con opzioni di test aggiuntive per fornire ulteriori informazioni su uno o più dispositivi con errori.
- Visualizzare i messaggi di stato che informano se i test sono stati completati con successo.
- Visualizzare i messaggi di errore che informano dei problemi incontrati durante l'esecuzione del test.

**N.B.:** Alcuni test per determinati dispositivi richiedono l'interazione dell'utente. Durante l'esecuzione del test di diagnostica, rimanere ⋒ al computer.

Per ulteriori informazioni, consultare l'articolo [000180971](https://www.dell.com/support/kbdoc/000180971) della Knowledge Base.

#### **Esecuzione del controllo delle prestazioni di sistema al preavvio SupportAssist**

#### **Procedura**

- 1. Accendere il computer.
- 2. Per quando riguarda l'avvio del computer, premere il tasto F12 quando viene visualizzato il logo Dell.
- 3. Sullo schermo del menu di avvio, selezionare l'opzione **Diagnostica (Diagnostica)**.
- 4. Fare clic sulla freccia nell'angolo in basso a sinistra. Viene visualizzata la pagina iniziale della diagnostica.
- 5. Fare clic sulla freccia nell'angolo in basso a destra per passare all'elenco delle pagine. Gli elementi rilevati sono elencati.
- 6. Se si desidera eseguire un test di diagnostica su un dispositivo specifico, premere Esc e fare clic su **Yes (Sì)** per fermare il test di diagnostica.
- 7. Selezionare il dispositivo dal pannello sinistro e fare clic su **Run Tests (Esegui i test)**.
- 8. In caso di problemi, viene visualizzato un messaggio di errore. Annotare il codice errore e il numero di convalida, quindi contattare Dell.

### **Built in Self Test dell'unità PSU**

Il test BIST (Built-In Self-Test) aiuta a determinare se l'unità di alimentazione funziona. Per eseguire la diagnostica con test automatico sull'unità di alimentazione di un computer desktop o all-in-one, cercare nella Knowledge Base sul [sito del supporto Dell.](https://www.dell.com/support/)

# **Indicatori di diagnostica di sistema**

In questa sezione sono elencati gli indicatori di diagnostica di sistema di Precision 3280 CFF.

#### **Tabella 48. Indicatori di diagnostica di sistema**

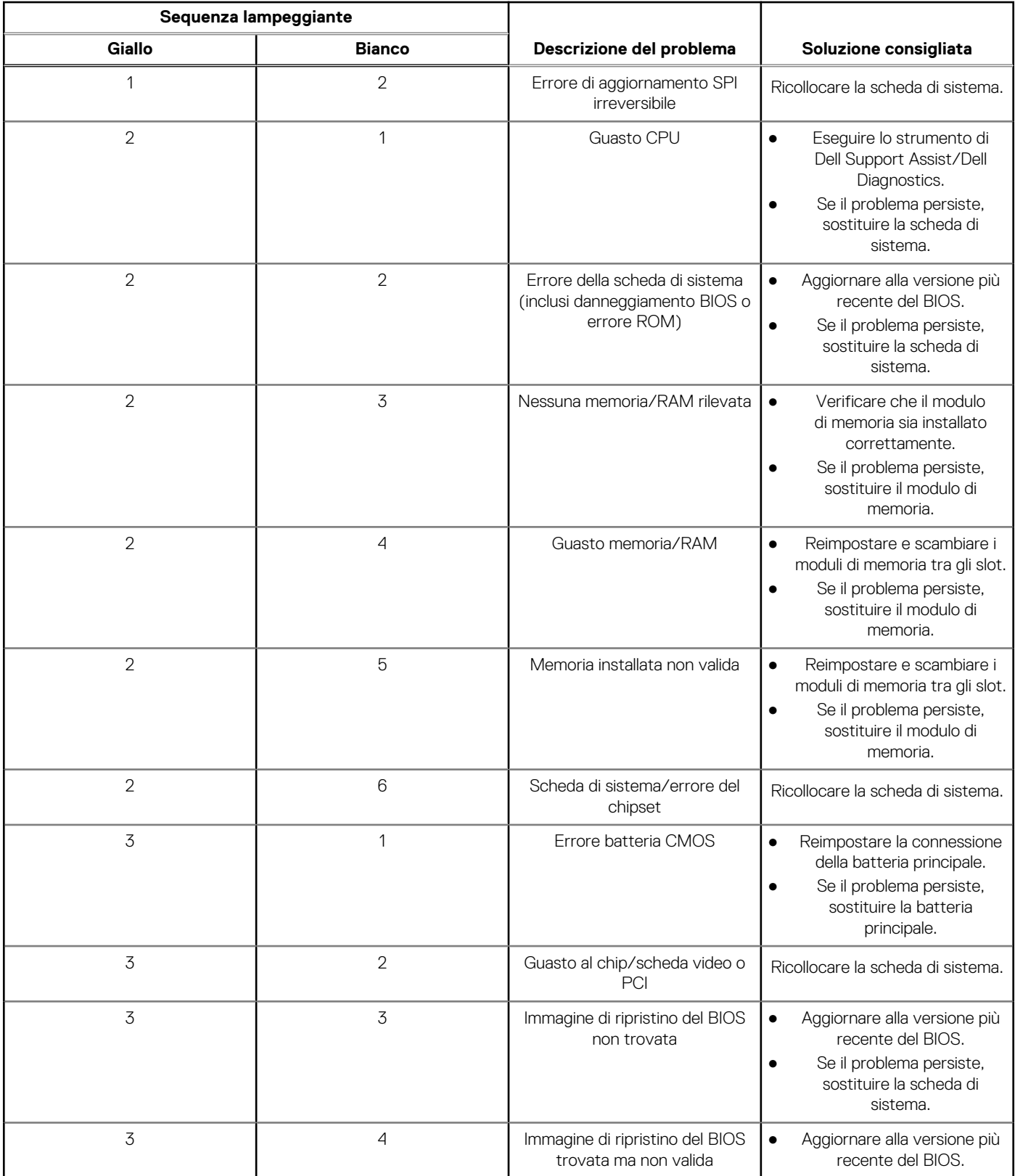

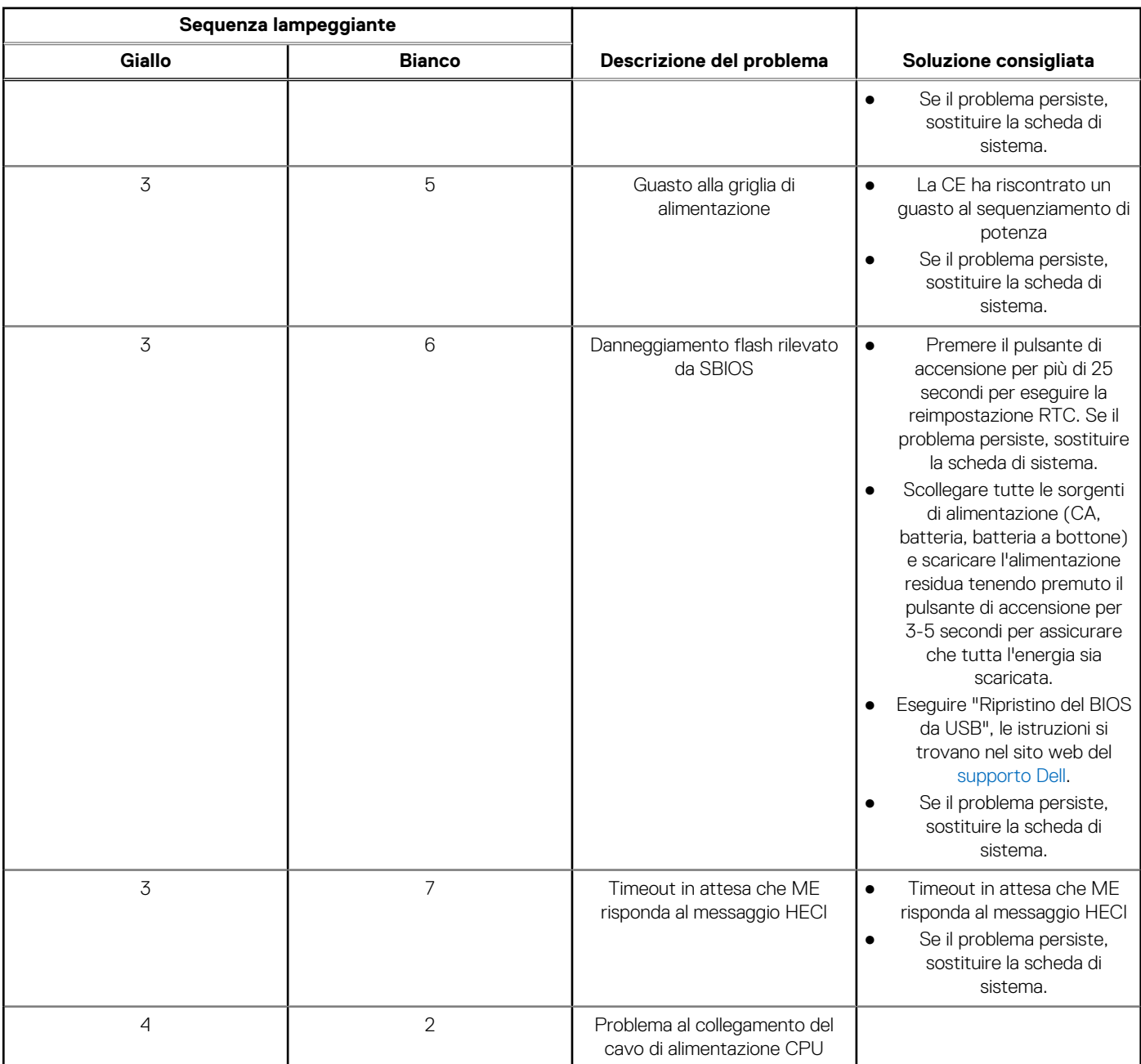

#### **Tabella 48. Indicatori di diagnostica di sistema (continua)**

## **Ripristino del sistema operativo**

Quando il computer non è in grado di avviare il sistema operativo anche dopo tentativi ripetuti, si avvia automaticamente Dell SupportAssist OS Recovery.

Dell SupportAssist OS Recovery è uno strumento standalone preinstallato su tutti i computer Dell dotati del sistema operativo Windows. Il servizio è costituito da strumenti per diagnosticare e risolvere i problemi che possono verificarsi prima che il sistema avvii il sistema operativo. Esso consente di diagnosticare i problemi hardware, riparare il computer, eseguire il backup dei file o ripristinare il computer allo stato di fabbrica.

È anche possibile scaricarlo dal sito web del supporto Dell per risolvere i problemi del computer, in caso non riesca ad avviare il sistema operativo per problemi software e hardware.

[Per ulteriori informazioni su Dell SupportAssist OS Recovery, consultare la](https://www.dell.com/support/home/products/software_int/software_service_tools) *Guida per l'utente di Dell SupportAssist OS Recovery* sul sito del supporto Dell. Cliccare su **SupportAssist**, quindi fare clic su **SupportAssist OS Recovery**.

## **Reimpostazione dell'orologio in tempo reale**

La funzione di reimpostazione dell'orologio in tempo reale consente all'utente o al tecnico dell'assistenza di ripristinare i recenti modelli Dell Latitude e Dell Precision da determinate situazioni di **assenza del POST/di avvio/di alimentazione**. La reimpostazione dell'orologio in tempo reale a sistema spento è possibile solo in presenza del collegamento a una fonte di alimentazione CA. Tenere premuto il pulsante di alimentazione per 25 secondi. La reimpostazione dell'orologio in tempo reale avviene dopo aver rilasciato il pulsante di alimentazione.

**N.B.:** Se a processo in corso si scollega il sistema dall'alimentazione CA o si tiene premuto il pulsante di accensione per più di 40 Œ secondi, la reimpostazione dell'orologio in tempo reale viene interrotta.

Quando si reimposta l'orologio in tempo reale, vengono ripristinate le impostazioni predefinite del BIOS, viene annullato il provisioning della scheda Intel vPro e vengono reimpostati i valori di data e ora del sistema. La reimpostazione dell'orologio in tempo reale non ha invece alcun effetto sui seguenti elementi:

- Codice di matricola
- Codice asset
- Ownership Tag
- Admin Password
- **System Password**
- HDD Password
- Database chiave
- Log di sistema

**N.B.:** Il provisioning dell'account vPro e la password dell'amministratore IT sul sistema sarà annullato. Il sistema deve eseguire Œ nuovamente il processo di installazione e configurazione per riconnetterlo al server vPro.

Gli elementi riportati di seguito potrebbero essere reimpostati o meno, a seconda delle impostazioni del BIOS selezionate:

- **Boot List**
- **Enable Legacy Option ROMs**
- Secure Boot Enable
- Allow BIOS Downgrade

### **Opzioni di supporti di backup e ripristino**

Si consiglia di creare un'unità di ripristino per individuare e risolvere i potenziali problemi di Windows. Dell propone varie opzioni di ripristino del sistema operativo Windows sul PC. Per altre informazioni, consultare [Opzioni di supporti di backup e ripristino Windows Dell.](https://www.dell.com/support/contents/article/Product-Support/Self-support-Knowledgebase/software-and-downloads/dell-backup-solutions/Media-backup)

#### **Ciclo di alimentazione Wi-Fi**

#### **Informazioni su questa attività**

Se il computer non è in grado di accedere a Internet a causa di problemi alla connettività Wi-Fi, è possibile eseguire una procedura di ciclo di alimentazione Wi-Fi. La procedura seguente fornisce le istruzioni su come eseguire un ciclo di alimentazione Wi-Fi.

**N.B.:** Alcuni provider di servizi Internet (ISP) forniscono un dispositivo modem o router combinato.  $(i)$ 

#### **Procedura**

- 1. Spegnere il computer.
- 2. Spegnere il modem.
- 3. Spegnere il router senza fili.
- 4. Attendere circa 30 secondi.
- 5. Accendere il router senza fili.
- 6. Accendere il modem.
- 7. Accendere il computer.

# **Come ottenere assistenza e contattare Dell**

### Risorse di self-help

È possibile richiedere informazioni e assistenza su prodotti e servizi Dell mediante l'utilizzo delle seguenti risorse self-help:

#### **Tabella 49. Risorse di self-help**

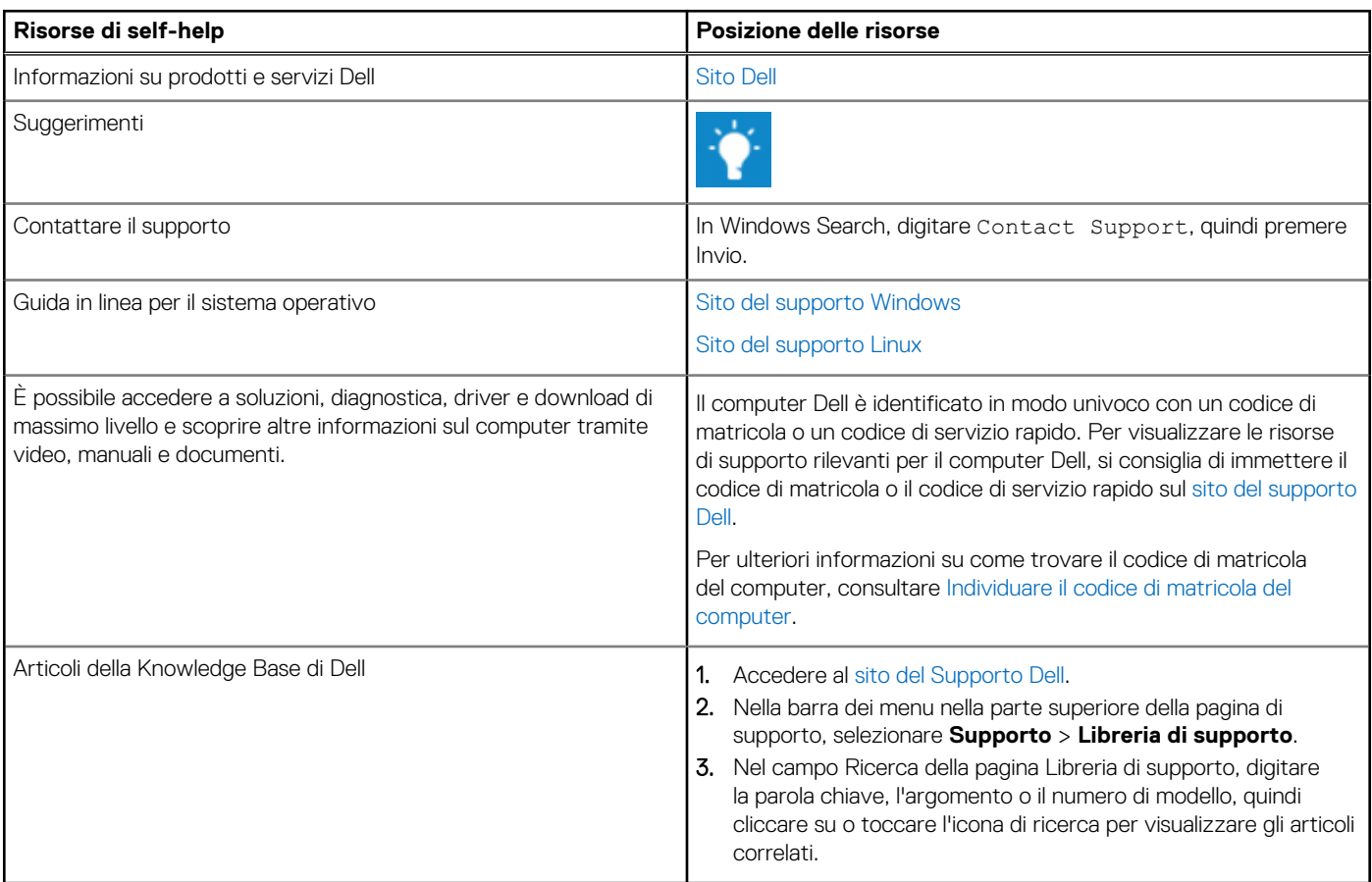

#### Come contattare Dell

Per contattare Dell per problemi con vendita, supporto tecnico o servizio clienti, vedere il [sito del Supporto Dell.](https://www.dell.com/contactdell)

**N.B.:** La disponibilità dei servizi può variare in base al paese o all'area geografica e al prodotto.

**N.B.:** Se non si dispone di una connessione Internet attiva, le informazioni di contatto sono indicate sulla fattura di acquisto, sulla distinta di imballaggio, sulla bolla o sul catalogo dei prodotti Dell.